BA01593C/28/ZH/06.24-00

71660366 2024-04-30 自下列版本起生效 01.12.00

# 操作手册 **Liquiline System CA80TP**

光度比色法总磷分析仪

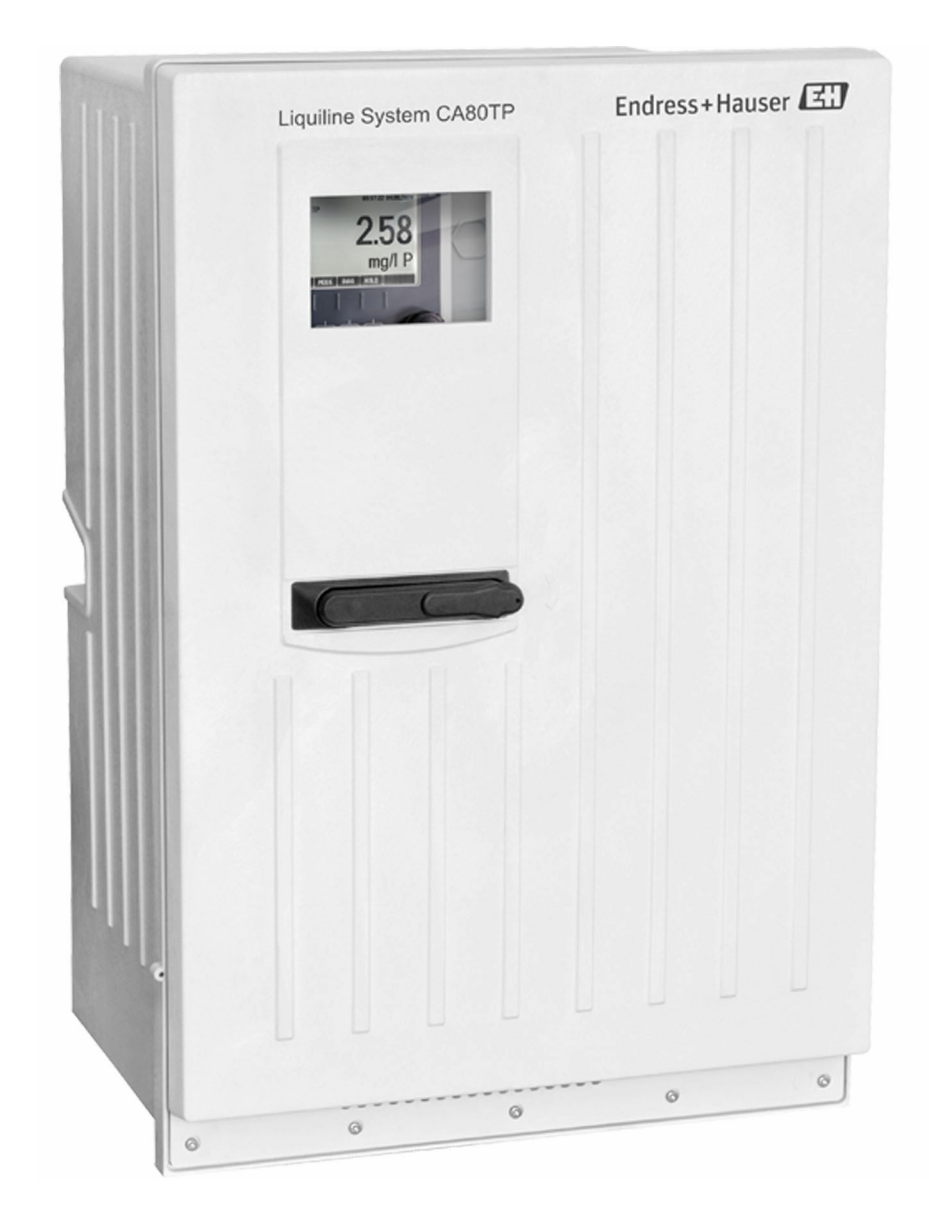

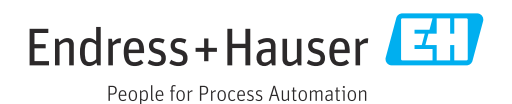

# 目录

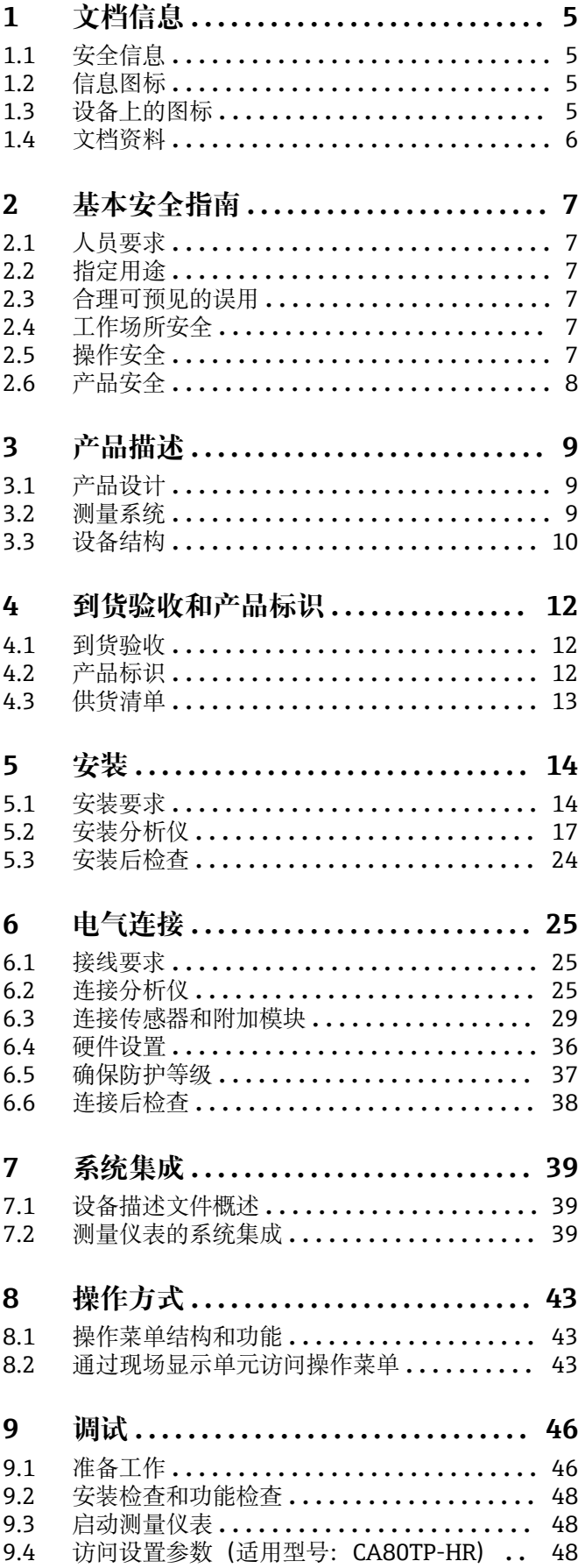

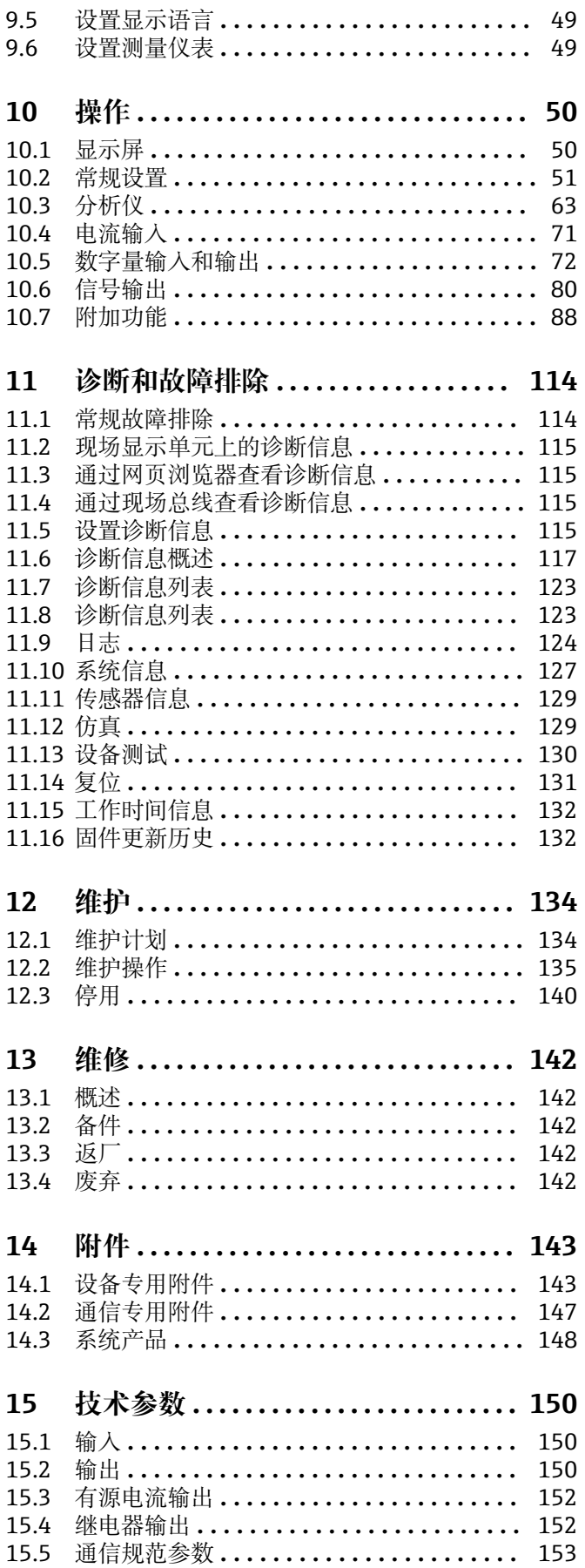

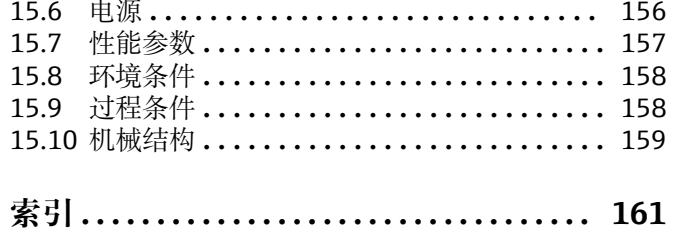

# <span id="page-4-0"></span>**1 文档信息**

# **1.1 安全信息**

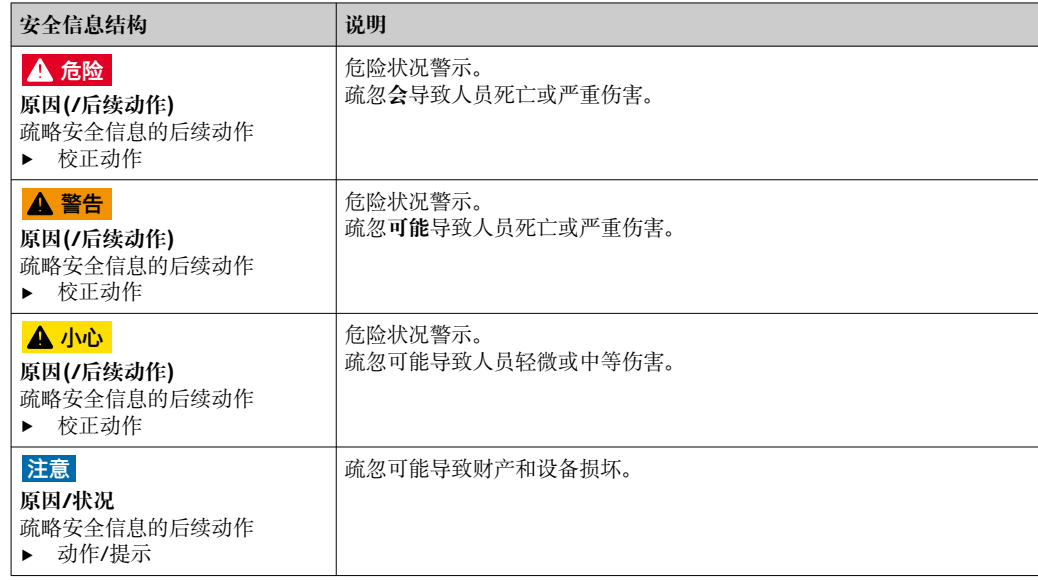

# **1.2 信息图标**

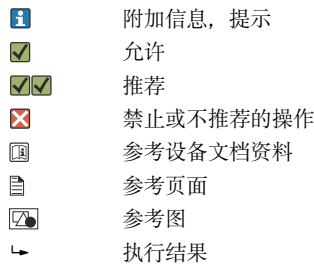

# **1.3 设备上的图标**

- $\bigwedge\hspace{-0.5mm}-\hspace{-0.5mm}\Box$ 参见设备文档资料
- ⚠ 小心:危险电压
- 警告:危害人员健康 ◈
- $\begin{array}{c}\n\Diamond\n\end{array}$ 小心
- ◈ 警告:氧化
- $\begin{array}{c} \diamond \\ \diamond \end{array}$ 警告:腐蚀
- $\boxtimes$ 此类产品不可作为未分类城市垃圾废弃处置。必须遵循规定条件将产品寄回制造商废弃处置。

# <span id="page-5-0"></span>**1.4 文档资料**

下列文档资料是《操作手册》的补充说明,登陆网站,进入产品主页,下载文档:

- Liquiline System 的《简明操作指南》(CA80TP:KA01239C)
- Memosens 数字式传感器的《操作手册》(BA01245C)
	- Memosens 输入的软件说明
	- Memosens 数字式传感器的标定指南
	- 传感器诊断信息和故障排除
- 现场总线和网页服务器通信指南:
	- · PROFIBUS: SD01188C
	- $\blacksquare$  Modbus: SD01189C
	- 网页服务器: SD01190C
	- EtherNet/IP:SD01293C
- 试剂配制说明: CY80TP: SD01607C

# <span id="page-6-0"></span>**2 基本安全指南**

# **2.1 人员要求**

- 仅允许经培训的专业技术人员进行测量系统的安装、调试、操作和维护。
- 执行特定操作的技术人员必须经工厂厂方授权。
- 仅允许电工进行设备的电气连接。
- 技术人员必须阅读《操作手册》,理解并遵守其中的各项规定。
- 仅允许经专业培训的授权人员进行测量点故障排除。

● 仅允许制造商或其服务机构直接进行《操作手册》中未描述的维修操作。

# **2.2 指定用途**

Liquiline System CA80TP 湿化学法分析仪用于连续测定液体介质的总磷浓度。

分析仪适用以下应用场合:

- 污水处理厂的进水口监测
- 工业废水监测
- 工业废水处理控制
- ‣ 除"机柜型、户外安装型"以外的所有仪表型号仅允许在密闭空间内设置、安装和操 作,不得在户外使用。

"机柜型、户外安装型"仪表可以在户外设置、安装和操作。

# **2.3 合理可预见的误用**

- ‣ 如果在户外设置和操作,除"机柜型、户外安装型"以外的所有仪表型号均可能损坏。
- ‣ 除本文档指定用途外,其他任何用途均有可能对人员和整个测量系统的安全造成威 胁,禁止使用。
- ‣ 对于用于非指定用途导致的设备损坏,制造商不承担任何责任。

# **2.4 工作场所安全**

用户有责任且必须遵守下列安全标准的要求:

- 安装指南
- 地方标准和法规
- 防爆保护法规

#### **电磁兼容性**

- 产品通过电磁兼容性(EMC)测试,符合国际工业应用的适用标准要求。
- 仅完全按照本《操作手册》说明进行接线的产品才符合电磁兼容性(EMC)要求。

# **2.5 操作安全**

#### **在进行整个测量点调试之前:**

- 1. 检查并确认所有连接均正确。
- 2. 确保电缆和软管连接无损坏。
- 3. 禁止使用已损坏的产品,并采取保护措施避免误操作。
- 4. 将产品标识为故障产品。

### <span id="page-7-0"></span>**在操作过程中:**

- 1. 如果故障无法修复: 禁止使用产品,并采取保护措施避免误操作。
- 2. 在服务和维护工作尚未完成之前禁止打开柜门。

#### **A** 小心

#### **操作运行中的分析仪**

存在介质导致人员受伤或感染的风险!

- ‣ 在拆除软管前,务必确保系统中无正在运行的程序或即将启动的程序,比如泵取样操 作。
- ‣ 穿着防护服、佩戴护目镜和防护手套,或采取其他适当的人员防护措施。
- ‣ 使用一次性布擦拭所有溢出的试剂,并用清水冲洗。随后,使用布擦干。

### **A** 小心

#### **存在机柜门档导致人员受伤的风险**

‣ 始终完全打开柜门,确保柜门始终保持在最大开度位置处。

# **2.6 产品安全**

### **2.6.1 先进技术**

产品设计符合最严格的安全要求,通过出厂测试,可以安全工作。必须遵守相关法规和 国际标准的要求。

### **2.6.2 IT 安全**

必须按照《操作手册》说明安装和使用设备,否则不满足质保条件。设备自带安全防护 机制,防止意外更改设置。

IT 安全措施为设备及设备传输数据提供额外的安全保护,操作员必须亲自遵照安全标准 操作。

# <span id="page-8-0"></span>**3 产品描述**

**3.1 产品设计**

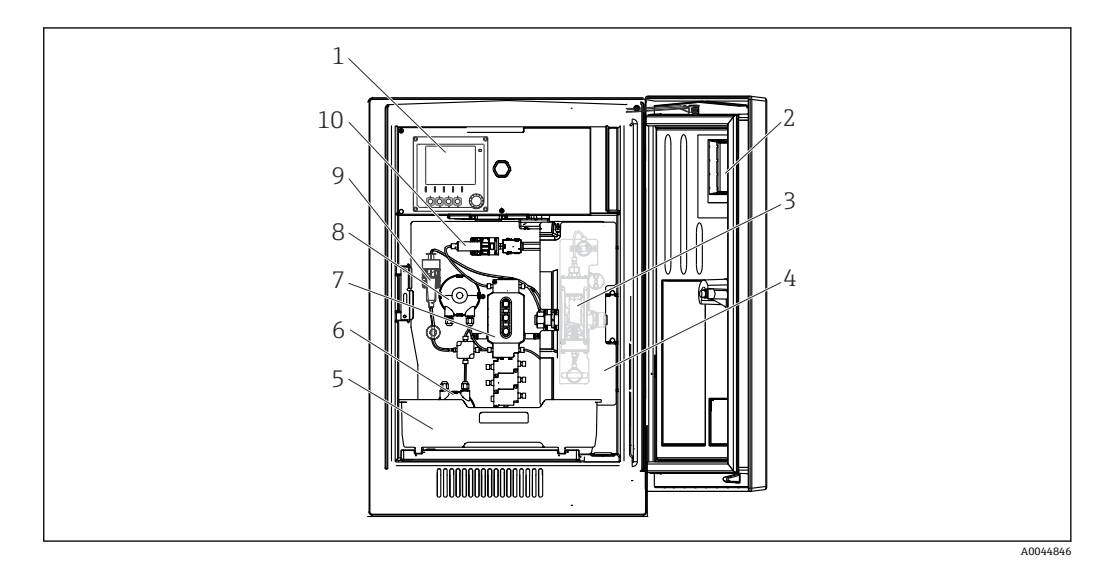

- 1 Liquiline System CA80 分析仪示意图
- 1 控制器<br>2 窗口
- 2 窗口<br>3 加压
- 3 加压反应器和光度计 (安全盖板后方)<br>4 安全盖板
- 4 安全盖板
- 5 托盘,放置试剂瓶组、清洗液瓶和标液瓶
- 6 稀释水蠕动泵(选配)
- 7 进样单元<br>8 样品蠕动 8 样品蠕动泵
- 9 稀释单元(选配)
- 10 柱塞泵

# **3.2 测量系统**

整套测量系统包括:

- Liquiline System CA80TP 分析仪 (订购配置)
- 试剂、清洗液和标液(单独订购)
- 粗过滤, 或 Y 型预处理, 安装有过程连接(选配)

<span id="page-9-0"></span>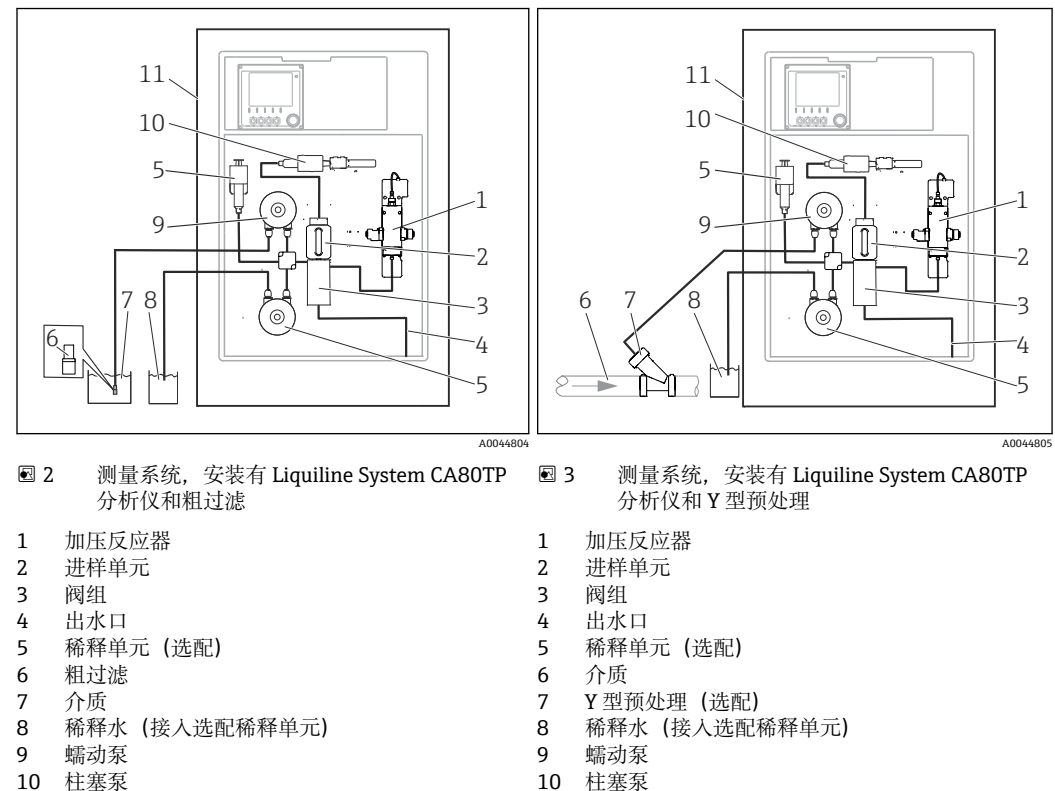

Liquiline System CA80TP

- 柱塞泵
- Liquiline System CA80TP

# **3.3 设备结构**

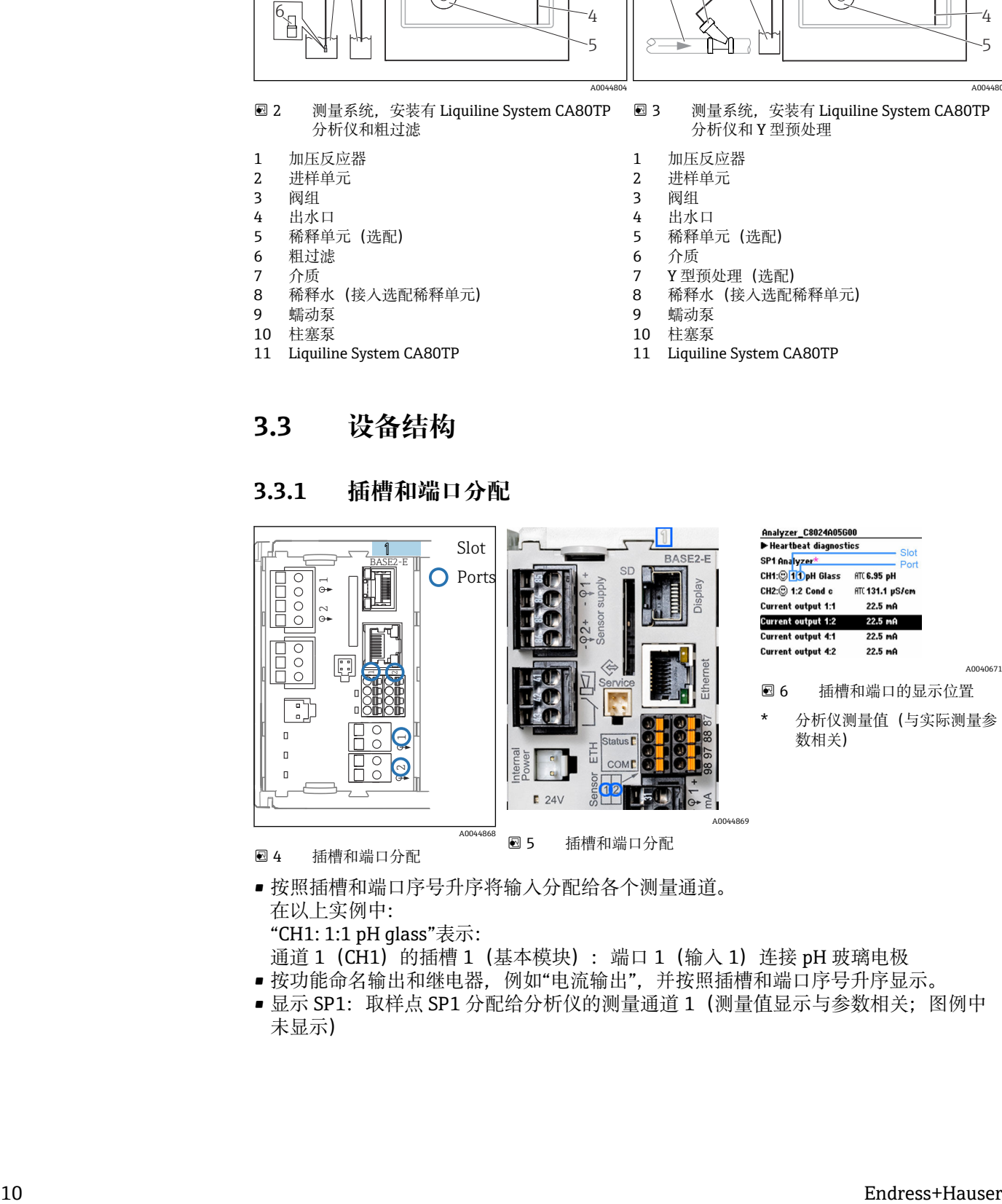

#### **3.3.1 插槽和端口分配**

34 插槽和端口分配

- 按照插槽和端口序号升序将输入分配给各个测量通道。 在以上实例中:
	- "CH1: 1:1 pH glass"表示:
	- 通道 1 (CH1) 的插槽 1 (基本模块) : 端口 1 (输入 1) 连接 pH 玻璃电极
- ■按功能命名输出和继电器,例如"电流输出",并按照插槽和端口序号升序显示。
- 显示 SP1: 取样点 SP1 分配给分析仪的测量通道 1 (测量值显示与参数相关; 图例中 未显示)

## **3.3.2 接线端子分配图**

唯一接线端子名称的命名规则:

插槽号:端口号:接线端子号

#### **实例:继电器的常开触点(NO)**

设备带 4 路数字式传感器输入、4 路电流输出和 4 路继电器

- 基本模块 BASE2-E (带 2 路传感器输入, 2 路电流输出)
- 2DS 模块 (2 路传感器输入)
- 2AO 模块 (2 路电流输出)
- 4R 模块 (4 路继电器)

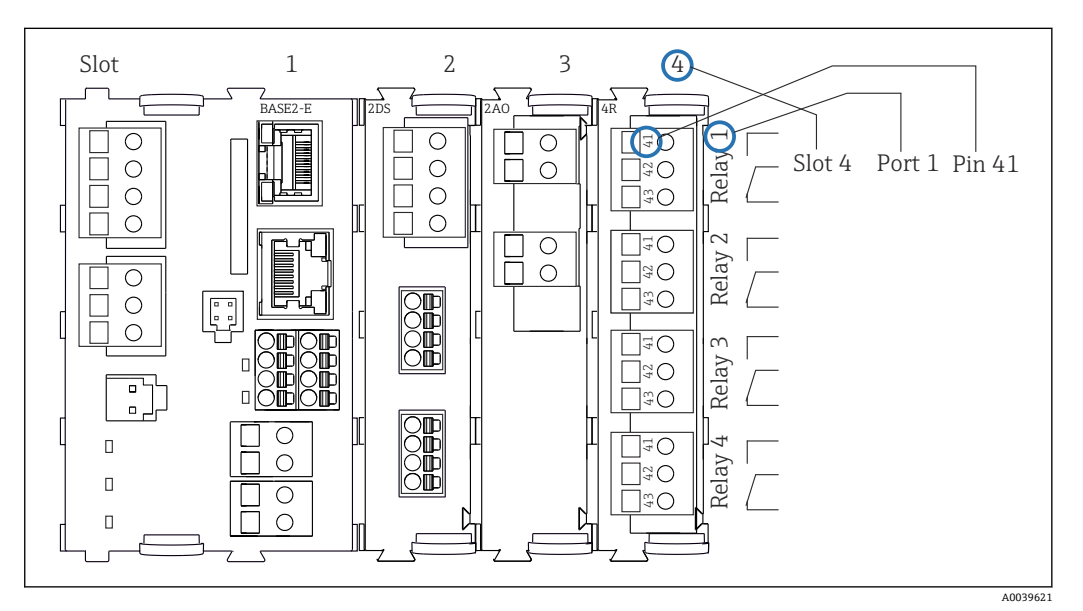

7 继电器常开触点(41 号接线端子)的接线端子分配图

# <span id="page-11-0"></span>**4 到货验收和产品标识**

# **4.1 到货验收**

- 1. 检查并确认外包装完好无损。
	- 如存在外包装破损,请立即告知供应商。 在事情尚未解决之前,务必妥善保管外包装。
- 2. 检查并确认包装内的物品完好无损。
	- 如物品已被损坏,请立即告知供应商。 在事情尚未解决之前,务必妥善保管物品。
- 3. 检查订单的完整性,确保与供货清单完全一致。 比对供货清单和订单。
- 4. 使用抗冲击和防潮包装存放和运输产品。
	- 原包装具有最佳防护效果。 必须符合环境条件的指定要求。

如有任何疑问,请咨询 Endress+Hauser 当地销售中心。

# **注意**

**运输不当会损坏分析仪**

‣ 始终使用起重机或叉车运输分析仪。

# **4.2 产品标识**

### **4.2.1 铭牌**

铭牌位置如下:

- 柜门内侧右下角或柜门正面右下角
- 包装上(纵向粘贴标签)

铭牌上标识有以下设备信息:

- 制造商名称
- 订货号
- 扩展订货号
- 序列号
- 固件版本号
- 环境条件和过程条件
- 输入值和输出值
- 测量范围
- 激活码
- 安全图标和警告图标
- 证书信息
- 认证(取决于选型代号)
- ‣ 比对铭牌和订货单,确保信息一致。

# **4.2.2 产品标识**

**产品主页**

www.endress.com/ca80tp

### <span id="page-12-0"></span>**订货号说明**

下列位置处标识有产品订货号和序列号:

- 铭牌上
- 供货清单上

### **查询产品信息**

- 1. 登陆公司网站 [www.endress.com。](https://www.endress.com)
- 2. 在搜索页面(带放大镜图标)中输入有效序列号。
- 3. 进行搜索(点击放大镜图标)。 弹出窗口中显示产品列表。

4. 点击产品概览。

显示新窗口。输入设备信息,包括产品文档资料代号。

### **4.2.3 制造商地址**

Endress+Hauser Conducta GmbH+Co. KG Dieselstraße 24 70839 Gerlingen Germany

# **4.3 供货清单**

供货清单如下:

- ■分析仪(指定硬件版本号), 1台
- 《简明操作指南》(印刷版),1 本
- 《维护手册》,1 本
- 粗过滤
- 进样单元清洁刷
- 选配附件
- ‣ 如有疑问: 请咨询供应商或当地销售中心。

# <span id="page-13-0"></span>**5 安装**

# **A** 小心

# **运输不当会导致人员受伤或设备损坏**

- ‣ 始终使用起重机或叉车运输分析仪。需要两人配合完成分析仪的安装。
- ‣ 使用把手抬起仪表。

# **5.1 安装要求**

# **5.1.1 安装方式**

可选下列安装方式:

- 安装在墙壁上
- 安装在底座上
- 安装在立柱上(附件)

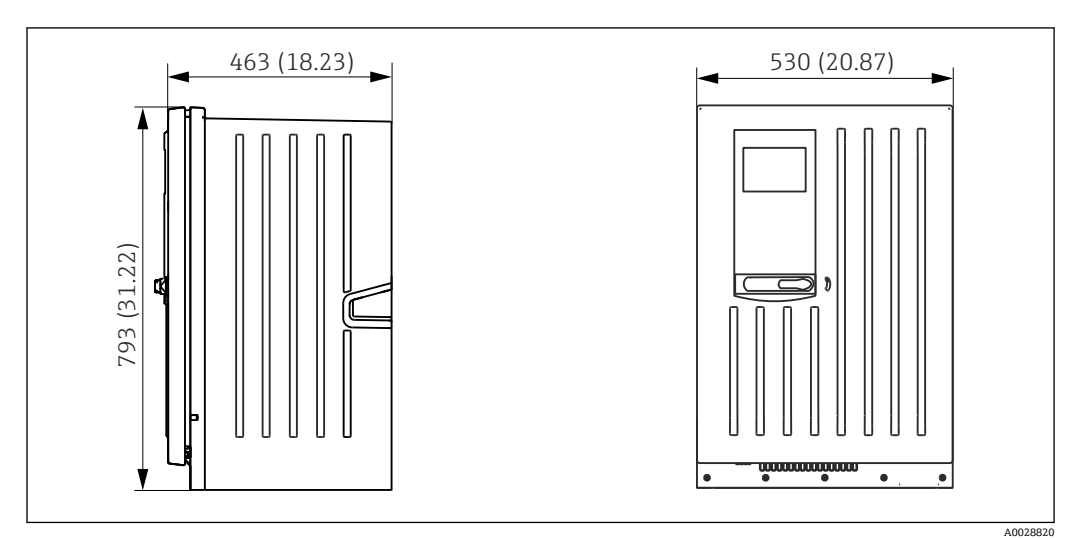

# **5.1.2 外形尺寸**

**图 8** Liquiline System CA80 (柜门关闭); 单位: mm (in)

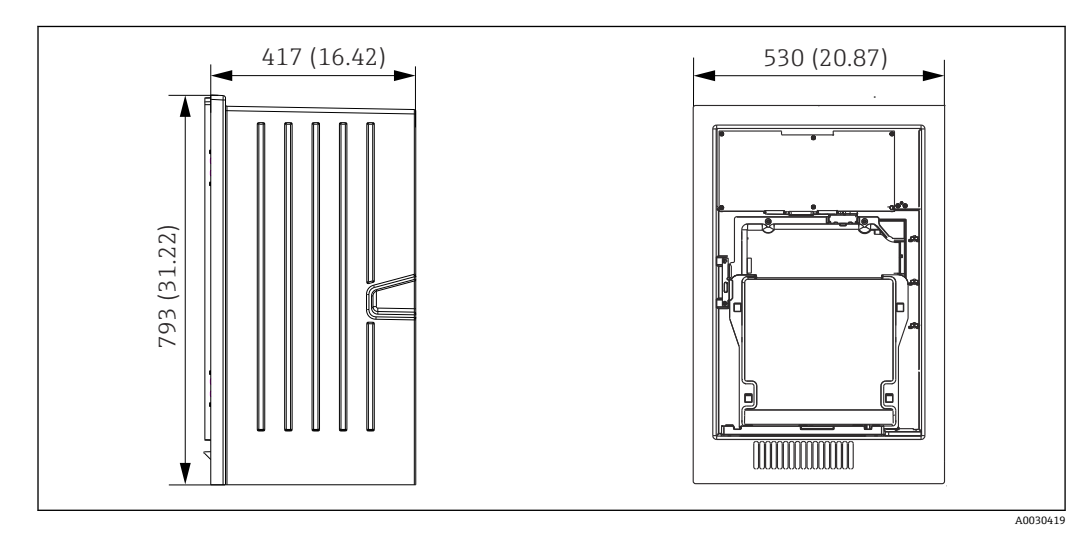

■ 9 Liquiline System CA80 (柜门打开); 单位: mm (in)

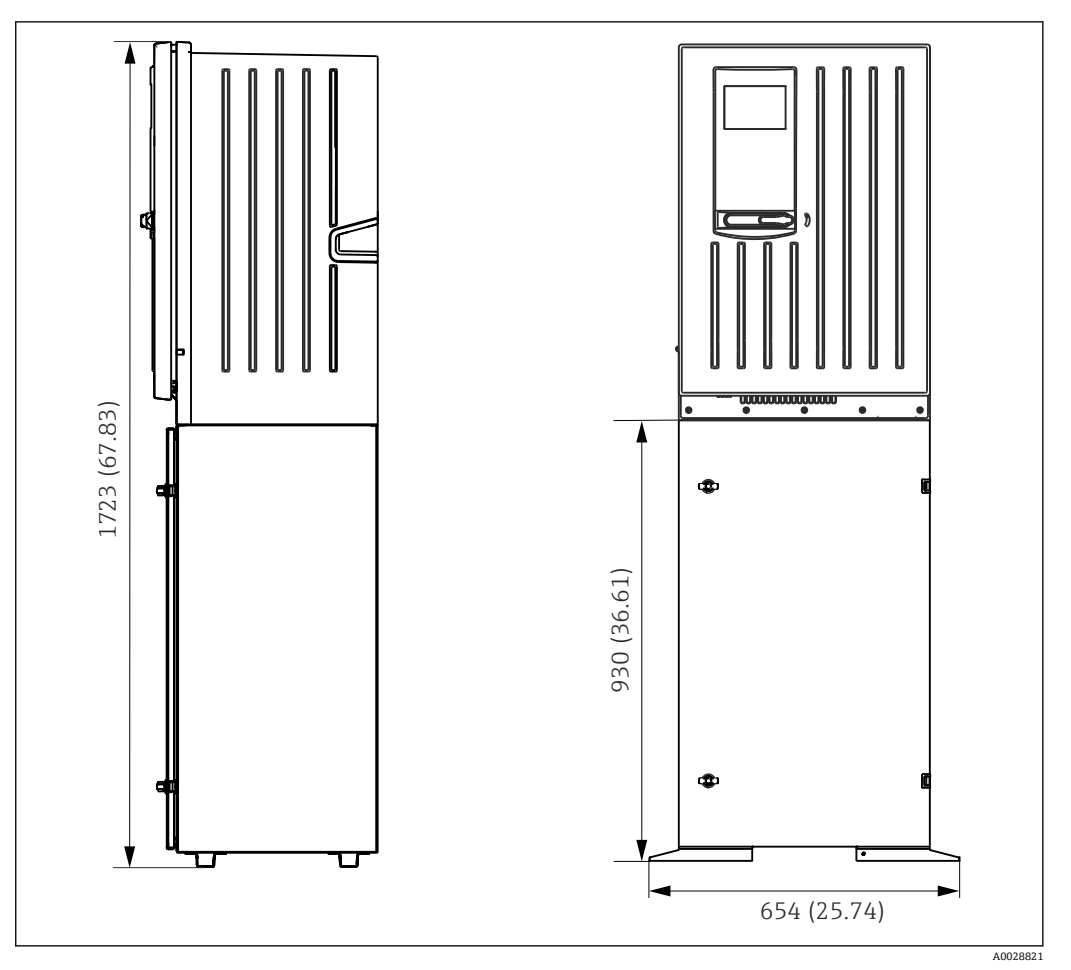

■ 10 Liquiline System CA80 (带安装底座); 单位: mm (in)

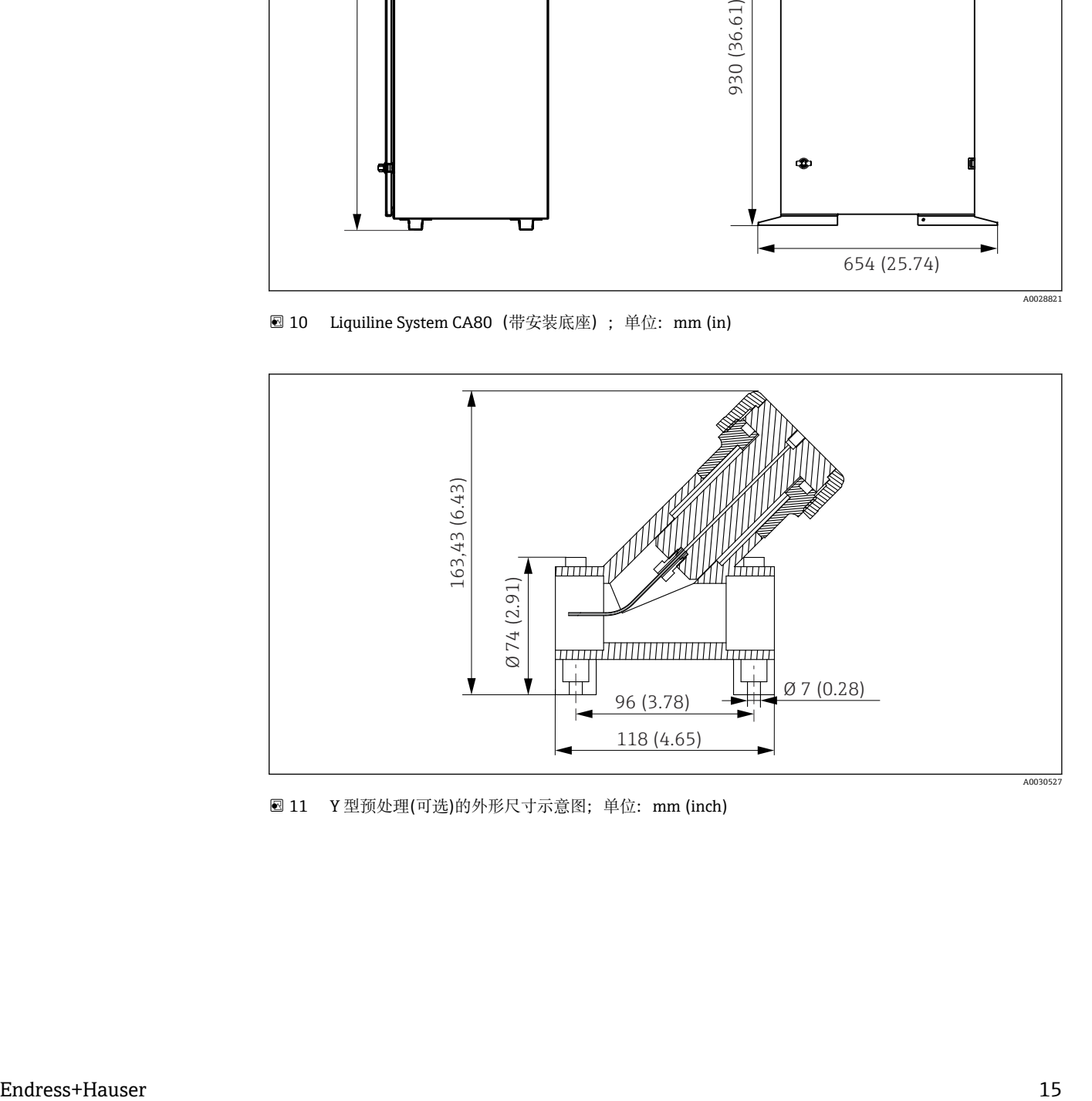

11 Y 型预处理(可选)的外形尺寸示意图;单位:mm (inch)

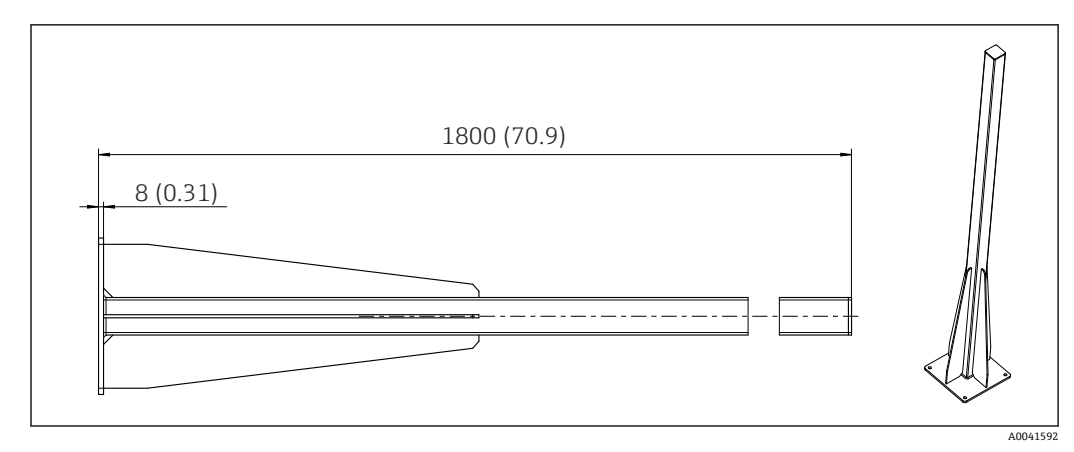

12 户外安装型分析仪安装立柱(附件)示意图;单位:mm (in)

# **5.1.3 安装位置**

安装设备时应注意以下几点:

- ‣ 如果需要安装在墙壁上,确保墙壁保持竖直且具有足够的承载能力。
- ‣ 如果安装在底座上,将设备安装在水平表面上。只允许在室内安装底座。
- ‣ 采取过热防护措施(例如安装位置远离加热器)。
- ‣ 采取机械防振保护措施。
- ▶ 采取腐蚀性气体防护措施例如硫化氢 (H2S)。
- ‣ 注意最大安装高度差,以及与取样点间的最大安装距离。
- ‣ 确保装置能够自行排空,不会出现虹吸效应。
- ‣ 确保外壳前方空气正常流通。
- ‣ 开放式分析仪(即不带门的分析仪)只能安装在密闭区域或保护柜或类似设备中。
- ‣ 户外安装型分析仪:户外安装建议采用立柱安装套件。

## **5.1.4 安装间距要求**

#### **分析仪的最小安装间距要求**

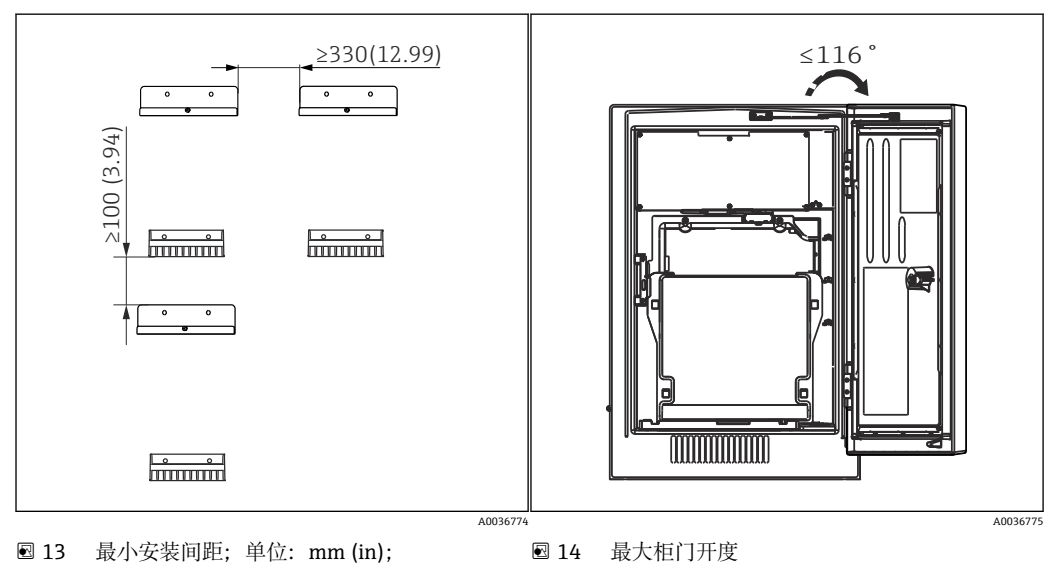

### **墙挂式分析仪的安装间距要求**

<span id="page-16-0"></span>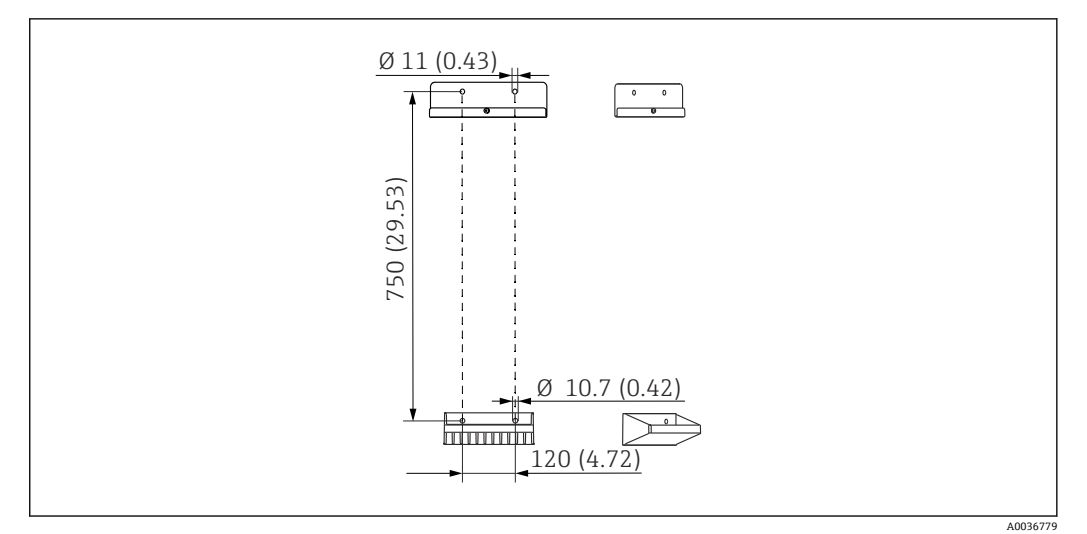

■ 15 安装架的外形尺寸示意图; 单位: mm (in)

# **5.2 安装分析仪**

## **5.2.1 在墙壁上安装分析仪**

# **A** 小心

#### **安装错误会导致人员受伤或设备损坏**

‣ 如果需要在墙壁上安装分析仪,检查并确保分析仪的顶部和底部均已固定在墙装架 上,并已经使用固定螺丝将分析仪固定在上部墙装支架上。

包装内不提供分析仪墙装固定材料。

- 1. 现场用户自备安装材料(螺钉、定位销),将设备固定安装在墙壁上。
- 2. 在墙壁上安装墙装架(2 个部件)。

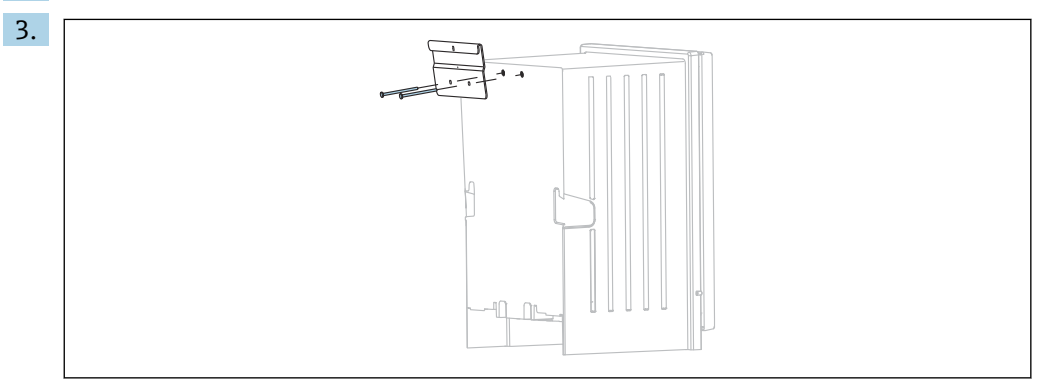

在外壳上装配支撑部件。

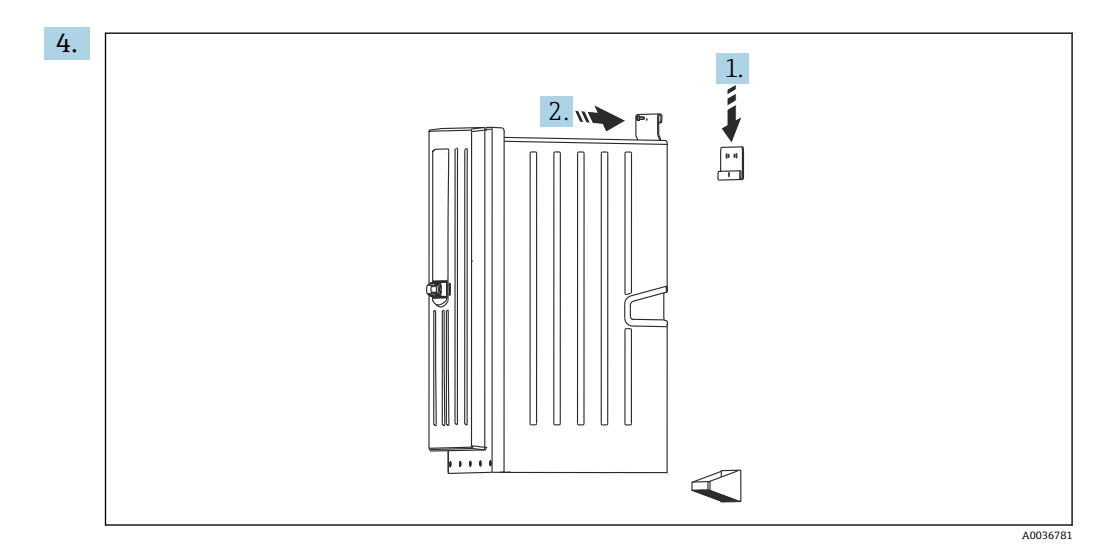

将分析仪固定在墙装架上(1)。

5. 使用包装内提供的螺丝(2)固定支撑部件和墙装架。

# **5.2.2 在底座上安装分析仪**

# **A** 小心

**安装错误会导致人员受伤或设备损坏**

‣ 如果需要使用立柜型分析仪,确保分析仪底座已经牢固固定在地板上。

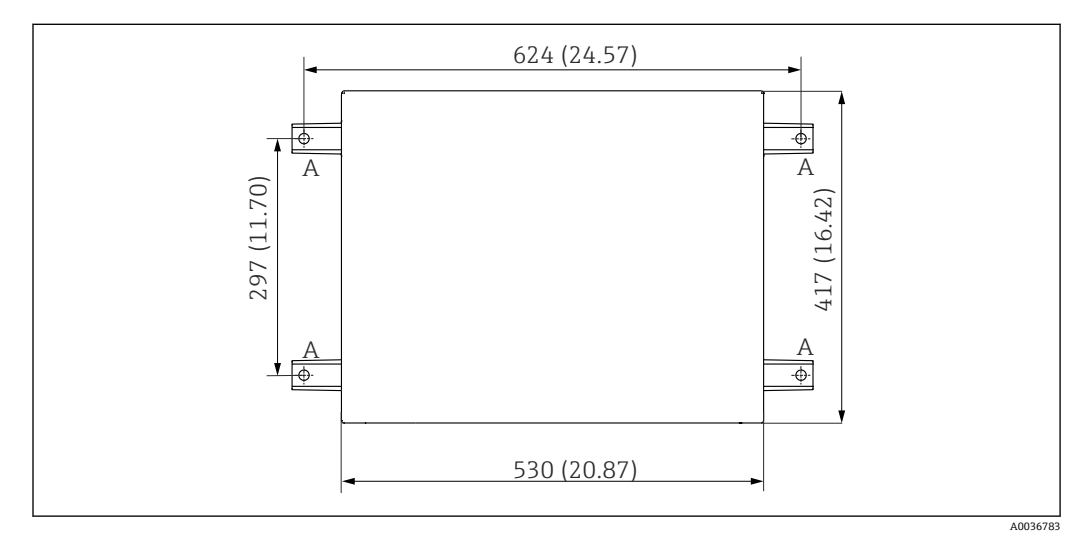

■16 安装底座

A 固定螺钉( $4 \times M10$ )<br>--- Liquiline System CA

Liquiline System CA80 的外形尺寸

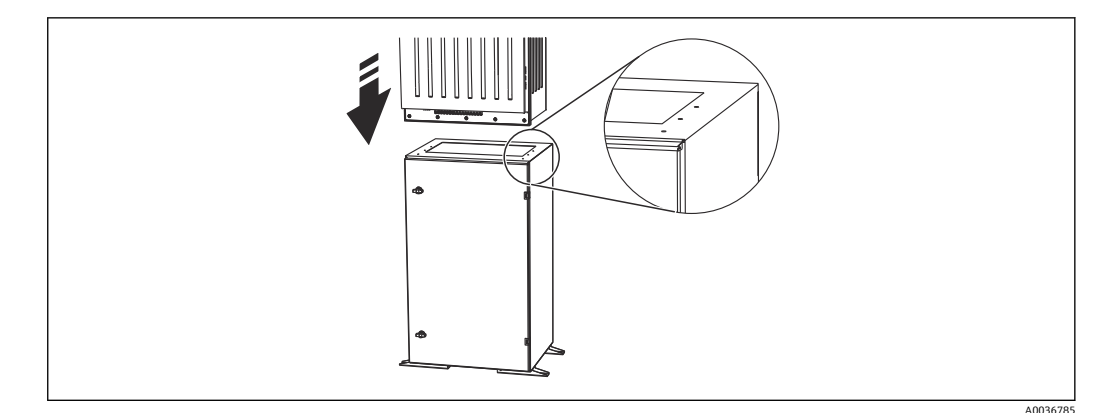

#### ■17 固定底座

- 1. 将底座固定在地板上。
- 2. 两人配合抬起分析仪,并将分析仪放置在底座上。使用把手操作。

3. 使用包装中的 6 颗螺丝将分析仪固定安装在底座上。

# **5.2.3 户外安装型分析仪:安装在立柱上**

**架设立柱**

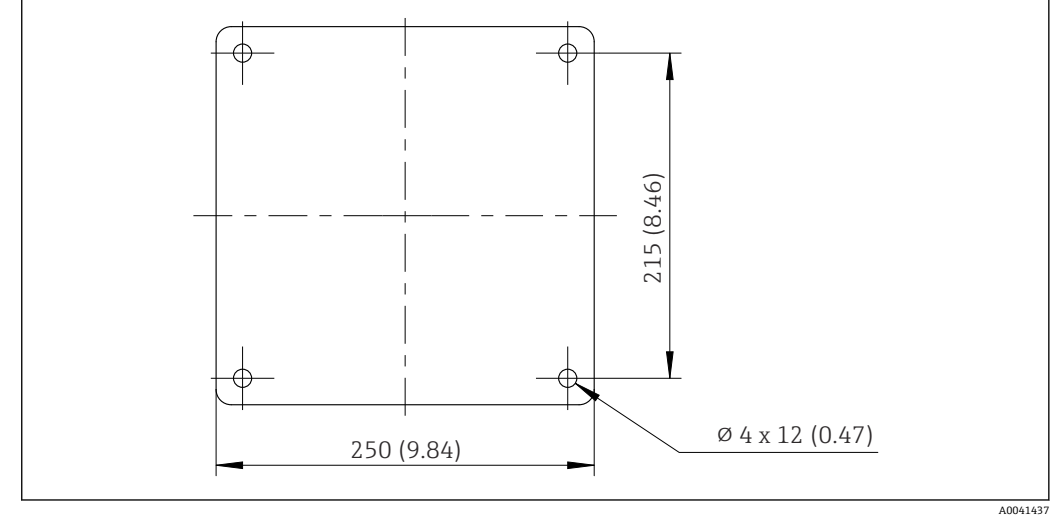

**218 基础平面图**; 单位: mm (in)

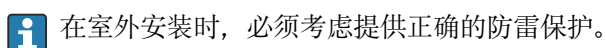

1. 在安装位置准备底板。

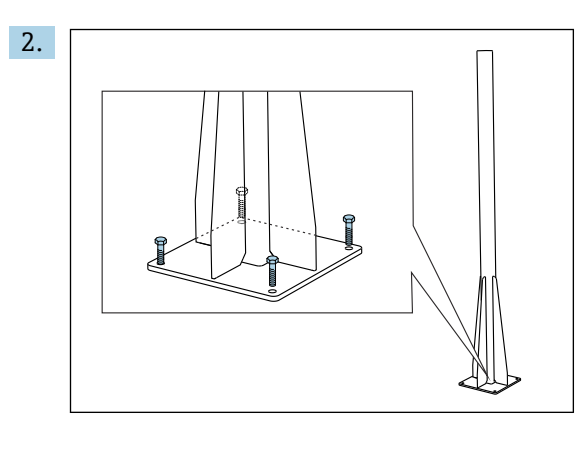

架设立柱并使用 4 颗固定螺丝 (由客户提供 1) 将其牢固地安装在底板上。

#### **立柱安装所需的工具**

将分析仪安装在立柱上时,必须由客户在安装点提供以下工具:

- 开口扳手,17mm AF(用于立柱固定器)
- 梅花头螺丝刀 TX45 (用于分析仪墙挂支架, 梅花 M8x20 螺丝)
- 梅花头螺丝刀 TX25 (用于在立柱支座上固定墙挂支架, 梅花 M5x12 螺丝)

<sup>1)</sup> 我们建议: 带轴的六角螺栓, DIN 931: A2 质量的 M10x100 +垫圈+合适的插头

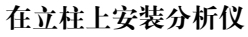

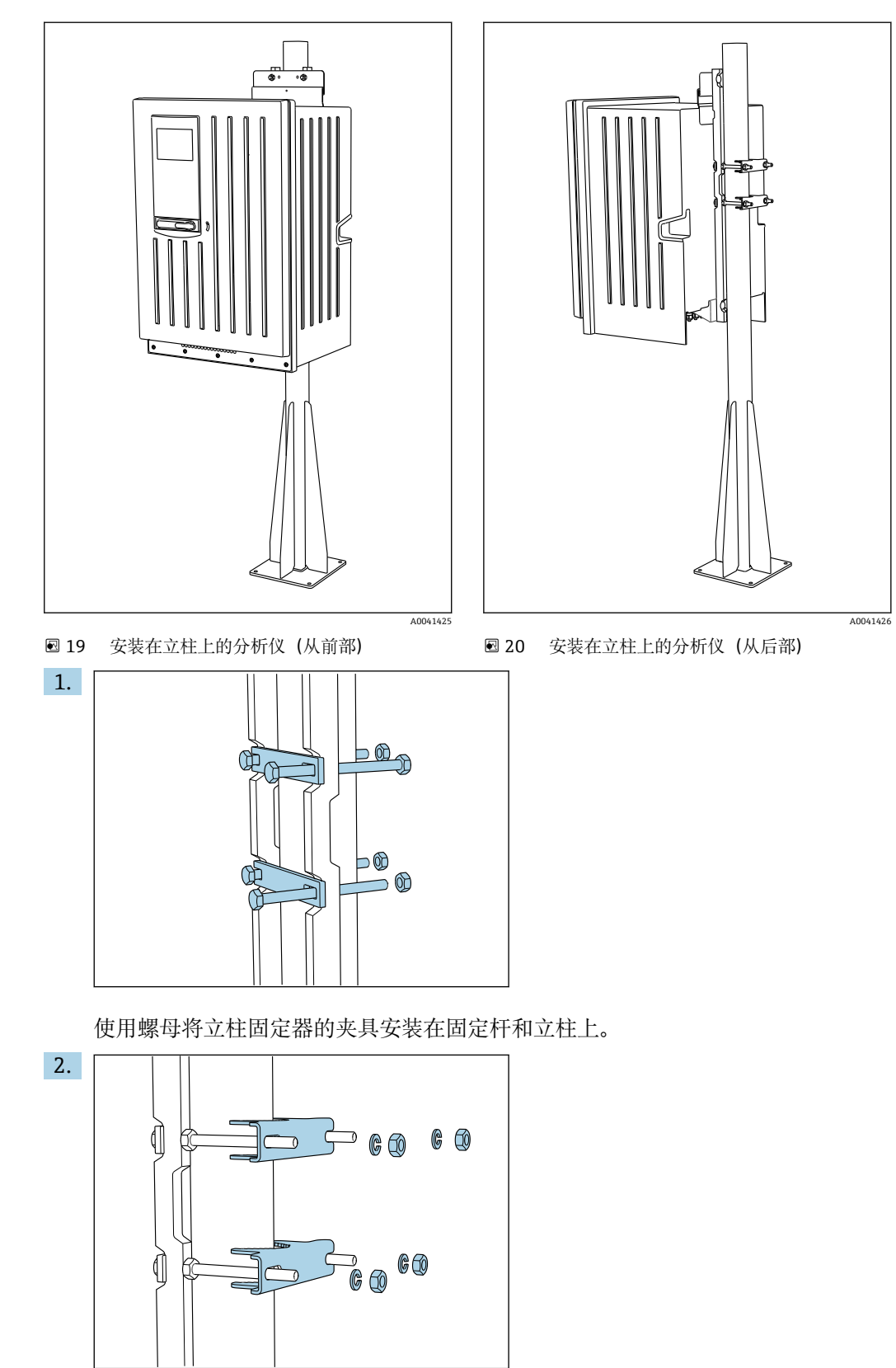

安装对应的部件,并使用弹簧垫圈和螺母固定立柱固定器。

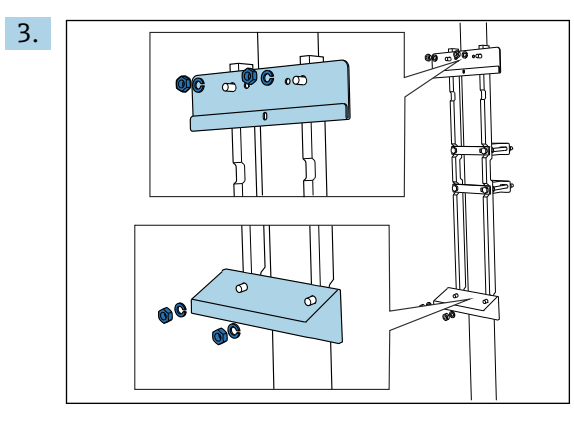

将墙装架(随分析仪一起提供)安装在立柱固定器上。

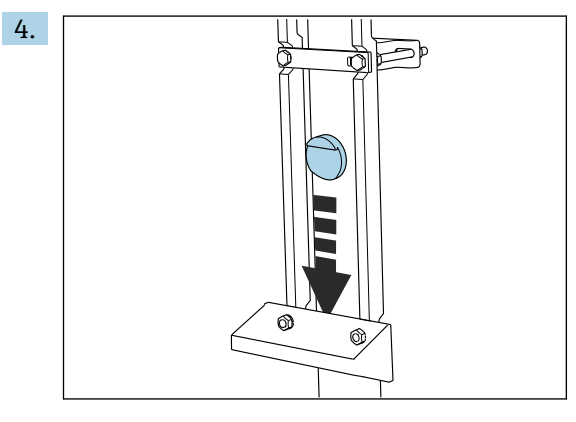

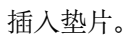

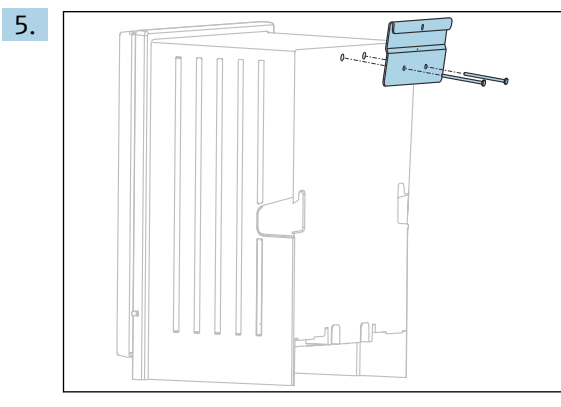

将墙挂支架的悬挂支架(随分析仪一起提供)拧到分析仪上。

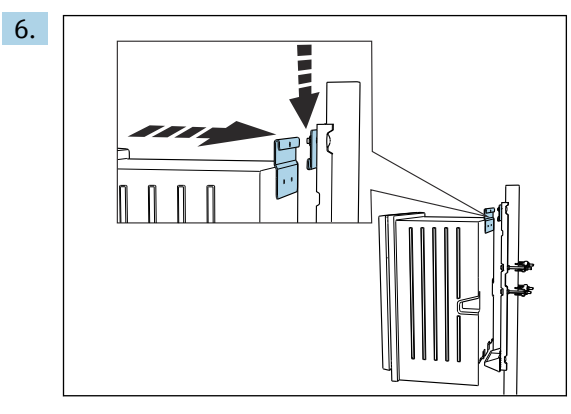

挂上分析仪。

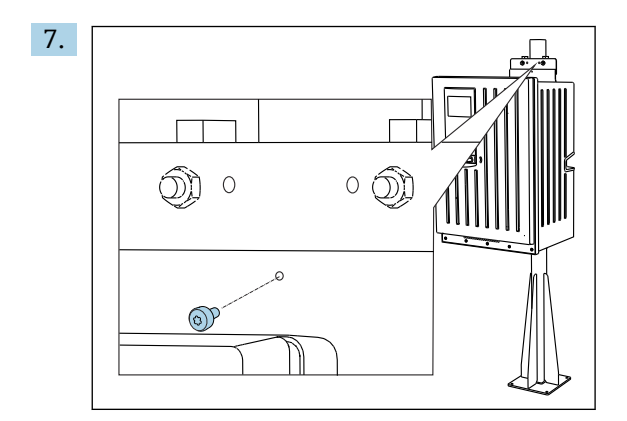

使用包装中的螺丝将上部墙挂支架固定到位。

### **5.2.4 安装 Y 型预处理(选配)**

Y 型预处理直接去除管道内样品中夹杂的颗粒状杂质,保证顺利进行总磷测定。因此, 必须确保被测水样中夹杂的颗粒物的大小不会超过设定值。

包装内不提供安装材料。

‣ 用户现场自备安装材料。

#### **在平面上安装 Y 型预处理**

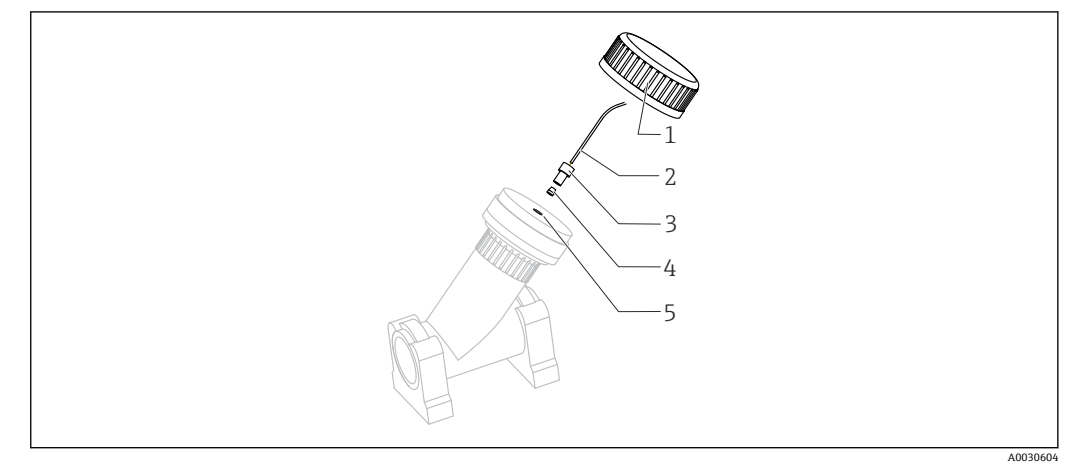

- 21 Y 型预处理
- 1 接管螺母
- 2 软管,连接分析仪
- 3 螺纹接头
- 4 套管<br>5 螺孔 螺孔
- 1. 在平面管道中串联安装 Y 型预处理。
- 2. 对中 Y 型预处理的安装位置。

#### **固定粘合接头**

- 3. 使用干净的布清洁粘合表面(外部管道末端,内侧套管或角接头)。
- 4. 清洁后的表面需要晾置约 5 分钟,充分干燥。
- 5. 在粘合表面均匀涂抹胶水(密封粘合位置;首先涂抹套管上的粘合面,再涂抹管道 上的粘合面)。
- 6. 尽快粘合部件(尽快拧紧)。
- 7. 去除多余的胶水。
- 8. 在样品接入系统之前,粘合表面完全硬化,至少需要等待 24 小时。

#### <span id="page-23-0"></span>**安装样品软管**

- 9. 旋转并拆除接头螺母。
- 10. 在软管上安装包装中的螺纹接头和套管,并将软管连接至分析仪。
- 11. 将带套管和螺纹接头的软管拧至螺孔中。
- 12. 旋转并固定接头螺母。

# **5.3 安装后检查**

安装后,检查并确保所有连接牢固。

# <span id="page-24-0"></span>**6 电气连接**

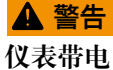

接线错误可能导致人员伤亡!

- ‣ 仅允许认证电工执行电气连接操作。
- ‣ 电工必须事先阅读《操作手册》,理解并遵守其中的各项规定。
- ‣ 进行任何接线操作**之前**,必须确保所有电缆均不带电。
- ‣ 在分析仪上进行电气连接之前,需要确保预安装的供电电缆满足当地的电气安全法规 要求。

# **6.1 接线要求**

### **6.1.1 电缆类型**

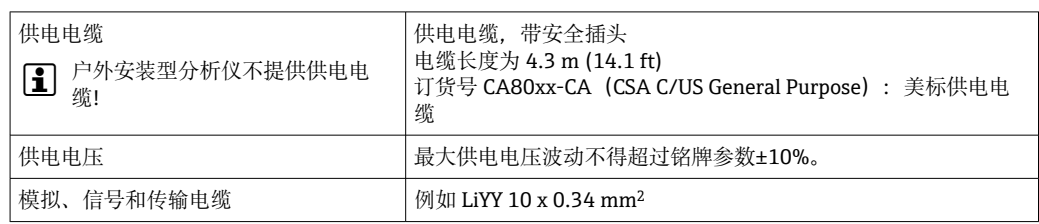

### **6.1.2 户外安装型分析仪**

#### **注意**

**设备供电端存在谐波状况**

较高辐射强度

▶ 防范谐波现象在供电端产生的作用, 或安装滤波装置抑制谐波, 例如安装滤波器。

# **6.2 连接分析仪**

# **注意**

**设备不带电源开关**

- ▶ 必须在设备附近 (间距小于 3 m (10 ft)) 安装易于操作的保护性插座, 确保可以断开 与电源连接。
- ‣ 安装分析仪时必须遵守保护性接地指南。

# **6.2.1 在接线腔中布线**

出厂时,分析仪已预连接供电电缆。(户外安装型分析仪除外)

- 机柜型分析仪的电缆长度约为 4.3 m (14.1 ft), 从外壳底部处开始测量电缆长度。
- 立柜型分析仪的电缆长度约为 3.5 m (11.5 ft), 从底座处开始测量电缆长度。

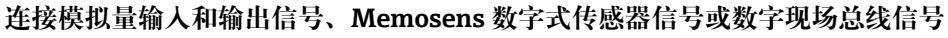

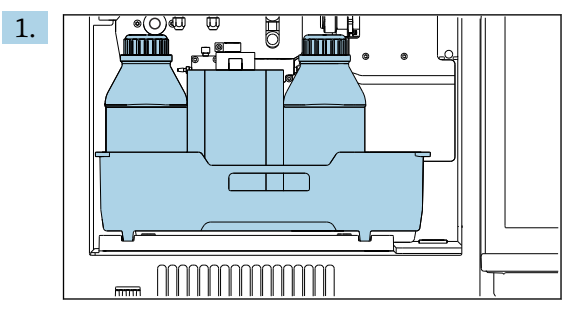

取出托盘: 轻抬托盘底部凹槽, 向前拉出托盘。

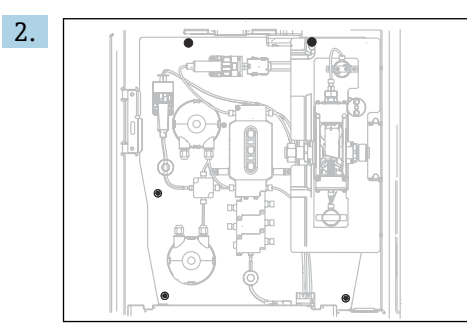

使用梅花头螺丝刀 (T25) 松开面板上的五颗螺丝。

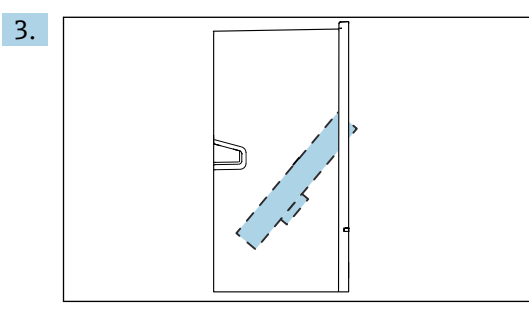

前倾面板。

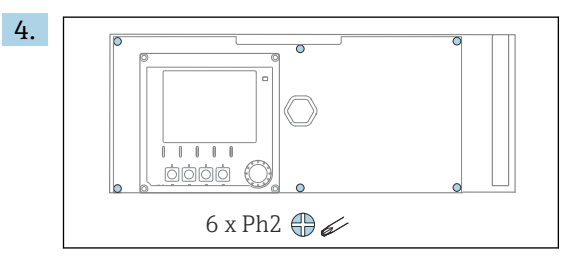

使用十字螺丝刀松开电子腔盖上的六颗螺丝,并向前叠起盖板。

5. **仅适用带 G 或 NPT 缆塞的型号:**

使用随箱包装中的 G 或 NPT 缆塞替换预安装的 M 螺纹缆塞。M32 软管缆塞无需更 换。

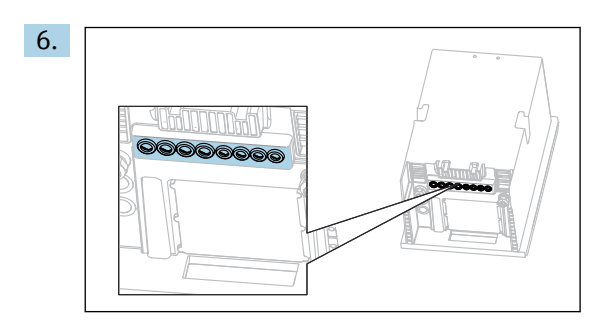

将电缆穿过设备底部的电缆缆塞。

#### **户外安装型分析仪**

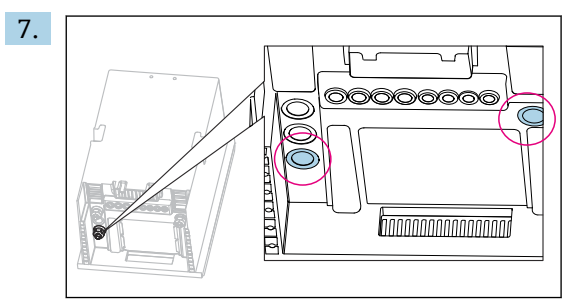

将伴热废液软管(图中左侧)和伴热样品软管(图中右侧)插入至图示缆塞中。

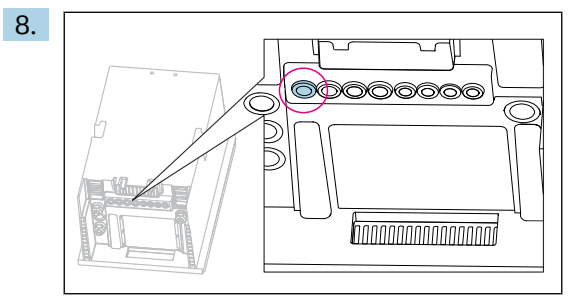

将用户现场自备的供电电缆插入至图示缆塞中。

#### **适用所有型号**

- 9. 在设备背板上布线,确保已正确采取电缆防护措施。请使用电缆固定夹。
- 10. 将电缆插入至电子腔中。

### **完成接线后:**

- 1. 使用 6 颗螺丝固定电子腔盖板。
- 2. 完成接线后,收起面板,使用五颗螺丝进行固定。
- 3. 拧紧设备底部的缆塞,固定电缆。
- 4. 将托盘重新放回至外壳内。

## **6.2.2 户外安装型分析仪:连接电源和伴热软管**

供电电缆为非标准供货件,需要用户自备。

1. 将供电电缆和两根伴热软管电缆从底部插入至设备背板上的缆塞中,然后伸入电子 接线腔(→ ■ 27)。

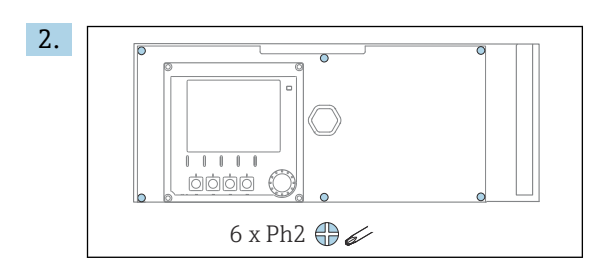

使用十字螺丝刀松开电子腔盖上的六颗螺丝,并向前叠起盖板。

3. 连接电缆。

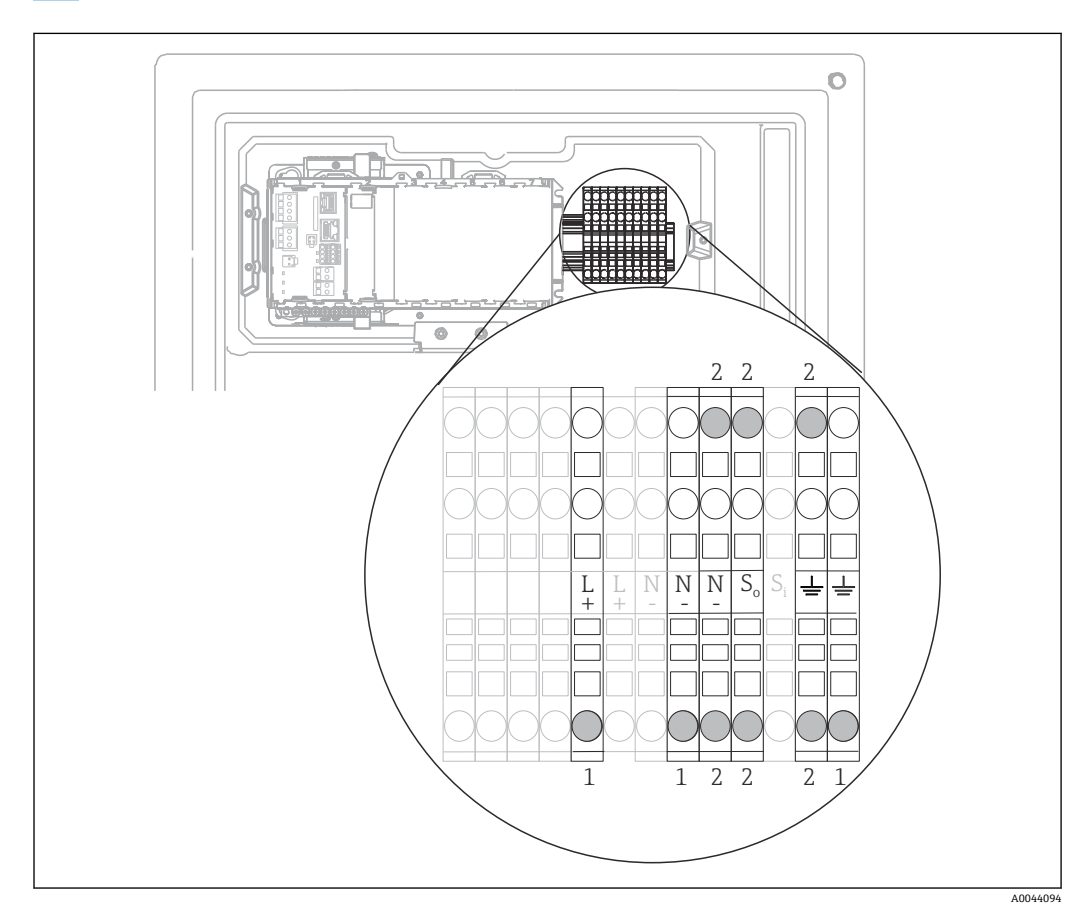

22 户外安装型分析仪的接线端子分配

- 1 电源接线端子
- 2 伴热软管接线端子(2 个)

# <span id="page-28-0"></span>**6.3 连接传感器和附加模块**

# **6.3.1 控制器外壳内的接线腔概览**

控制器带独立接线腔。

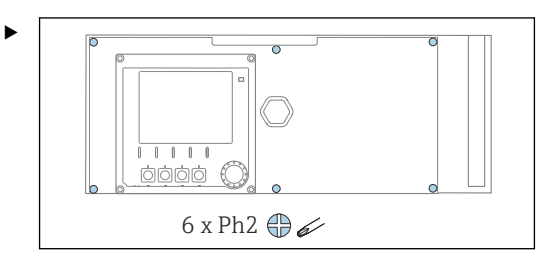

### 使用十字螺丝刀松开电子腔盖上的六颗螺丝,并向前叠起盖板。

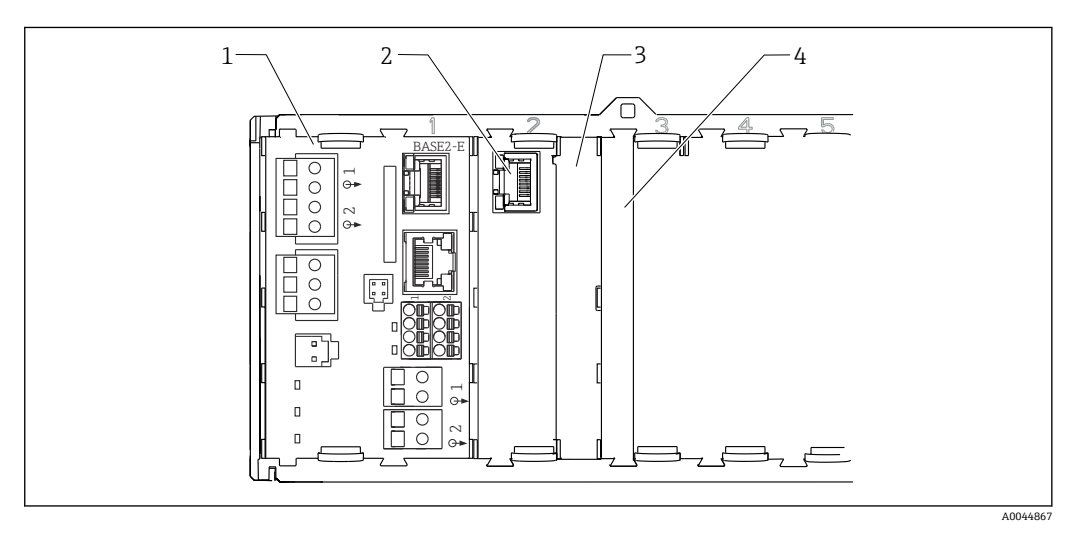

- 23 控制器外壳内的接线腔
- 1 基本模块 Base2-E<br>2 分析仪接口
- 2 分析仪接口<br>3 盲盖
- 3 盲盖
- 4 模块盖板

### **基本模块 E**

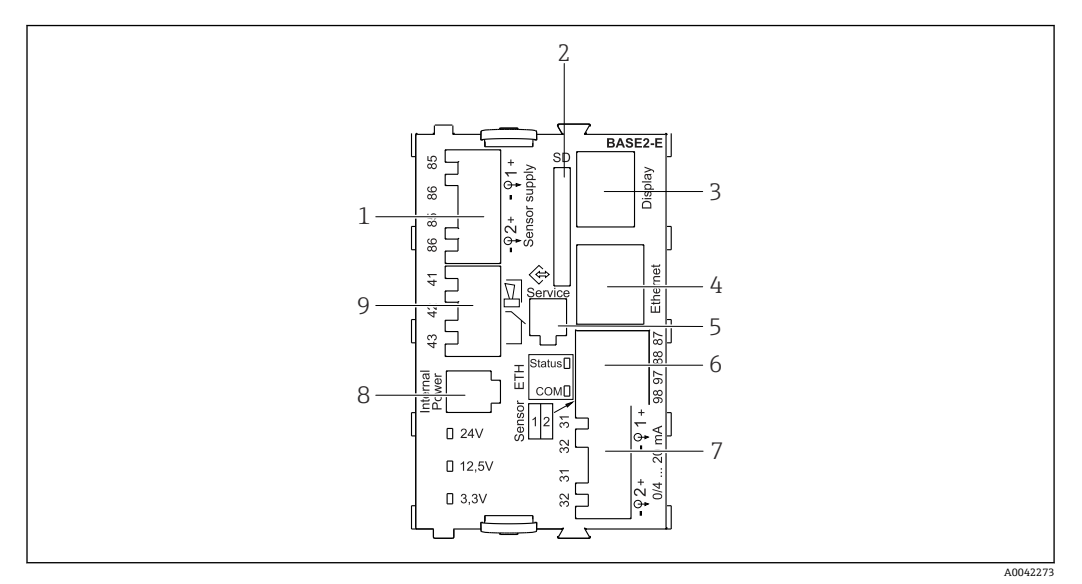

■ 24 基本模块 Base2-E

- 1 接线端子,连接带整体电缆的 Memosens 数字式传感器的电源
- 2 SD 卡槽
- 3 显示单元电缆接口 1)
- 4 以太网接口<br>5 服务接口
- 服务接口
- 6 接线端子,连接 2 路 Memosens 数字式传感器<br>7 电流输出
- 7 电流输出
- 8 插座,连接内部供电电缆<sup>1)</sup><br>9 连接报警继电器
- 连接报警继电器

1)设备内部连接。禁止断开插头!

## **6.3.2 连接传感器**

2 如可能, 仅使用原装端接电缆。

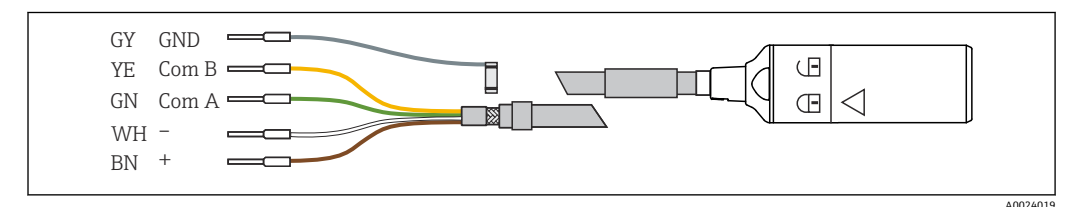

■ 25 Memosens 电缆 CYK10

### **连接传感器电缆末端线鼻子和基本模块 E**

1. 参见"敷设电缆"章节访问电子腔。

- 2. 将传感器连接电缆从底部插入至设备背板上的缆塞中,并使其伸入至电子腔中。
- 3. 参照→ 25, 30 进行电气连接。

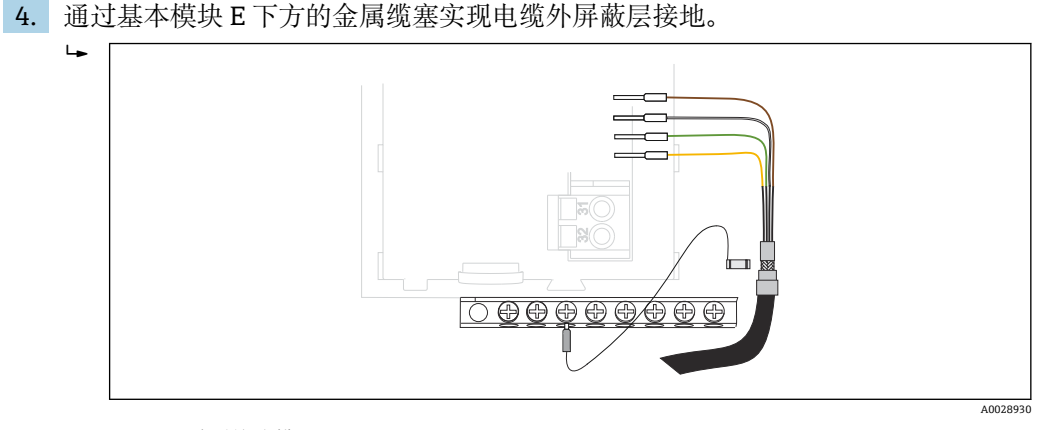

#### 26 端子接线排

### **6.3.3 连接附加输入、输出或继电器**

### L **警告**

#### **不包含模块**

无抗冲击保护。存在电击危险!

- ▶ 更改或扩展非防爆型硬件: 始终从左至右使用插槽。禁止留下任何空置插槽。
- ‣ 插槽未全部使用时,对于**非防爆型**设备:必须在最后一个模块右侧的 → 23, 29)。这样才能保证设备不受冲击影响。
- ▶ 始终确保抗冲击保护功能, 特别是使用继电器模块 (2R、4R、AOR) 时。
- ‣ 不得更改**防爆型**硬件。只有制造商服务团队可以将认证设备转换为其他认证设备版 本。这包括带集成 2DS Ex-i 模块的所有变送器模块,以及涉及非本质安全模块的各 种变化。
- ‣ 必须通过用户自备端子接线排将其他屏蔽线连接至控制柜中央的 PE 上。

#### **数字量输入和输出**

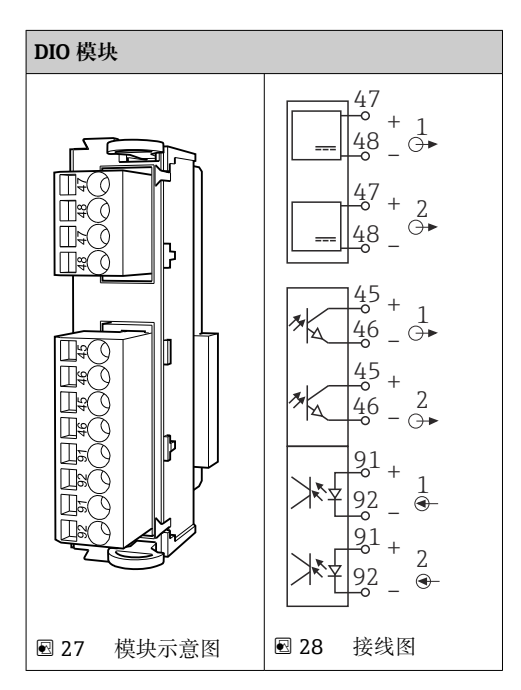

**电流输入**

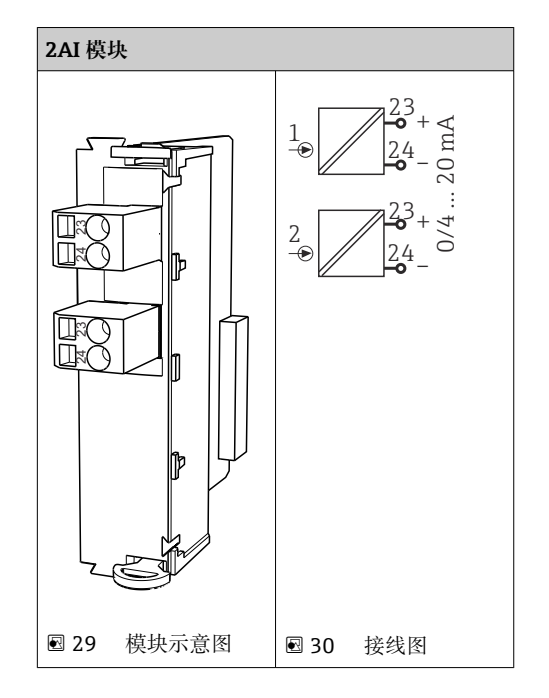

### **电流输出**

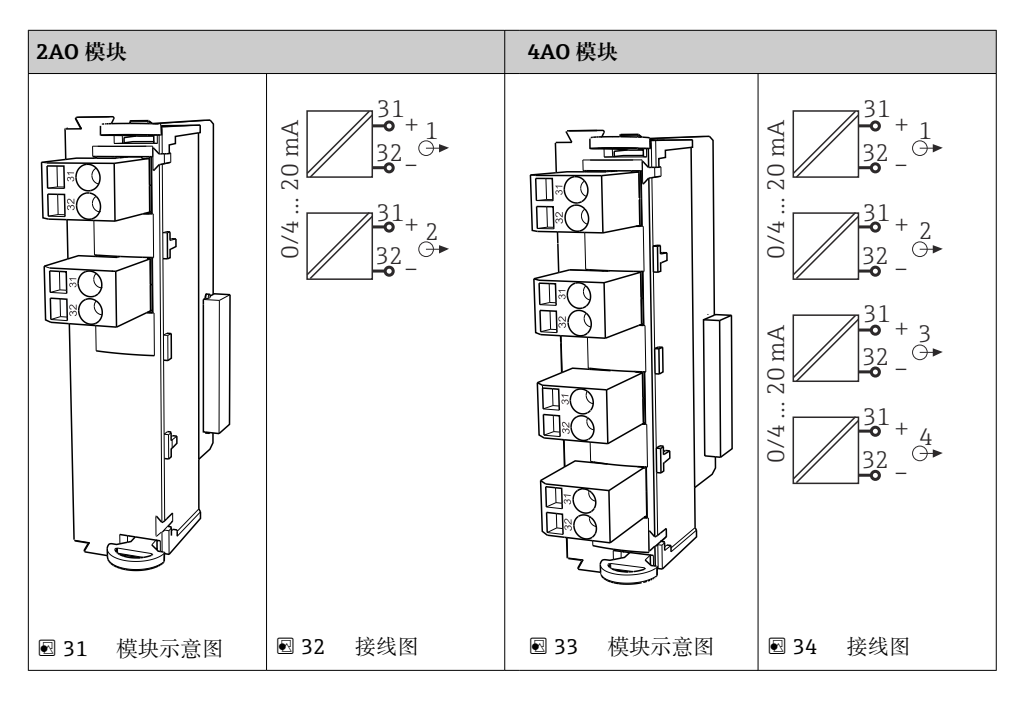

### **继电器**

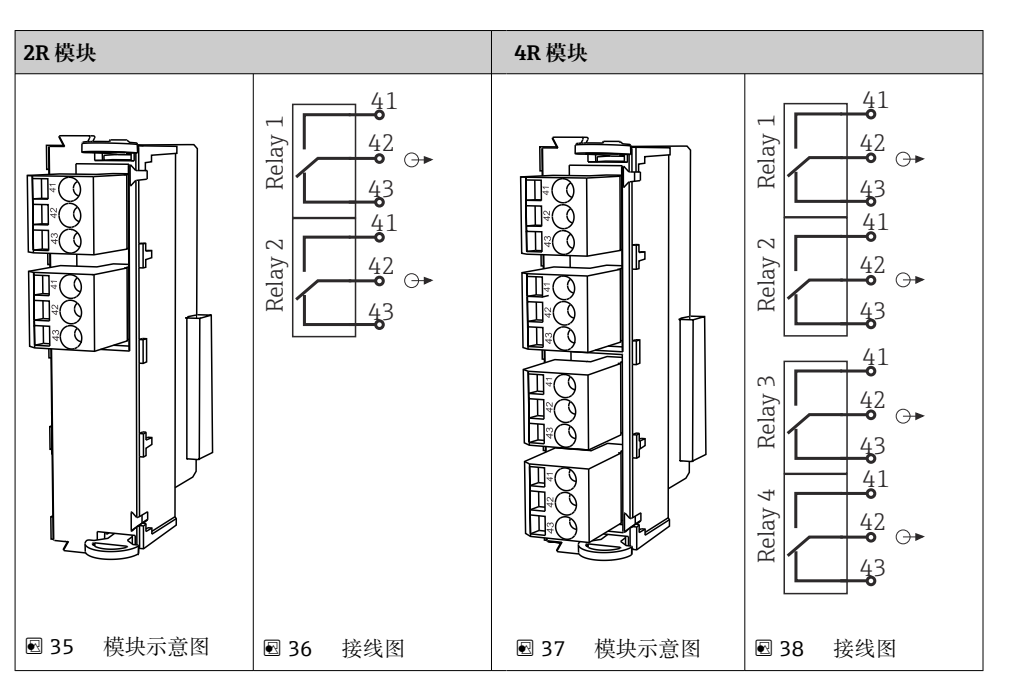

#### **实例:连接 CAS40D 的清洗单元(订货号:71072583)**

### **注意**

### **Liquiline 报警继电器的功耗过高!**

基本模块发生不可修复的损坏

▶ 仅允许将清洗单元连接至附加模块 (AOR、2R 或 4R) 的接线端子上, 禁止连接基本 模块的报警继电器。

#### **实例:连接 Chemoclean CYR10B 喷射清洗单元**

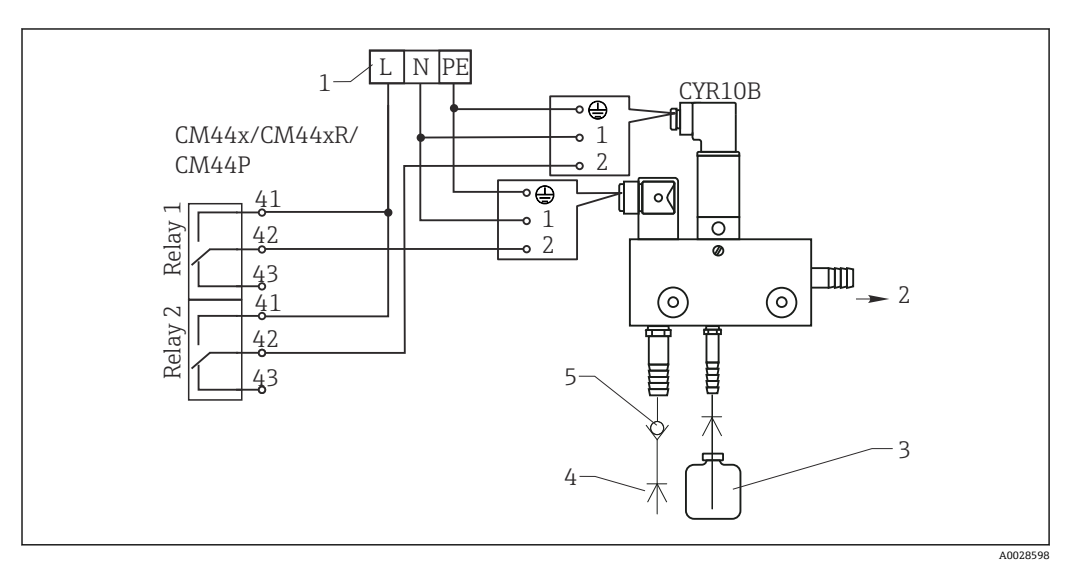

■ 39 Chemoclean CYR10B 喷射清洗单元接线图

- 1 外接电源<br>2 清洗液喷
- 清洗液喷头
- 3 清洗液瓶<br>4 带压水 (2
- 带压水 (2...12 bar (30...180 psi))
- 5 反冲洗阀(用户自备)

## **6.3.4 连接 PROFIBUS DP 或 Modbus RS485**

#### **模块 485DP**

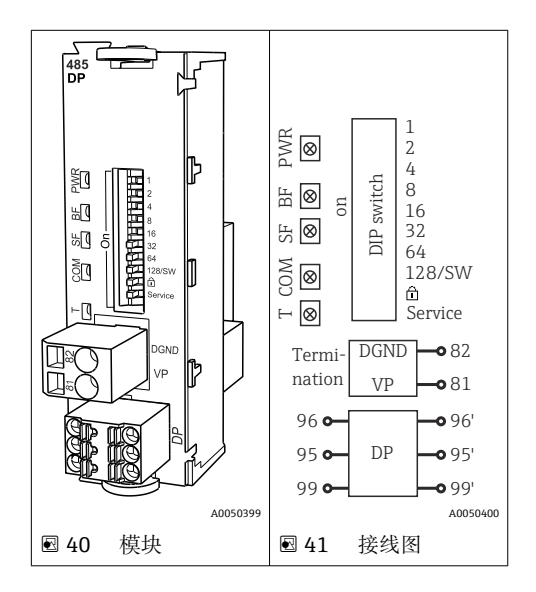

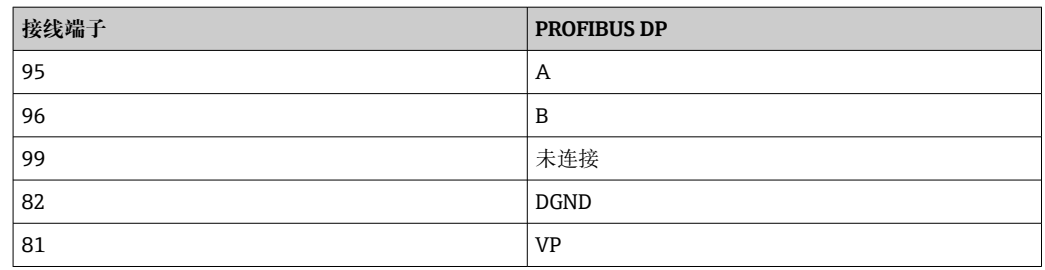

#### **模块前端的 LED 指示灯**

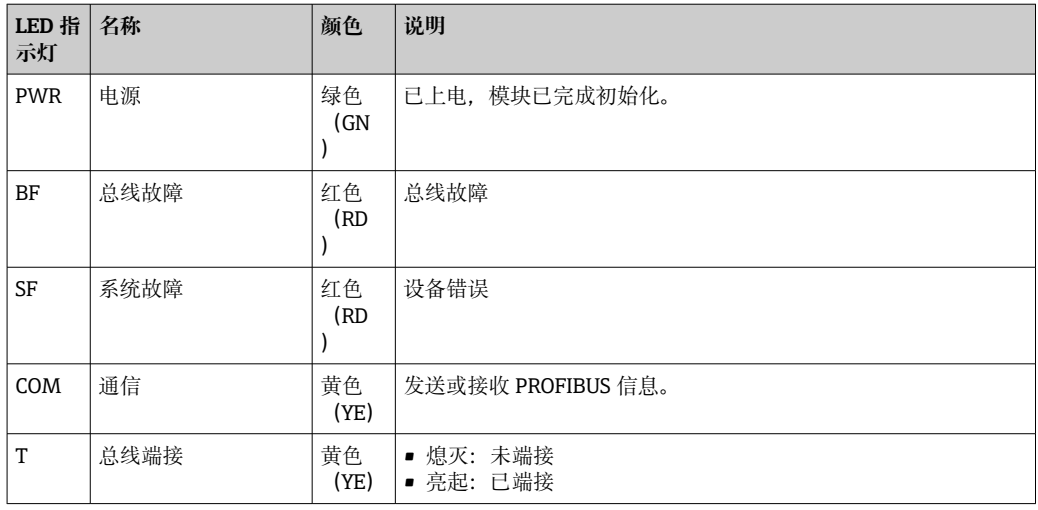

### **模块前部的 DIP 开关**

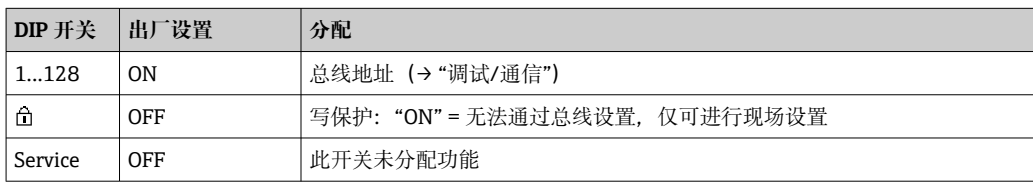

### **模块 485MB**

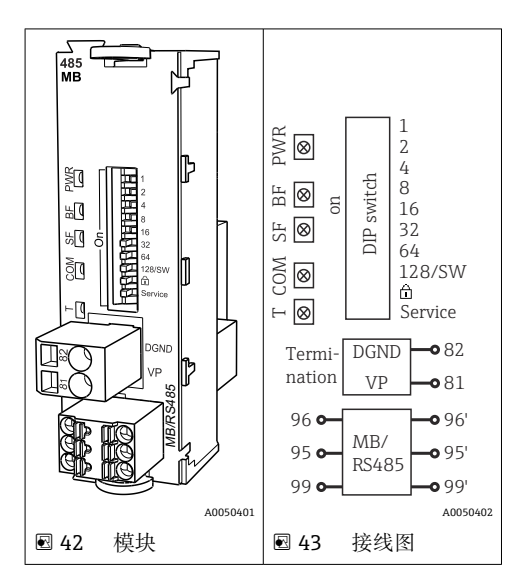

<span id="page-35-0"></span>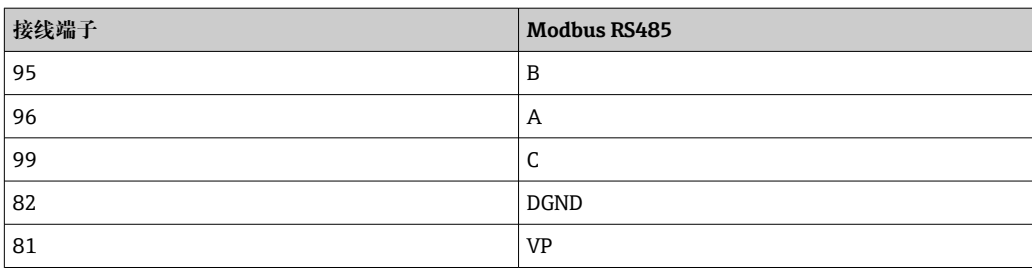

#### **模块前端的 LED 指示灯**

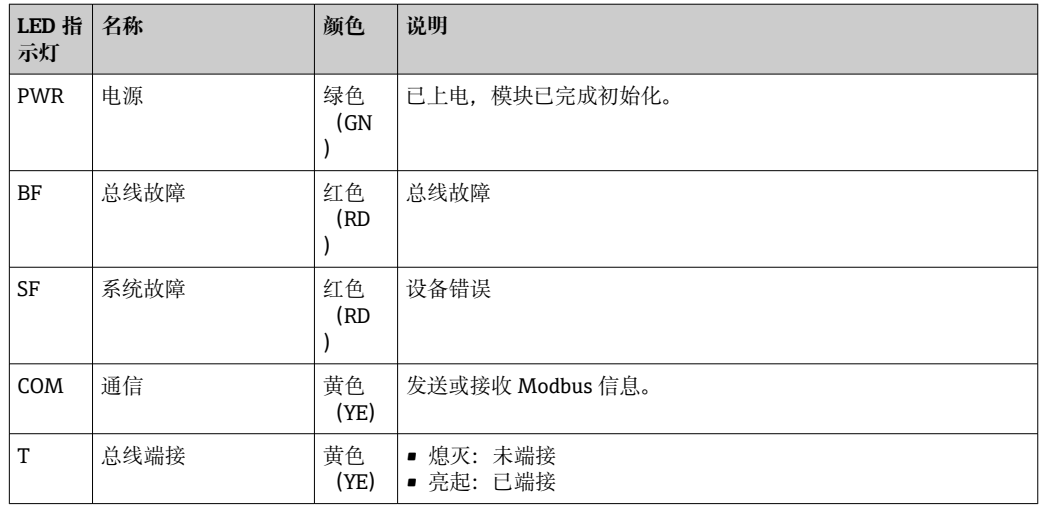

### **模块前部的 DIP 开关**

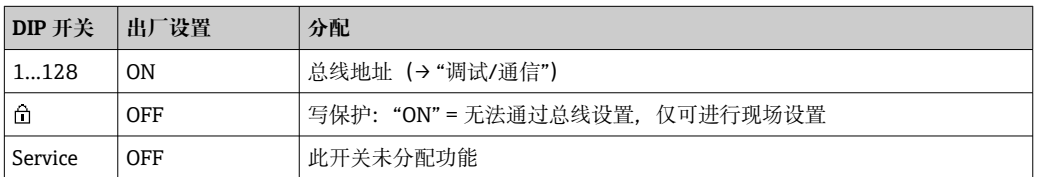

# **6.4 硬件设置**

# **6.4.1 总线端接(仅模块 485DP 或 485MB)**

提供两种总线端接方式:

**1.内部端接**(通过模块板上的 DIP 开关)

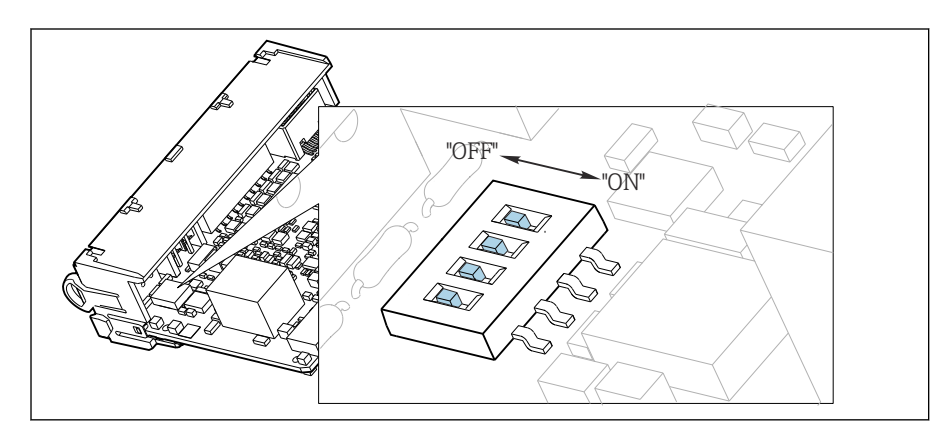

**图 44 内部端接的 DIP 开关**
‣ 使用合适工具,例如镊子,将四个 DIP 开关全部拨至"ON"。 使用内部端接。

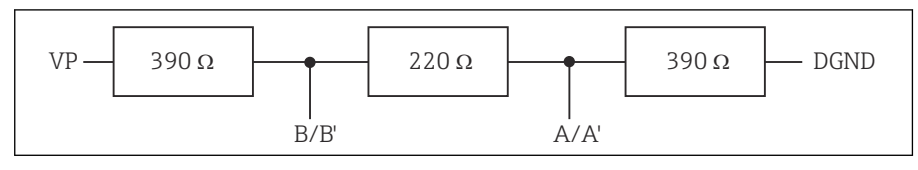

■ 45 内部端接示意图

#### **2.外部端接**

将模块板上的 DIP 开关保留在"OFF"(出厂设置)。

▶ 进行外部端接, 连接 5 V 电源的 485DP 或 485MB 模块前端的接线端子 81 和 82。 使用外部端接。

### **6.4.2 总线地址**

#### **设置总线地址**

 $| \cdot |$ 

- 1. 打开外壳。
- 2. 通过 485DP 或 485MB 模块上的 DIP 开关设置所需总线地址。

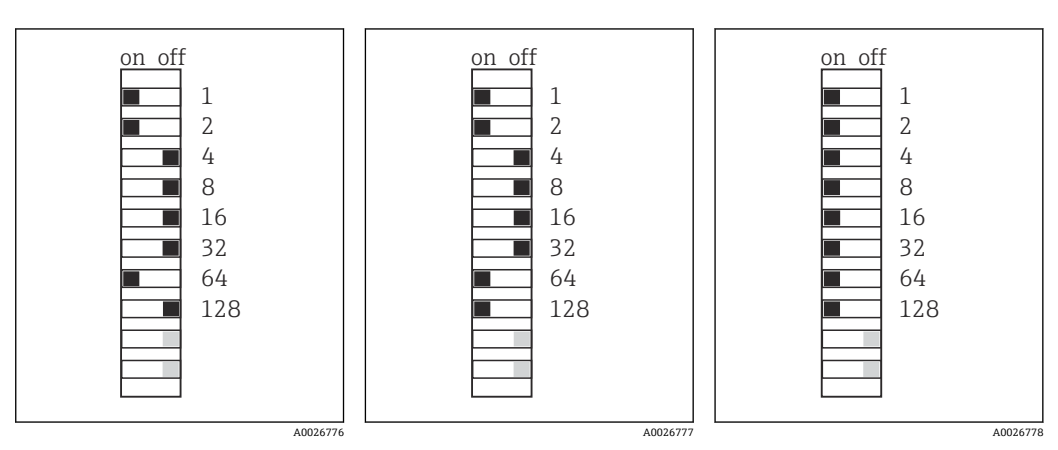

PROFIBUS DP 的有效地址范围在 1...126 之间; Modbus 的有效地址范围在 1...247 之间。如果地址设置无效,通过现场设置或现场总线自动启动软件地址设定。

**图 46** 有效 PROFIBUS 地址 67 ■ 47 有效 Modbus 地址 195 图 48 无效地址 255 1) <sup>1)</sup>订购设置, 软件地址设定生效, 软件地址的出厂设置: PROFIBUS 126, Modbus 247

# **6.5 确保防护等级**

仅允许对出厂设备执行本文档中规定的机械和电气连接操作,并确保符合指定用途要 求。

‣ 需要小心操作。

如果出现下列情况,将无法确保产品的防护等级(防护等级(IP)、电气安全性、电磁 兼容性、防爆性能):

- 盖板未关闭
- 使用非指定型号的电源
- 缆塞未牢固拧紧 (只有以 2 Nm (1.5 lbf ft)扭矩拧紧缆塞, 才能保证设计防护等级)
- 使用的电缆直径与缆塞不匹配
- 模块未完全固定
- 显示单元未完全固定(未完全密封导致水汽进入外壳内)
- 电缆/电缆末端松动或未完全拧紧
- 设备内存在导电性电缆线芯

### **6.6 连接后检查**

### L **警告**

#### **接线错误**

存在人员和测量点安全风险!由于未遵守本手册指南操作而导致的设备故障,制造商不 承担任何责任。

‣ 以下问题答案均为**是**时,才能使用设备。

设备状态和规格参数

‣ 设备和电缆的外观是否完好无损?

电气连接

- ‣ 安装后的电缆完全不受外力的影响?
- ‣ 连接电缆无盘卷和交叉?
- ‣ 是否按照接线图正确连接信号电缆?
- ‣ 所有插入式接线端子是否都牢固啮合?
- ‣ 所有连接线均已牢固连接至电缆连接接线端子上?

# **7 系统集成**

### **7.1 设备描述文件概述**

### **7.1.1 设备标识**

[→ 153](#page-152-0), 参见通信规范参数

### **7.1.2 设备描述文件和设备主文件的获取方式**

### **下载设备驱动程序**

- 1. 转到网址: [www.endress.com/downloads。](https://www.endress.com/downloads) 将显示下拉列表。
- 2. 选择:设备驱动程序。
- 3. 通过指定驱动程序类型、产品基本型和通信协议来缩小搜索范围。

4. 搜索。

5. 单击搜索结果列表中合适的条目。

将会看到下载链接及详细描述。

### **7.2 测量仪表的系统集成**

### **7.2.1 网页服务器**

■ 非现场总线通信型设备: 使用网页服务器需要激活码。

### **连接**

▶ 将计算机的通信电缆连接到 BASE2 模块的以太网端口。

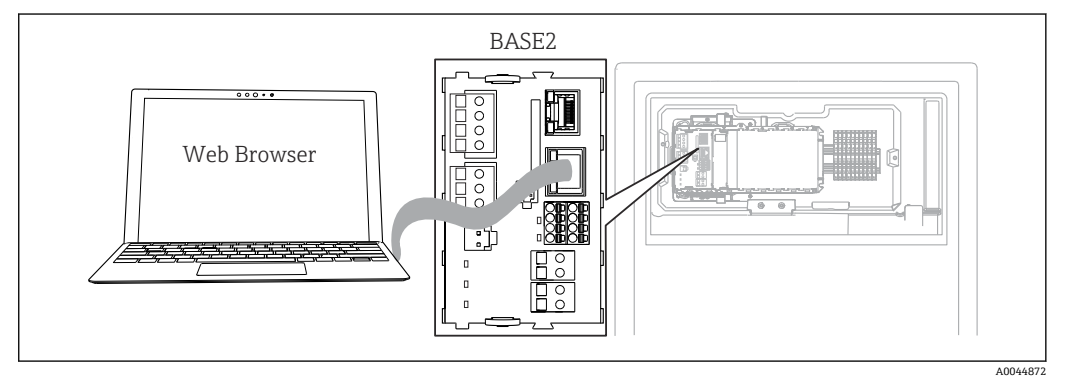

49 网页服务器/以太网连接

#### **建立数据连接**

所有设备型号 (PROFINET 通信型设备除外): 为确保设备 IP 地址有效,必须关闭以太网设置中的 **DHCP** 参数。(菜单路径:**菜单**/**设 置**/**常规设置**/**扩展设置**/**以太网**/**设置**) 您可以在相同的菜单中手动分配 IP 地址(对于点对点连接)。

所有设备型号(包括 PROFINET 通信型设备): 查找设备的 IP 地址和子网掩码(菜单路径:**DIAG**/**系统信息**/**以太网**)。

1. 启动个人计算机。

2. 首先,在操作系统的网络连接设置中手动设置 IP 地址。

#### 实例: Microsoft Windows 10

- 3. 打开网络和共享中心。 除标准网络连接外,还可看到一个附加以太网连接(例如"未识别的网络")。
- 4. 点击此以太网连接的链接。
- 5. 在弹出窗口中选择"属性"按钮。
- 6. 双击"Internet 协议版本 4 (TCP/IPv4)"。
- 7. 选择"使用下面的 IP 地址"。
- 8. 输入所需 IP 地址。该地址与设备的 IP 地址必须在同一子网络中, 例如:
	- **►** Liquiline 的 IP 地址: 192.168.1.212 (预先设置) 个人计算机的 IP 地址:192.168.1.213。
- 9. 打开 Internet 浏览器。
- 10. 通过代理服务器连接至 Internet 时: 关闭代理服务器(进入"连接/局域网 (LAN) 设置"进行浏览器设置)。
- 11. 在地址栏中输入设备的 IP 地址(实例中为 192.168.1.212)。
	- 系统稍后建立连接;随后,CM44 的网页服务器启动。可能要求用户输入密 码。缺省用户名和密码均为"admin"。
- 12. 输入下列地址,下载日志:
	- **→ 192.168.1.212/logbooks csv.fhtml (CSV 格式的日志)** 192.168.1.212/logbooks\_fdm.fhtml(FDM 格式的日志)

 $\begin{bmatrix} \bullet \\ \bullet \end{bmatrix}$  使用 Endress+Hauser 的"现场数据管理器软件"可以安全传输、保存和查看以 FDM 格式下载的日志。

(→ www.endress.com/ms20)

#### **操作**

网页服务器的菜单结构与现场操作相关。

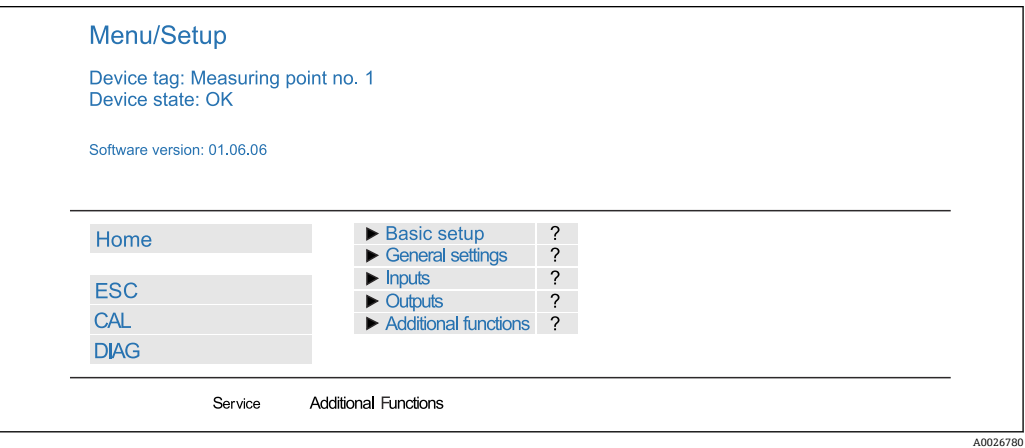

50 网页服务器示例(菜单/语言=英文)

• 点击菜单名或功能参数,并按下飞梭旋钮。

- 使用计算机键盘便捷进行设备设置。
- $\left\lceil \frac{\bullet}{\bullet} \right\rceil$  除了使用 Internet 浏览器, 还可通过以太网中使用 FieldCare 进行设置。需要使用 以太网 DTM, 它是"Endress+Hauser 接口设备 DTM 库"的组成部分。

下载地址:https://portal.endress.com/webdownload/FieldCareDownloadGUI/

### **7.2.2 服务接口**

通过服务接口连接设备和计算机, 并使用"FieldCare"进行设备组态设置。此外, 还可以 保存、传输和归档组态设置。

#### **连接**

1. 将服务接头连接至 Liquiline 基本模块的接口上,并将其连接至 Commubox。

2. 通过 USB 端口将 Commubox 连接至安装有 FieldCare 的计算机。

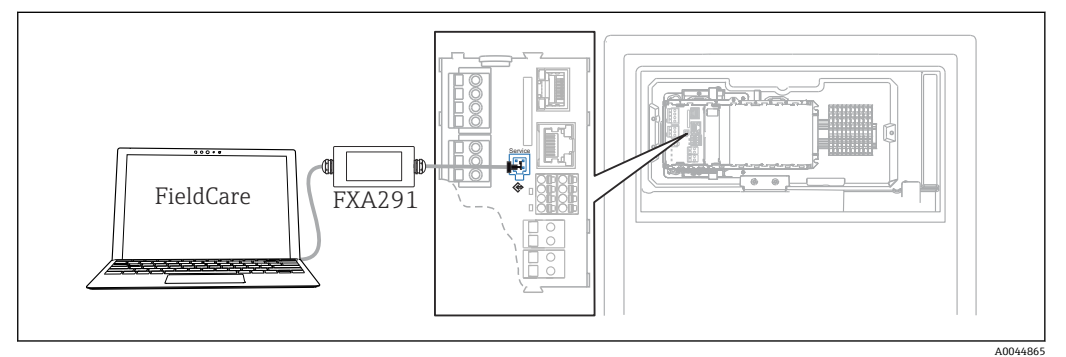

■51 连接示意图

#### **建立数据连接**

1. 打开 FieldCare。

2. 连接 Commubox。需要选择"CDI Communication FXA291" ComDTM。

3. 随后选择"Liquiline CM44x" DTM, 开始进行设备设置。

可以通过 DTM 文件在线设置设备。

在线设置与现场操作相互排斥,即只允许选择其中一种方式。选择一种方式,另一种方 式自动关闭。

#### **操作**

- DTM 菜单结构与现场操作相关。主界面左侧显示 Liquiline 按键功能。
- 单击菜单名或功能参数相当于按下飞梭旋钮。
- 使用计算机键盘便捷进行设备设置。
- FieldCare 可以保存日志,备份组态设置,并将组态设置传输至另一台设备中。
- 此外,还可以打印设置,或以 PDF 格式保存设置。

#### **7.2.3 现场总线系统**

#### **PROFIBUS DP**

使用 485DP 模块和相应设备型号可进行 PROFIBUS DP 通信。

▶ 将 PROFIBUS 数据线连接至现场总线模块的接线端子上()。

PROFIBUS 通信的详细信息参见网站上的产品主页(→ SD01188C)。

#### **Modbus**

使用 485MB 模块和相应设备型号可进行 Modbus RS485 通信。

使用 BASE2 模块可进行 Modbus TCP 通信。

通过 Modbus RS485 连接时, 使用 RTU 和 ASCII 协议。可以在设备上进行 ASCII 切换。

▶ 将 Modbus 数据线连接至 485MB 现场总线模块 (RS 485) 的接线端子上或 BASE2 (TCP)端口的 RJ45 插座上。

**■ Modbus** 通信的详细信息参见网站上的产品主页 (→ SD01189C)。

#### **EtherNet/IP**

使用 BASE2 模块和相应设备型号可以进行 EtherNet/IP 通信。

▶ 将 EtherNet/IP 数据线连接至 BASE2 模块的 RJ45 插座上。

EtherNet/IP 通信的详细信息参见网站上的产品主页(→ SD01293C)。

### **PROFINET**

使用 BASE2 模块和相应设备型号可进行 PROFINET 通信。

▶ 将 PROFINET 数据线连接至 BASE2 模块的 RJ45 插座上。

**□ PROFINET** 通信的详细信息参见网站上的产品主页 (→ SD02490C)。

# **8 操作方式**

### **8.1 操作菜单结构和功能**

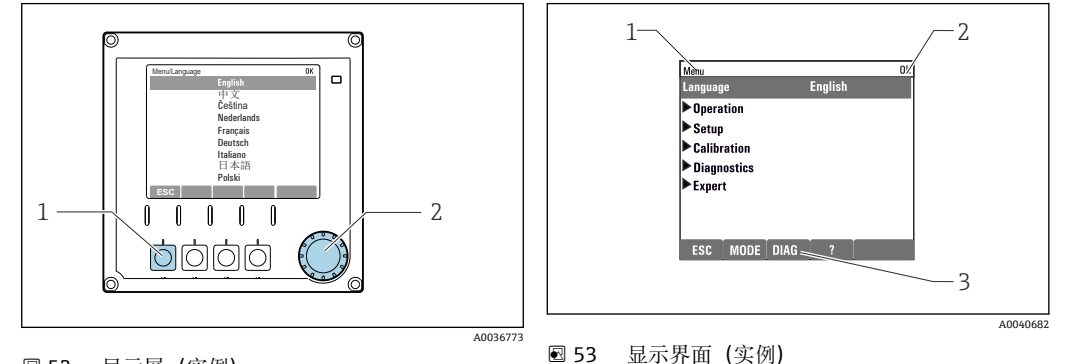

■52 显示屏 (实例)

1 操作按键(按下功能)

2 飞梭旋钮(快进/慢退和按下/保持功能)

1 菜单路径和/或设备型号

- 2 状态图标
- 3 操作按键功能:ESC(返回)、MODE(直接进 入常用功能参数)、DIAG(进入诊断菜单)、? (帮助信息,可选)

### **8.2 通过现场显示单元访问操作菜单**

### **8.2.1 锁定或解锁操作按键**

#### **锁定操作按键**

- 1. 按下飞梭旋钮,并至少保持 2 秒。
	- 显示锁定操作按键的文本菜单。 可以选择锁定按键是否带密码保护。"带密码保护"表示只有正确输入密码后才 能解锁操作按键。密码设置菜单路径如下:**菜单**/**设置**/**常规设置**/**扩展设置**/**数 据管理**/**更改锁定密码**。
- 2. 选择是否需要输入密码才能锁定按键。

操作按键已被锁定。无法输入。软键盘中显示 图标。

仪表的出厂密码为 0000。**务必记下新密码**,否则您将无法自行解锁键盘。

#### **解锁操作按键**

- 1. 按下飞梭旋钮,并至少保持 2 秒。
	- 显示解锁操作按键的文本菜单。
- 2. **按键未锁** 。
	- 未设置解锁密码时,立即解锁按键。否则,将要求输入密码。
- 3. 仅适用于键盘带密码保护时: 正确输入密码。
	- ► 按键已解锁。即可再次重新访问整个现场操作。显示屏上不再显示 6图标。

### **8.2.2 设置选项**

#### **只显示**

- 只允许读取数值,不能更改数值。
- 常见只读参数:分析仪参数、传感器参数和系统信息
- 实例:**菜单**/**设置**/**分析仪**/../**测量参数**

### **选择列表**

- 提供选项列表。在少数情况下,显示复选框。
- 通常,只能选择一个选项;少数情况下可以选择一个或多个选项。

#### **数值**

- 可以更改数值。
- 显示屏上显示变量的最大值和最小值。
- 在指定范围内设置数值。

#### **操作**

- 通过合适的功能参数启动操作。
- 显示下列图标表示此项操作需要经再次确认后才会执行:
- 典型操作实例:
	- 删除日志输入
	- 保存或上传设置
	- 启动清洗程序

#### **用户自定义文本**

- 可以设置专用名称。
- 输入文本。可以使用编辑器中的字符(大写和小写字母、数字和特殊字符)。
- 使用操作按键可以执行下列操作:
	- 取消输入, 不保存数值 (x)
	- 删除光标前的字符( \*)
	- 光标后退一位(←)
	- 完成输入并保存(v)

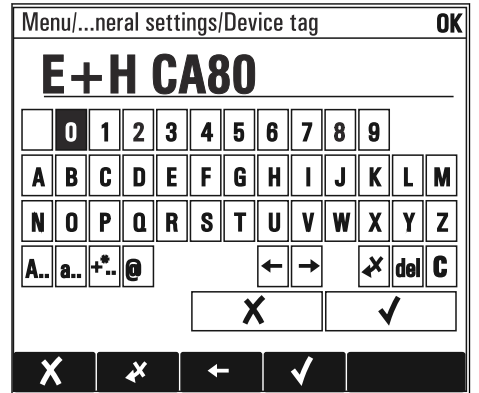

#### **表格**

- 使用表格映射算术功能或输入非常规取样间隔时间。
- 使用飞梭旋钮可以查看行和列,更改单元格中的数值,编辑表格。
- 仅允许编辑数值,控制器自动选择单位。
- ■在表格中插入行(INSERT 操作按键)或删除行(DEL 操作按键)。
- 随后,保存表格(**SAVE** 操作按键)。
- 使用X操作按键可以随时取消输入。
- 实例:**菜单**/**设置**/**输入**/pH/**介质补偿**

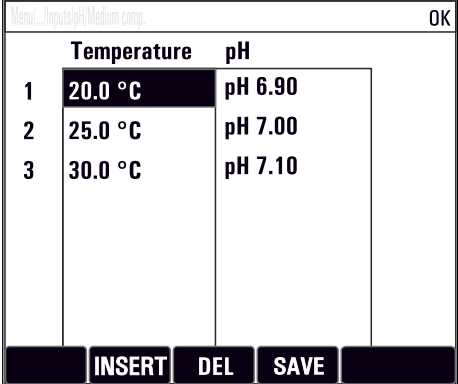

# **9 调试**

### **通电前**

由于设备设计的原因,在低温下调试设备时会产生高启动电流。铭牌上指示的功率值是 指在 5℃ (41°F) 下调试设备时, 运行一分钟后的功耗。

- ▶ 仅适用户外安装型分析仪: 为避免供电电缆过载或电源保险丝熔断, 调试设备时确保 温度高于 5˚C (41°F)。
- ▶ 仅适用户外安装型分析仪: 在安装位置, 提供带故障电流保护开关的电源。

### **操作运行中的分析仪**

存在介质导致人员受伤或感染的风险!

- ‣ 在拆除软管前,务必确保系统中无正在运行的程序或即将启动的程序,例如泵取样操 作。
- ‣ 穿着防护服、佩戴护目镜和防护手套,或采取其他适当的人员防护措施。
- ‣ 使用一次性布擦拭所有溢出的试剂,并用清水冲洗。随后,使用布擦干。

### **9.1 准备工作**

### **9.1.1 调试步骤**

- 1. 连接进样系统的吸液软管。→ 47
- 2. 检查所有软管连接, 确保软管完好无损, 连接正确。参照样品流路图→ △6。
- 3. 安装试剂瓶并进行基本菜单设置。→ △ 49

### **9.1.2 样品流路图**

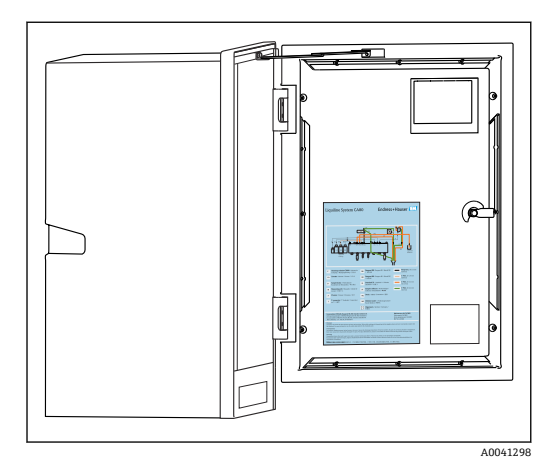

■ 54 样品流路图

以下为本文档发布时间对应的样品流路 图。不同设备型号的样品流路图参见分析 仪柜门的内侧。

‣ 必须参照样品流路图连接软管。

<span id="page-46-0"></span>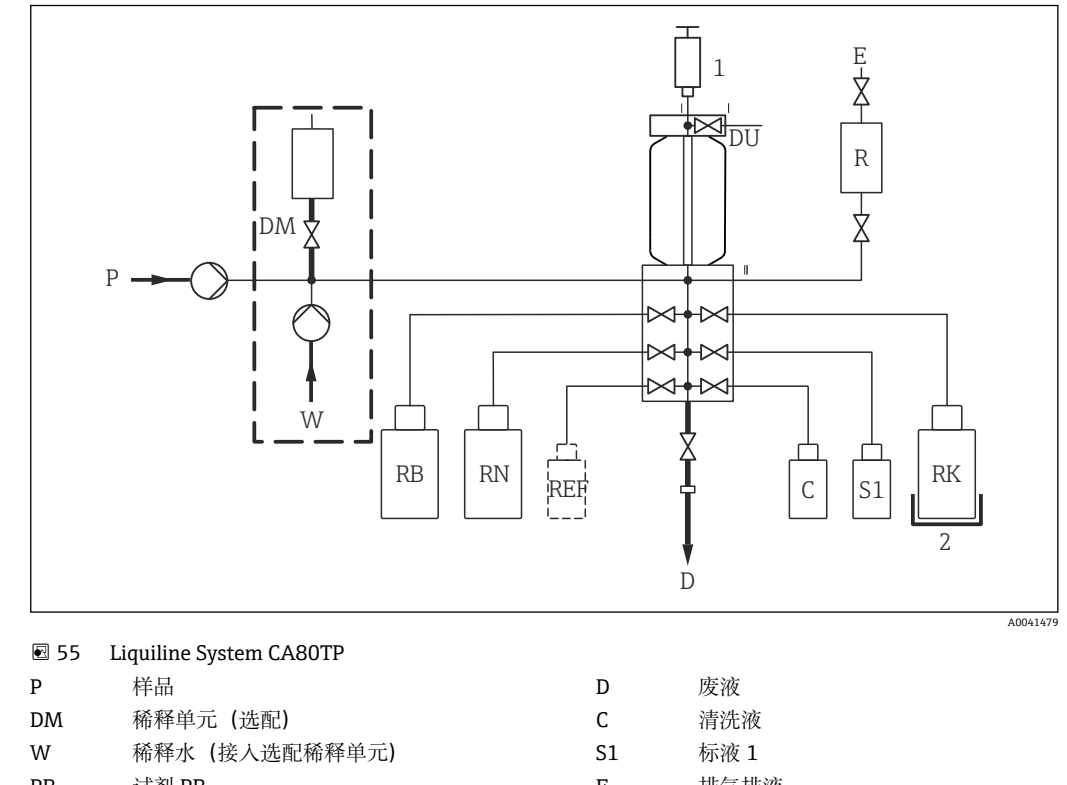

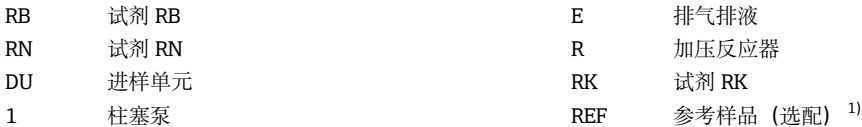

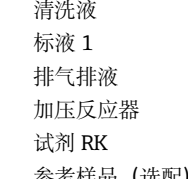

1) 非功能要求;仅当有相关法律要求(中国)时接入

### **9.1.3 连接样品进水软管**

2 冷却单元(选配)

- 1. 保证分析仪安装位置始终样品供给充足。
- 2. 将包装中的进水软管连接至蠕动泵("样品"→参见样品流路图), 软管插入至分析 仪的软管缆塞中,使得软管伸出分析仪。

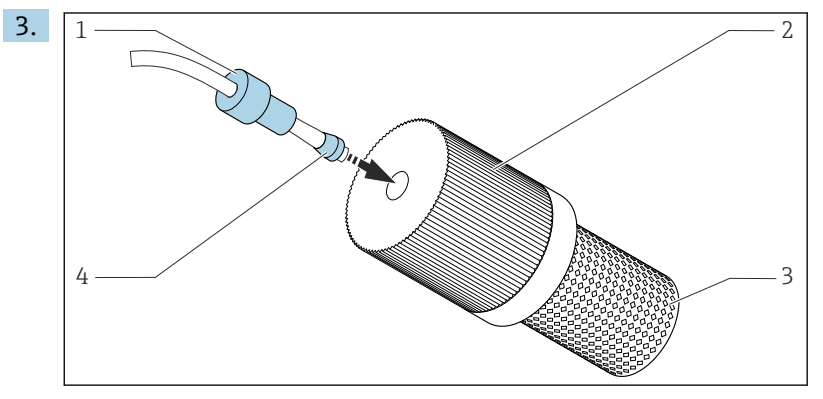

■ 56 在样品软管上安装粗过滤(随箱提供)

按图示方向将缆塞(1)和锥体(4)安装在软管上,然后将软管拧入至粗过滤 (3)的转接头(2)中。

4. 将粗过滤插入至取样单元中。

5. 仅允许使用均匀水溶液,否则存在堵塞的风险。

### **9.2 安装检查和功能检查**

# L **警告**

### **接线错误,供电电压错误**

存在人员受伤和设备故障的安全风险

- ‣ 参照接线图检查并确保所有连接均正确。
- ‣ 确保供电电压与铭牌电压一致。
- ‣ 确保反应器安全盖完好无损,且安装正确。

### L **警告**

### **接线错误**

存在人员和测量点安全风险!由于未遵守本手册指南操作而导致的设备故障,制造商不 承担任何责任。

‣ 以下问题答案均为**是**时,才能使用设备。

设备状态和规格参数

‣ 所有软管外表面均完好无损?

加压反应器

- ‣ 反应器的所有连接是否均正确安装?
- ‣ 是否安装反应器安全盖板?
- 外观检查吸液软管
- ‣ 参照样品流路图检查软管连接。
- ‣ 吸液软管是否已连接至蠕动泵?
- ‣ 柱塞泵是否正确连接?
- ‣ 柱塞泵是否能够自由移动?
- ‣ 所有软管连接是否均无泄漏?
- ‣ 软管缆塞中的取样软管是否完全不受外力影响?
- ‣ 试剂瓶、和标液瓶是否均已安装和连接?

### **9.3 启动测量仪表**

- 1. 接通电源。
- 2. 等待完成初始化过程。

### **9.4 访问设置参数(适用型号:CA80TP-HR)**

#### **允许访问设置参数**

仅允许授权人员进行设备设置。设置参数受密码保护。

#### 1. 进入 **MENU**/**进入维护菜单**。

- 2. 输入密码 8888。
	- 允许访问设置参数,可以更改设备设置。

3. 进入 **MENU**/**常规设置**/**扩展设置**/**数据管理**/**更改维护菜单密码**更改访问密码。 如果遗忘密码,可输入包装中的 PUK 码重置密码(进入**重置密码**操作)。

#### **禁止访问设置参数**

- ‣ 进入 **MENU**/**退出维护菜单**。
	- 再次禁止访问设置参数,无法更改设备设置。

### <span id="page-48-0"></span>**9.5 设置显示语言**

#### **设置语言**

1. 按下 **MENU** 操作按键。

2. 在顶部菜单项中设置语言。

设备显示选定语言。

### **9.6 设置测量仪表**

### **9.6.1 分析仪的基本设置**

#### **进行基本设置**

- 1. 进入**设置**/**分析仪基本设置**菜单。 进行下列设置。
- 设备位号
	- 设置设备名称(最多 32 个字符)。
- 设定日期 如需要,修正设定日期。
- 设定时间 如需要,修正设定时间。
- 2. 安装试剂瓶,在**试剂瓶插入**/**试剂瓶选择**菜单中激活试剂瓶。
- 3. 在**标定**/**设置**/**标称浓度**中检查所用标液的浓度。
- 4. 可选:在**测量**/**测量间隔**中更改测量间隔时间。 其他设置可暂时保留出厂缺省值。
- 5. 返回测量模式:按下 **ESC** 操作按键,并保持至少 1 秒。
	- 分析仪以常规设置正常工作。连接传感器(可选)使用相应传感器型号的工厂 设置,以及最近一次保存的标定设置。

在**分析仪基本设置**中设置其他输入和输出参数:

‣ 在下列子菜单中设置电流输出、继电器、限位开关和设备诊断。

# **10 操作**

### **10.1 显示屏**

### **10.1.1 测量模式下的操作按键**

在测量显示屏的底行有四个操作按键:

- 按下 MENU 和 DIAG, 直接进入特定软件菜单。
- 按下 **HOLD** ,立即开启传感器的常规保持功能。还可以将所有已连接的输出、控制器 和清洗周期程序设置为保持状态。中断当前正在运行的所有传感器清洗程序。但是在 保持模式下仍可启动手动传感器清洗。
- 按下 MODE. 显示常用功能参数列表。

### **10.1.2 测量模式**

支持多个显示模式:(旋转飞梭旋钮切换显示模式)

- (1)所有输入和输出信号
- (2)分析仪测量值,或一路输入或输出的主要测量值,或继电器状态
- (3)分析仪测量值(缩小字体显示),或一路传感器输入的主要测量值和第二测量值
- (4)分析仪测量值,即将执行的操作,一路传感器输入的所有测量值
- (5)**仅适用分析仪测量值:**

图形化显示

还可以显示子菜单: (6)用户自设定测量菜单(必须事先设定) 选择预先设置的显示界面

### **在显示模式(2)至(5)之间切换**

- ‣ 旋转飞梭旋钮。
	- 依次切换显示通道。

### **10.1.3 设备状态**

显示屏上的显示图标提醒用户注意特殊设备状况。

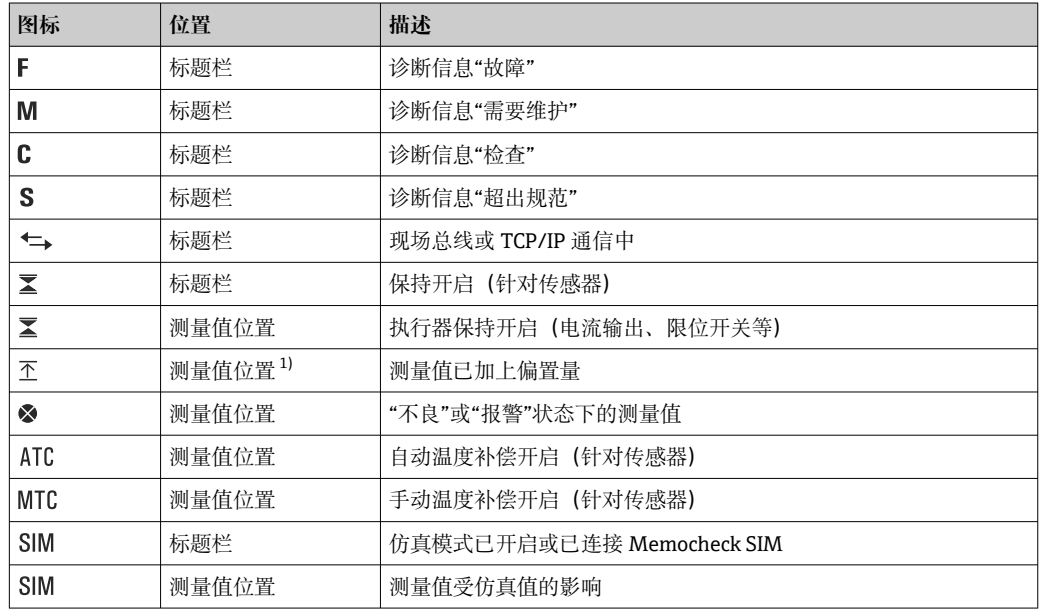

<span id="page-50-0"></span>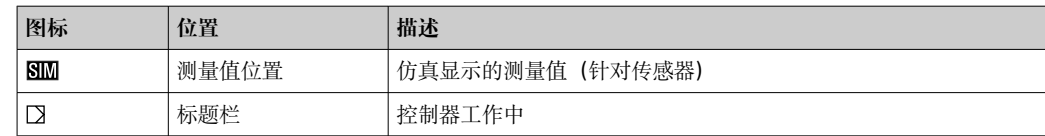

1) 仅针对 pH 或 ORP 测量

1 如果同时出现两条或多条诊断信息,显示屏上仅显示优先级最高的诊断信息的图标 (优先级符合 NAMUR 标准, → ■ 115)。

### **10.1.4 分配视图**

分配视图(例如 **查看通道分配**),显示菜单多个部分的最后功能参数。通过此功能参数 查看连接至输入或输出的动作器或功能参数。按顺序显示分配。

### **10.2 常规设置**

### **10.2.1 基本设置**

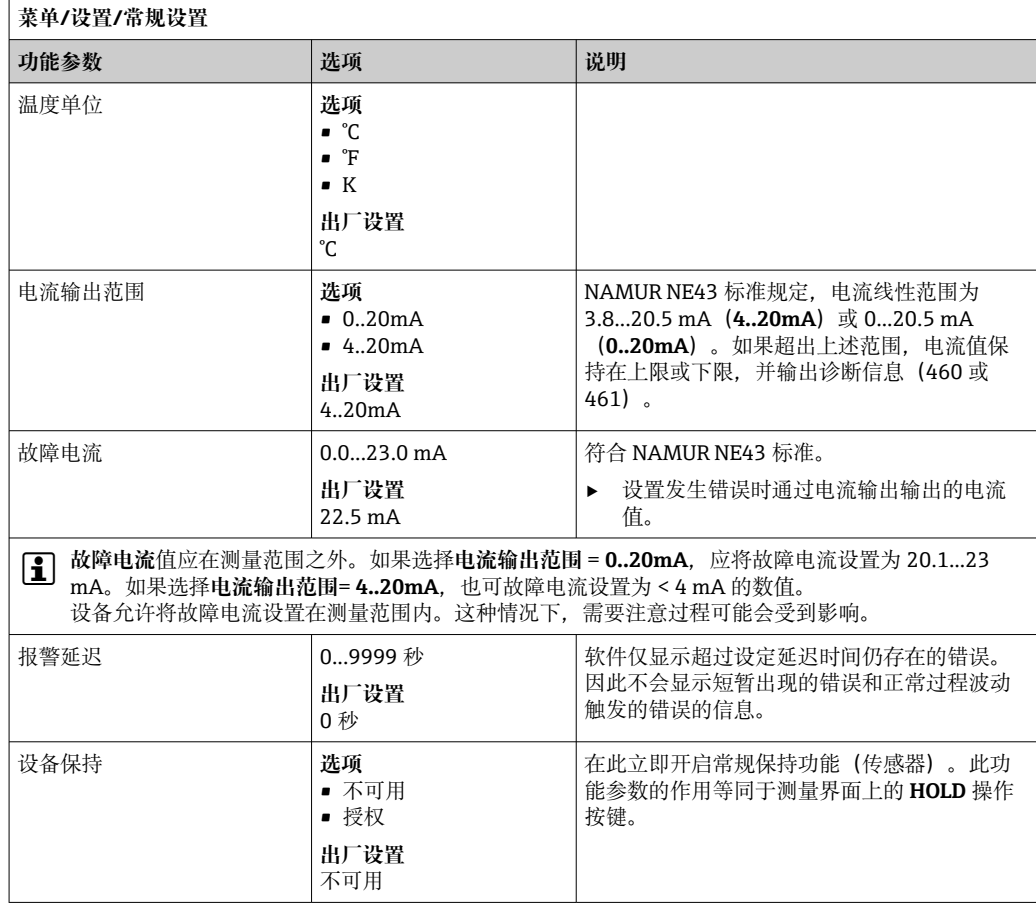

## **10.2.2 日期和时间**

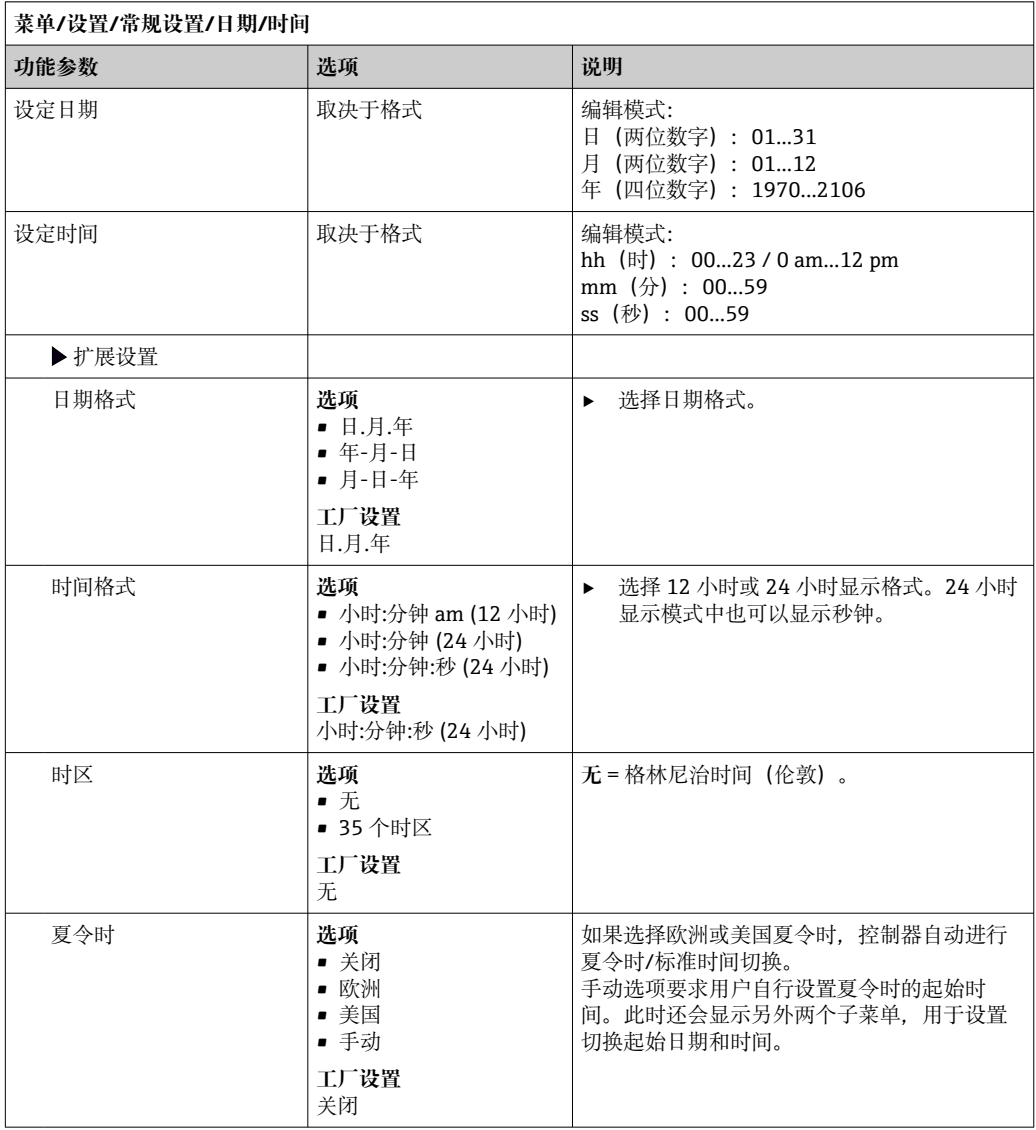

## **10.2.3 保持设置**

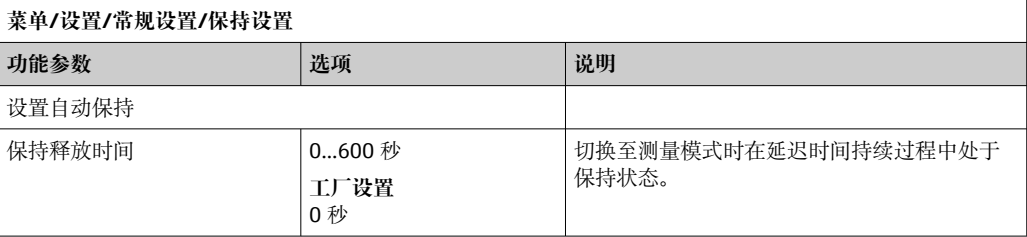

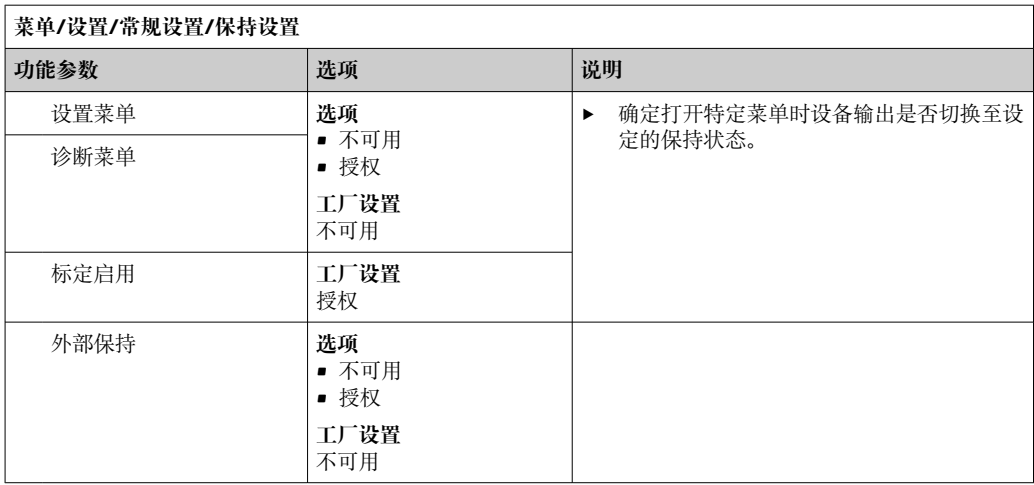

### **10.2.4 日志**

日志中记录下列事件:

- 标定/调节事件
- 操作事件
- 诊断事件
- 分析仪事件
- 测量值

可以确定日志中的数据储存方式。

此外还可以分别设置各个传感器的数据日志。

- 1. 分配日志名称。
- 2. 选择记录的测量值。
- 3. 设置扫描时间(**扫描时间**)。
	- 可以分别设置每条数据日志的扫描时间。
- 详细日志信息:。

数据日志仅适用传感器(可选)。提供分析仪专用数据日志。日志自动打开并分配 至相应的测量通道。

SP1:数据日志 SP1 分配给分析仪的测量通道 1。

### **菜单/设置/常规设置/日志**

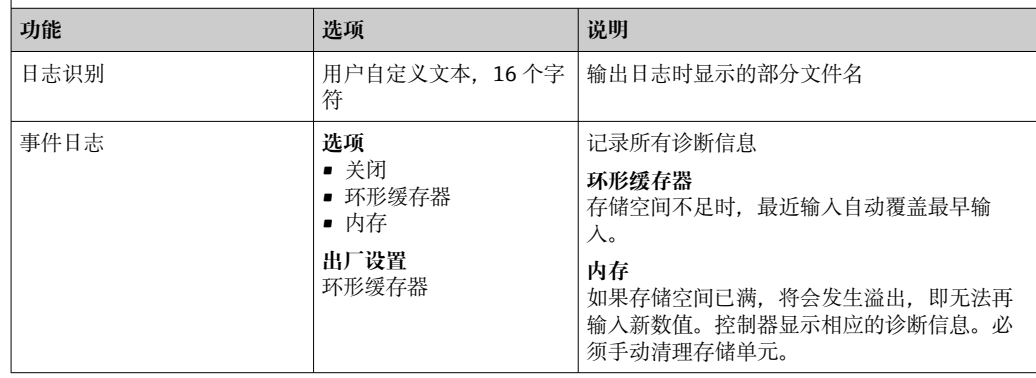

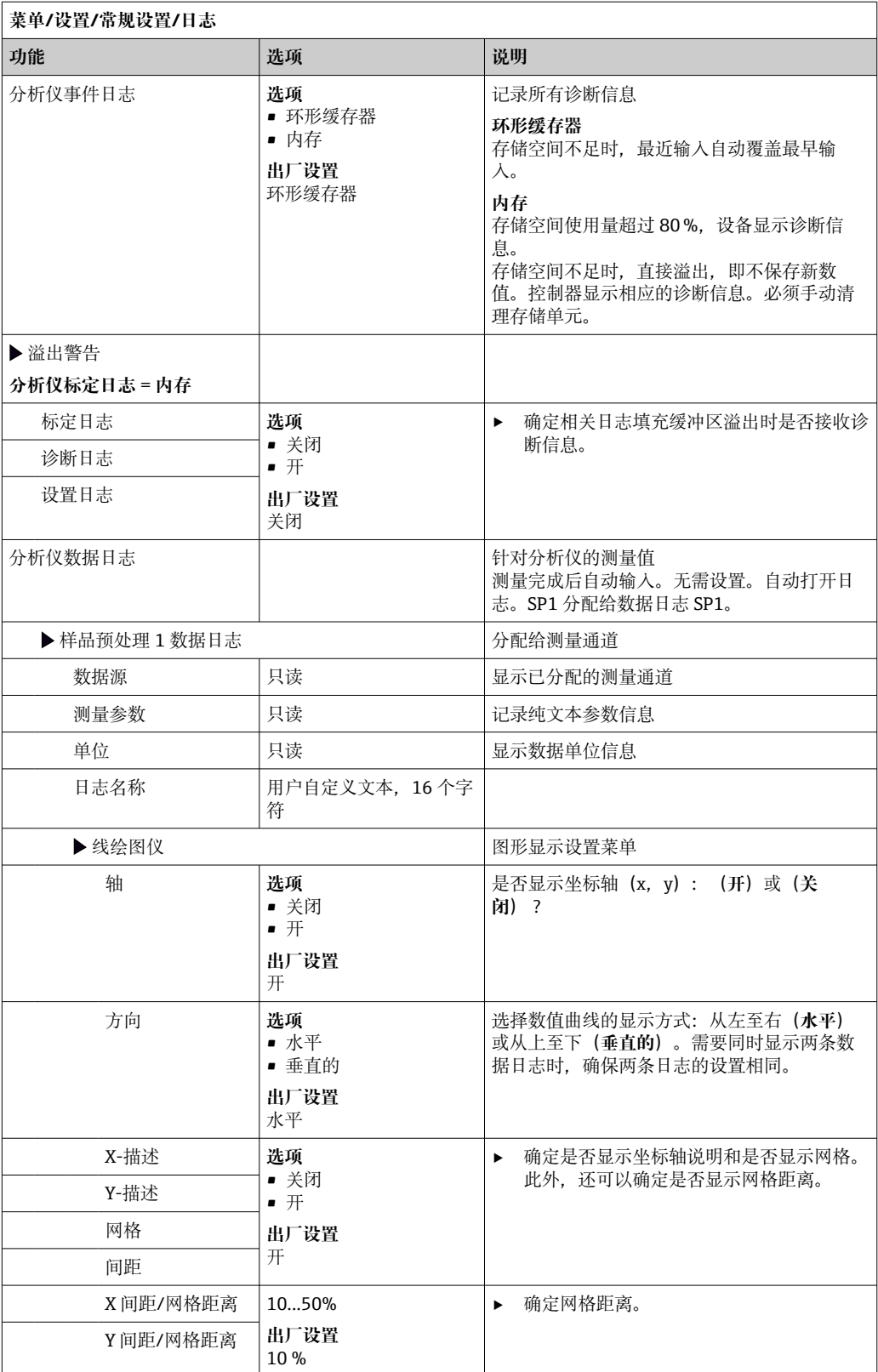

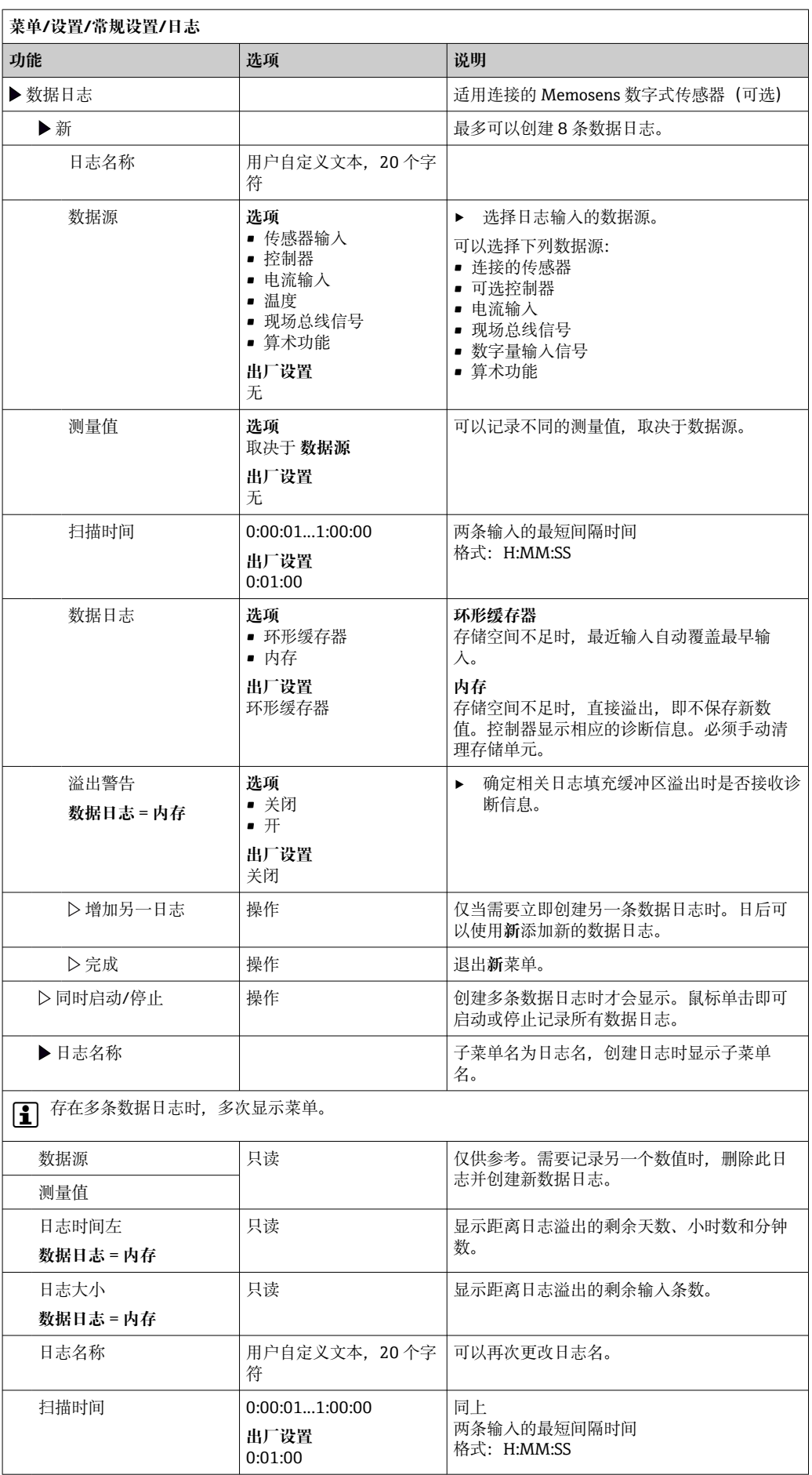

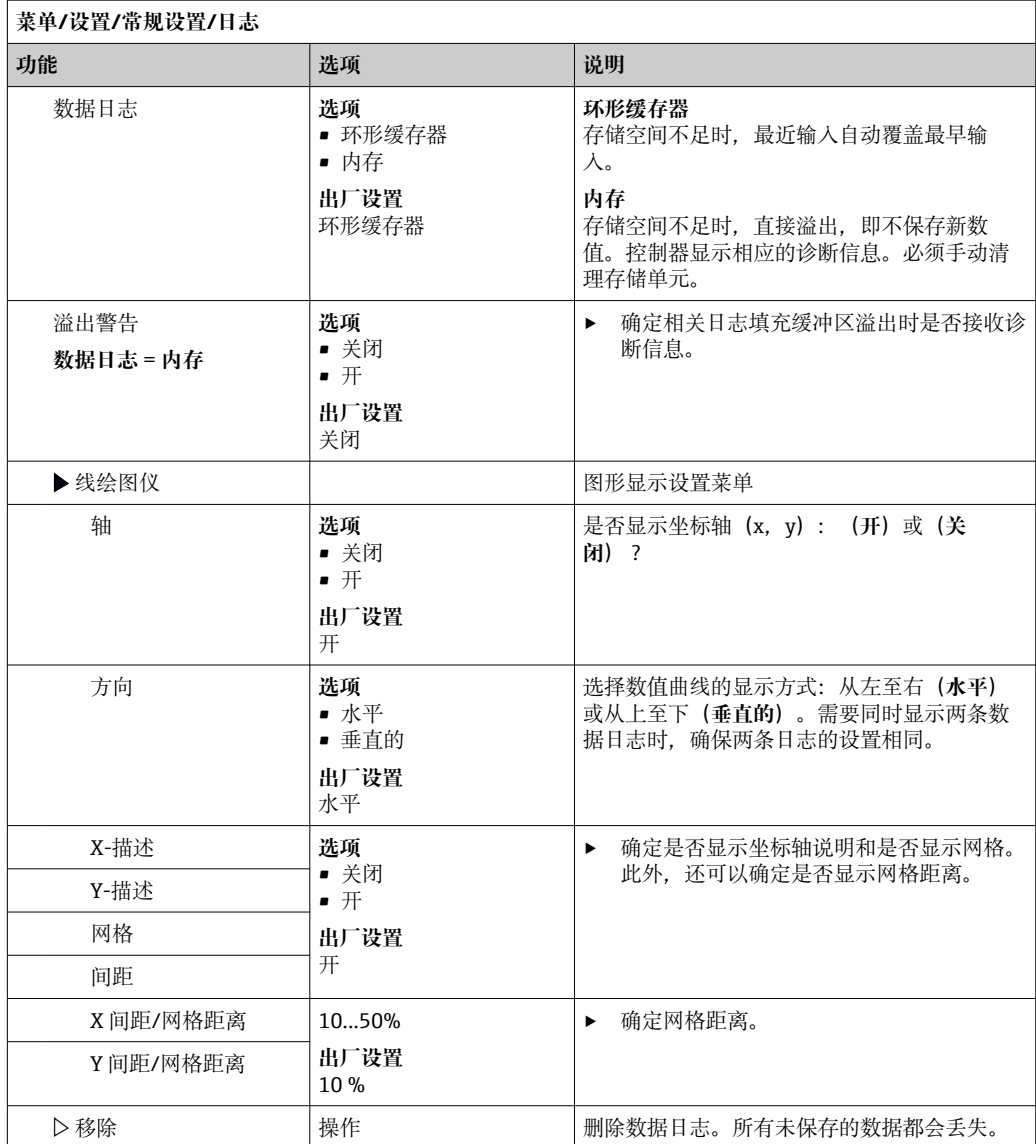

#### **实例:新数据日志(设置/常规设置/日志/数据日志/新)**

1. 进行设置:

- 日志名称 分配名称。实例:"01"。
- 数据源 选择数据源。实例:数字量输入 1 信号。
- 测量值

 $\mathbf{I}$ 

- 选择记录的测量值。实例:pH 值。
- 扫描时间 设置两条日志输入的间隔时间。
- 数据日志 打开日志: 设置数据存储方式。

2. ../完成: 执行操作。

设备显示数据包日志列表中的新日志。

- 3. 选择数据日志"01"。
	- 其他显示:**日志时间左**。

4. 仅适用**内存**:

将**溢出警告**设置为:**开**或**关闭**。

**开**:设备显示存储单元溢出时的诊断信息。

5. 线绘图仪子菜单: 设置图形显示方式。

### **10.2.5 扩展设置**

### **诊断设置**

诊断信息列表显示与当前菜单路径相关。显示设备专用信息以及取决于连接传感器类型 的信息。

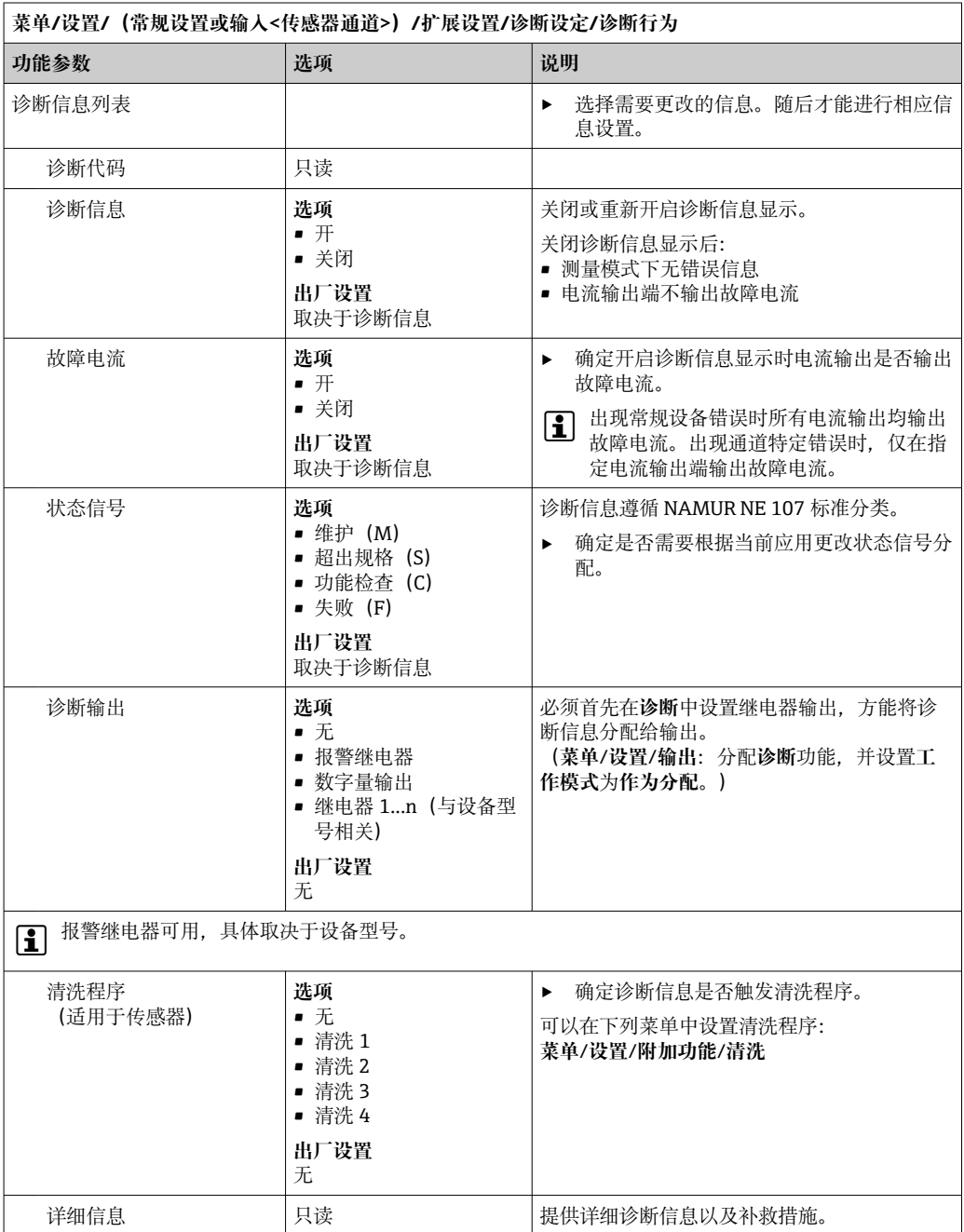

### **PROFIBUS DP**

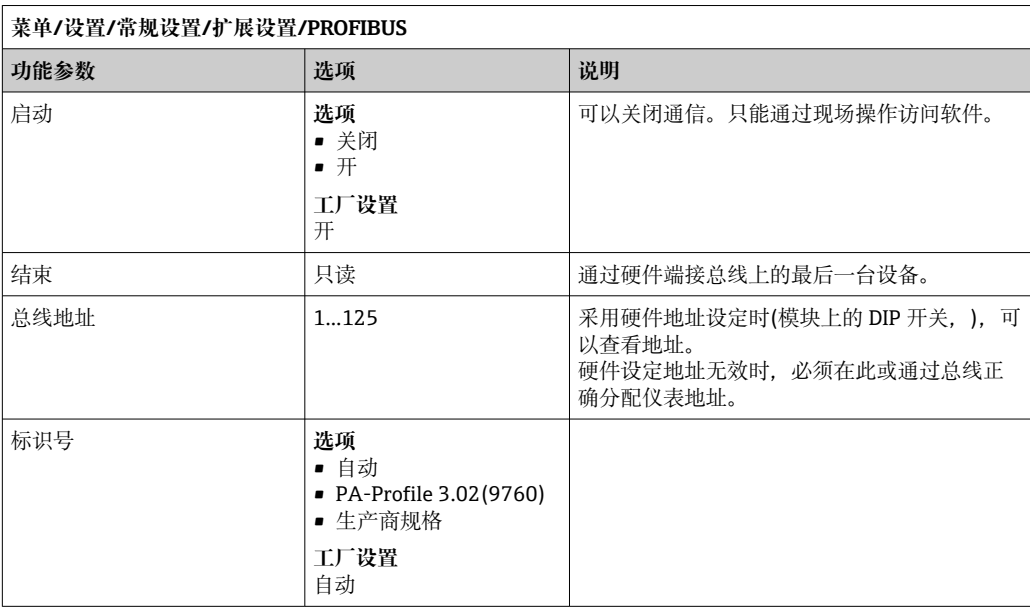

### **Modbus**

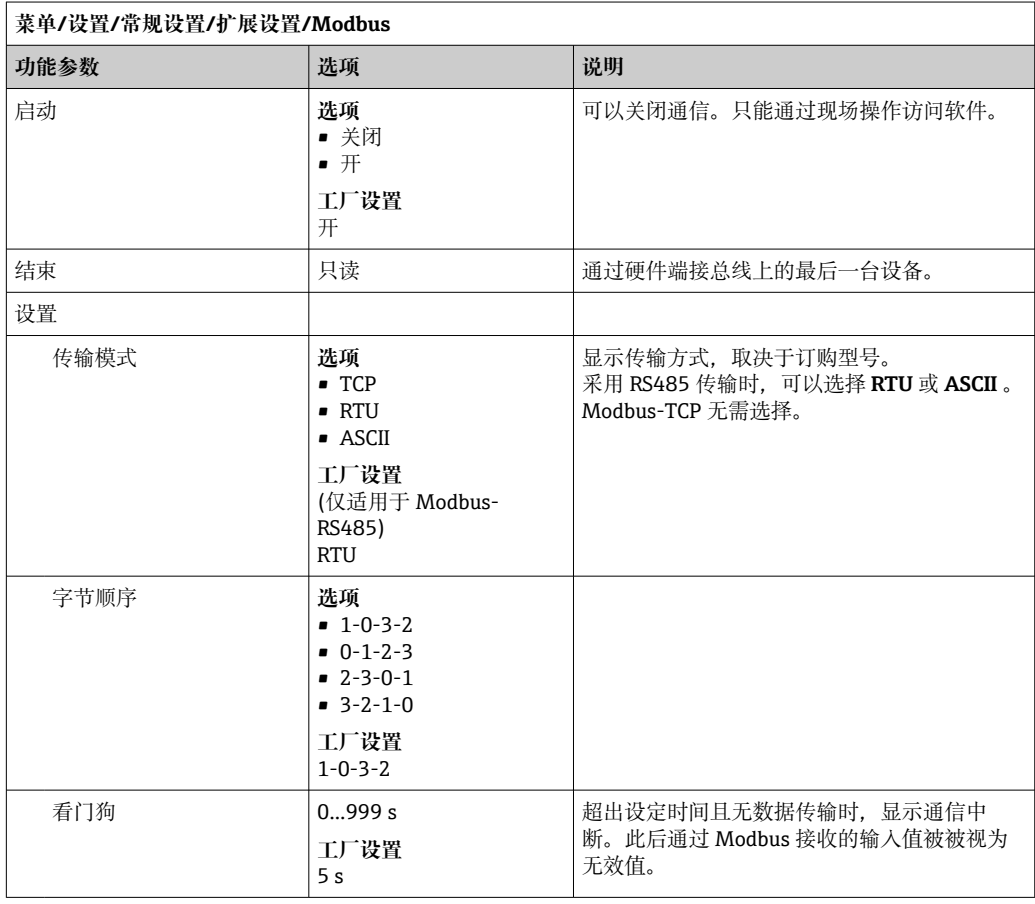

### **网页服务器**

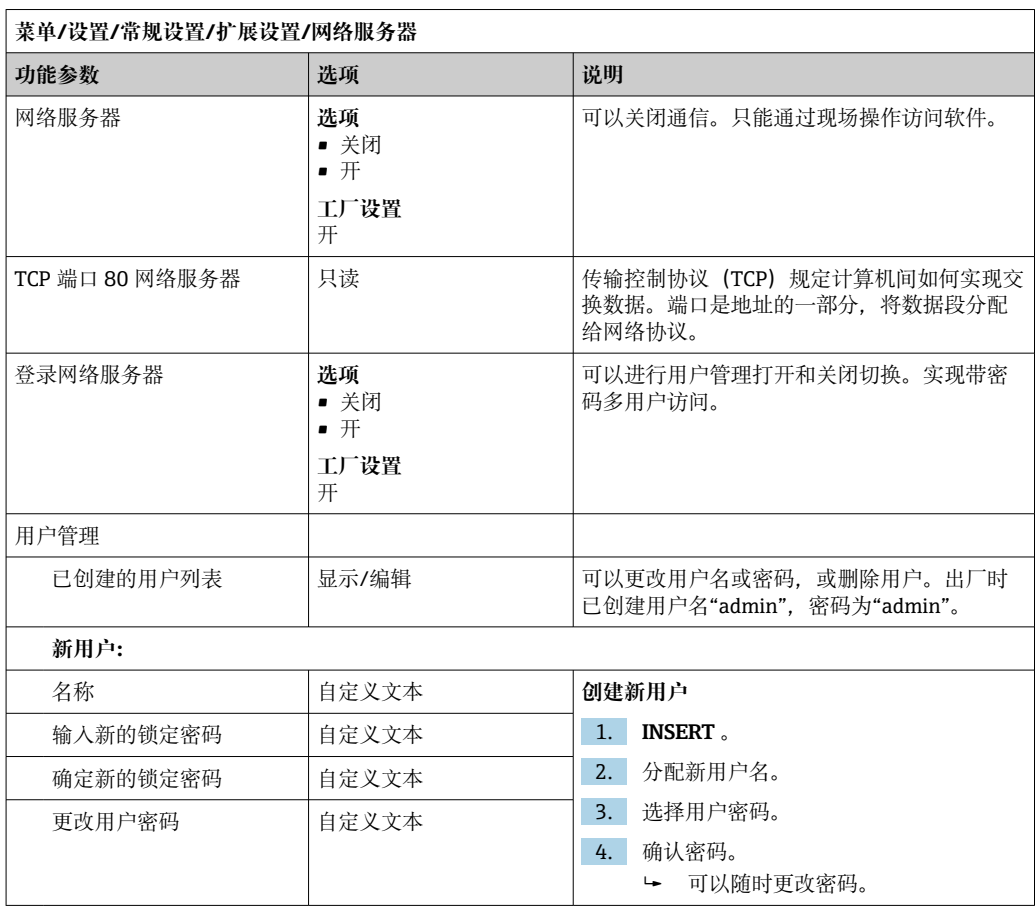

### **Ethernet/IP**

 $\left\{ \begin{array}{ll} \rule{0pt}{13pt} \end{array} \right.$  如果使用 PROFINET, 则该菜单中的设置为只读设置。网络设置通过 PROFINET-DCP 协议进行。

**■ PROFINET** 通信的详细信息参见网站上的产品主页 (→ SD02490C)。

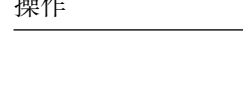

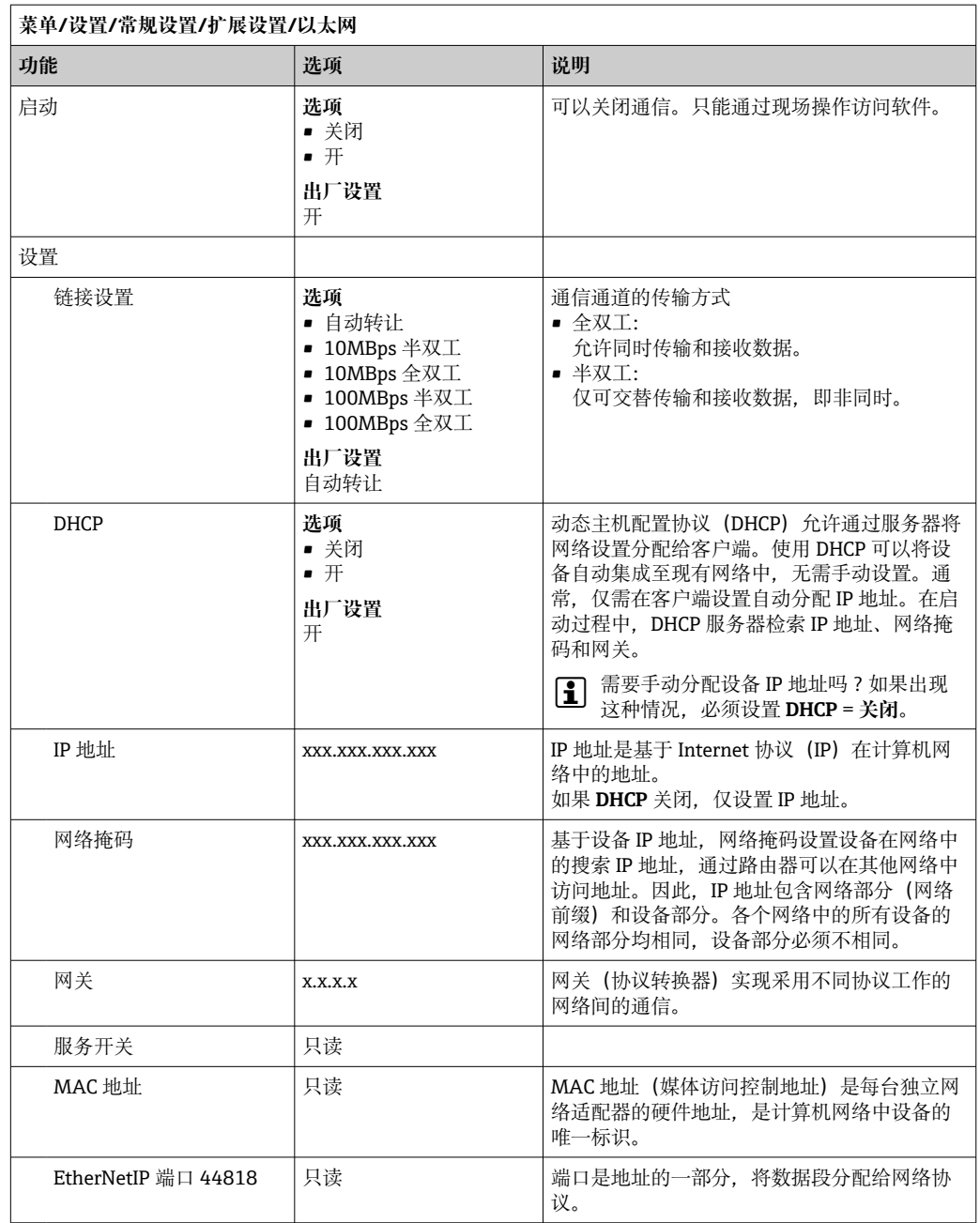

### **接受设置**

您是否已经手动更改设置,例如 IP 地址?

‣ 离开**以太网**菜单前: 选择 **SAVE** 应用设置。 在**诊断**/**系统信息**菜单中,可以检查是否已使用新设置。

### **数据管理**

### **固件更新**

● 控制器支持的固件升级版本和老型号产品的兼容固件版本请咨询当地销售中心。

**当前固件版本**(分析仪、启动器控制模块和光度计)。**菜单**/**诊断**/**系统信息**

‣ 将当前设备设置和日志备份保存在 SD 卡中。

升级设备固件时,必须将待升级的固件版本保存在 SD 卡中。

- 1. 将 SD 卡插入至控制器的读卡器中。
- 2. 进入菜单:**菜单**/**设置**/**常规设置**/**扩展设置**/**数据管理**/**固件更新**。
	- 显示 SD 卡保存的固件升级文件。
- 3. 选择需要更新的固件版本,出现下列问题时选择是:

当前固件将被改写, 然后设备将重启。 您要继续进行吗?

加载固件,随后重启设备。

#### **保存设置**

保存设置具有以下优点: :

- 为其他设备中备份设置
- 快速简便地切换不同设置,例 如不同用户组或多次更改传感器类型
- 恢复经验证的设置,例 如更改许多设置后遗忘初始设置
- 1. 将 SD 卡插入控制器的读卡器中。

2. 进入 **菜单**/**设置**/**常规设置**/**扩展设置**/**数据管理**/**保存设置** 。

- 3. **名称**:分配文件名。
- 4. 随后选择 **保存** 。
	- 如果已分配文件名,询问是否覆盖现有设置。
- 5. 选择好的,确认或取消,并分配新文件名。 设置储存在 SD 卡中,日后可以快速加载至设备中。

#### **加载设置**

加载设置时,当前设置被覆盖。

注意: 清洗程序和控制器程序可能会被打开。仍需要继续吗?

- 1. 将 SD 卡插入控制器的读卡器中。SD 卡中必须保存有设置。
- 2. 进入 **菜单**/**设置**/**常规设置**/**扩展设置**/**数据管理**/**装载设置** 。
	- 显示 SD 卡中的所有设置列表。 SD 卡中无有效设置时显示错误信息。
- 3. 选择所需设置。
	- 显示警告:

设备重启后现有参数将被覆盖 当前参数将被改写,设备将重启 警告:请注意清洗程序和控制器可以运转,您要继续进行吗?

4. 选择好的,确认或取消。 选择 **好的** ,确认,设备以所需设置重启。

#### **导出设置**

导出设置具有以下优点::

- 在 XML 兼容应用中输出 XML 格式文件, 例如。Microsoft Internet Explorer
- 导入数据(将 XML 文件拖入至浏览器窗口中)

1. 将 SD 卡插入控制器的读卡器中。

- 2. 进入 **菜单**/**设置**/**常规设置**/**扩展设置**/**数据管理**/**导出设置** 。
- 3. **名称**:分配文件名。
- 4. 随后选择 **导出** 。
	- 如果已分配文件名,询问是否覆盖现有设置。

<span id="page-61-0"></span>5. 选择 好的, 确认或取消, 并分配新文件名。

设置保存在 SD 卡的"Device"文件夹中。

无法将导出设置再次上传至设备中。必须选择 **保存设置** 。这是在 SD 卡中保存设 置、日后重新上传或上传至另一台设备中的唯一方法。

#### **激活码**

执行下列操作需要激活码:

- 使用附加功能,例如现场总线通信
- 固件升级

图 如果初始订购的设备带激活码,激活码标识在铭牌上。设备在出厂时相应功能均已 开启。只有进行设备维修时才需要激活码。

1. 输入激活码:**菜单**/**设置**/**常规设置**/**扩展设置**/**数据管理**/**激活码**。

2. 确认输入。

开启并设置新硬件或软件功能。

#### **通过激活码可以开启的功能参数:**

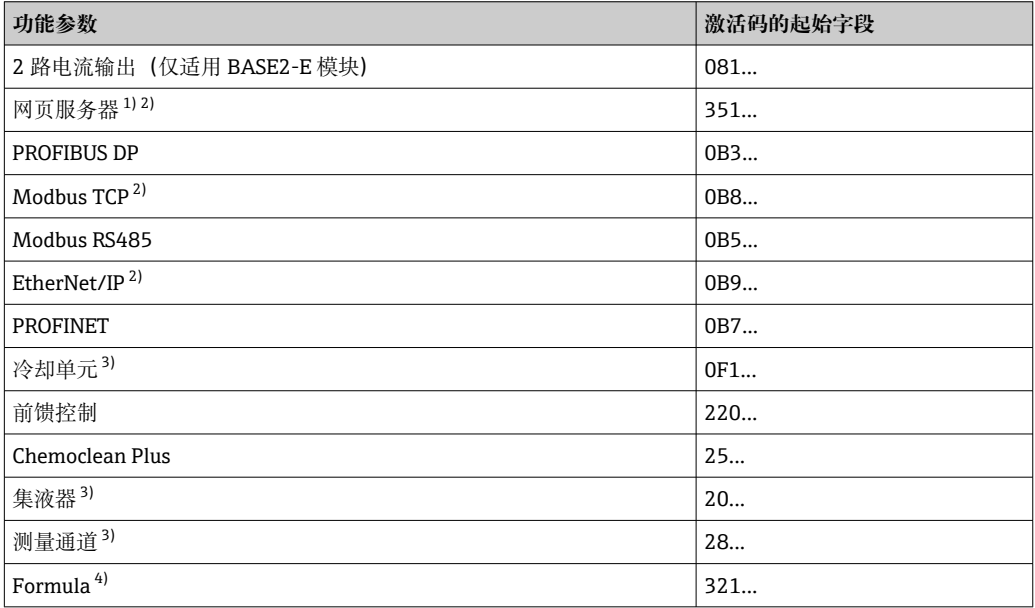

1) 通过 BASE2 模块的以太网插槽,连接非以太网现场总线通信型设备

2)

3) 与测量参数相关 4) 算术功能

#### **更改密码**

使用密码可以锁定操作按键(长按飞梭旋钮访问文本菜单)。只有正确输入密码后才能 解锁按键。

设置按键锁定密码:**菜单**/**设置**/**常规设置**/**扩展设置**/**数据管理**/**更改锁定密码**。

1. 输入当前密码(工厂设置:0000)。

输入新密码

2. 输入新密码。

► 确定新密码

3. 再次输入新密码。

密码修改成功。

长按飞梭旋钮,返回测量模式。

# **10.3 分析仪**

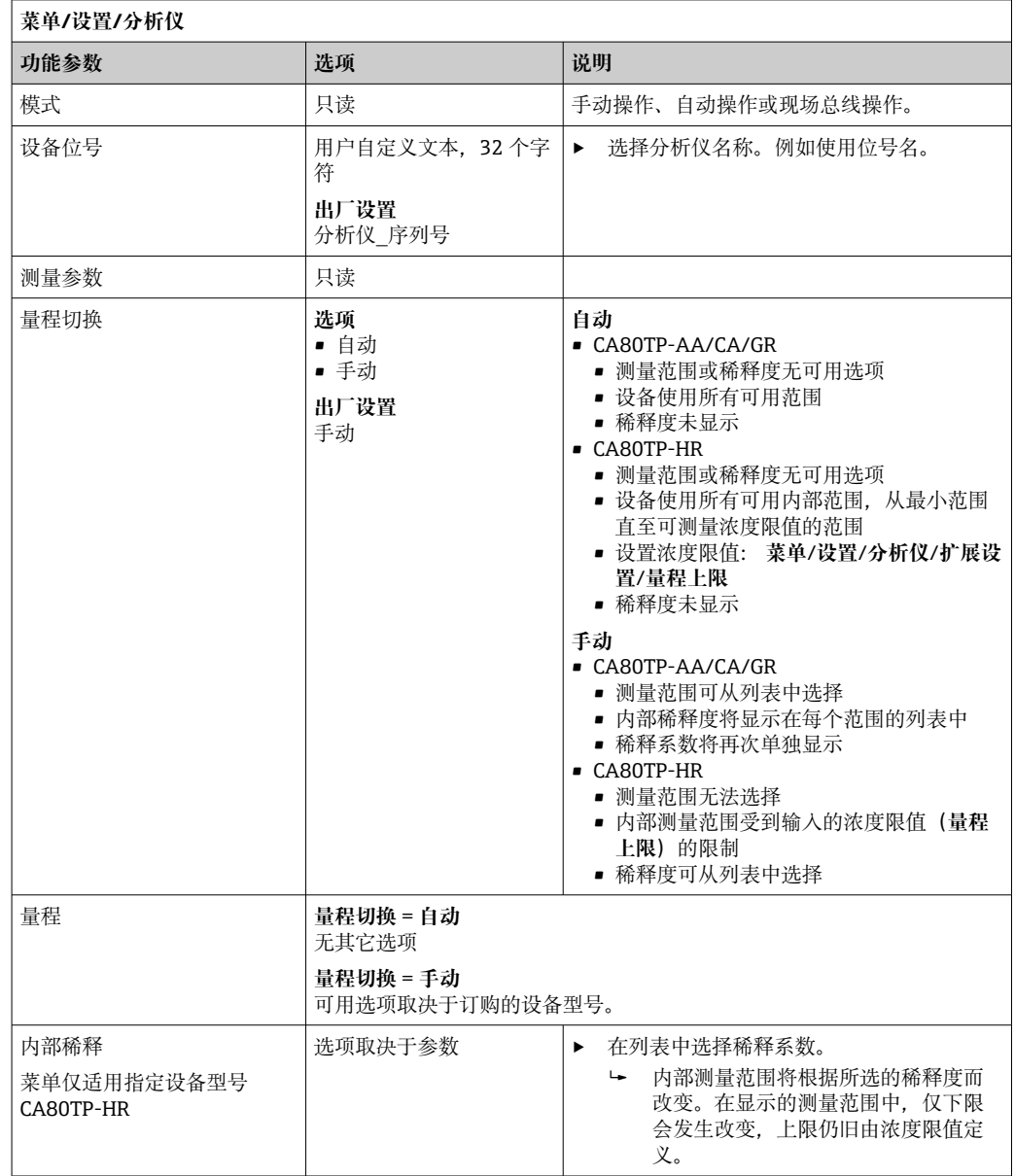

### **10.3.1 扩展设置**

### **测量值**

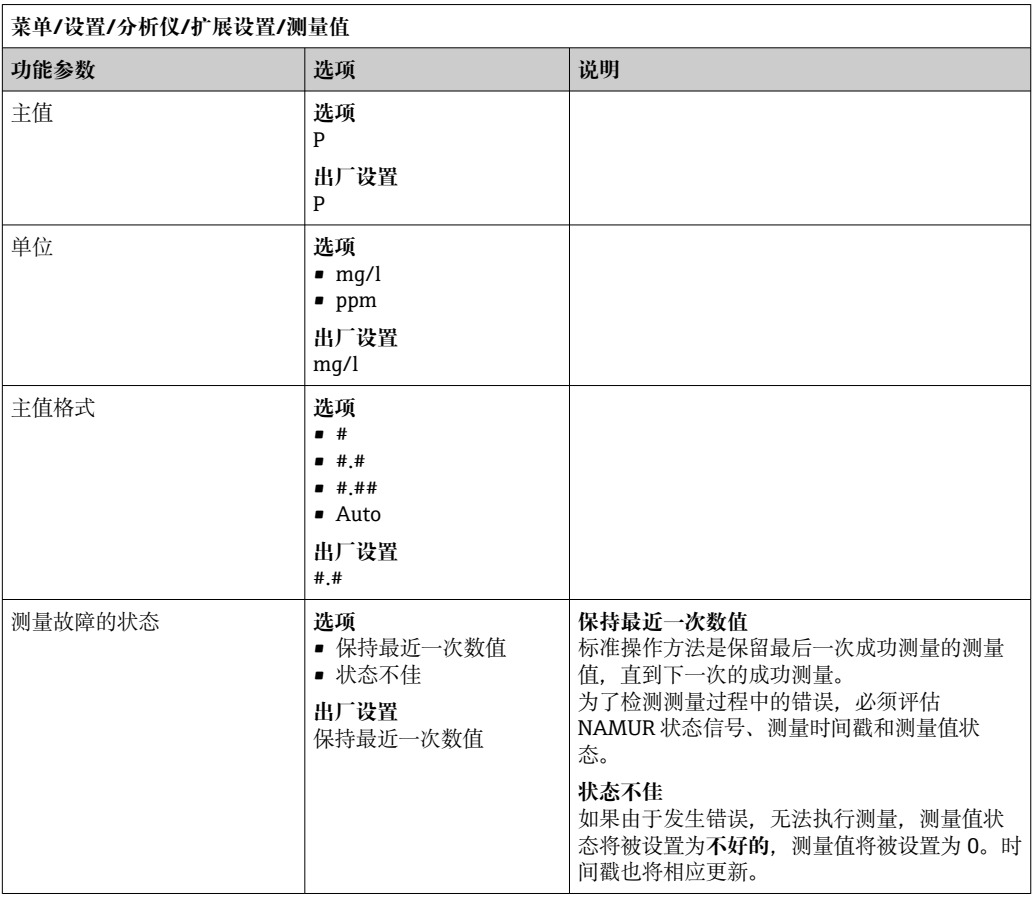

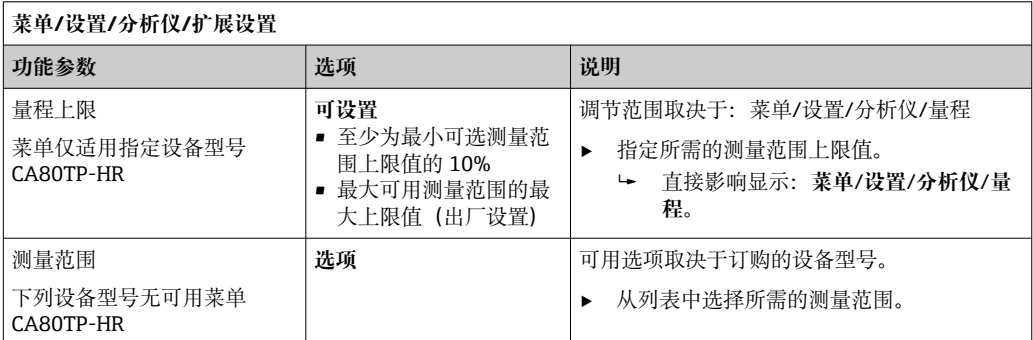

### **信号**

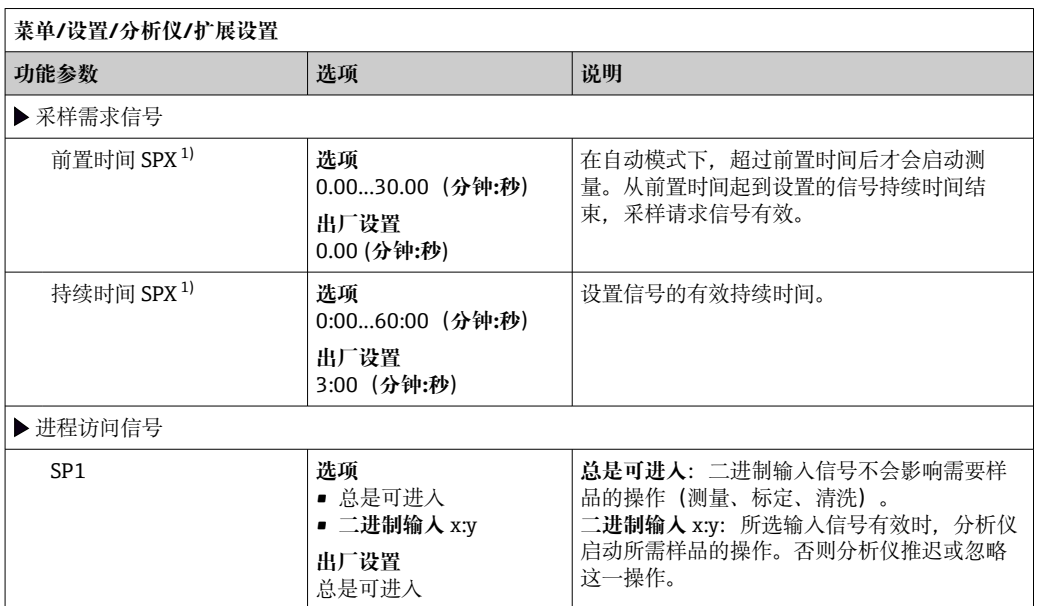

1) X 与具体环境有关,由软件自动生成,代表样品预处理的名称, 例如, "1"或"2"。

### **诊断设置**

**柱塞泵限值**

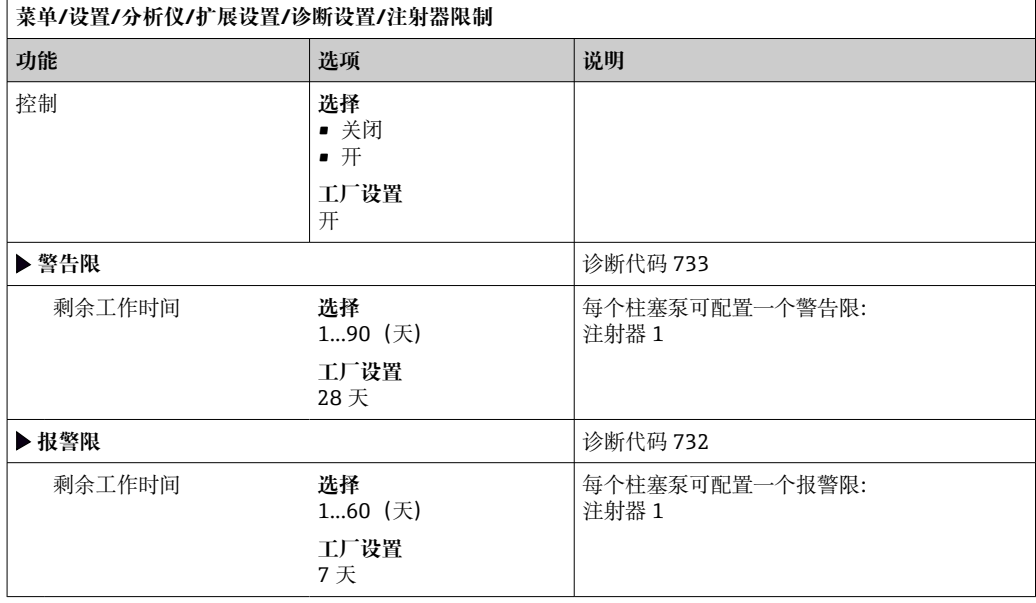

### **采样瓶**

您可监测所有瓶的液位。

1. 开启监测。

2. 输入每瓶的起始容积。

3. 指定剩余容积的报警限和警告限。

4. 规定化学品剩余运行时间的警告和警报限值。

读取剩余运行时间:**DIAG**/**工作时间信息**/**剩余工作时间**/**采样瓶**

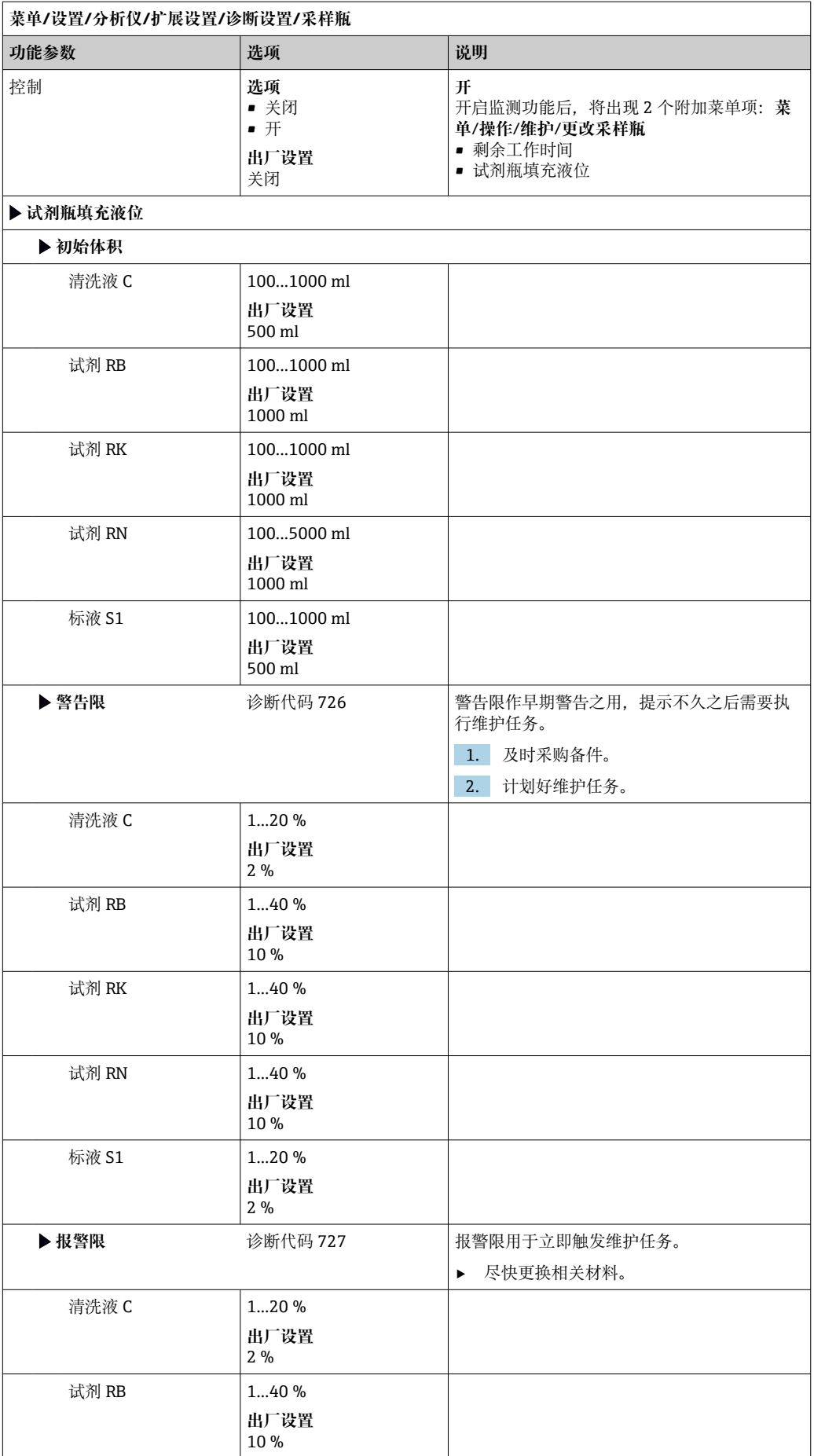

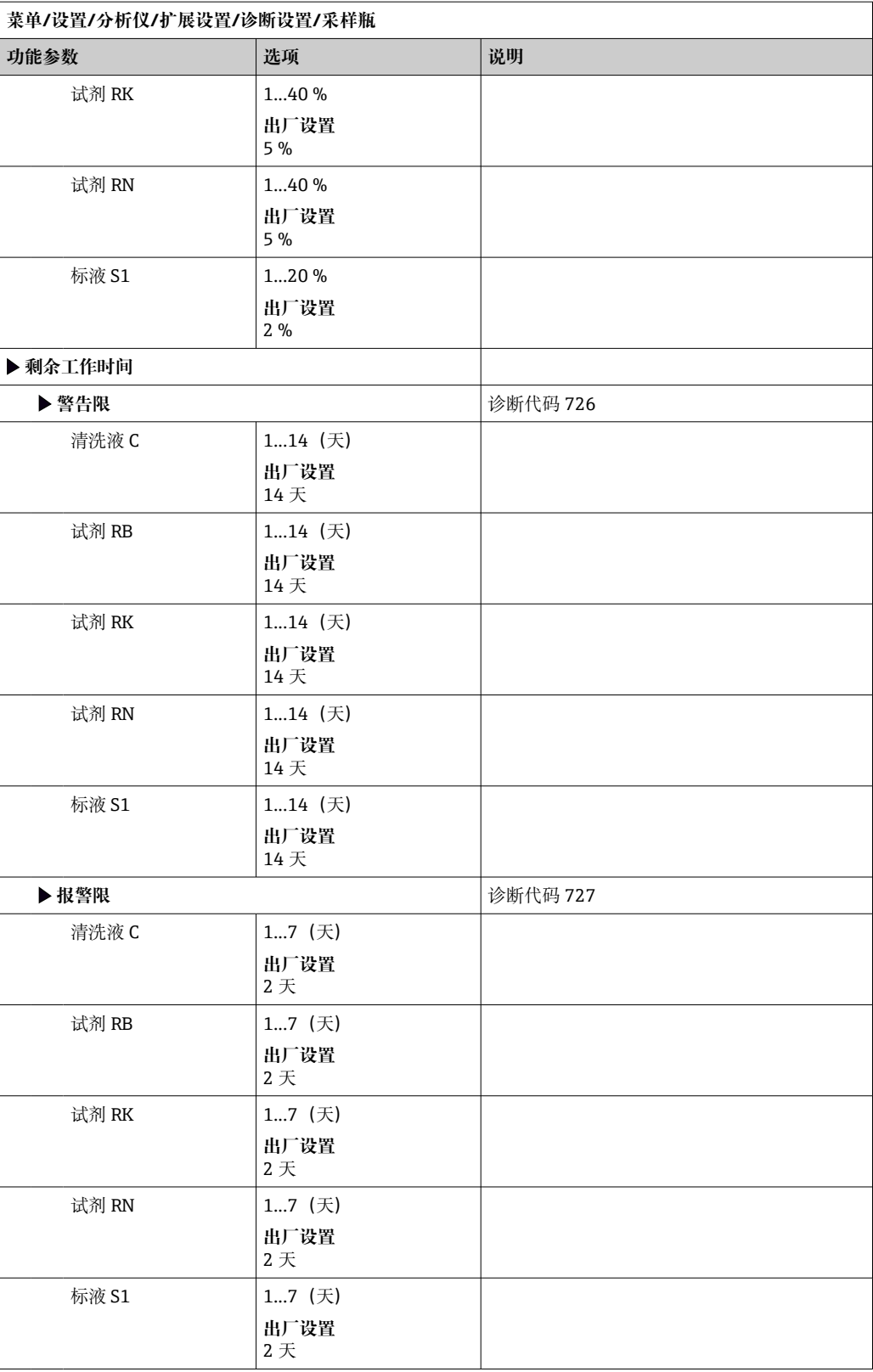

### **废液桶**

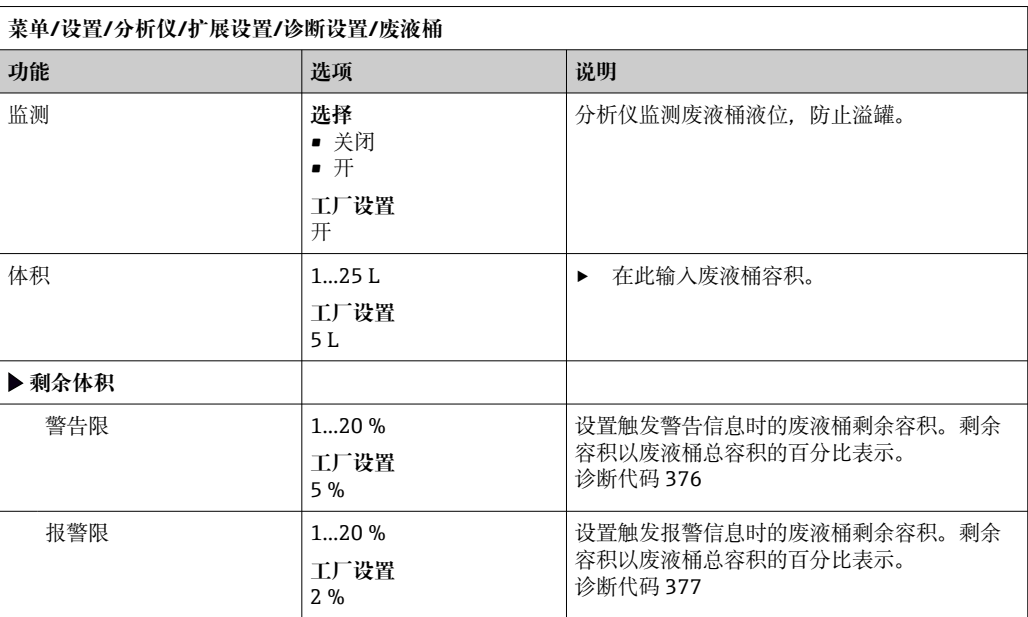

### **泵软管限值**

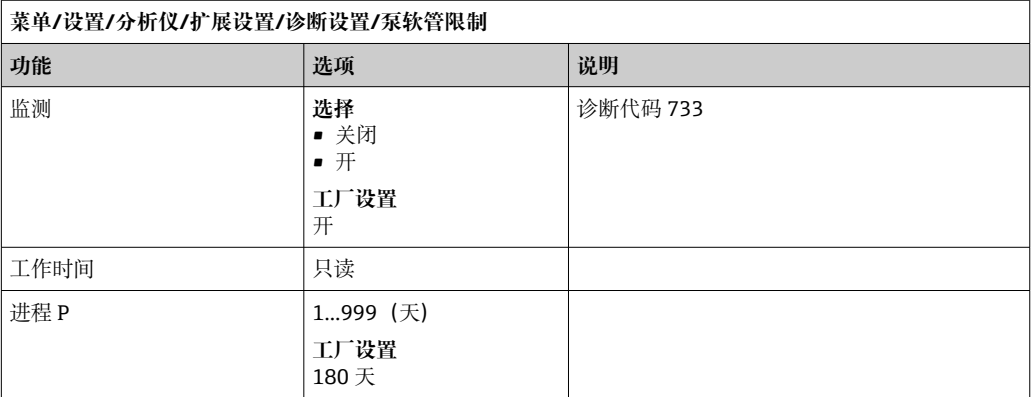

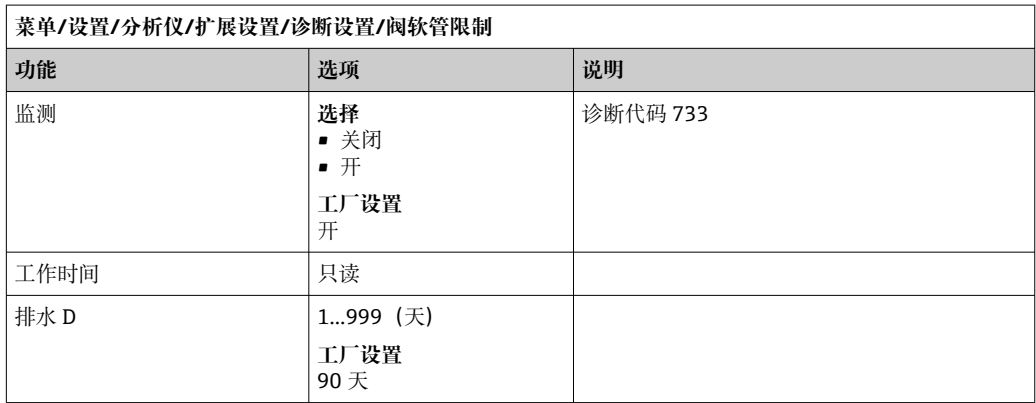

#### **吸收曲线记录**

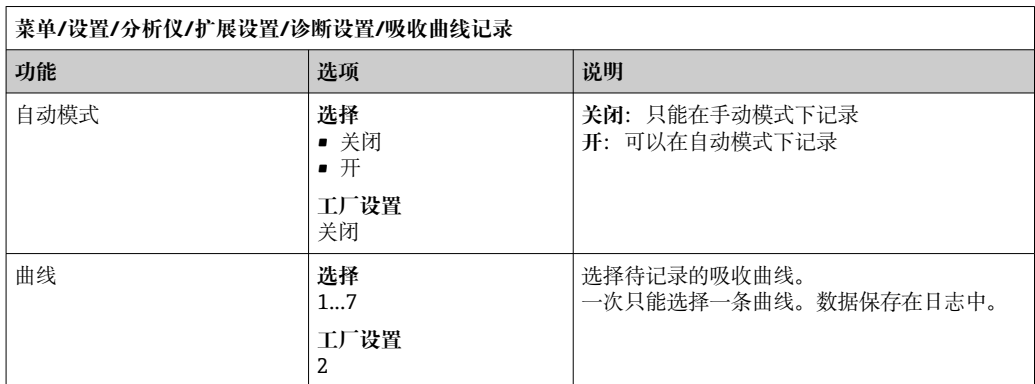

### **电源故障后的系统响应方式及其它设置**

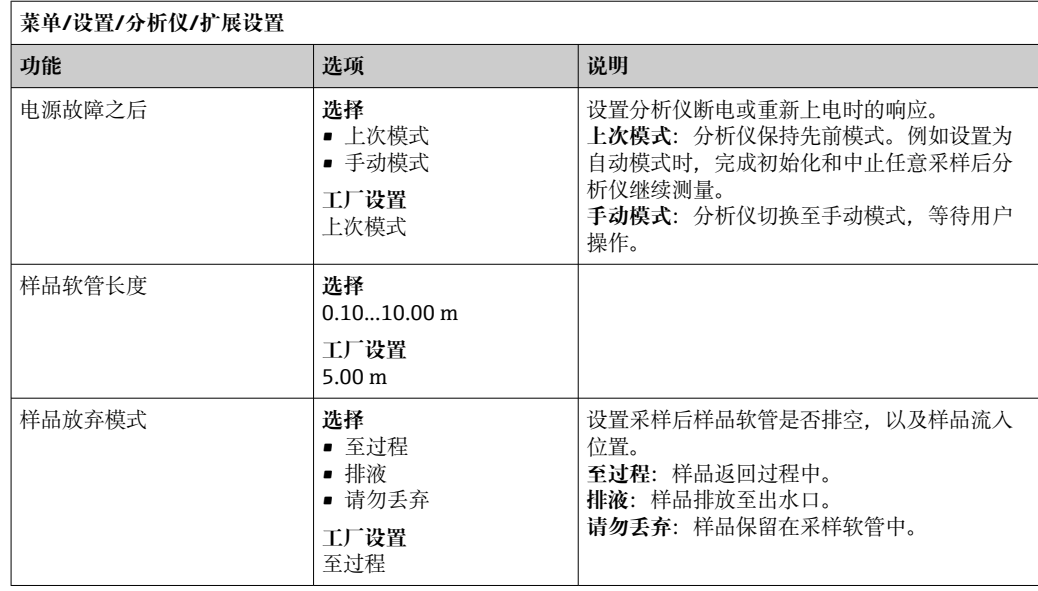

### **10.3.2 测量**

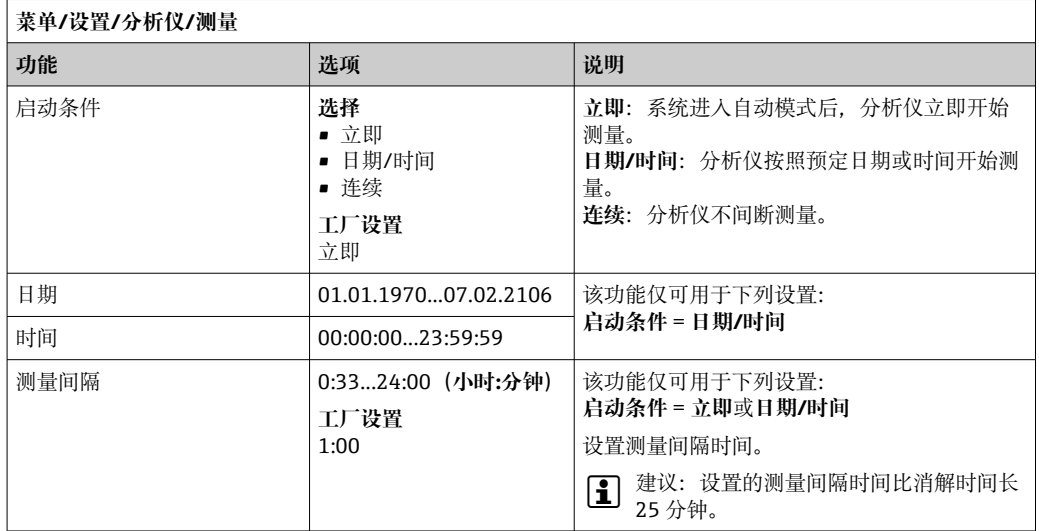

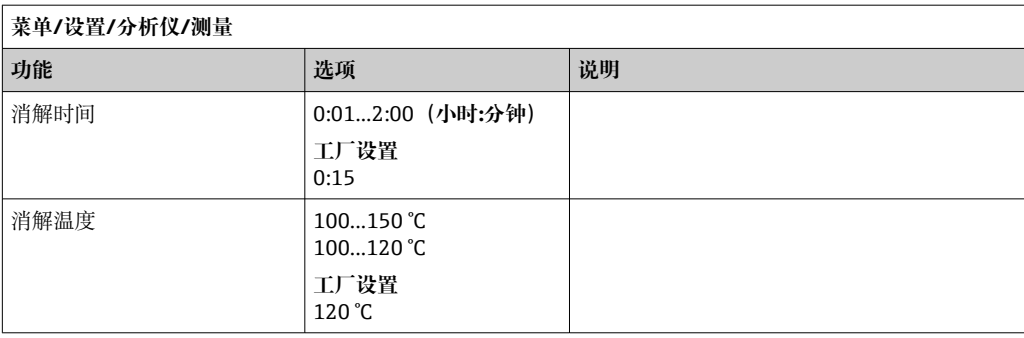

### **10.3.3 参比测量**

菜单仅适用指定设备型号 CA80TP-HR。

### **菜单/设置/分析仪/标样核查**

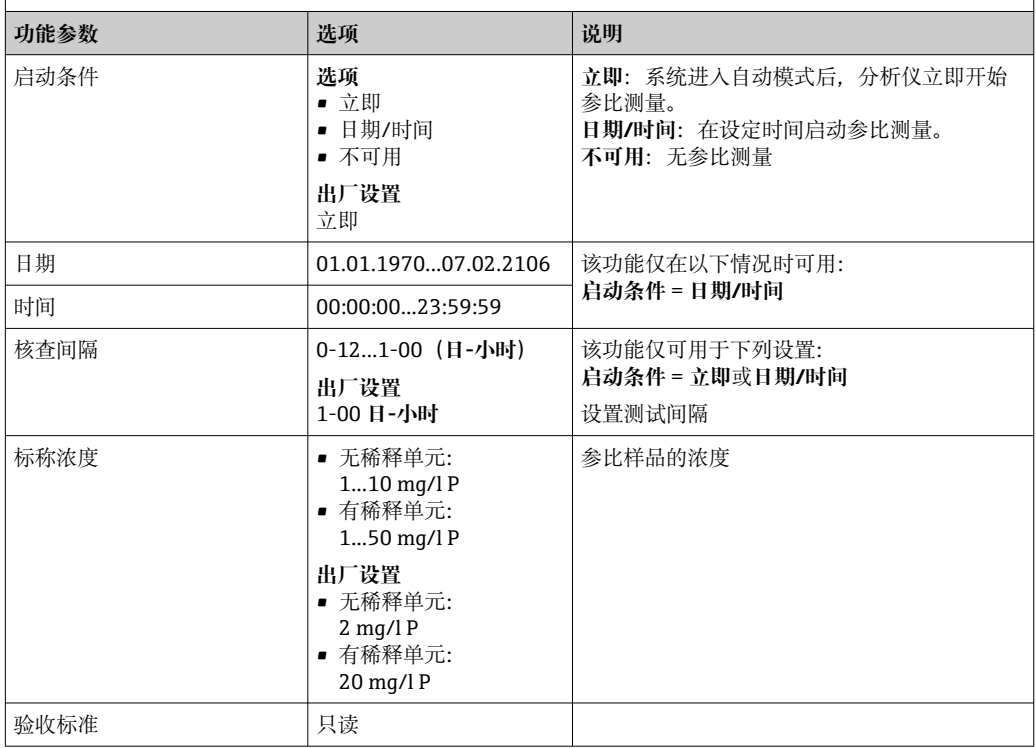

### **10.3.4 标定**

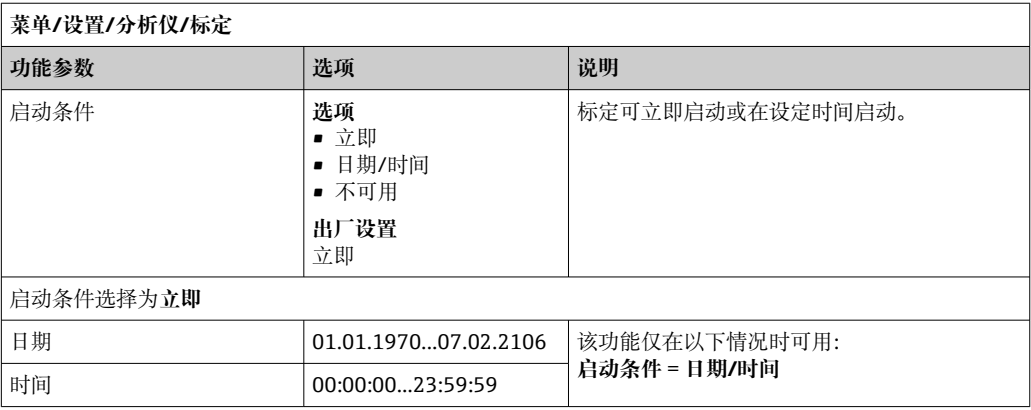

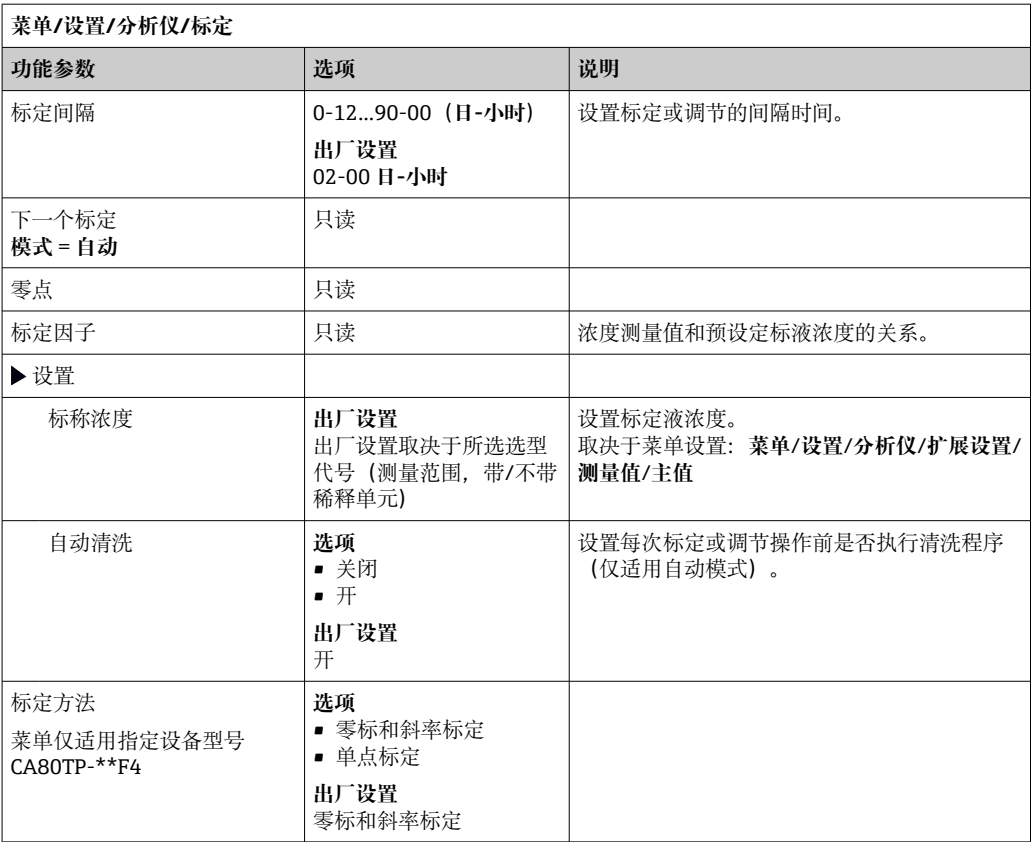

# **10.4 电流输入**

输入可以用作限位开关和日志的数据源。此外,外部值可以用作控制器的设定点。

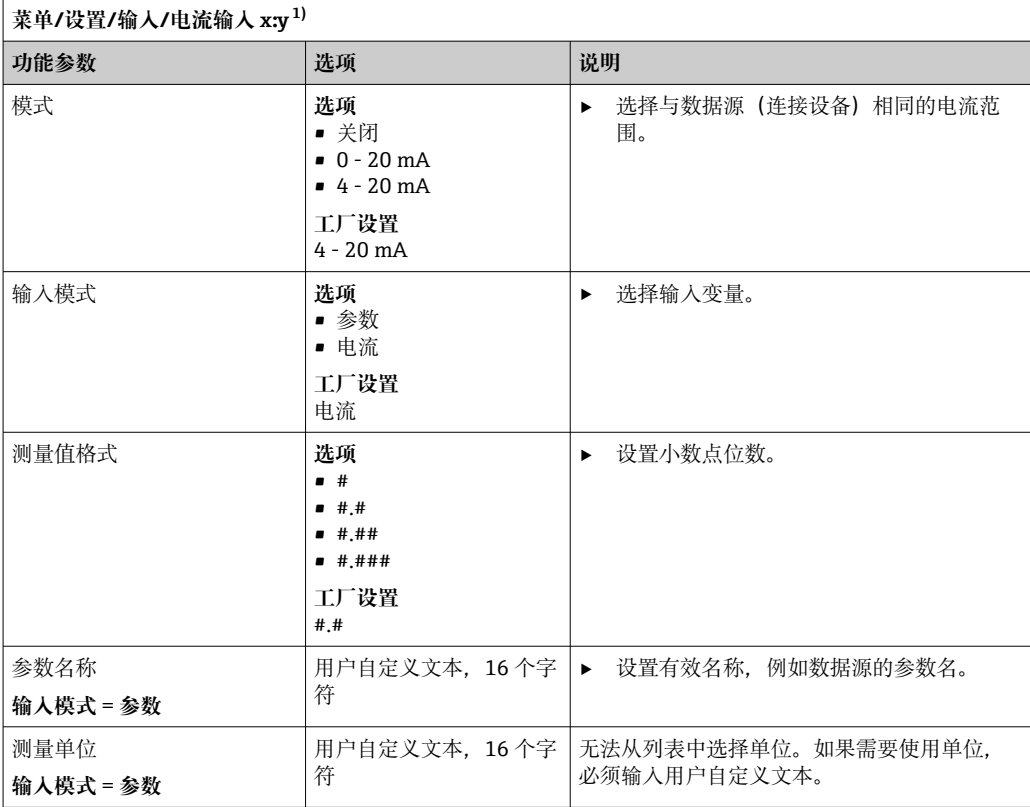

<span id="page-71-0"></span>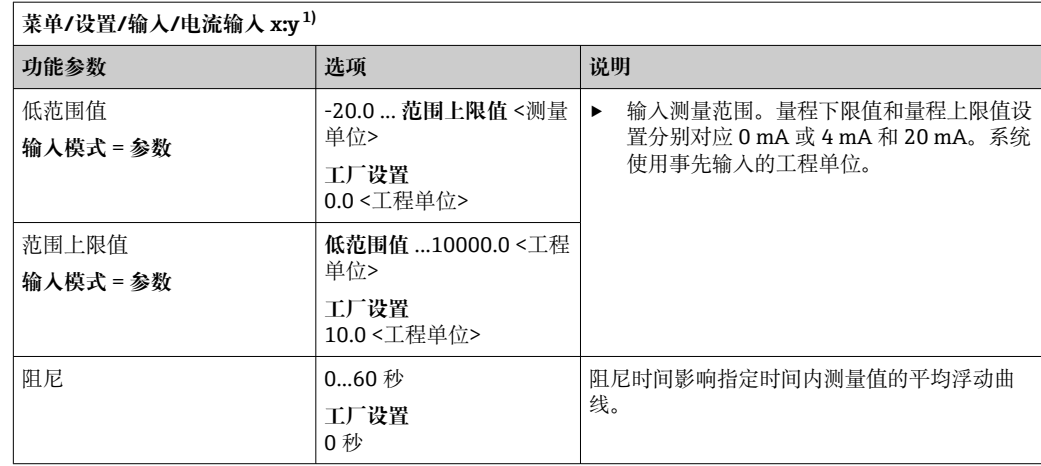

1) x:y =插槽号 : 输入数量

### **10.5 数字量输入和输出**

硬件选项,例如带 2 路数字量输入和 2 路数字量输出的 DIO 模块或 485DP/485MB 现场 总线模块能够:

- 通过数字量输入信号
	- 电导率量程切换 (需要升级密码, → 62)
	- 使用光学传感器时,在不同标定数据组间的切换
	- 外部保持(传感器)
	- 触发清洗的间隔时间(传感器)
	- 启动和中断测量
	- 打开/关闭 PID 控制器, 例如通过 CCA250 的接近开关
	- 将输入用作脉冲频率调制 (PFM) 的"模拟量输入"
- 通过数字量输出信号
	- 静态传输诊断状况、限位开关、"有效测量"系统状态、"需要样品"信息或类似状态 (类同于继电器)
	- 动态传输 PFM 信号 (类似无损耗"模拟量输出"), 例如控制采样泵
## **10.5.1 应用实例**

#### **带前馈控制的余氯调节**

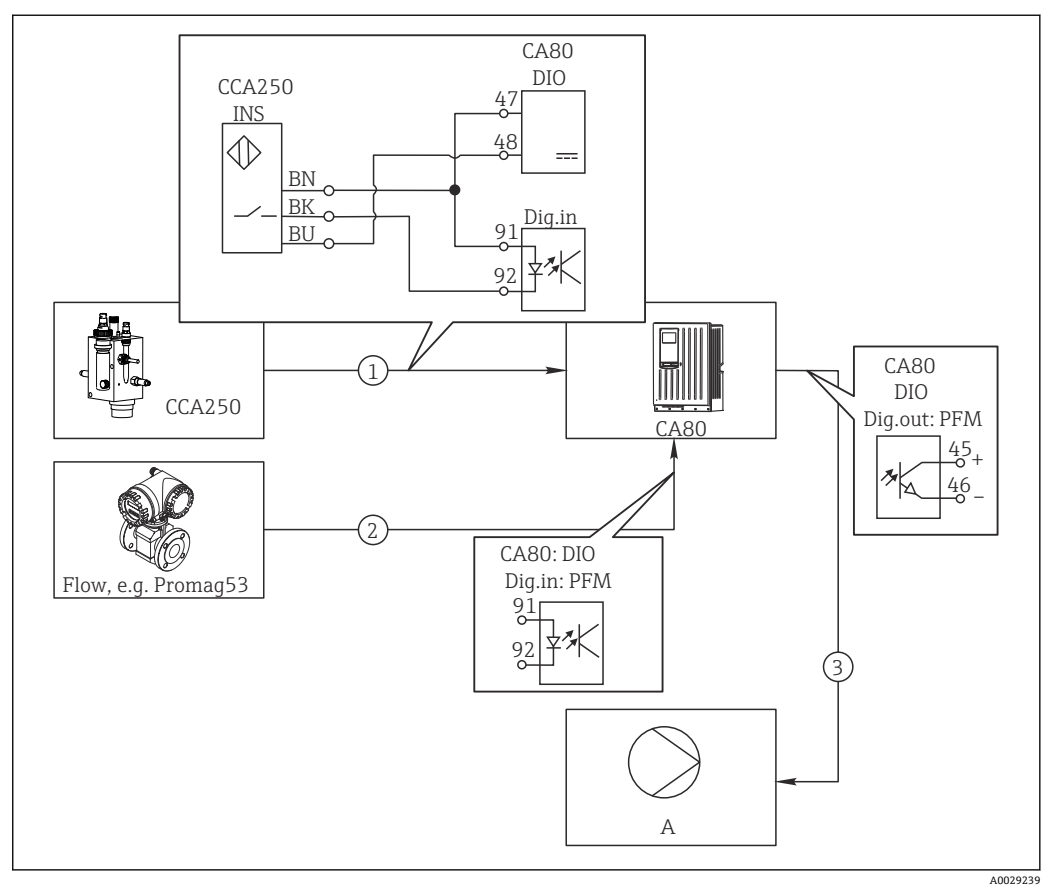

■ 57 带前馈控制的余氯控制实例

- 1 将 CCA250 的感应式接近开关 INS 连接至 DIO 模块的数字量输入
- 2 将流量计信号连接至 DIO 模块的数字量输入<br>3 通过 DIO 模块的数字量输出打开(脉冲)采样
- 3 通过 DIO 模块的数字量输出打开(脉冲)采样泵
- A 采样泵

同继电器控制系统相比,数字量输出能够实现高效无损耗控制。使用脉冲频率调制 (PFM))使用更高输入频率的采样泵可以实现几乎连续采样。

- 1. 将 CCA250 安装支架的 INS 接近开关连接至 DIO 模块的数字量输入(例如端口 1 的 插槽 6)。
- 2. 在软件中设置控制器,并选作数字量输入的数据源(例如**二进制输入 1**)。(**菜 单**/**附加功能**/**控制器**/**控制器 1**/**控制器可用** = **二进制输入 1**)
- 3. **信号类型**:输入选择工厂设置(**统计信号**)。
- 4. 将流量计测量值连接至 DIO 模块的第二路输入 (例如插槽 6, 端口 2)。
- 5. **信号类型**:输入选择 **脉冲频率调制** 。(**菜单**/**输入**/**二进制输入 6:2**/**信号类型** = **脉 冲频率调制**)
- 6. **输入模式**选择相应测量值(**流速**)。 ► 可以将设置的输入用作控制器的干扰变量<sup>2)</sup>。
- 7. **分配变量**:在控制器菜单中选择连接流量测量值的数字量输入。(**菜单**/**附加功能**/ **控制器**/**控制器 1**/**分配变量**/**数据源** = **二进制输入 6:2** 和 **测量值** = **PFM 值**)

<sup>2) &</sup>quot;前馈控制"功能需要激活码;订货号:71211288。

8. 通过 DIO 模块的数字量输出使用 PFM 可以打开采样泵。

将泵连接至 DIO 模块的输出(例如端口 1 的插槽 6), 并在菜单中选择下列设置: **菜单**/**输出**/**二进制输出 6:1**/**信号类型** = **脉冲频率调制** 和 **数据源** = **控制器 1**。

注意采样方向。正确选择参数(**动作器类型** = **单极性+** 或 **单极性-**)。

必须在控制器菜单中完成其他设置才能实现针对过程条件的用户自定义控制。

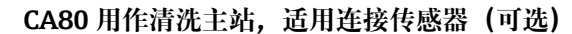

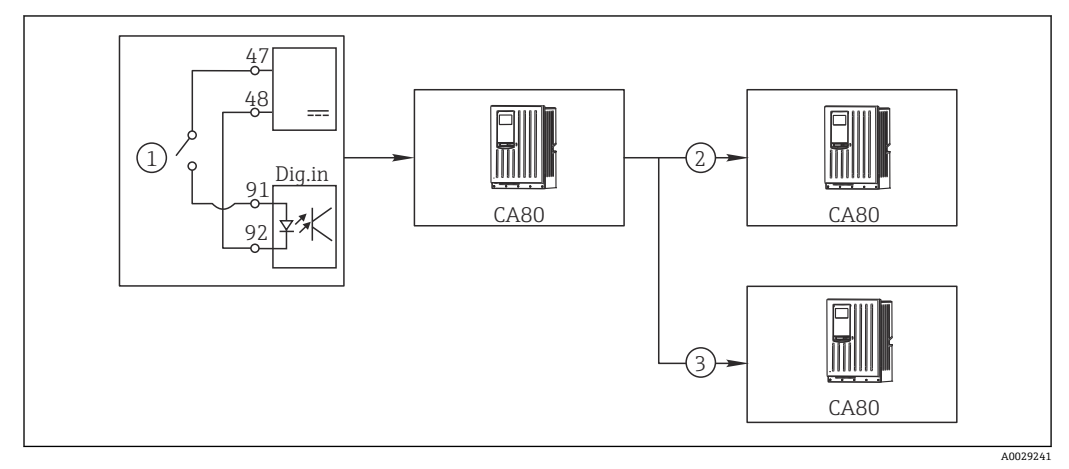

■58 中央清洗控制实例

- 1 由数字量输入触发外部清洗
- 2 将数字量输出上的外部保持传输至其他测量仪表, 无需连接清洗功能<br>3 将数字量输出上的清洗触发传输至其他自清洗测量点
- 将数字量输出上的清洗触发传输至其他自清洗测量点

1. 外部触发打开主站的清洗操作。例如:通过继电器或数字量输出连接清洗单元。

- 2. 通过数字量输出将清洗触发传输至其他仪表。未连接专用清洗单元,但是已放置在 介质中的传感器受清洗主站的影响,由触发设置为保持。
- 3. 通过其他数字量输出将触发传输至另一台设备,设备的传感器自带清洗单元。信号 可以同时打开主站自清洗。

#### **通过外部信号中断当前操作**

DIO 模块的外接信号可以暂停分析仪的自动工作模式。特别适合特定时间段过程中无样 品的情况,例如清洗过程。

数字量输入或数字量输出信息:

- 数字量输入: **进程访问信号**:信号有效时分析仪仅执行需要样品的操作(测量、标定、清洗)。操 作时间和顺序与设置菜单的设定值相关。所有需要样品的操作均延迟至信号失效后执 行。
- 数字量输出:
	- **测量激活中**信号:表示当前测量过程。在标定或清洗过程中信号无效。
	- **需要样品**信号:在执行每个需要样品的操作前,信号在设置时间内有效。例如可以 启动外接泵或稀释单元。
- 1. 选择**菜单**/**设置**/**输入**/**二进制输入** x:y。
- 2. 按照以下说明设置数字量输入:

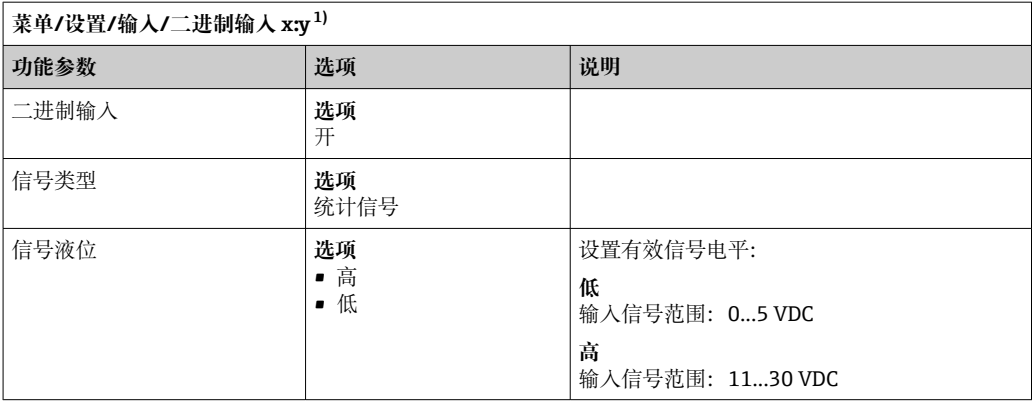

1) x:y = 插槽号:输入数量

### 3. 分析仪连接数字量输入,选择:**菜单**/**设置**/**分析仪**/**扩展设置**/**进程访问信号**。

4. 选择测量通道 **SP1**

5. 将数字量输入分配给所选测量通道:选择**二进制输入** x:y。

### **通过外部信号控制测量启动时间**

DIO 模块的外接信号可以暂停分析仪的自动工作模式。也可以通过信号确定每次测量的 启动时间。因此,可以在外挂控制系统中设置每次测量的启动时间。

为此,将**进程访问信号**连接至"DIO"模块的数字量输入,并将测量开始时间设置为**连续**。 一旦数字量输入信号有效,立即启动测量。按照设定间隔时间启动的标定和清洗程序是 唯一的例外:在此情形下,首先执行标定和清洗,随后才能开始测量。如需要,将**测量 激活中**信号连接至数字量输出,确定实际测量启动时间。如果在第一次测量完成后不再 需要执行测量,必须在活动测量中禁用**进程访问信号**。

数字量输入或数字量输出信息:

• 数字量输入:

**进程访问信号**:信号有效时分析仪仅执行需要样品的操作(测量、标定、清洗)。操 作时间和顺序与设置菜单的设定值相关。所有需要样品的操作均延迟至信号失效后执 行。

- 数字量输出:
	- **测量激活中**信号:表示当前测量过程。在标定或清洗过程中信号无效。
	- **需要样品**信号:在执行每个需要样品的操作前,信号在设置时间内有效。例如可以 启动外接泵或稀释单元。
- 1. 对于测量,在**菜单**/**设置**/**分析仪**/**测量**中,选择**连续**作为启动条件(分析仪在两次 测量中间不中断,连续测量)。
- 2. 选择**菜单**/**设置**/**输入**/**二进制输入** x:y。
- 3. 按照以下说明设置数字量输入:

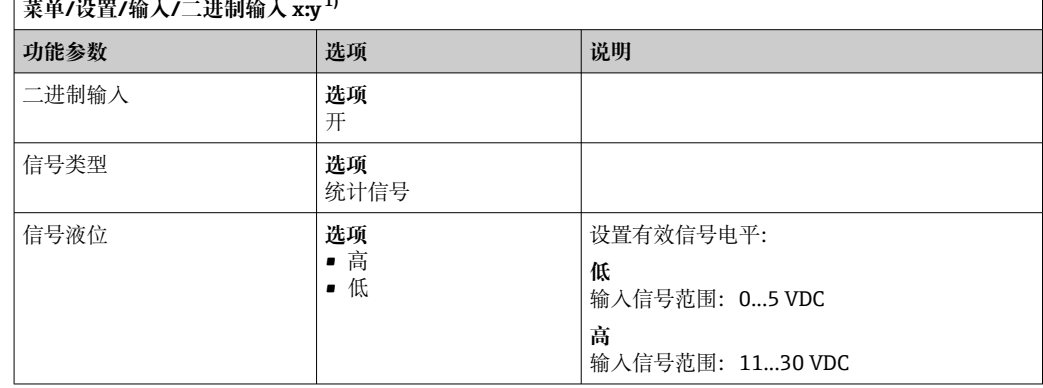

#### **菜单/设置/输入/二进制输入 x:y 1)**

- 5. 选择测量通道 **SP1**
- 6. 将数字量输入分配给所选测量通道:选择**二进制输入** x:y。
- 7. 选择**菜单**/**设置**/**输出**/**二进制输出** x:y。
- 8. 按照以下说明设置数字量输出:

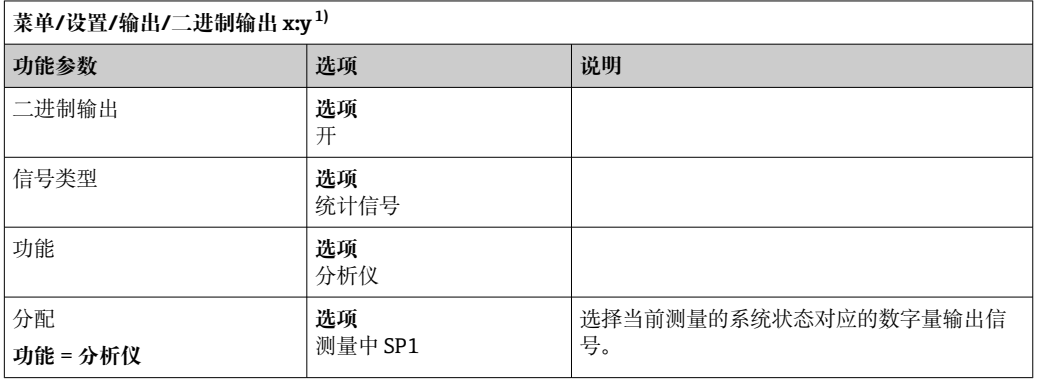

- 1) x:y = 插槽号:输入数量
- 9. 按下 **OK** 确认。
	- 完成数字量输入和数字量输出设置。
- 10. 返回自动模式:按下 **MODE** 操作按键,选择**继续自动模式**或**开始自动模式**。 显示屏显示**当前模式**-**自动**。

### **在每次测量之前打开外接泵**

如果已使用外接泵或外部样品预处理系统将样品传送到分析仪,可使用**采样需求信号**仅 在分析仪需要样品时将外接设备开启设定的一段时间。在每次测量、标定和清洗操作之 前,信号有效。可以设置信号的有效持续时间。经过此延迟时间后,分析仪才会启动。

- 1. 必须选择**菜单**/**设置**/**分析仪**/**扩展设置**/**采样需求信号**。
- 2. 在**前置时间**中设置延迟需要样品操作的延迟时间(测量、标定或清洗)。
- 3. 在**持续时间 SP%C** 中设置信号保持有效的持续时间。持续时间可以长于提前时间。 最大允许时间为提前时间和测量持续时间的和。
- 4. 按照以下说明设置数字量输出:

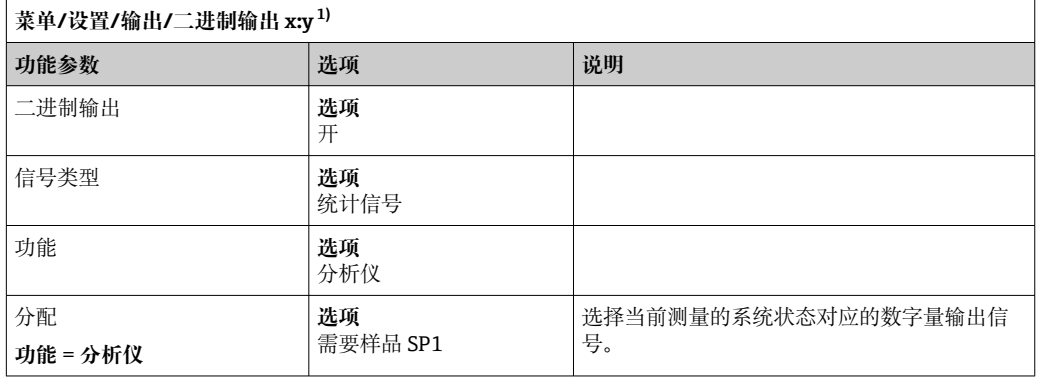

1) x:y = 插槽号:输入数量

5. **高**输出信号电平指示需要样品。

# **10.5.2 数字量输入设置**

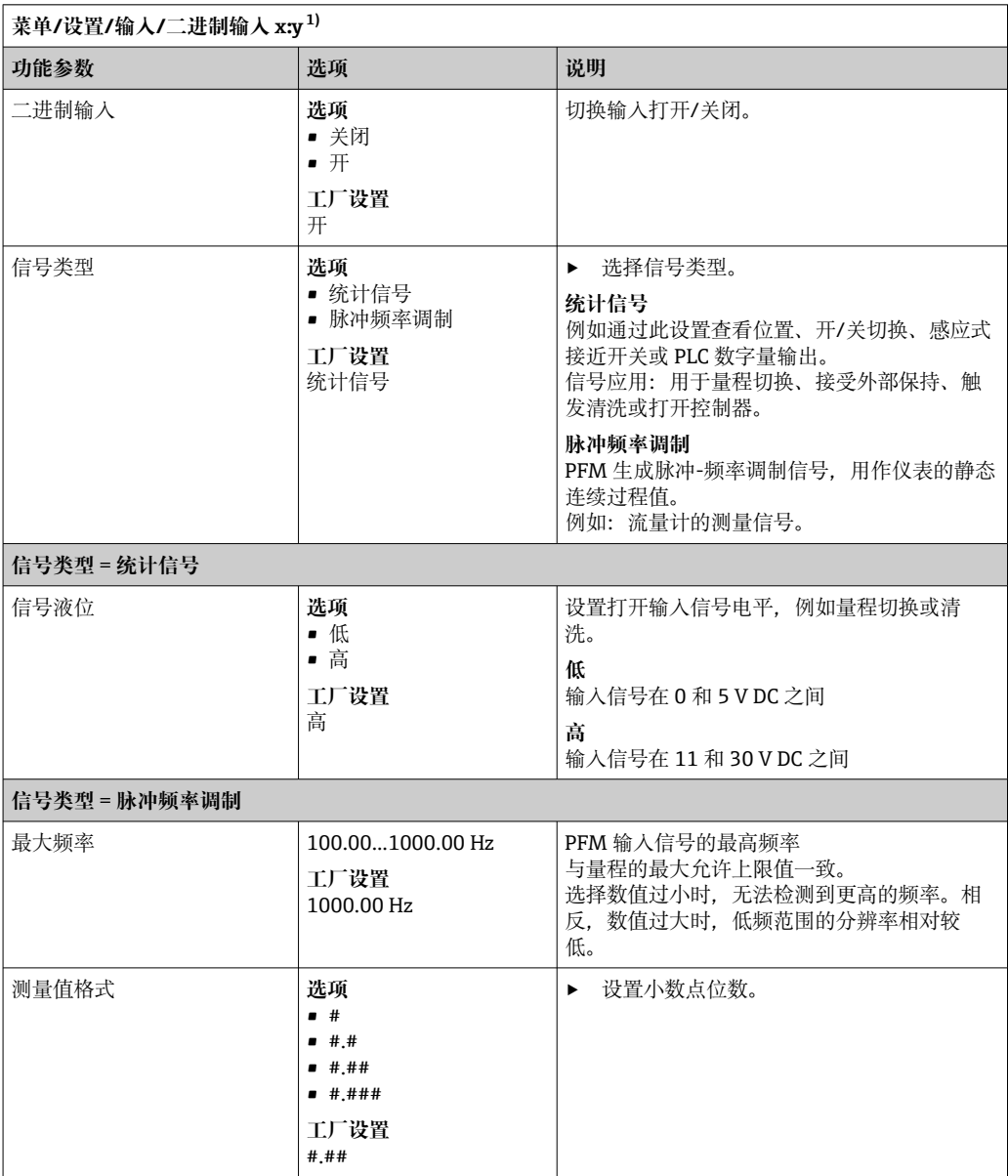

<span id="page-77-0"></span>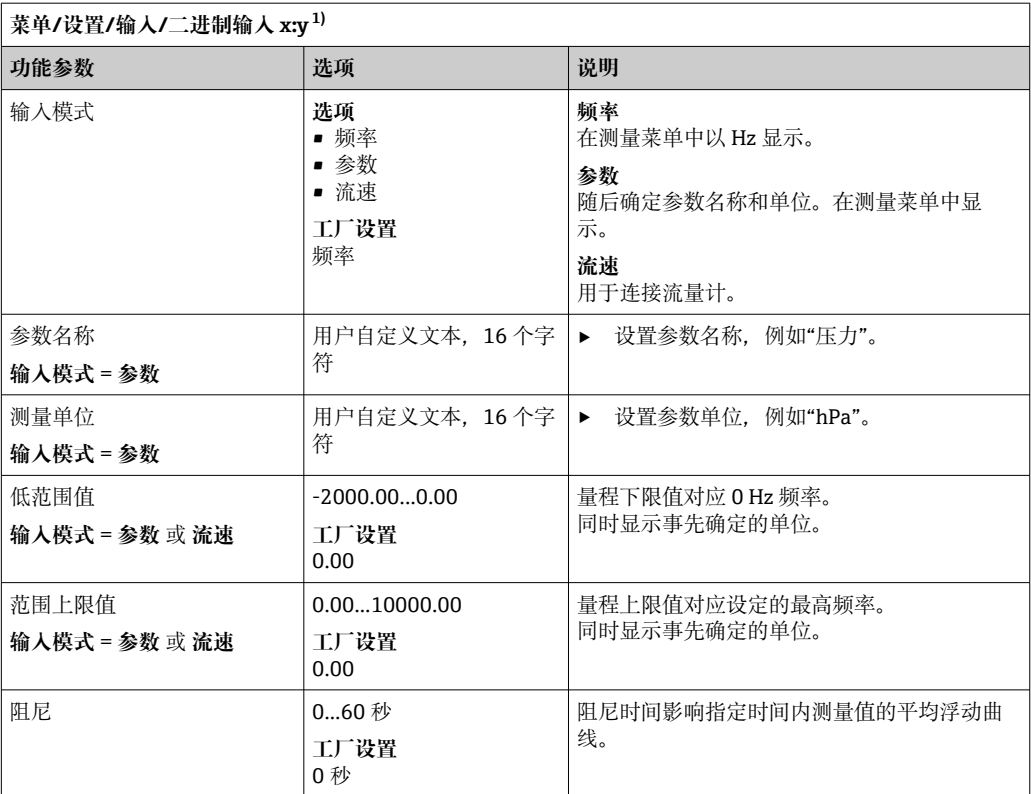

1) x:y =插槽号 : 输入数量

# **10.5.3 设置数字量输出**

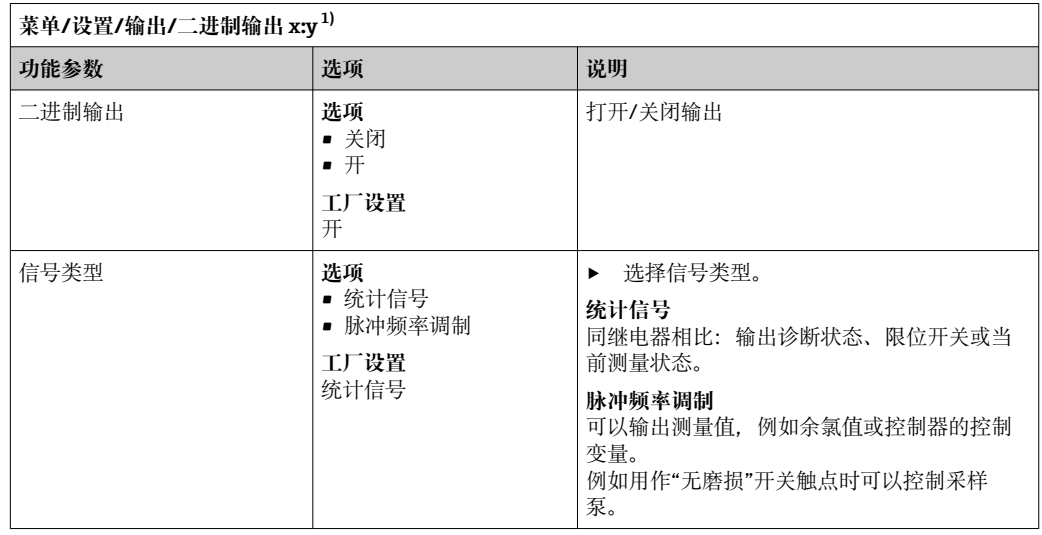

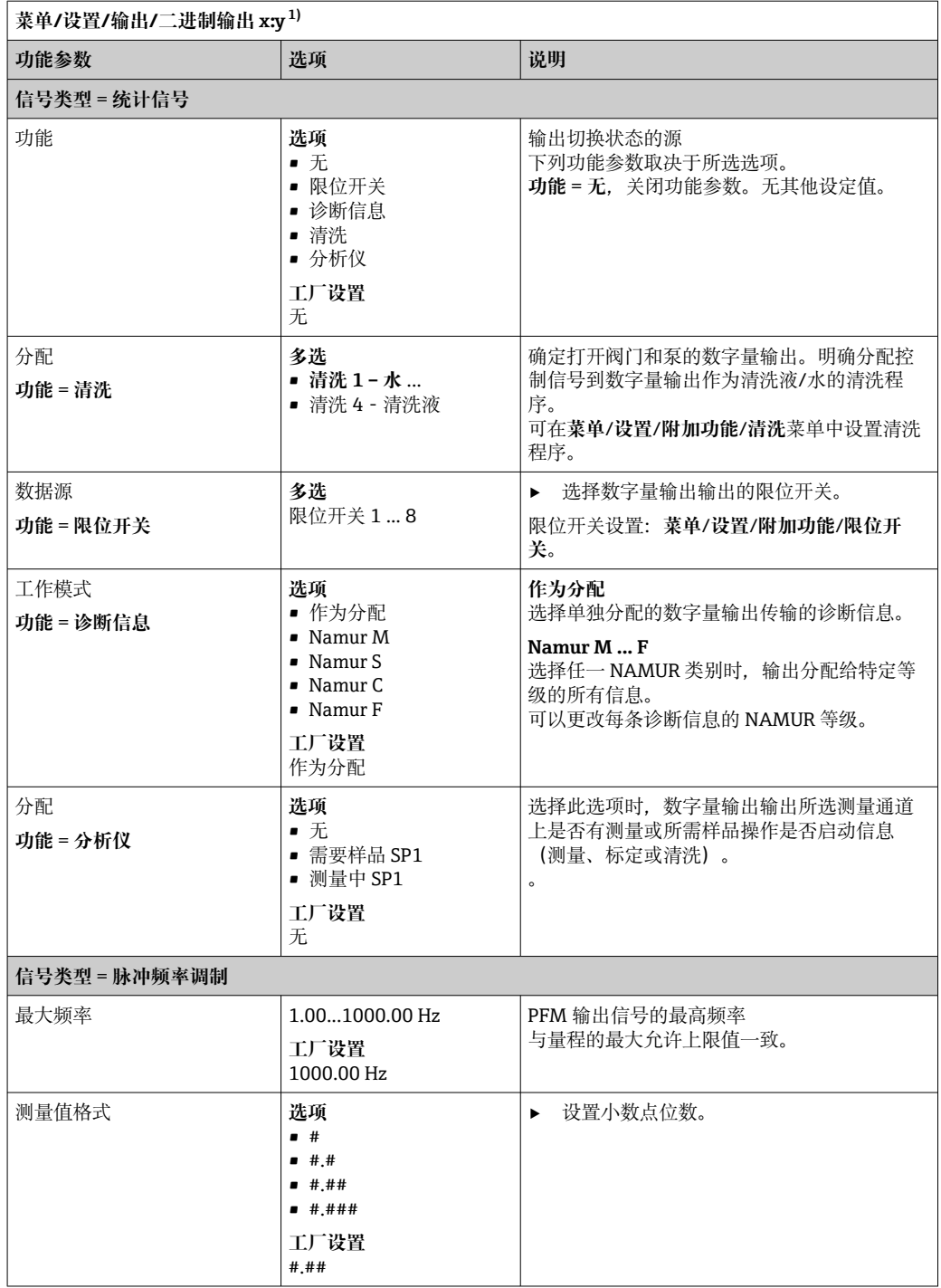

<span id="page-79-0"></span>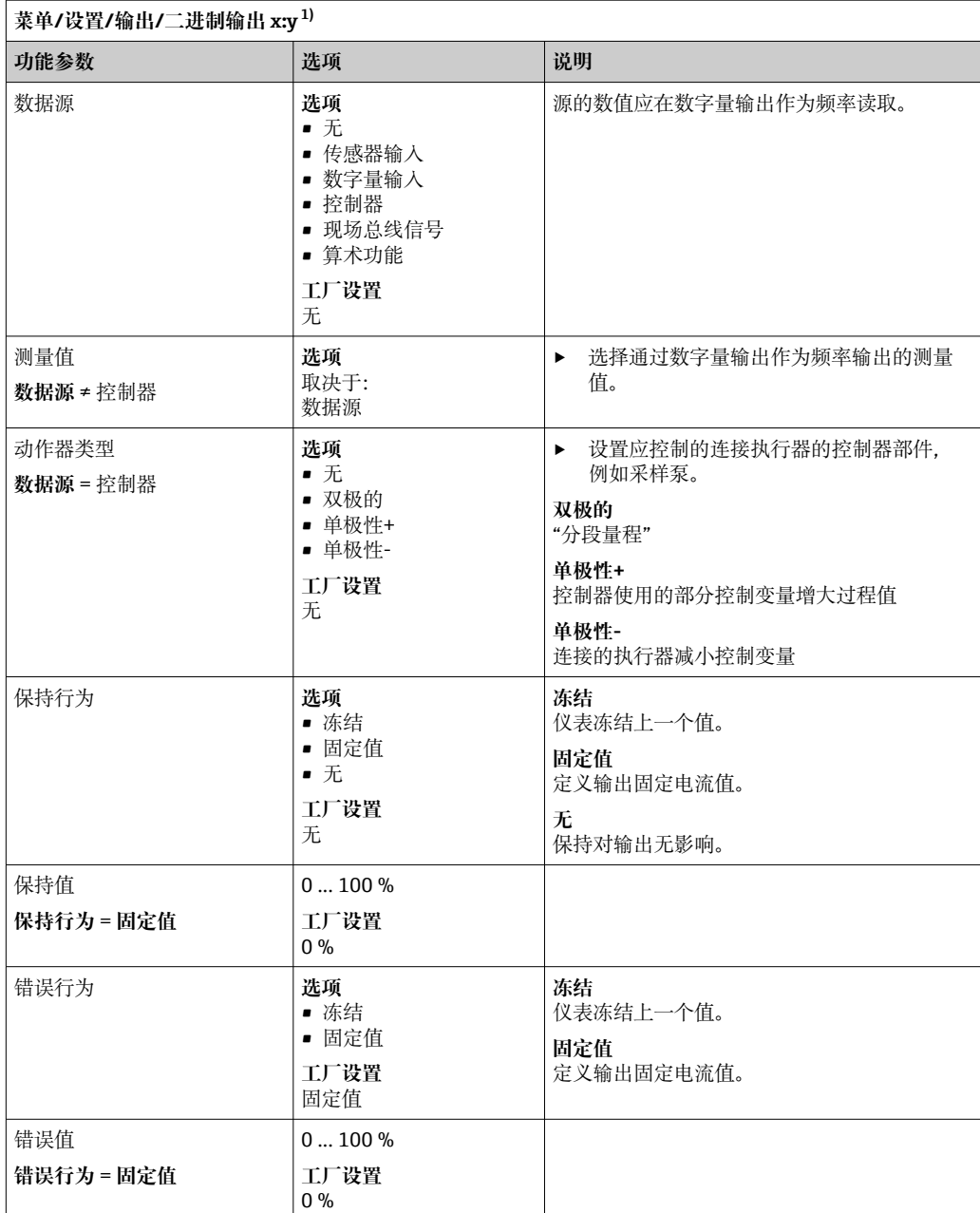

1) x:y = 插槽号:输入数量

# **10.6 信号输出**

# **10.6.1 电流输出**

Liquiline System CA80 默认带两路模拟量电流输出。 通过扩展模块可以设置附加电流输出。

# **设置电流输出范围**

‣ **菜单**/**设置**/**常规设置**:**0..20mA** 或 **4..20mA**。

<span id="page-80-0"></span>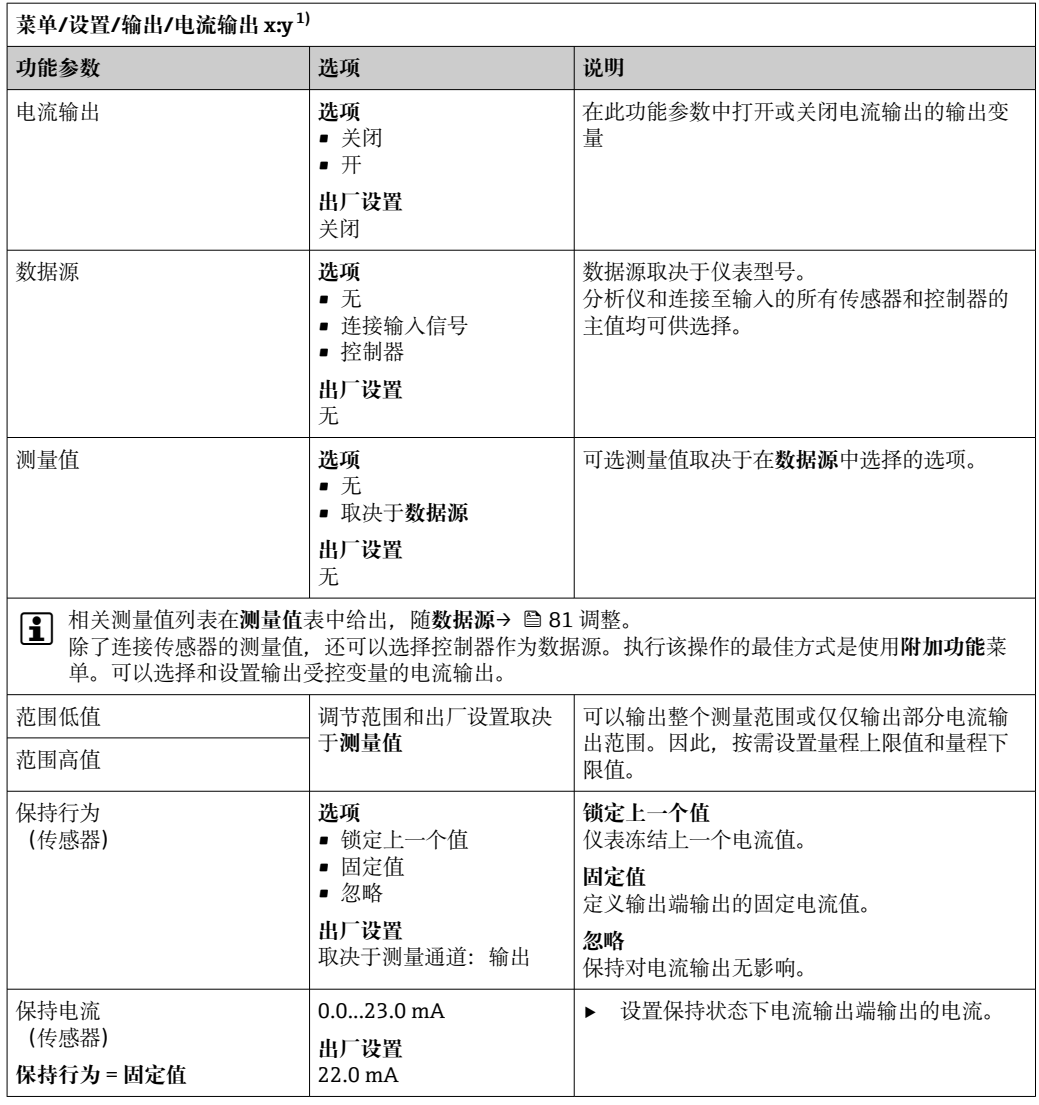

1) x:y = 插槽号:输出数量

# **测量值取决于数据源**

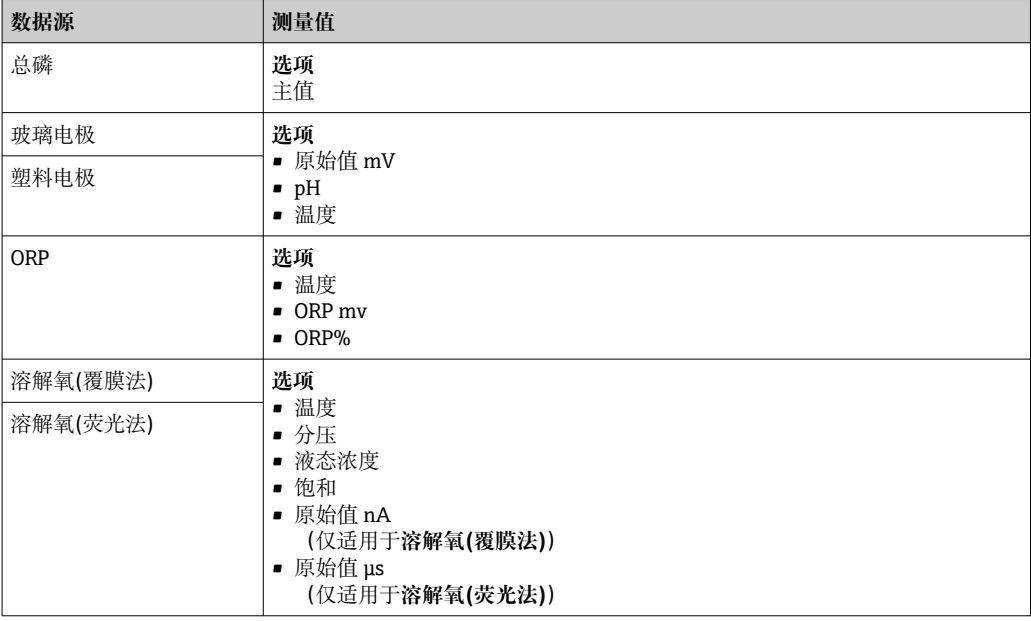

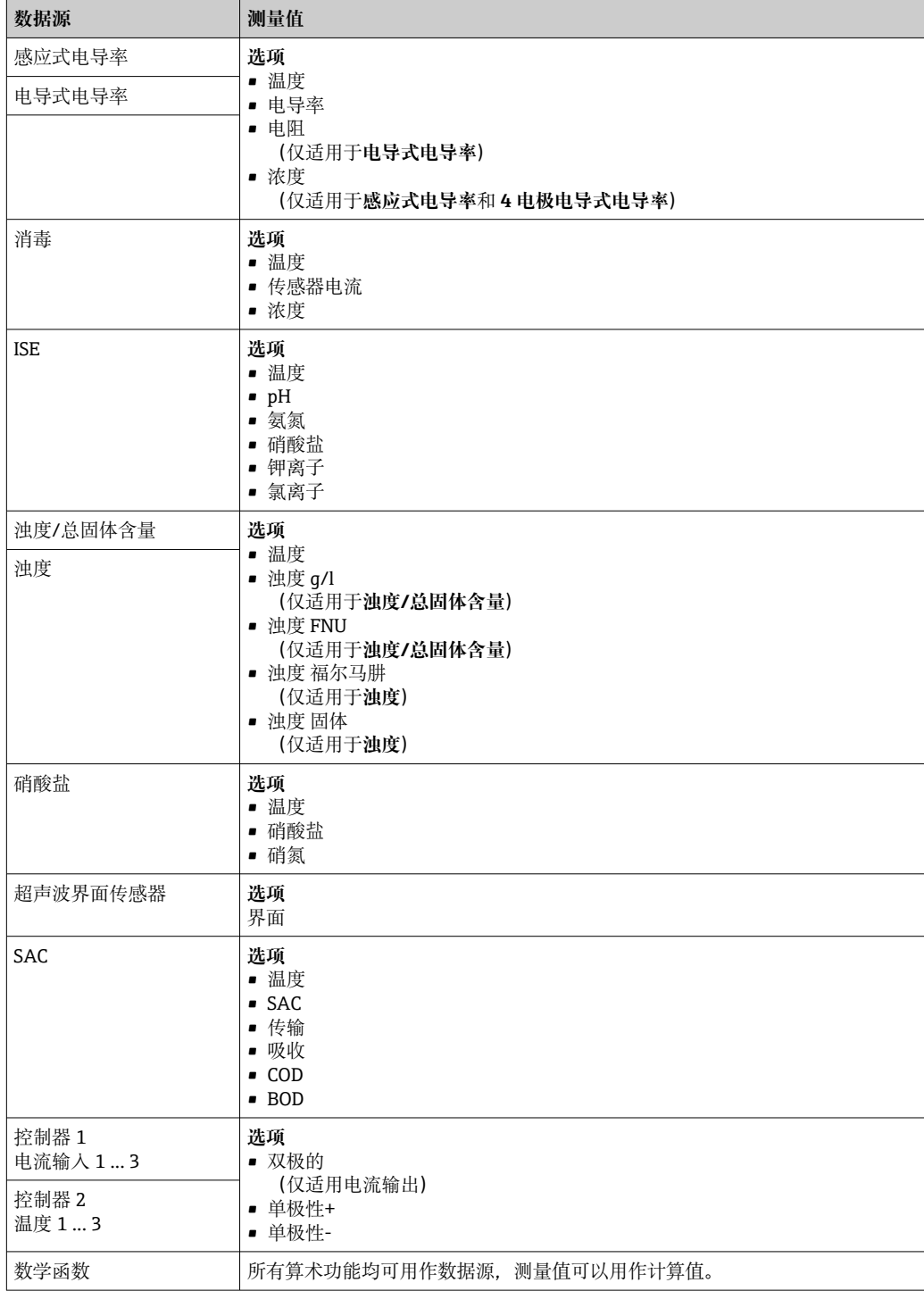

### **通过电流输出输出控制器控制变量**

**单极性+** 分配给能够增大测量值的连接动作器的输出。**单极性-** 分配给能够减小测量值的 连接动作器的输出。

需要输出双向控制器的控制变量时,通常必须将正控制变量和负控制变量输出至不同的 动作器, 因为大多数控制器只能单向影响过程(非双向)。因此, 仪表将双极性控制变量 y 分成两个单极性变量 y+和 y‐。

仅两个单极性控制变量可选择输出至调制继电器。通过电流输出输出数值时,还可以将 双极性控制变量 y 输出至仅一路电流输出(分段量程)。

# **10.6.2 报警继电器和选配继电器**

基本型设备始终带一路报警继电器。可选更多继电器,取决于仪表型号。

# **通过继电器可以输出下列功能参数:**

- 限位开关状态
- 控制执行器的控制器控制变量
- 诊断信息
- 控制泵或阀门的清洗功能状态

可以将继电器分配给多路输入,例如:使用一个清洗单元清洗多个传感器。

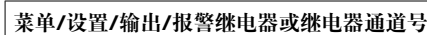

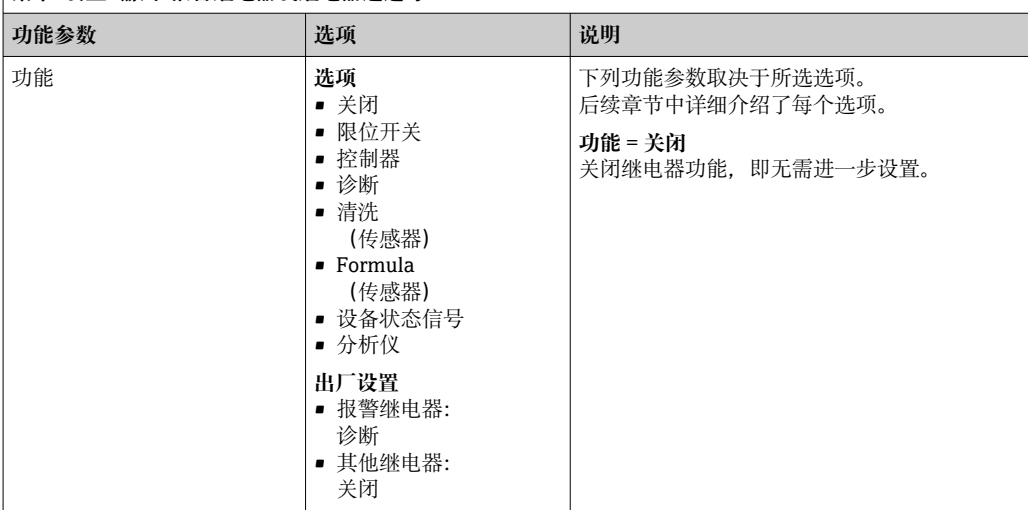

### **输出限位开关状态**

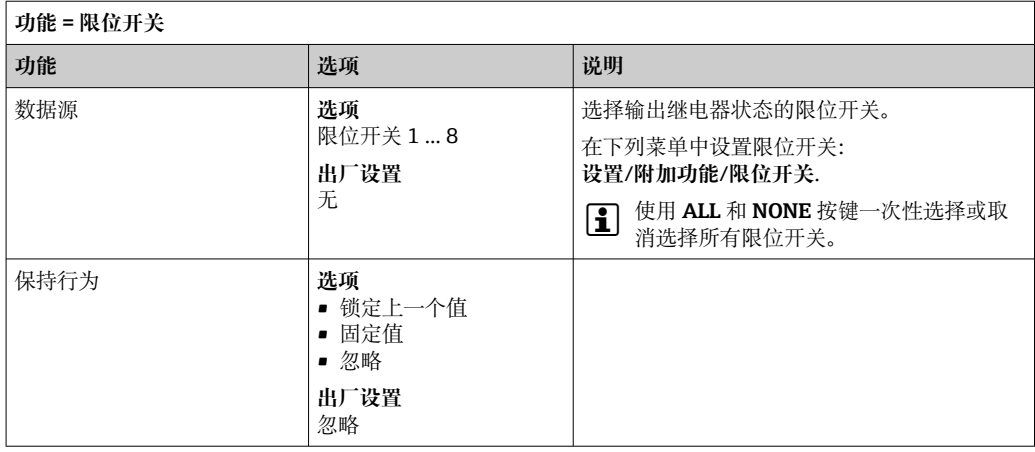

# **输出控制器的控制变量**

通过继电器输出控制器的控制变量时,需要调制继电器。继电器通电(脉冲,t1),随 后断电 (间隔时间, to)。

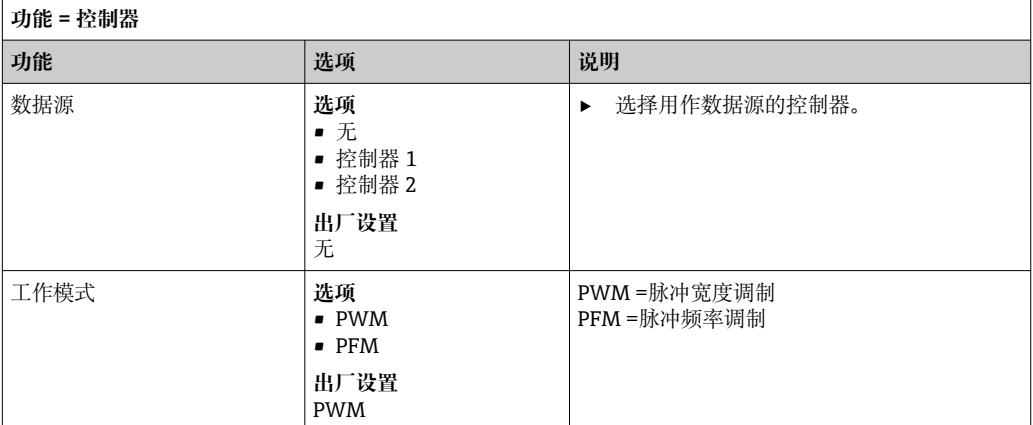

1. **PWM**(脉冲宽度调制): 占空比在周期 T 内变化 (T=t<sub>1</sub>+t<sub>0</sub>) 。周期持续时间保持不变。

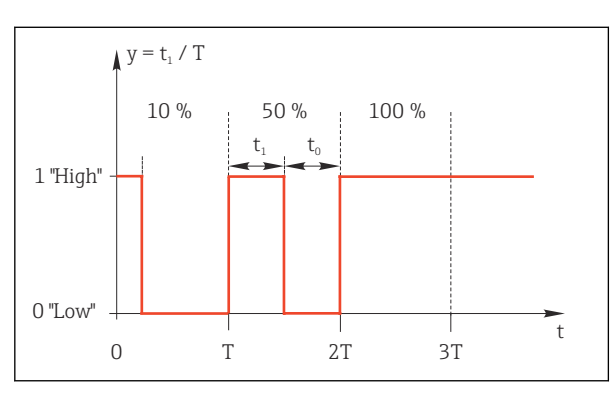

- 59 常见应用:电磁阀
- 2. **PFM**(脉冲频率调制):
- 输出恒定脉冲宽度  $(t_1)$ , 脉冲间隔时间变化  $(t_0)$ 。最高频率时  $t_1 = t_0$ 。

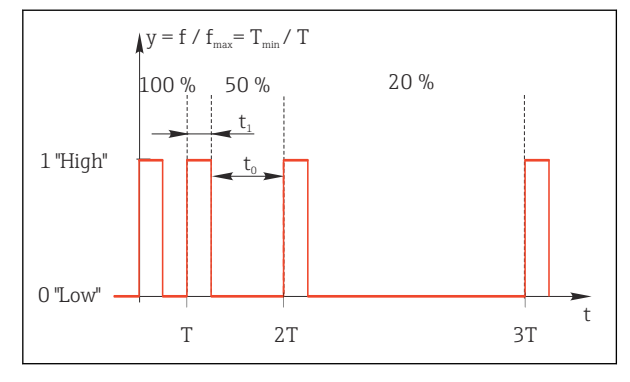

■ 60 常见应用: 采样泵

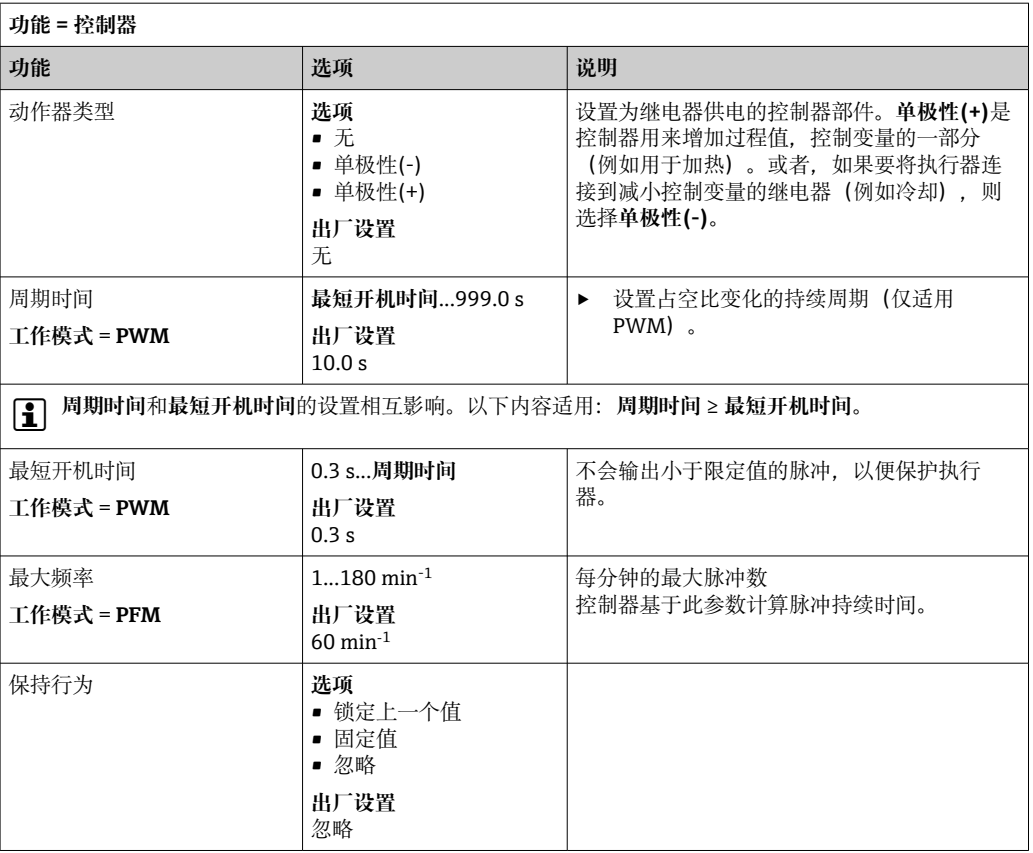

### **通过继电器输出诊断信息**

如果将一个继电器定义为诊断继电器(**功能** = **诊断**),则以"**故障安全模式**"运行。 在常规状态下,如果无错误发生,继电器触点始终吸合("常闭")。例如,这也可用于 指示电压降。

报警继电器始终在故障安全模式下工作。

继电器可以输出两类诊断信息:

- NAMUR 定义的四类诊断信息之一
- 单独设置继电器输出的诊断信息

通过 2 个专用菜单参数设置继电器输出:

- **菜单**/**设置**/**常规设置**/**扩展设置**/**诊断设置**/**诊断行为** (设备诊断信息)
- **菜单**/**设置**/**输入**/<传感器>/**扩展设置**/**诊断设置**/**诊断行为** (传感器诊断信息)
- 在**诊断行为**中设置继电器输出的专用信息前,需要设置**输出**/继电器 x:y 或 /**报警继 电器**/**功能** = **诊断**。

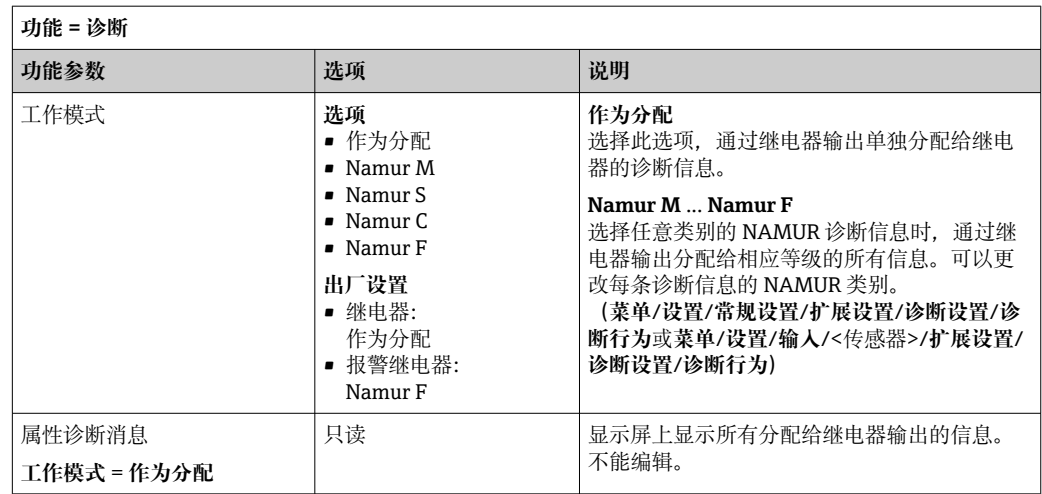

# **输出清洗功能状态**

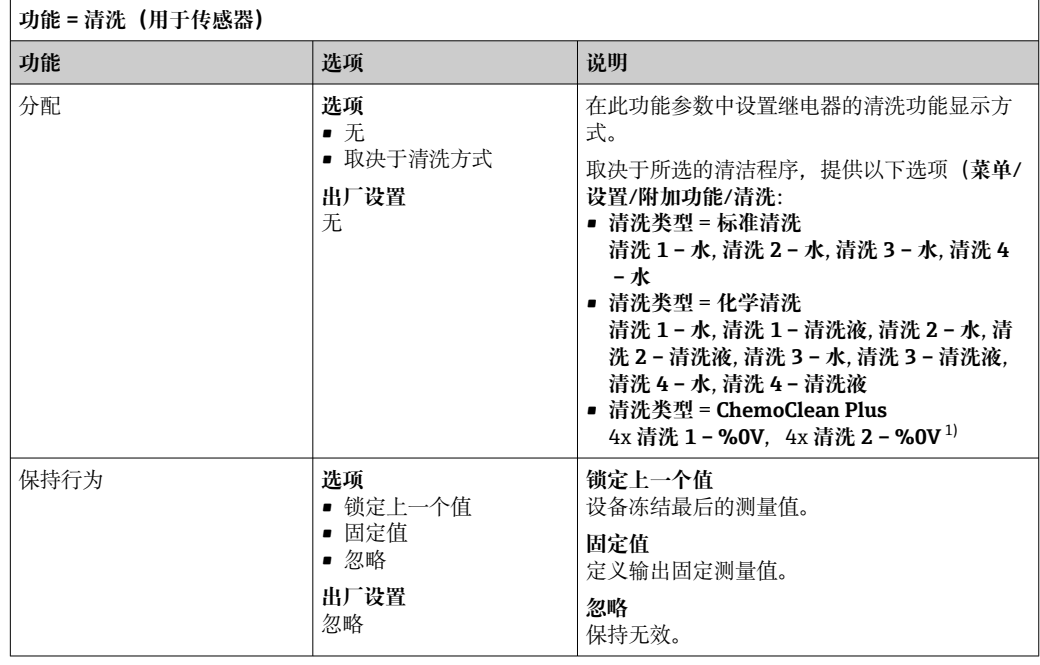

1) %0V 是变量文本,可在**菜单**/**设置**/**附加功能**/**清洗**/**ChemoClean Plus**/**输出标识 1 ... 4** 中分配。

# **输出"正在测量"系统状态和"需要样品"信息**

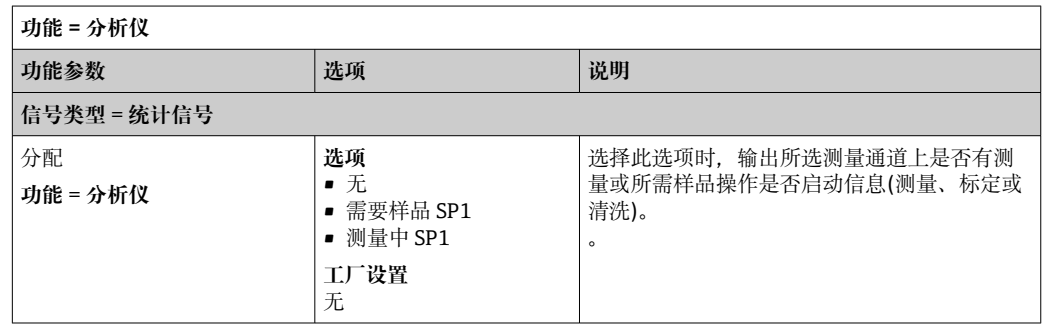

### **10.6.3 PROFIBUS DP 和 PROFINET**

#### **设备参数(设备 → PROFIBUS/PROFINET)**

设置映射至 PROFIBUS 功能块, 且能够通过 PROFIBUS 通信传输的过程值。

最多可以设置 16 个设备参数(AI 块)。

1. 确定数据源。

可以在传感器输入、电流输入和算术功能参数中选择。

2. 选择传输的测量值。

3. 确定"保持"状态下的设备响应(对于传感器)。(**数据源**的设置选项,**测量值**和**保** 持行为) → <sup>81</sup>

请注意,选择**保持行为**=**冻结**时,系统不仅标识状态,而且会"冻结"测量值。

**此外**,可以设置 8 个数字量变量(DI 块):

1. 确定数据源。

2. 选择传输状态的限位开关或继电器。

### **PROFIBUS/PROFINET 变量(PROFIBUS/PROFINET → 设备)**

最多 4 个模拟量(AO) 和 8 个数字量(DO) PROFIBUS 变量可以用作控制器、限位开 关或电流输出菜单中的测量值。

实例: 将 AO 或 DO 值用作控制器的设定点

### **菜单**/**设置**/**附加功能**/**控制器 1**

- 1. 在上述菜单中将 PROFIBUS 设置为数据源。
- 2. 将所需模拟量输出(AO)或数字量输出(DO)选择为测量值。
- "PROFIBUS"的详细信息参见 PROFIBUS 通信指南 SD01188C m
- "PROFINET"的详细信息参见 PROFINET 通信指南 SD02490C m

### **10.6.4 Modbus RS485 和 Modbus TCP**

设置通过 Modbus RS485 通信或通过 Modbus TCP 输出的过程值。 使用 Modbus RS485 时, 可以在 RTU 和 ASCII 协议间切换。

最多可以设置 16 个设备参数。

- 1. 确定数据源。
	- 在分析仪以及传感器输入和控制器间选择。
- 2. 选择输出的测量值。
- 3. 确定"保持"状态下的设备响应(传感器)。( **数据源**、 **测量值** 和 **保持行为**)  $\rightarrow$   $\circledcirc$  81

请注意:选择 **保持行为** = **冻结** 时,系统不仅标识状态,而且会"冻结"测量值。

Modbus 的详细信息参见 Modbus 通信的指南 SD01189C

### **10.6.5 Ethernet/IP**

设置通过 EtherNet/IP 通信输出的过程值。

最多可以设置 16 个模拟量设备参数(AI 块)。

- 1. 确定数据源。
	- 在分析仪以及传感器输入和控制器间选择。
- 2. 选择输出的测量值。
- 3. 确定"保持"状态下的设备响应(传感器)。( **数据源**、 **测量值** 和 **保持行为**)  $\rightarrow$   $\circledcirc$  81
- 4. 使用控制器时,同时还需设置控制变量类型。

请注意:选择 **保持行为** = **冻结** 时,系统不仅标识状态,而且会"冻结"测量值。

**此外**,可以设置 8 个数字量设备参数(DI 块):

- ‣ 确定数据源。
	- 可以在继电器、数字量输入和限位开关中选择。

EtherNet/IP 的详细信息参见 EtherNet/IP 通信指南 SD01293C

# **10.7 附加功能**

# **10.7.1 限位开关**

提供不同的限位开关设置方式:

- 分配开启点和关闭点
- 分配继电器的开启点和关闭点延迟时间
- 设置报警阈值并输出错误信息
- 启动清洗功能(传感器)

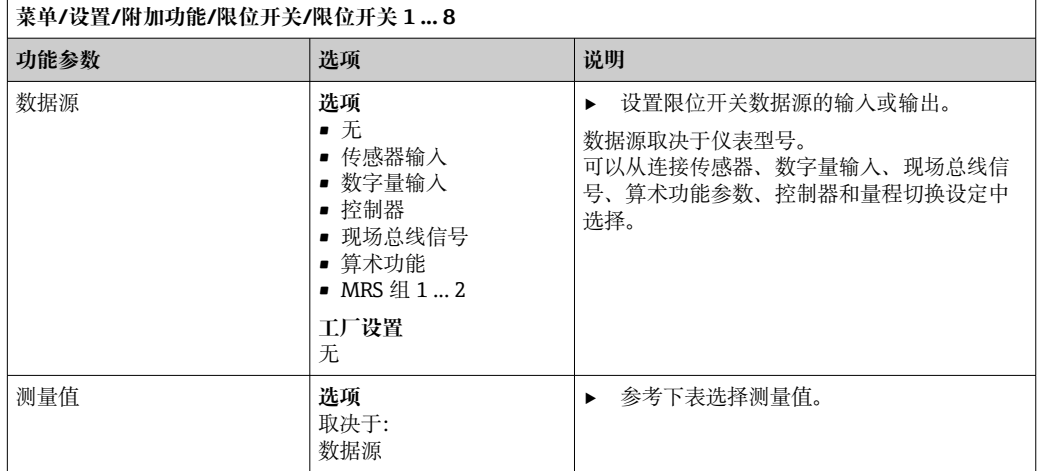

### **测量值取决于数据源**

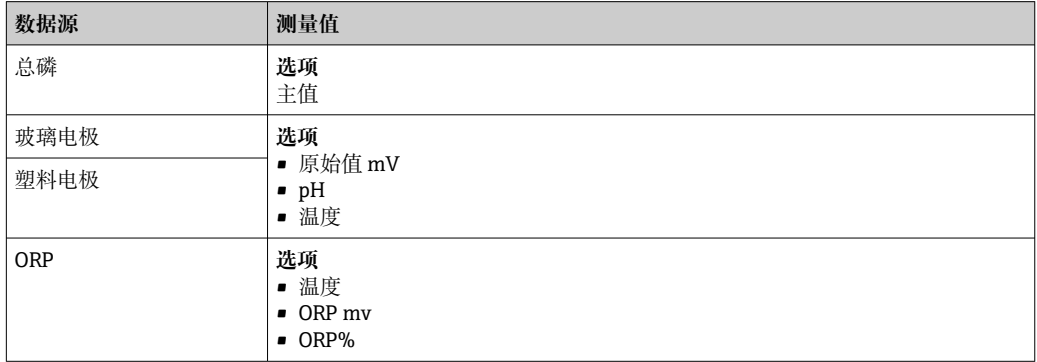

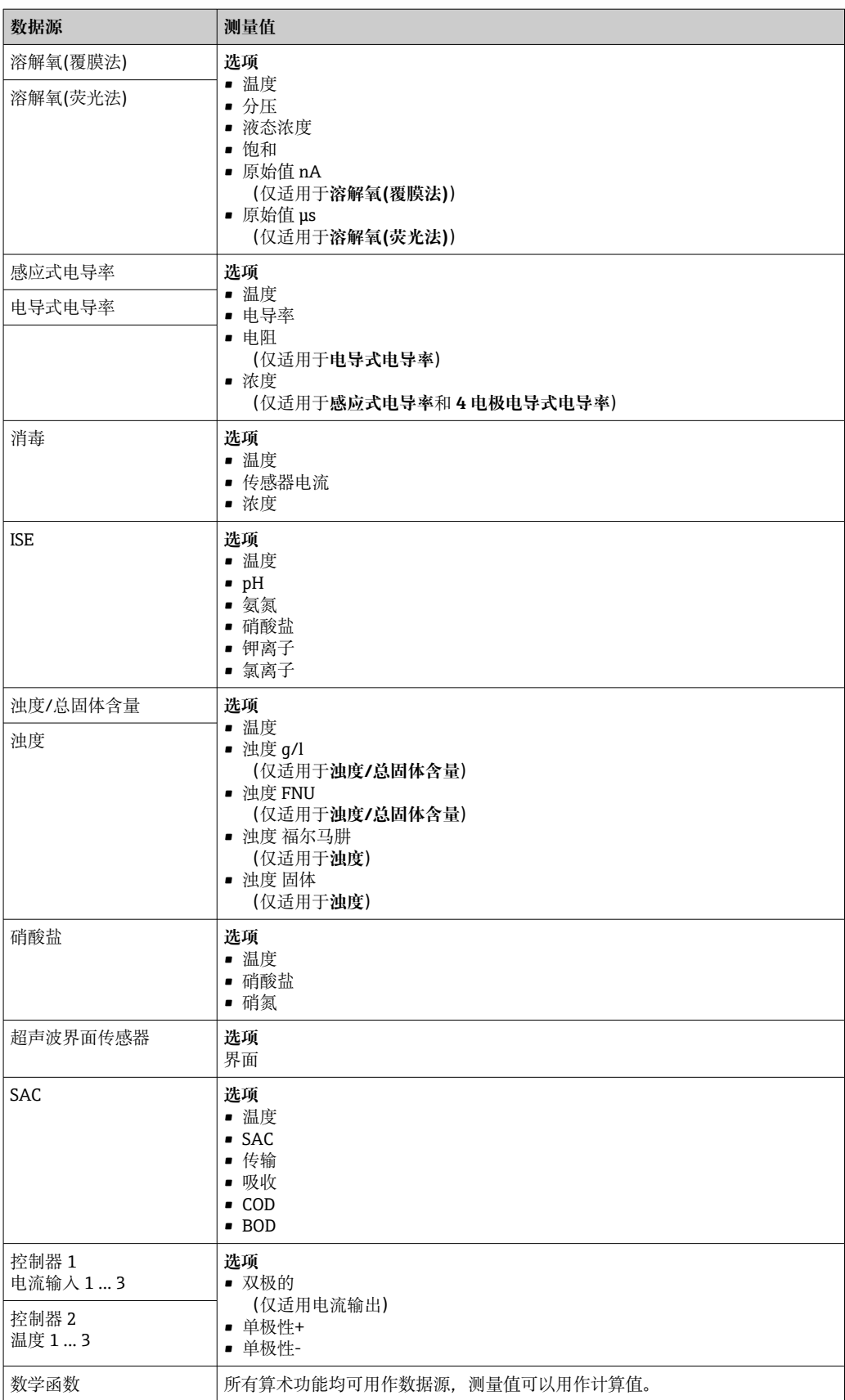

通过将控制器控制变量分配给限位开关可以监控控制变量(例如设置进样时间报 警)。

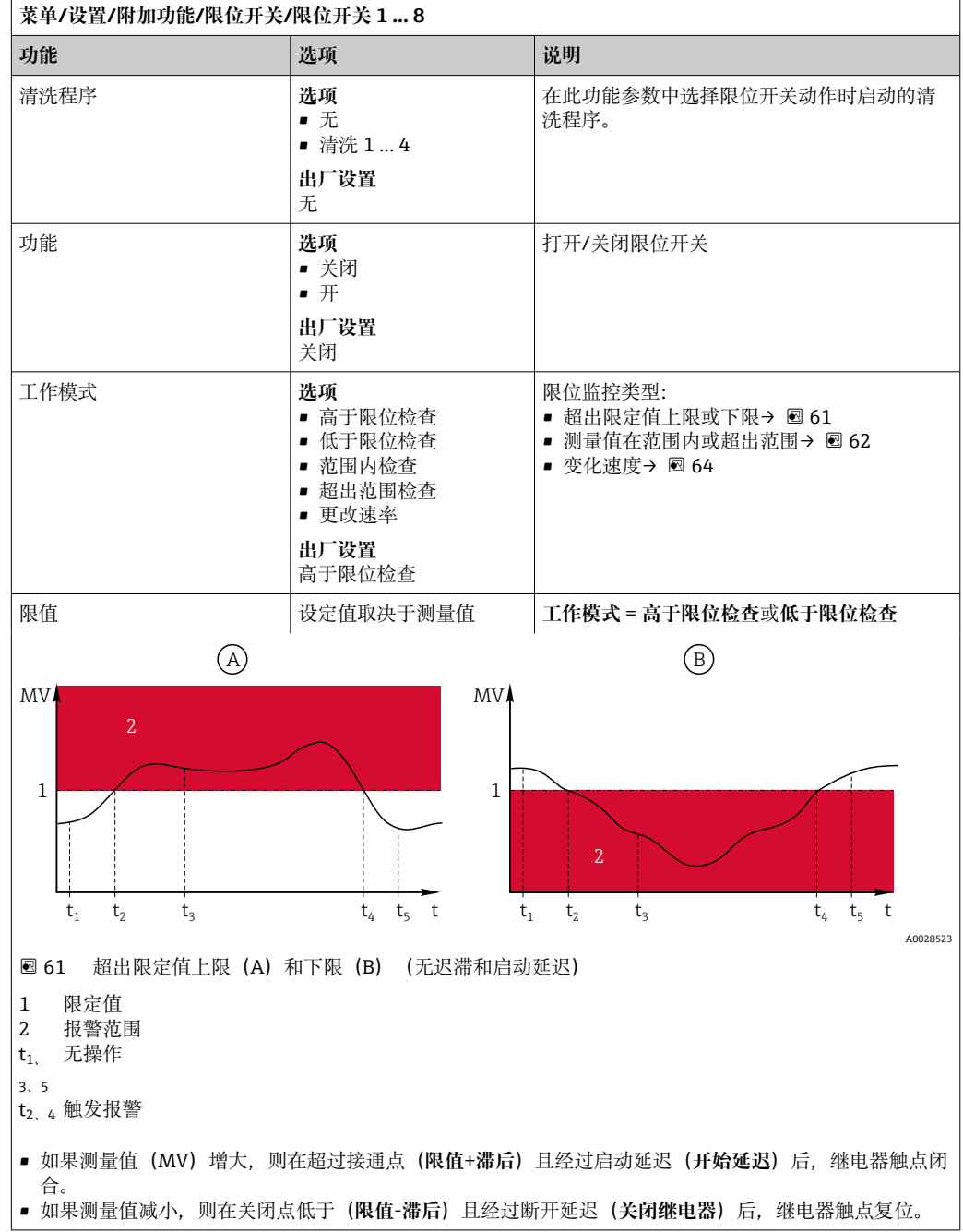

<span id="page-90-0"></span>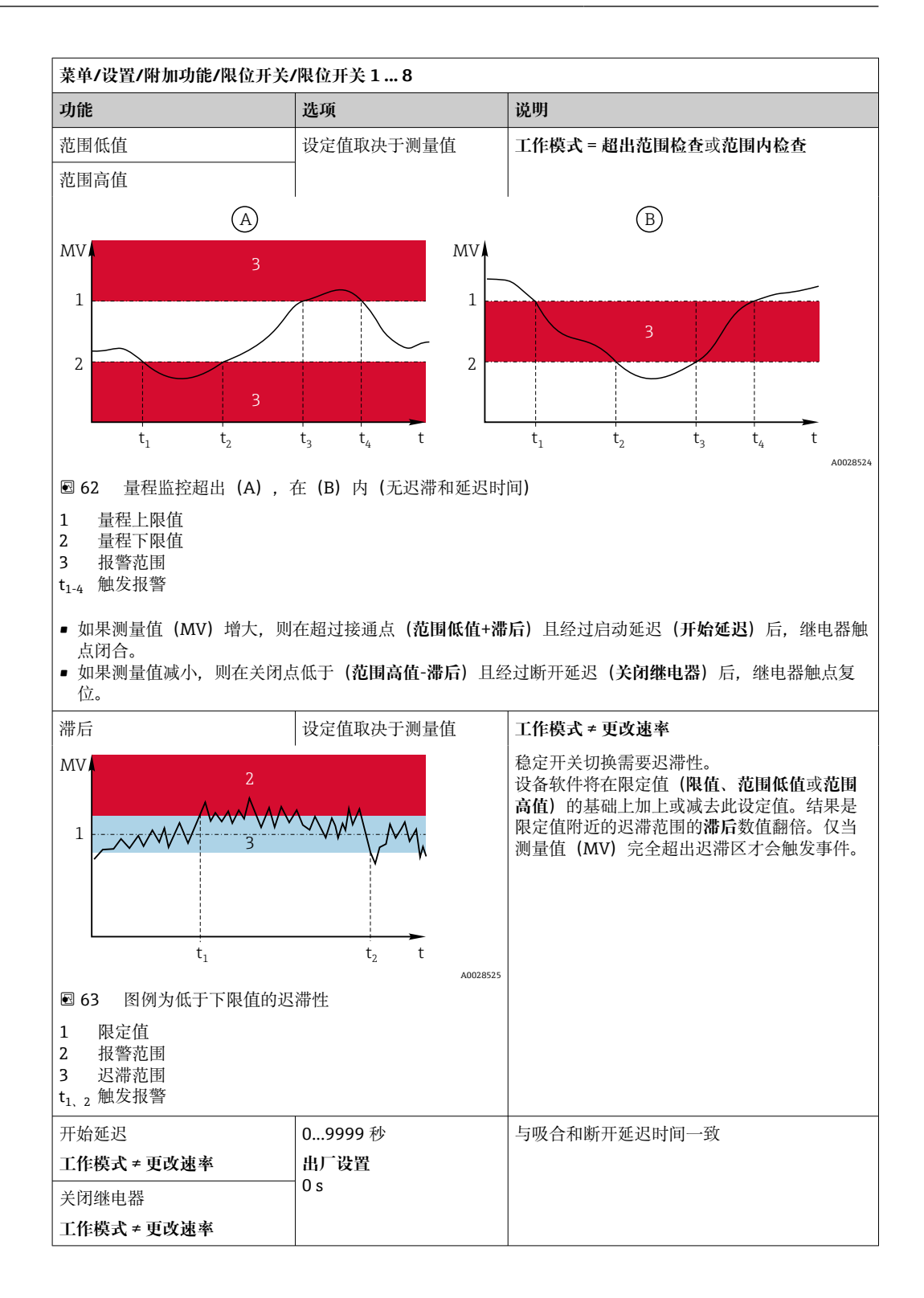

<span id="page-91-0"></span>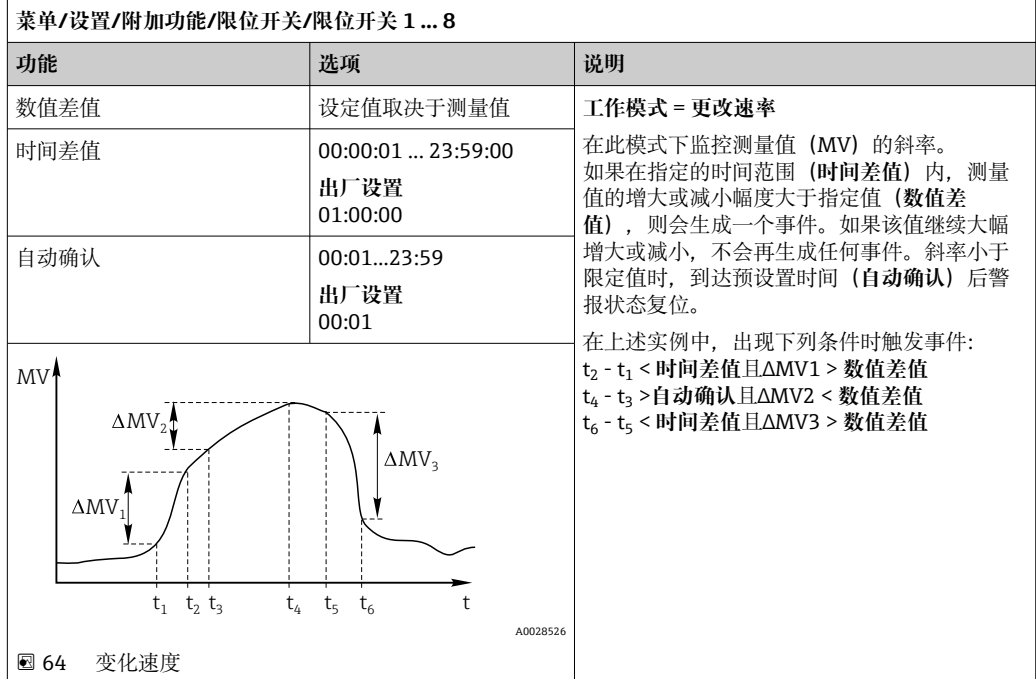

# **10.7.2 时间开关**

时间开关提供时间控制的二进制过程值。这可以作为"公式"算术功能的一个来源。

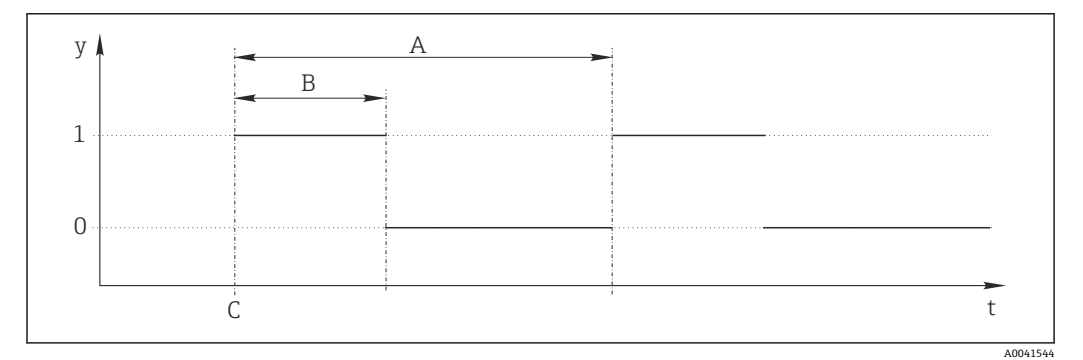

65 时间开关的信号模式

- t 时间轴
- y 信号电平(1 = 开,0 = 关)
- A 周期
- B 信号持续时间<br>C 开始时间 (开
- C 开始时间(**开始日期**, **开始时间**)

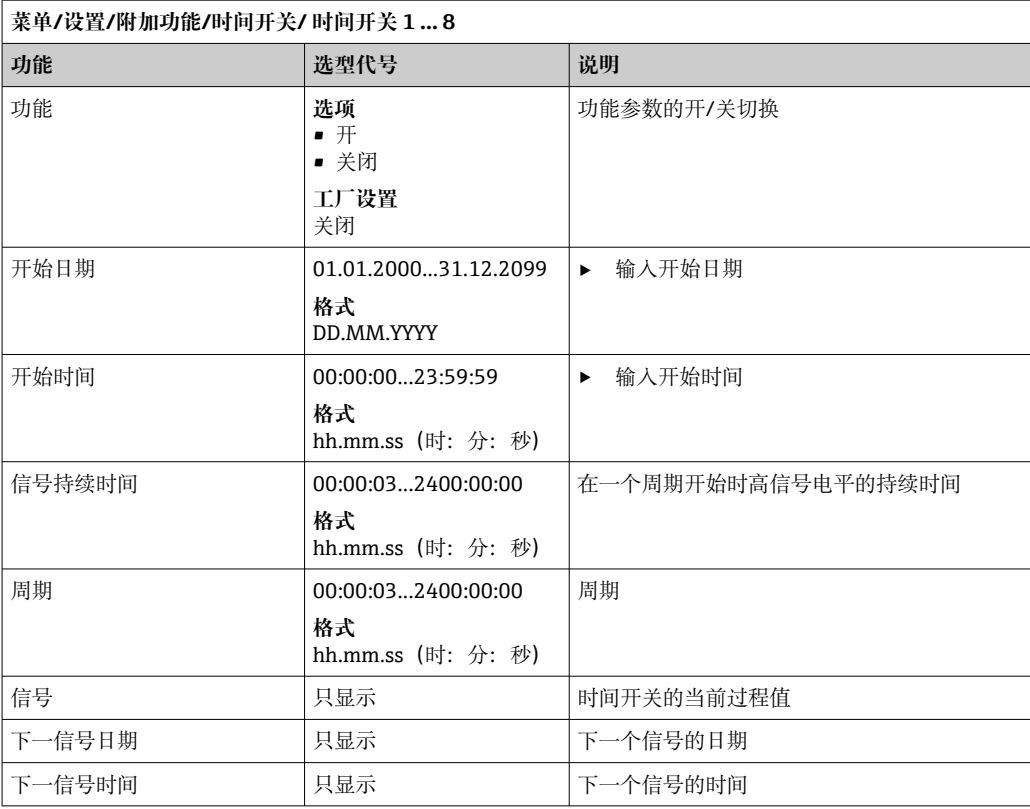

### **例 1:温度控制器的基于时间的设定值**

每天 08:00 开始, 应升温至 21℃, 12:00 开始升温至 23℃并持续 5 小时。从 17:00 开始 温度应在控制下降低至 18℃。为此定义了两个时间开关, 在 MF1: 公式算术功能中使 用。使用算术功能则有一个模拟温度设定值可供控制器使用。

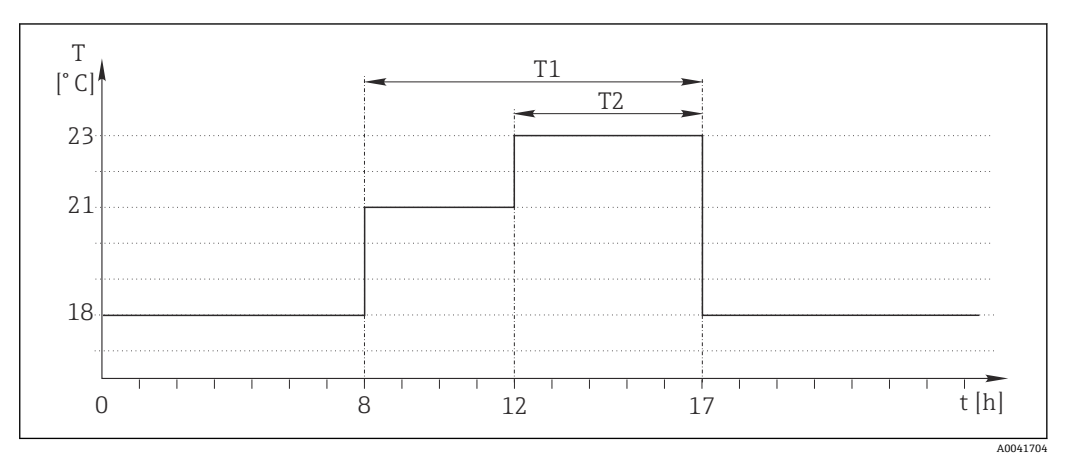

86 基于时间的温度控制

1. 程序**时间开关 1**(T1):

- **开始日期** = 01.01.2020
- **开始时间** = 08:00:00
- **信号持续时间** = 09:00:00
- **周期** = 24:00:00

2. 定义**时间开关 2**(T2):

- **开始日期** = 01.01.2020
- **开始时间** = 12:00:00
- **信号持续时间** = 05:00:00
- **周期** = 24:00:00

3. 创建 **Formula** 算术功能。

**菜单**/**设置**/**附加功能**/**数学函数**

- MF1: 公式
- **追踪** = **开**
- **源 A** = **时间开关 1**
- **源 B** = **时间开关 2**
- **Formula** =  $18.0 + 3*NUM(A) + 2*NUM(B)$

说明: NUM 将逻辑值转换为数值, 从而实现乘法。

- 3\*NUM(A)在 08:00 ~ 17:00 期间得出数值 3.0, 在此时间段外为 0.0。
- 2\*NUM(B)在 12:00~17:00 期间得出数值 2.0, 在此时间段外为 0.0。

因此,该公式根据时间 18.0、21.0 或 23.0 产生这些模拟值中的一个。这个模拟值可以 用作温度控制器的设定点。

### **例 2:基于时间的条件**

泵应每 2 小时(通过继电器)开启 10 分钟。这只适用于 pH 值低于 4.0 的情况。

1. 程序**时间开关 1**:

- **开始日期** = 01.01.2020
- **开始时间** = 00:00:00
- **信号持续时间** = 00:10:00
- **周期** = 02:00:00

2. 创建 **Formula** 算术功能。

### **菜单**/**设置**/**附加功能**/**数学函数**

- MF1: 公式
- **追踪** = **开**
- **源 A** = **时间开关 1**
- 源 B = 一个 Memosens pH 输入的 pH 值
- **Formula** =  $A$   $AND(B < 4.0)$

3. 使用该公式作为继电器的数据源。

# **菜单**/**设置**/**输出**/**继电器**[x:y]

- **功能** = **Formula**
- **工作模式** = **统计信号**
- **数据源** = **MF1:公式**

该公式产生一个逻辑值(TRUE 或 FALSE), 因此适合在静态工作模式下直接触发继电 器。时间开关 1 每 2 小时提供 TRUE 值 10 分钟, 但仅当 pH 值同时降至 4 以下时才会如 此。

## **10.7.3 控制器**

### **控制器结构(拉普拉斯变换模型)**

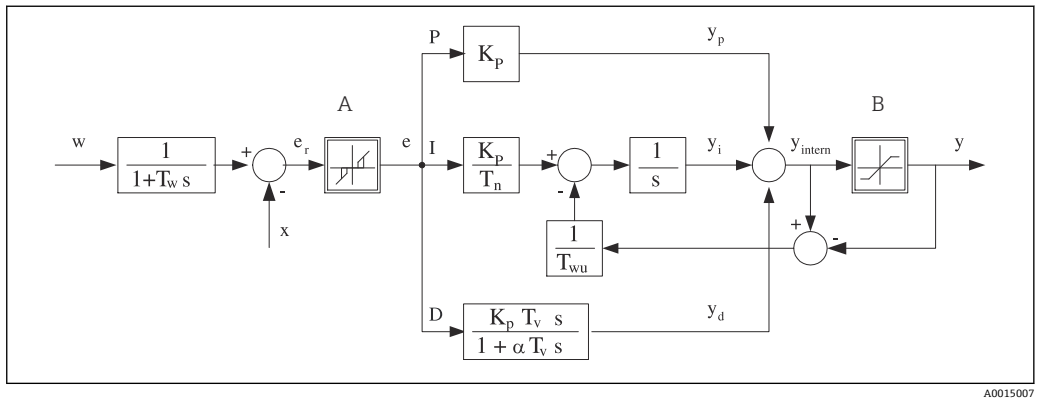

■ 67 控制器结构框图

- A 中和反应区 I 积分值
- B 输出限定值 **D** 微分值
- 
- T<sub>n</sub> 积分响应时间 (I 值) ) e 控制器偏差
- T<sub>w</sub> 微分响应时间 (D 值) w 设定点
- T<sup>w</sup> 设定点阻尼时间常数 x 控制器变量
- Twu 抗饱和前馈的时间常数。 y 文 控制变量
- P 比例值
- $K_p$  增益 (P 值) <br>  $\alpha T_V$  阻尼时间常数,  $\alpha = 0...1$

设备的控制器结构包括输入设定点阻尼时间,防止设定点变化时控制变量出现异常变 化。设定点 w 和受控变量(测量值) X 的差值引起控制偏差, 通过中和区滤波得出。

中和区用于抑制过小控制偏差。滤波后的控制偏差反馈至当前 PID 控制器, PID 控制器 分成三部分: P (比例)、I (积分) 和 D (微分) 值 (从上至下) 。积分部分 (中间) 还包括限定积分器的抗饱和机理。低通滤波器添加至 D 部分, 阻尼控制变量。3 部分的 总和使得受限内部控制器操作变量符合设定值(PID‐2s 对应‐100%...+100%)。

图例中无限制控制变量变化的下游过滤器(可以在 **最大 Y 更改速率/s**)。

在菜单中无法设置增益 Kp。只能设置其倒数值,比例波段 Xp (Kp=1/Xp)。

### **参数设置**

设置控制器时确定:

- (1) 分配什么类型的过程?→ **过程类型**
- (2) 能否单向或双向影响测量变量(控制变量)?单向或双向控制器,→ **控制器类型**
	- (3) 什么是控制变量(传感器、测量值)?→ **控制变量**
	- (4) 控制器输出是否存在有效干扰变量?→ **分配变量**
	- (5) 确定控制器参数:
		- 设定点,→ **设置点**
		- 中和区,→ **Xn**
		- 比例区,→ **Xp**
		- 积分响应时间 (I 值), → **Tn**
		- 微分响应时间 (D 值), → **Tv**
- (6) 在保持状态下控制器如何动作(测量误差、传感器更换、清洗等)?
	- 暂停或继续进样?→**保持行为**/**操作变量**
- 保持结束后,控制回路继续工作或重启(影响 I 值)?→**保持行为**/**状态**
- (7) 执行器如何触发?
	- **单极性+**:分配给增大测量值的执行器输出。
	- **单极性-**:分配给减小测量值的执行器输出。
- **双极的**:选择仅需要通过一路电流输出输出控制变量的设定值(分段量程)。
- (8) 设置输出,打开控制器。

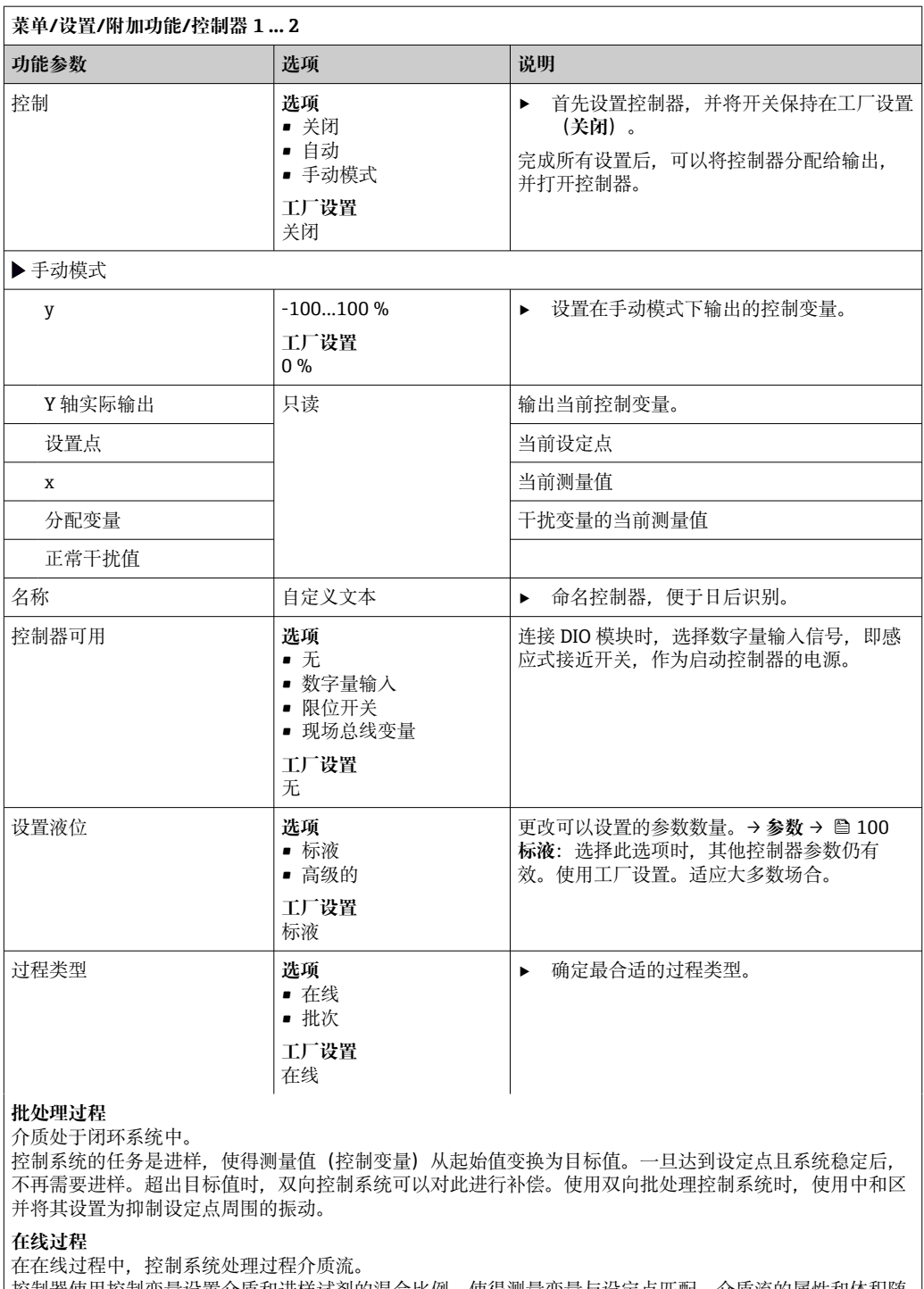

控制器使用控制变量设置介质和进样试剂的混合比例,使得测量变量与设定点匹配。介质流的属性和体积随 时变化,控制器连续响应此变化。流速和介质保持不变时,过程稳定后控制变量也可采用固定值。由于控制 过程永不"停止",此类控制也被称之为连续控制。

**[1]** 混合两种过程类型也十分常见: 半批处理过程。取决于流量和容器体积的比值, 响应类似批处理过程 或在线过程。

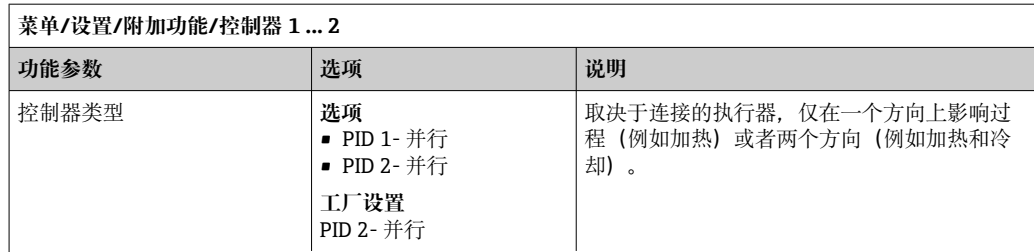

双向控制器可以在-100 %至+100 %范围内输出控制变量,即控制变量为双极性。控制器需要增大过程值时, 控制变量为正数。仅使用纯 P 控制器表示受控变量 x 的数值小于设定点 w。相反,过程值需要减小时控制变 量为负数。x 的数值大于设定点 w。

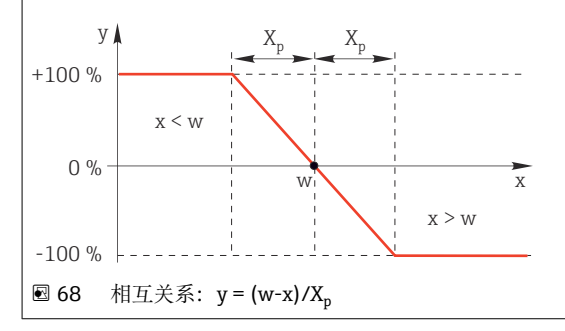

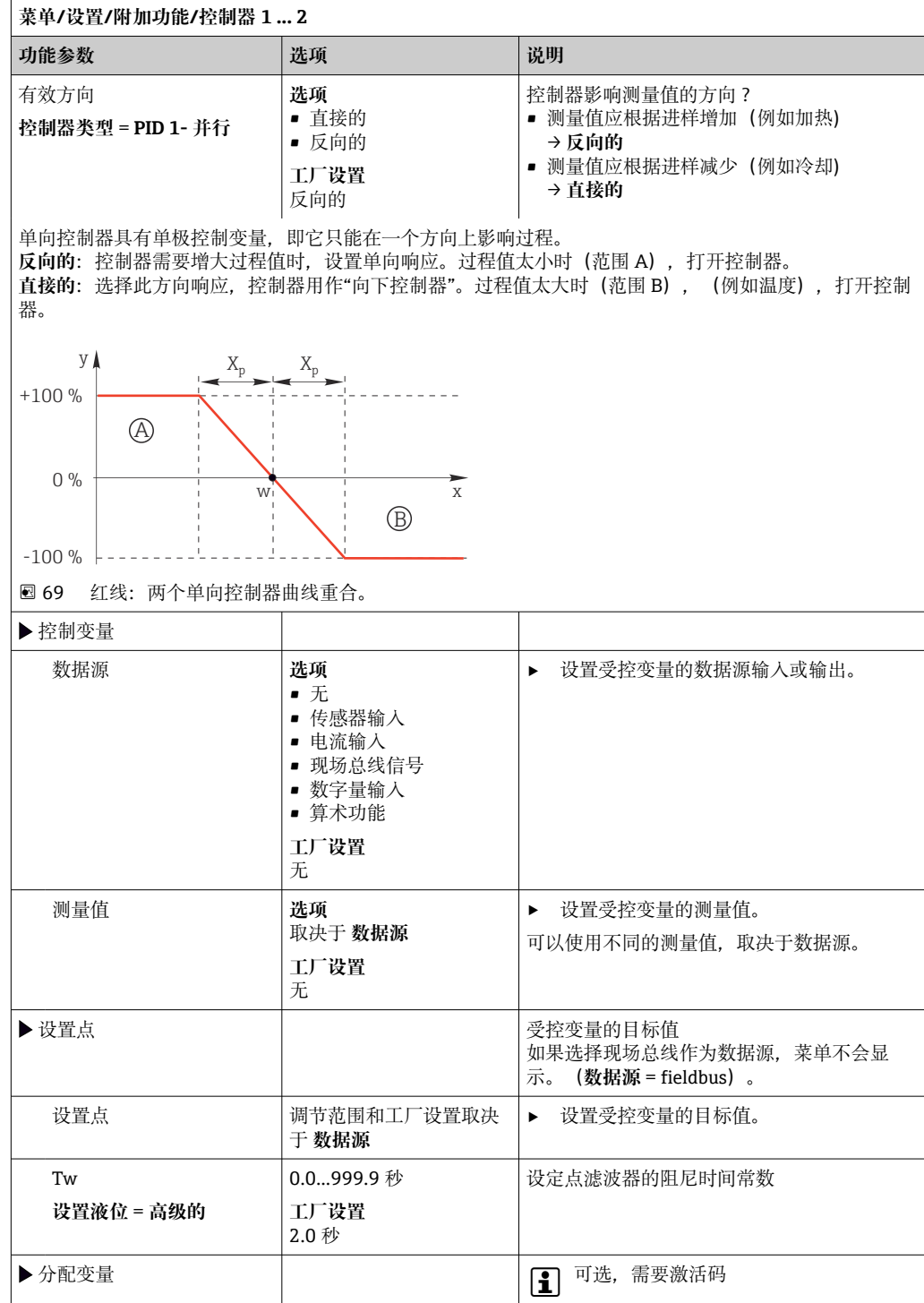

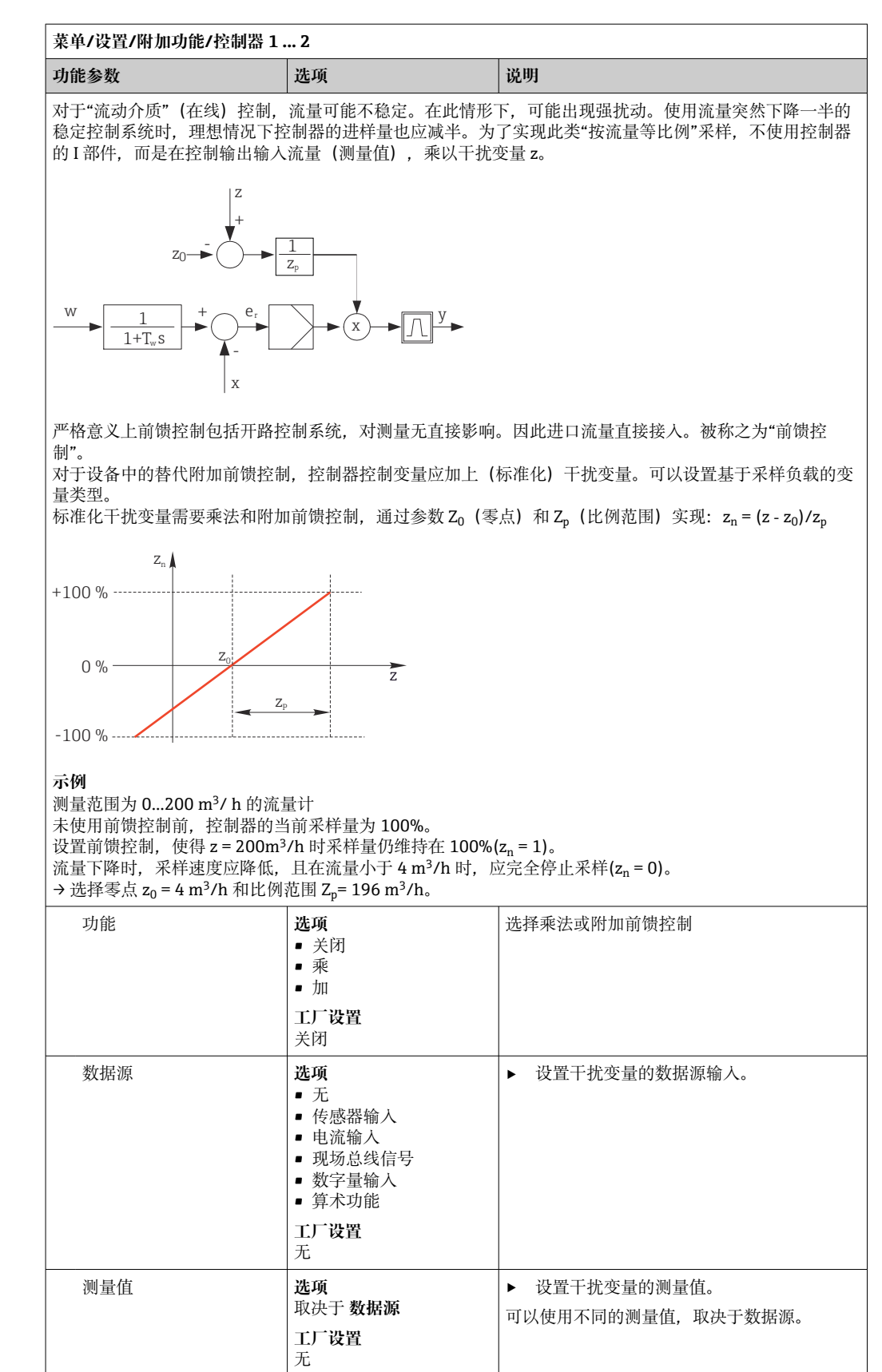

比例范围 ‐>

Zp 友正范围取决于测量值选 择

零点 零点

٦

<span id="page-99-0"></span>

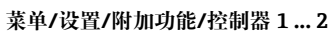

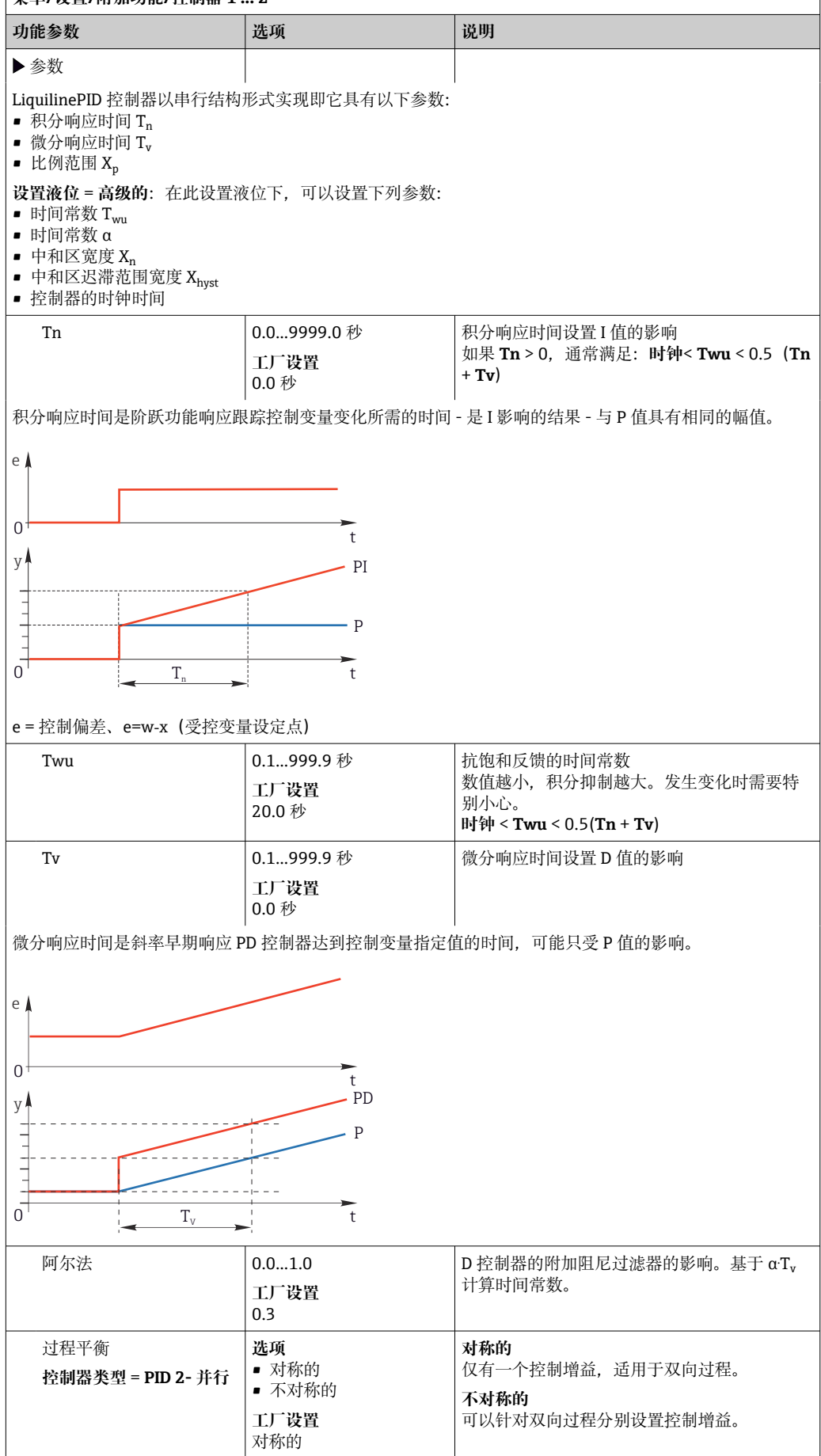

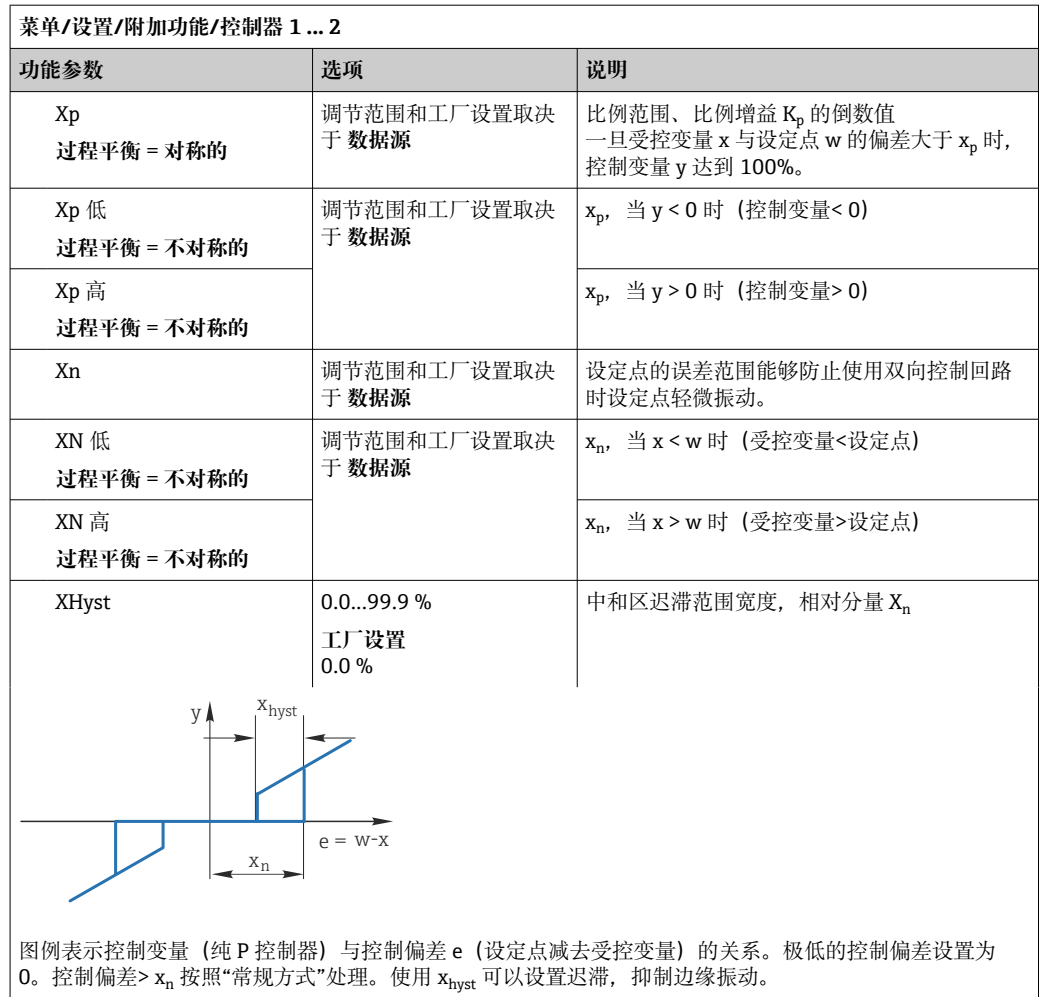

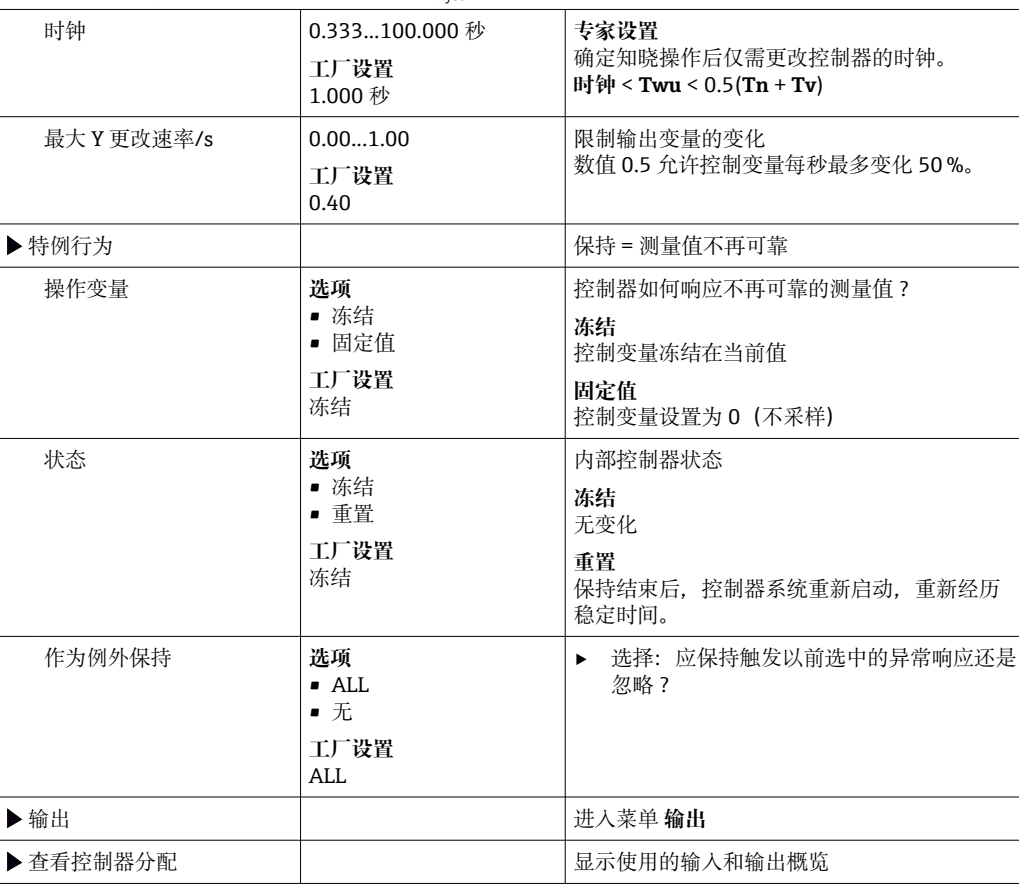

# **10.7.4 传感器的清洗程序**

# **A** 小心

# **维护过程中未关闭程序。**

存在介质或清洗液导致人员受伤的风险!

- ‣ 关闭所有运行中的程序。
- ‣ 切换至服务模式。
- ‣ 如果在清洗过程中测试清洗功能,操作人员必须穿着防护服,佩戴护目镜和防护手 套, 或正确采取人员防护措施。

# **清洗方式**

用户可以选择下列清洗方式:

- 标准清洗
- 化学清洗
- ChemoClean Plus

清洗状态:标识是否使用清洗程序。提示信息。 H

# **选择清洗方式**

- 1. **菜单**/**设置**/**附加功能**/**清洗**:选择清洗程序。 可以为输入分别分配 4 种不同清洗方式。
	-
- 2. **清洗类型**:每个清洗程序确定执行的清洗方式。

# **标准清洗**

标准清洗包含压缩空气清洗传感器,参照离子选择电极 CAS40D (连接[→ 34](#page-33-0)CAS40D 的清洗单元)或用水冲洗等。

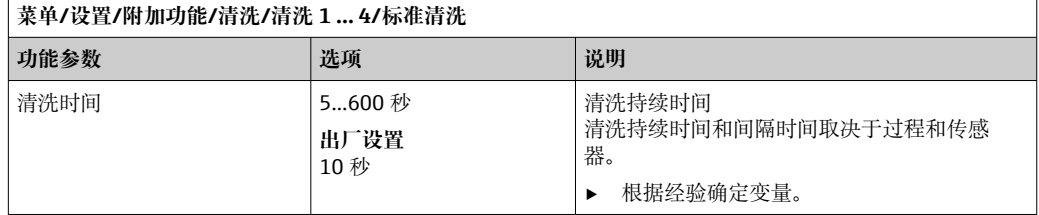

▶ 确定清洗周期→ 205。

### **Chemoclean**

一个实例是使用 CYR10B 喷射清洗单元清洁传感器,例如安装在 CYA112 浸入式安装支 架中 (CYR10B→ △ 34 连接)。

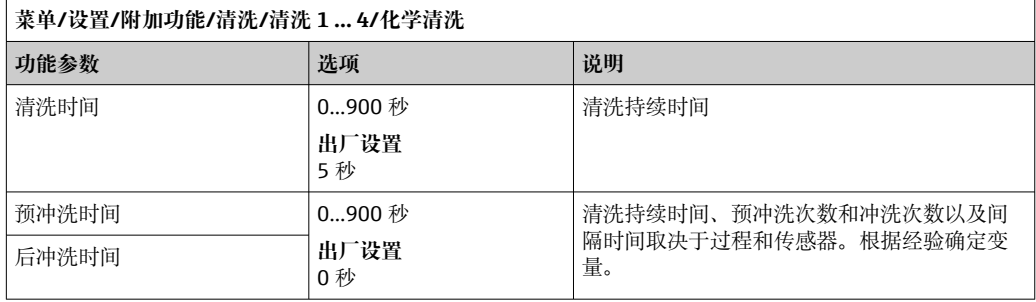

# **Chemoclean Plus**

一个实例是使用 CYR10B 喷射清洗单元搭配 Cleanfit Control CYC25 自动清洗安装在气动 可伸缩式安装支架中的 12 mm 传感器(CYC25 连接,参见 CYC25 的《操作手册》: BA01436C)。

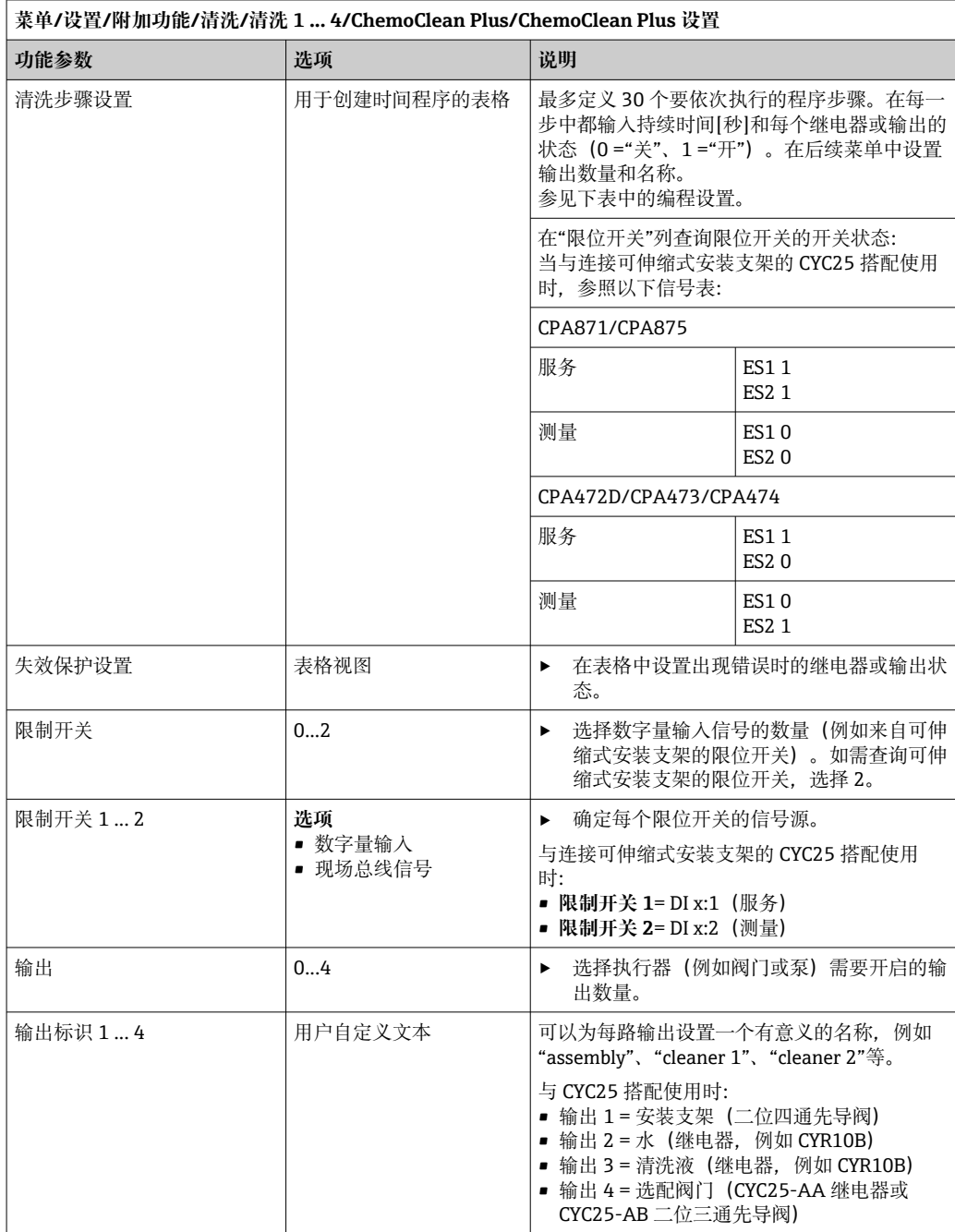

通过二位阀驱动气动可伸缩式安装支架,例如 CPA87x。因此,安装支架处于测量位 (传感器插入介质中)或服务位(传感器位于冲洗腔室中)。通过阀门或泵提供水或清 洗液等介质。存在两种状态: 0 ("关"或"闭合") 和 1 ("开"或"断开") 。

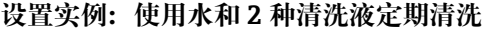

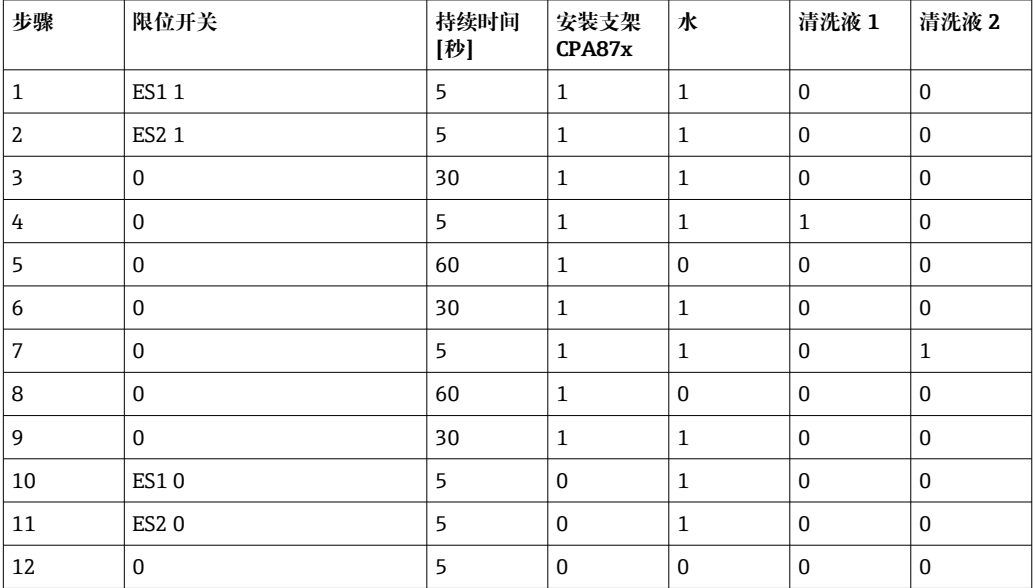

### **程序实例:用水、1 种清洗液以及安装支架冲洗腔室出水口中的附加阀定期清洗(密封 水)**

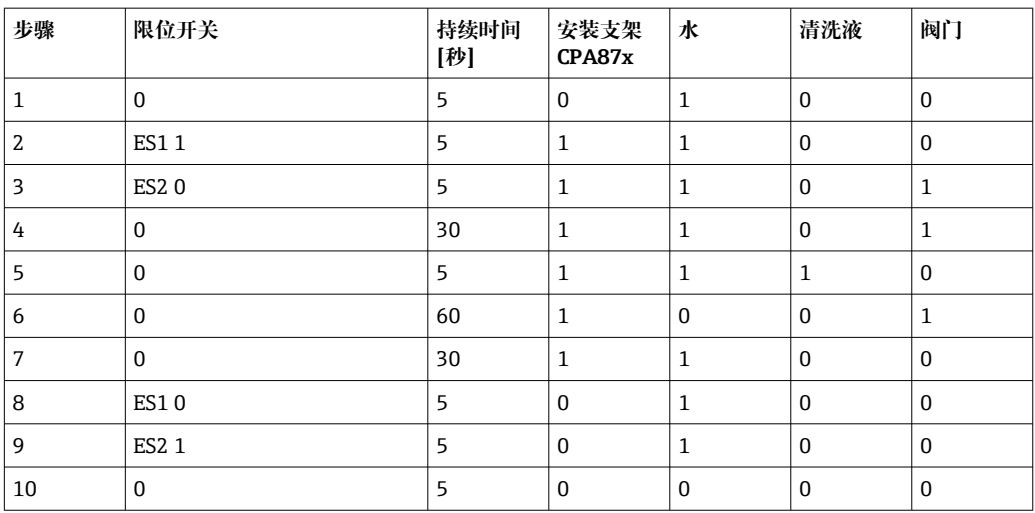

### <span id="page-104-0"></span>**设置清洗周期**

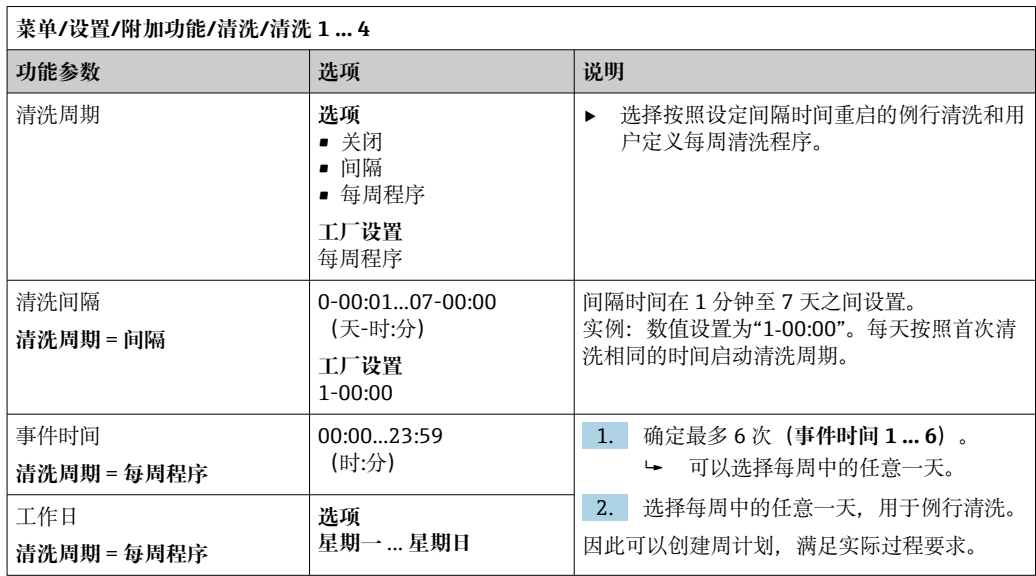

# **其他设置和手动清洗**

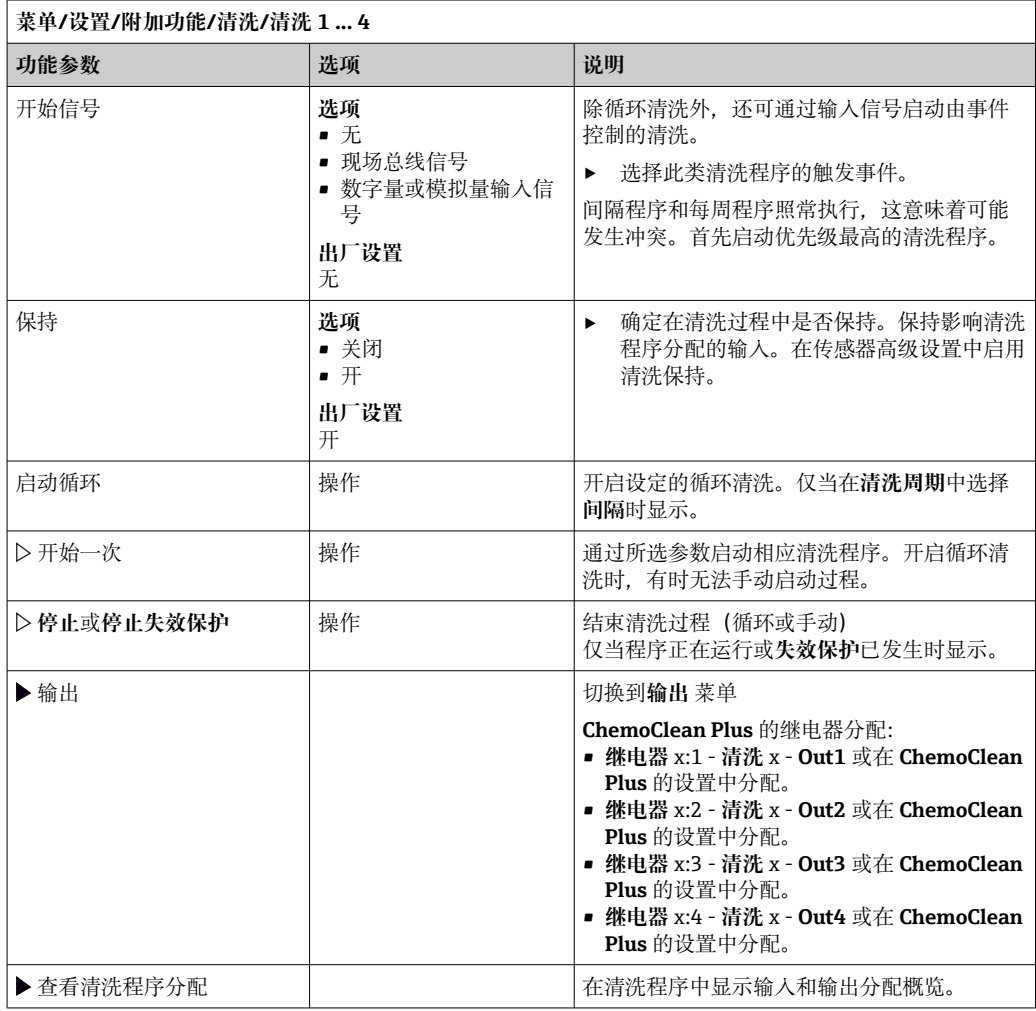

# **10.7.5 算术功能**

"实际"过程值是实际连接传感器或模拟量输入的数值, "虚拟"过程值是基于算术功能计 算得到的数值,最多可以计算 8 个"虚拟"过程值。

"虚拟"过程值可以是:

- 电流输出或现场总线的输出值
- 用作控制变量
- 分配给限位开关的测量变量
- 用作触发清洗功能的测量变量
- 显示在用户自定义测量菜单中

# **差值**

例如,可以将两个传感器的测量值相减来检测测量误差。

计算差值时必须使用工程单位相同的两个测量值。

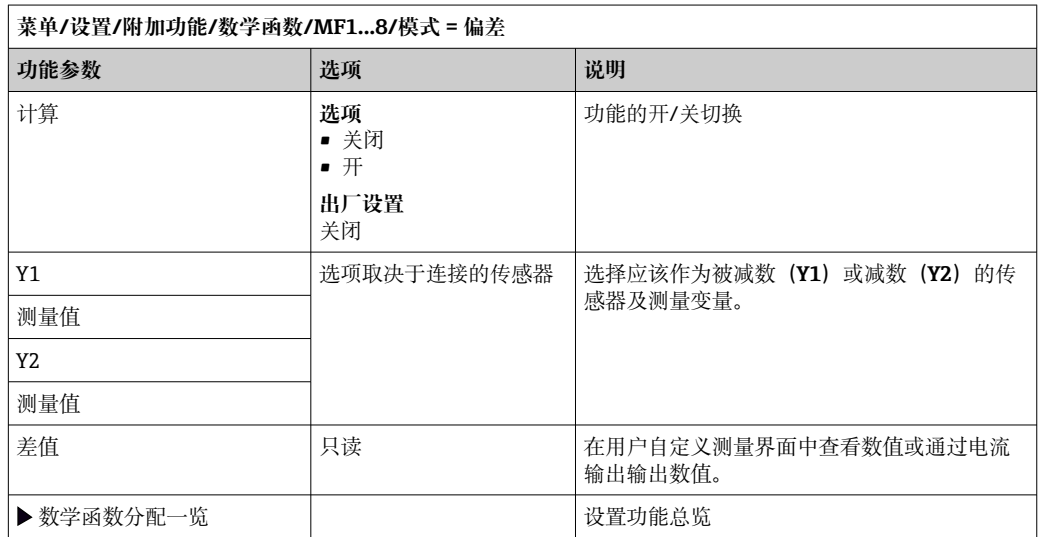

### **冗余**

利用此功能参数监控两个或三个传感器,进行冗余测量。计算两个最接近的测量值的平 均值,作为冗余值输出。

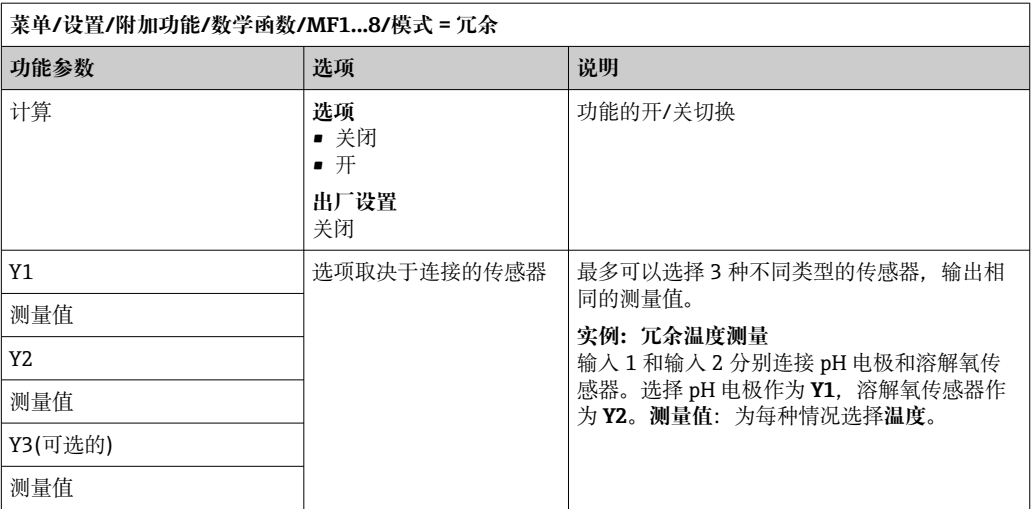

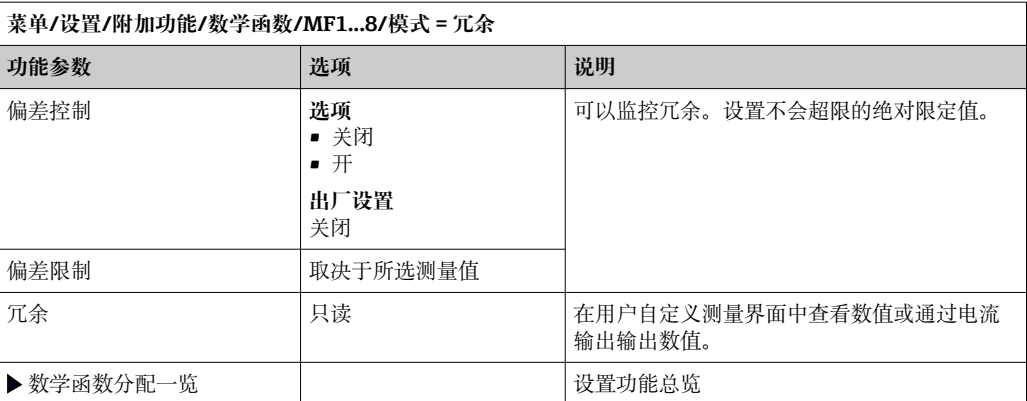

### **rH 值**

计算 rH 值时必须连接 pH 电极和 ORP 电极。可以使用 pH 玻璃电极、ISFET 电极或 ISE 传感器的 pH 电极。

除了算术功能,还可以连接 pH/ORP 组合电极。

‣ 将主要测量值简单设置为 rH。

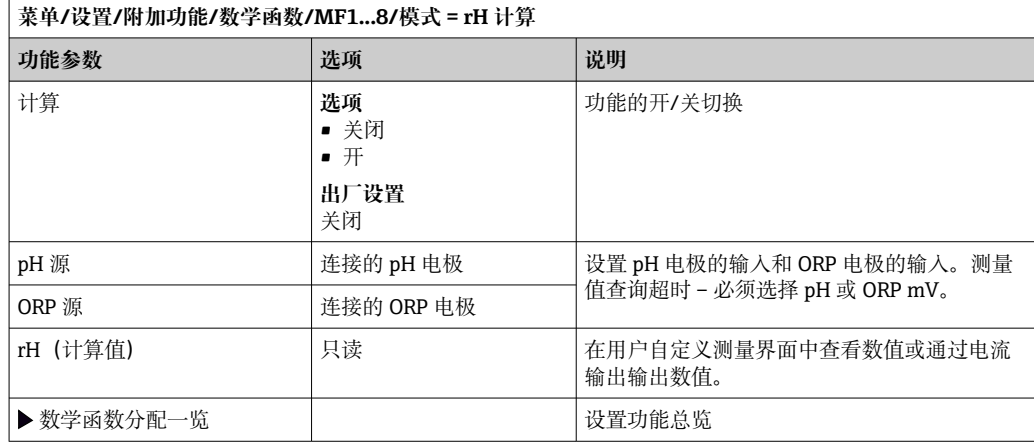

# **脱气电导率**

空气中的二氧化碳是生成介质电导率的重要因素。脱气电导率是指除去二氧化碳产生的 电导率之后的介质电导率。

以电厂为例,使用脱气电导率的优点如下:

- 汽轮机启动后立即确定腐蚀性介质或进水中的污染物产生的电导率。系统排除空气侵 入产生的初始高电导率值。
- 认为二氧化碳不具有腐蚀性时, 在汽轮机启动阶段即可尽早直接接入蒸汽。
- 在正常工作过程中电导率值增大时,通过计算脱气电导率可以立即确定冷却液或空气 侵入。

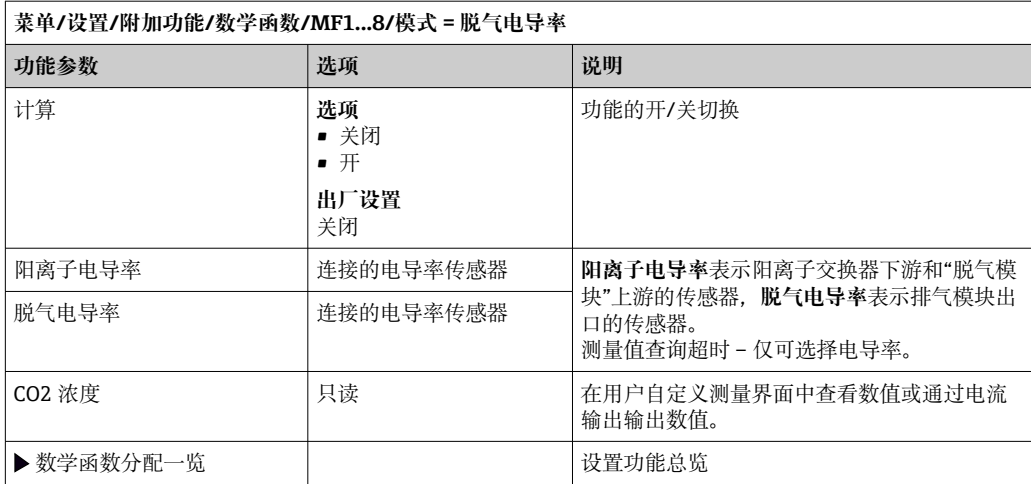

# **双电导率**

通过两个电导率值的差值来判断离子交换器的工作效率。

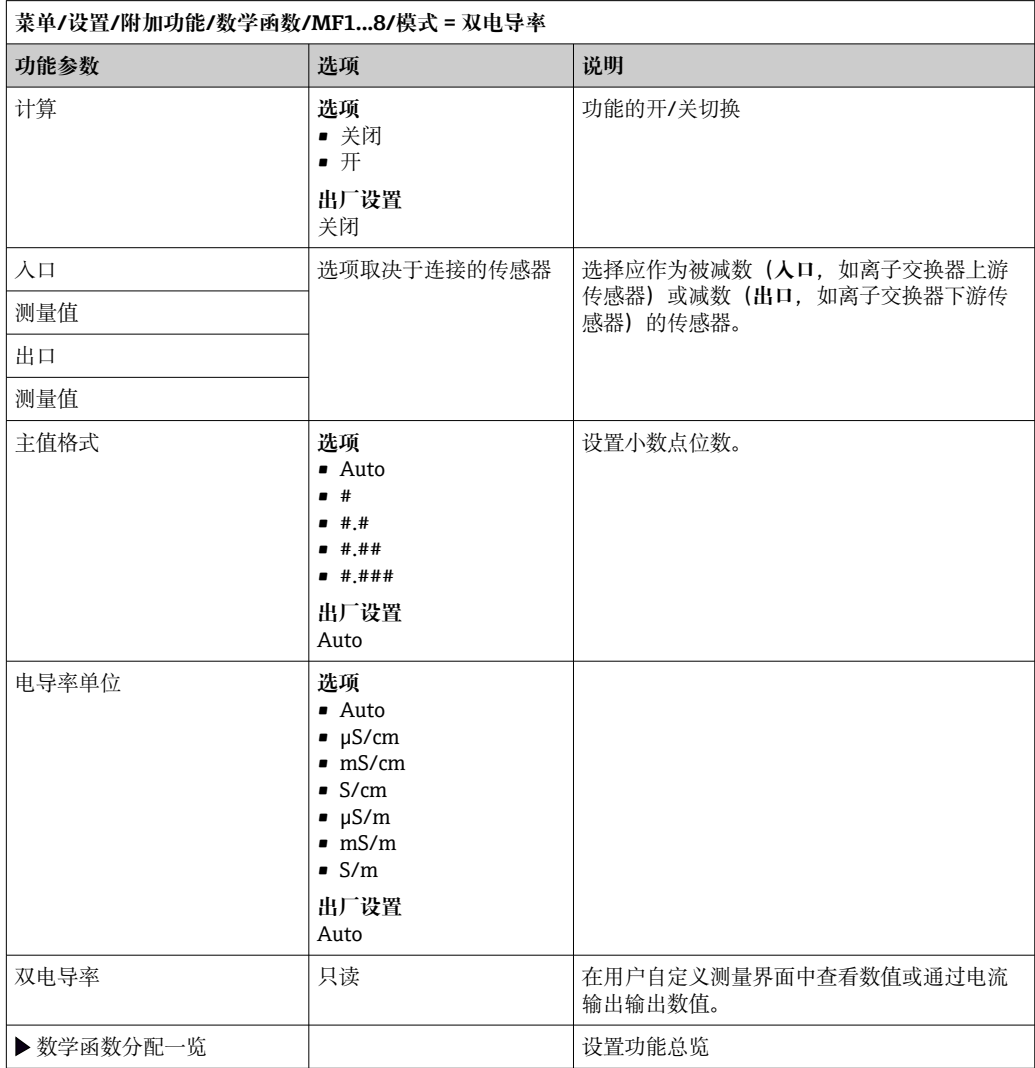
## **pH 计算值**

在特定条件下,基于两个电导率传感器的测量值可以计算 pH 值。应用范围包括电厂、 蒸汽发电机和锅炉给水。

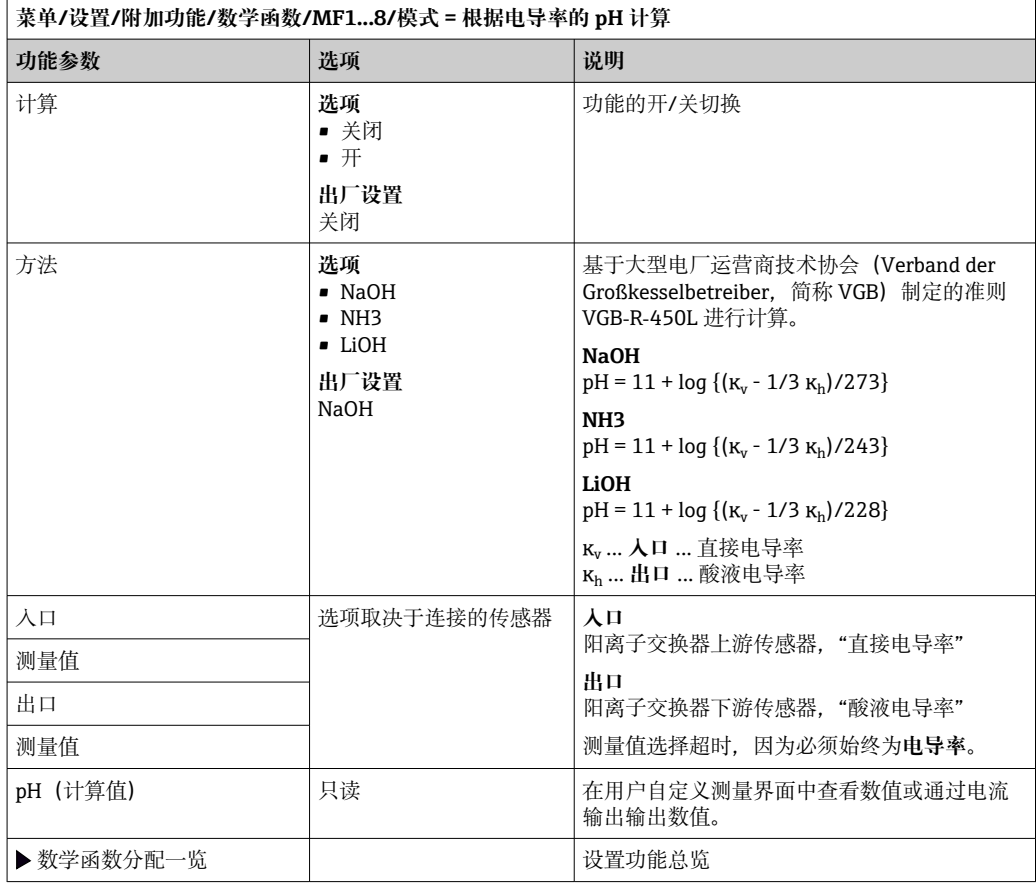

### **结合氯**

此功能可计算介质中结合氯的浓度。计算方法是从总氯浓度中减去余氯浓度。这需要使 用余氯传感器 CCS51E 和总氯传感器 CCS53E。

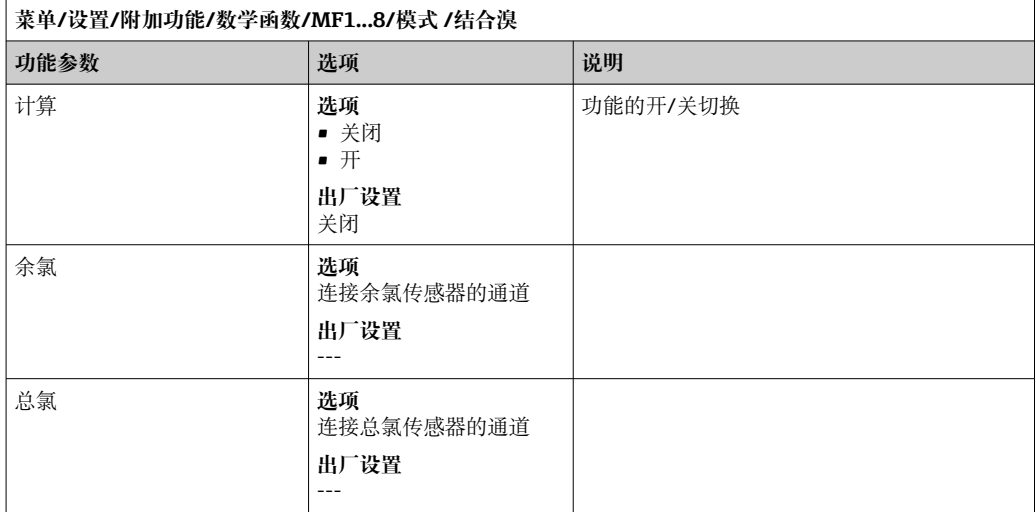

<span id="page-109-0"></span>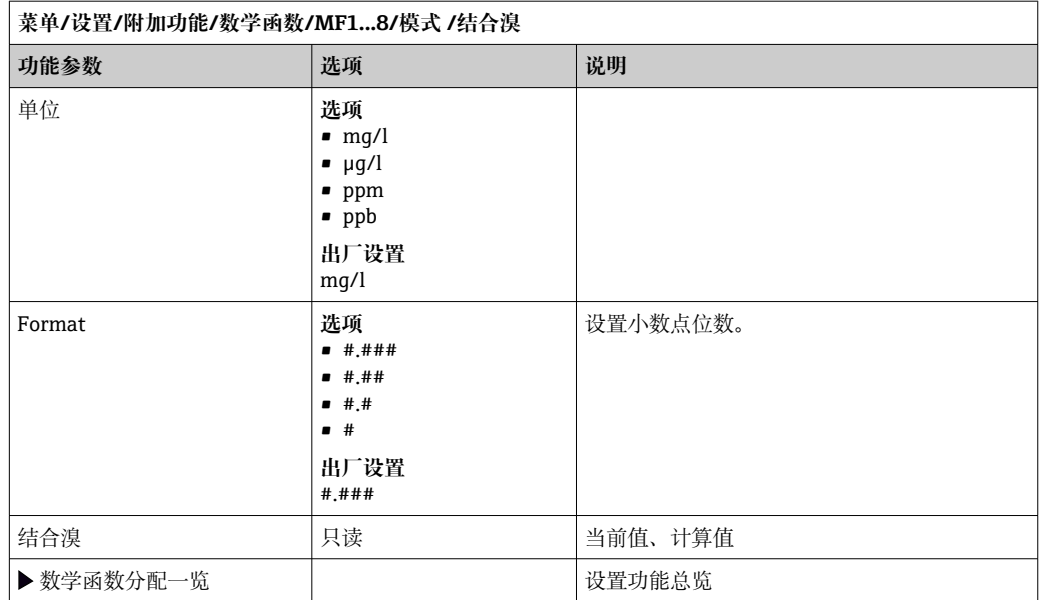

## **Formula(可选,需要激活码)**

使用公式编辑器时,可以基于 3 个测量值计算新数值。提供多种算术和逻辑(布尔)运 算。

[1] Liquiline 固件提供强大的算术功能,带公式编辑器。用户只需负责公式的可行性和 公式计算结果。

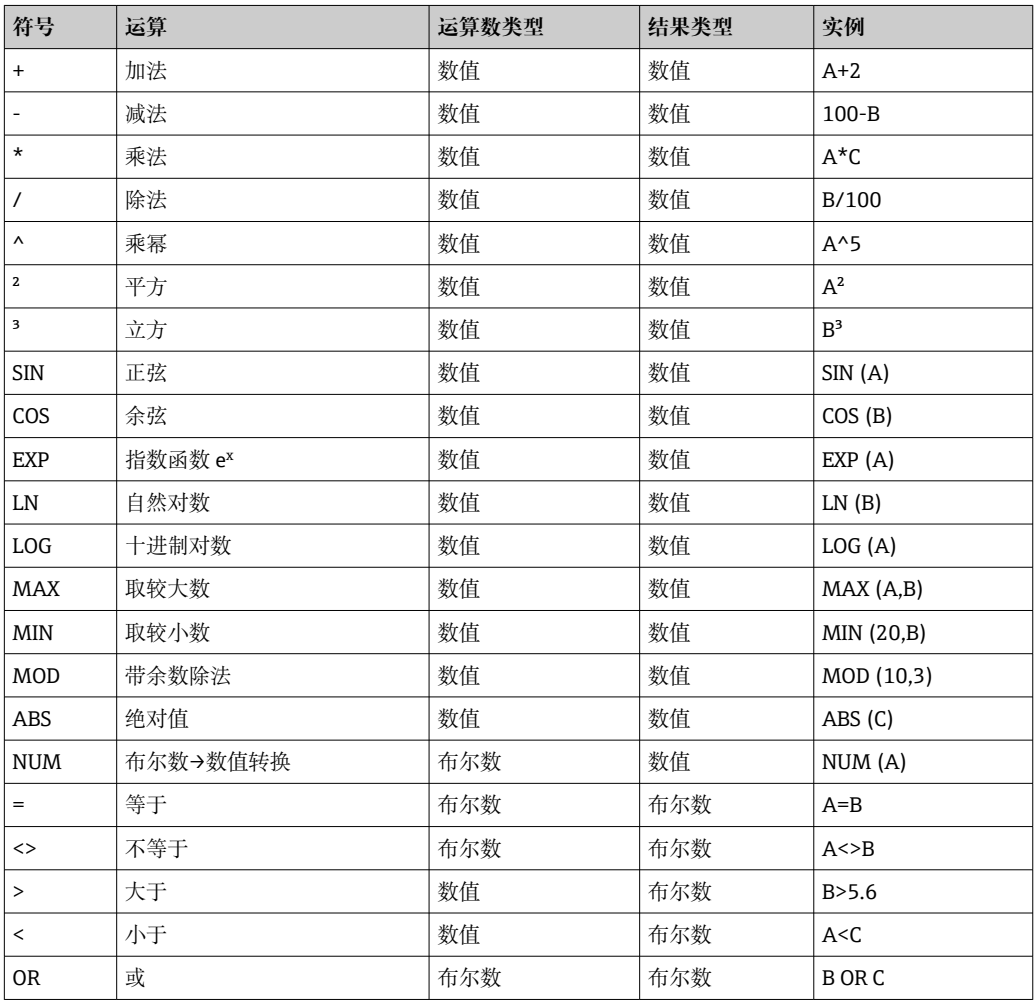

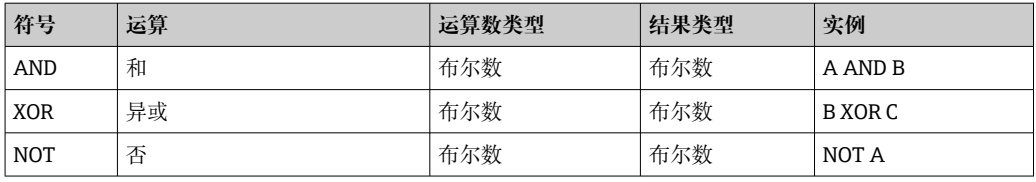

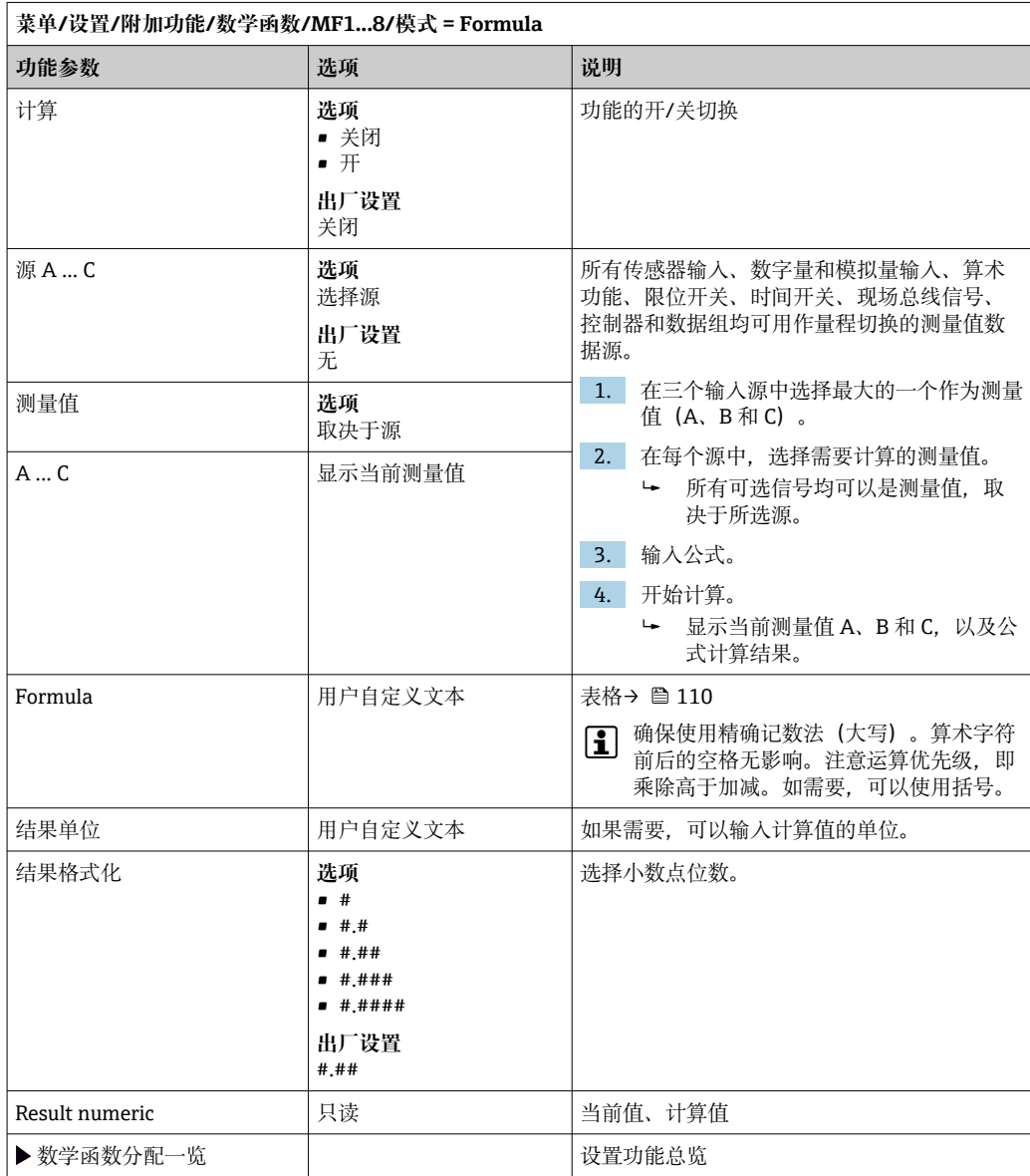

### **实例:带体积流量监测功能的两点余氯调节器**

继电器输出驱动定量泵动作。满足以下3个条件时,泵工作:

- (1) 存在流量
- (2) 体积流量大于设定值
- (3) 余氯浓度下降至低于设定值
- 1. 连接 CCA250 安装支架"INS"限位开关的数字量输入信号和数字量输入/输出模块。
- 2. 连接体积流量计的模拟量输入信号和 AI 模块。
- 3. 连接余氯传感器。

4. 设置 **Formula** 算术功能:**源 A** = 数字量输入 DIO,**源 B** = 电流输入 AI,**源 C** = 输 入**消毒**。

← 公式: **A AND (B > 3) AND (C < 0.9)**

(其中 3 是最小体积流量值,0.9 是最小余氯浓度值)

5. 使用 **Formula** 算术功能设置继电器输出,并将定量泵连接到相应继电器。

满足上述所有 3 个条件时,泵工作。如果不再满足任一条件,泵再次关闭。

除了公式计算结果直接输出至继电器,还可以依次连接限位开关,通过开启和关闭继 电器衰减输出信号。

#### **实例:基于负载控制**

需要基于负载(即产品浓度和体积流量)进行沉淀剂添加控制。

- 1. 连接磷酸盐分析仪的输入信号和 AI 模块。
- 2. 连接体积流量计的模拟量输入信号和 AI 模块。

3. 配置 **Formula** 算术功能:**源 A** = 磷酸盐输入信号和**源 B** = 体积流量输入信号。

← 公式: **A\*B\*x**

(其中 x 是应用比例系数)

- 4. 选择公式为源,例如电流输出或调试后的数字量输出。
- 5. 连接阀或泵。

#### **10.7.6 诊断模块**

最多可以设置 8 条独立诊断信息。

诊断模块具有下列属性:

- 输入数据源可以被设置为诸如数字量输出(继电器、数字量输出)。
- 可以选择输出的诊断信息为高电平或低电平。
- 确定诊断信息对应的错误类别(NAMUR)。
- 可以设置自定义文本信息,用作诊断信息。

还可以关闭限位开关的工厂诊断代码。实现:

- 限位开关只用作纯功能性开关(无诊断信息)
- 设置特定应用信息文本
- 通过数字量信号或限位开关输出控制诊断模块(例如启用开启/关闭延迟时间)。

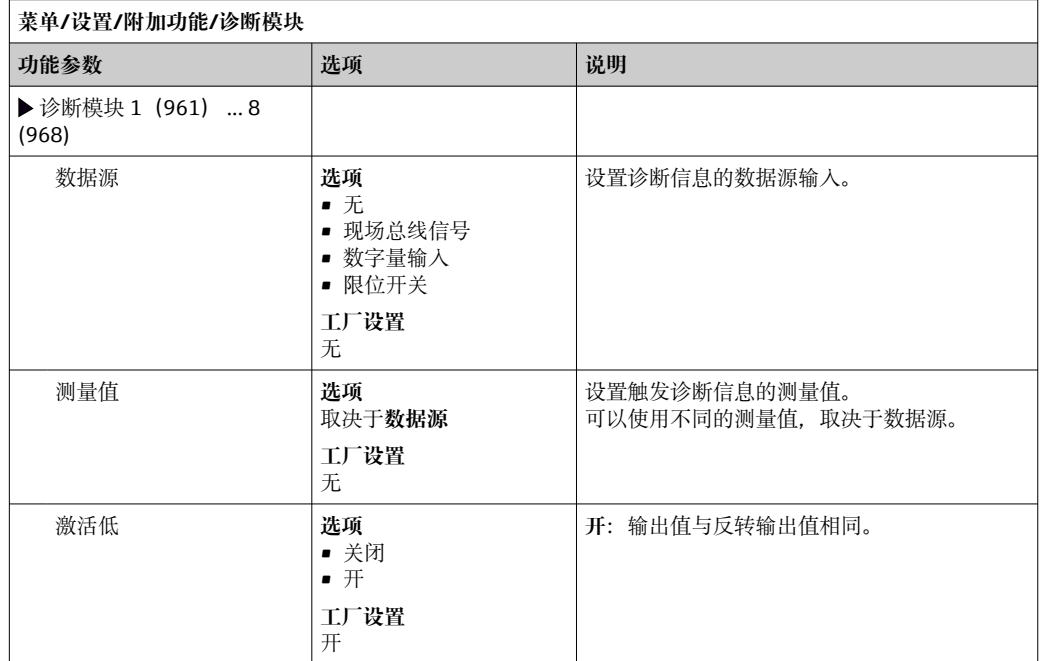

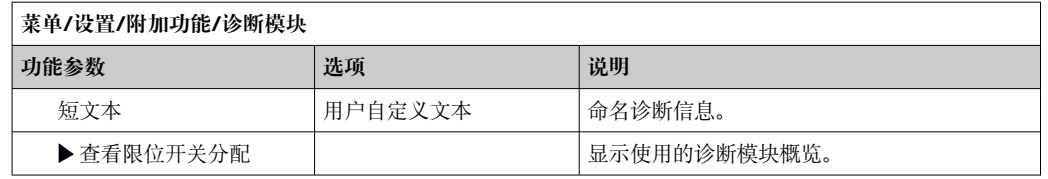

# **11 诊断和故障排除**

## **11.1 常规故障排除**

分析仪配备连续自监控功能。

出现诊断信息时,在测量模式下交替显示诊断信息和测量值。 出现"故障(F)"类错误诊断信息时,切换至红色背景显示。

## **11.1.1 故障排除**

在显示屏上或通过现场总线显示诊断消息,测量值不合理,或者发现了错误。

- 1. 详细诊断信息参见诊断菜单。
	- 按指南采取补救措施。
- 2. 如故障仍然存在,在《操作手册》的"诊断信息概述"章节中搜索诊断信息。基于诊 断代码搜索。忽略表示 NAMUR 错误类别的字母。
	- 参见错误列表最右列中的故障排除指南。
- 3. 出现不合理测量值、现场显示单元故障或发生其他问题时,在"无信息的过程错误" 章节(参见 Memosens《操作手册》BA01245C)或"设备类错误"章节 ((→ △ 117)) 中搜索故障。
	- 采取建议措施。
- 4. 如无法自行修复错误,请联系服务部门,只需提供错误代码。

## **11.1.2 无信息的过程错误**

"Memosens"的《操作手册》:BA01245C m

## **11.1.3 设备类故障**

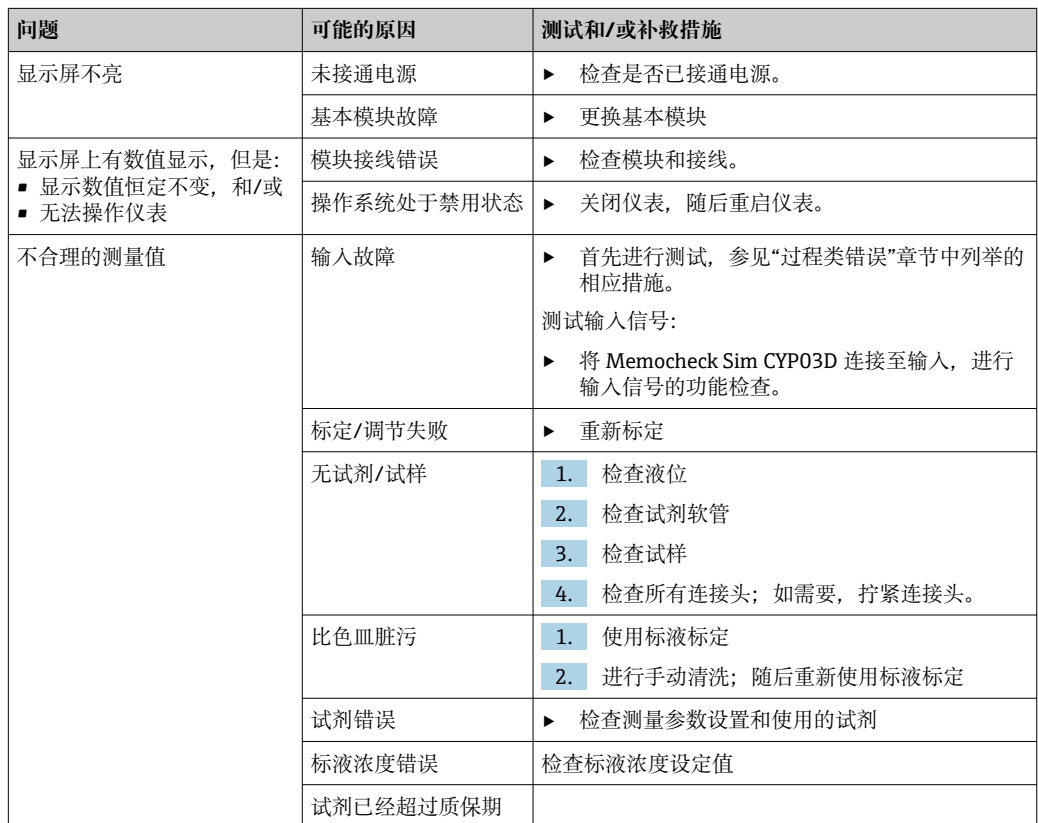

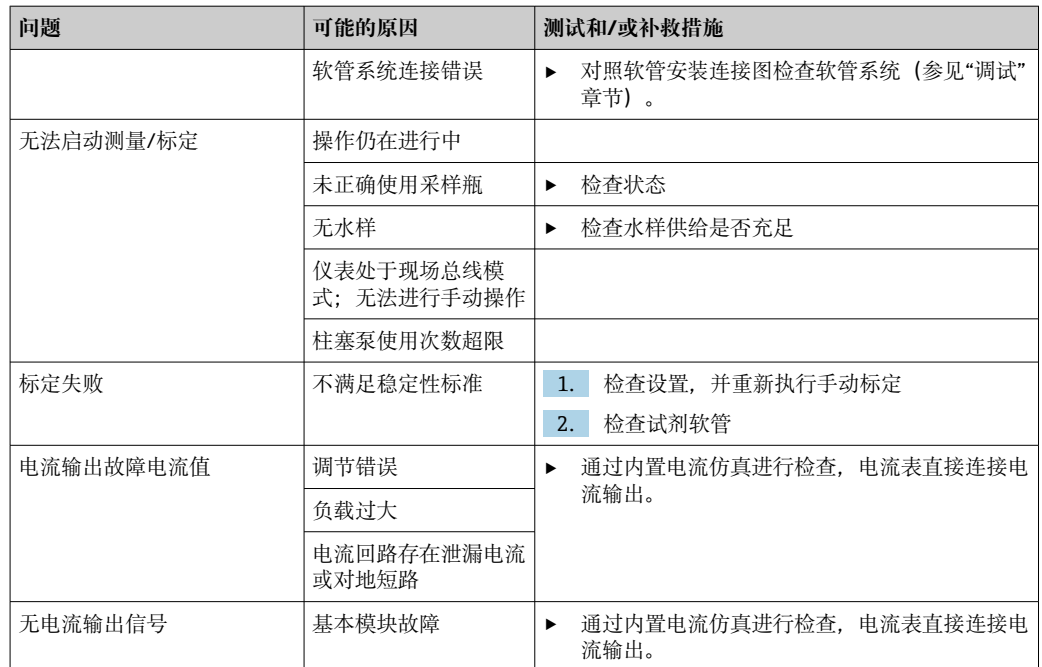

## **11.2 现场显示单元上的诊断信息**

显示最新诊断事件及其状态类型、诊断代码和简要文本说明。点击飞梭旋钮可以获取更 多信息和补救措施提示。

# **11.3 通过网页浏览器查看诊断信息**

也可通过网页服务器查询现场显示单元上显示的诊断信息。

## **11.4 通过现场总线查看诊断信息**

按照各个现场总线系统的定义和技术能力传输诊断事件、状态信号和详细信息。

## **11.5 设置诊断信息**

## **11.5.1 诊断信息分类**

进入 **DIAG**/**诊断列表**菜单,查找当前显示诊断信息的详情。

NAMUR NE 107 标准规定的诊断信息应包括:

- 信息代号
- 错误类别(信息代号前的字母)
	- **F** =(故障)检测到故障 无法保证相关测量通道中测量值的可靠性。需要在测量点查找故障原因。连接的所 有控制器需要设置为手动模式。
	- **C** =(功能检查)、(无错误)
	- 正在进行设备维护。等待维护完成。 • **S** = (超出规格参数),测量点在规格参数之外工作 仍可继续进行测量。但是,操作具有较高风险,可能导致使用寿命缩短或测量精度 降低。需要在测量点之外查找故障原因。
	- **M** = 需要维护。必须尽快采取措施 仪表仍可正常测量。无需立即采取措施。但是,正确维护可以防止仪表日后发生故 障。
- 诊断信息文本

■ 联系服务部门时, 只需提供信息代号。由于用户可以自行更改错误类别, 服务部门 无法正确使用此信息。

### **11.5.2 设置诊断响应**

出厂时,所有诊断信息均被分配给指定错误类别。由于其他设置可能与应用、错误类别 和错误对测量点的影响相关,可以单独设置。此外,每条诊断信息均可关闭。

#### **实例**

显示屏上显示诊断信息 531 **日志存储已满**。例如:需要更改此条信息,使其不显示错 误。

- 1. 对于分析仪特定诊断信息,选择 **菜单**/**设置**/**分析仪**/**扩展设置**/**诊断设置**/**诊断行为** ;对于传感器相关信息,选择 **菜单**/**设置**/**输入**/<传感器>/**扩展设置**/**诊断设置**/**诊断 行为**。
- 2. 选择诊断信息,并按下飞梭旋钮。
- 3. 确认:(a) 关闭信息显示?(**诊断信息** = **关闭**) (b) 需要更改错误类别?(**状态信号**)(c) 需要输出错误电流?(**故障电流** = **开**) (d) 需要触发清洗程序?(**清洗程序**)
- 4. 实例:关闭信息显示。

不再显示信息。在 **DIAG** 菜单中,信息显示为 **过去的信息**。

#### **允许设置**

诊断信息列表显示与当前菜单路径相关。提供仪表专用信息与连接的传感器类型相关的 信息。

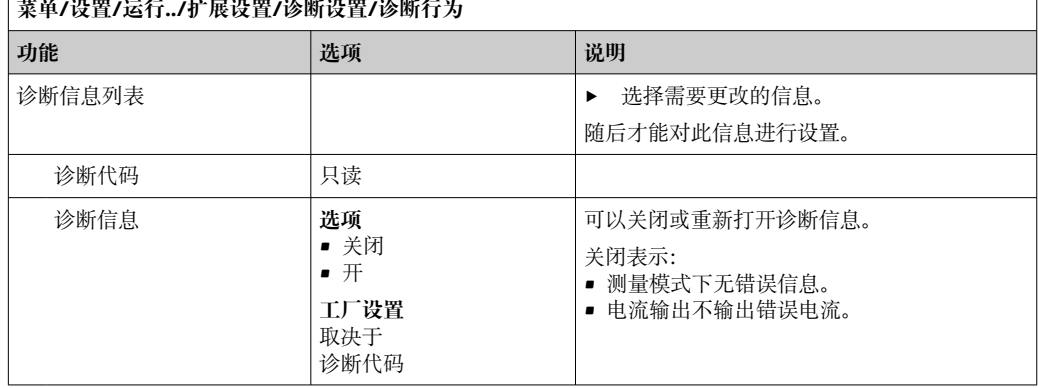

<span id="page-116-0"></span>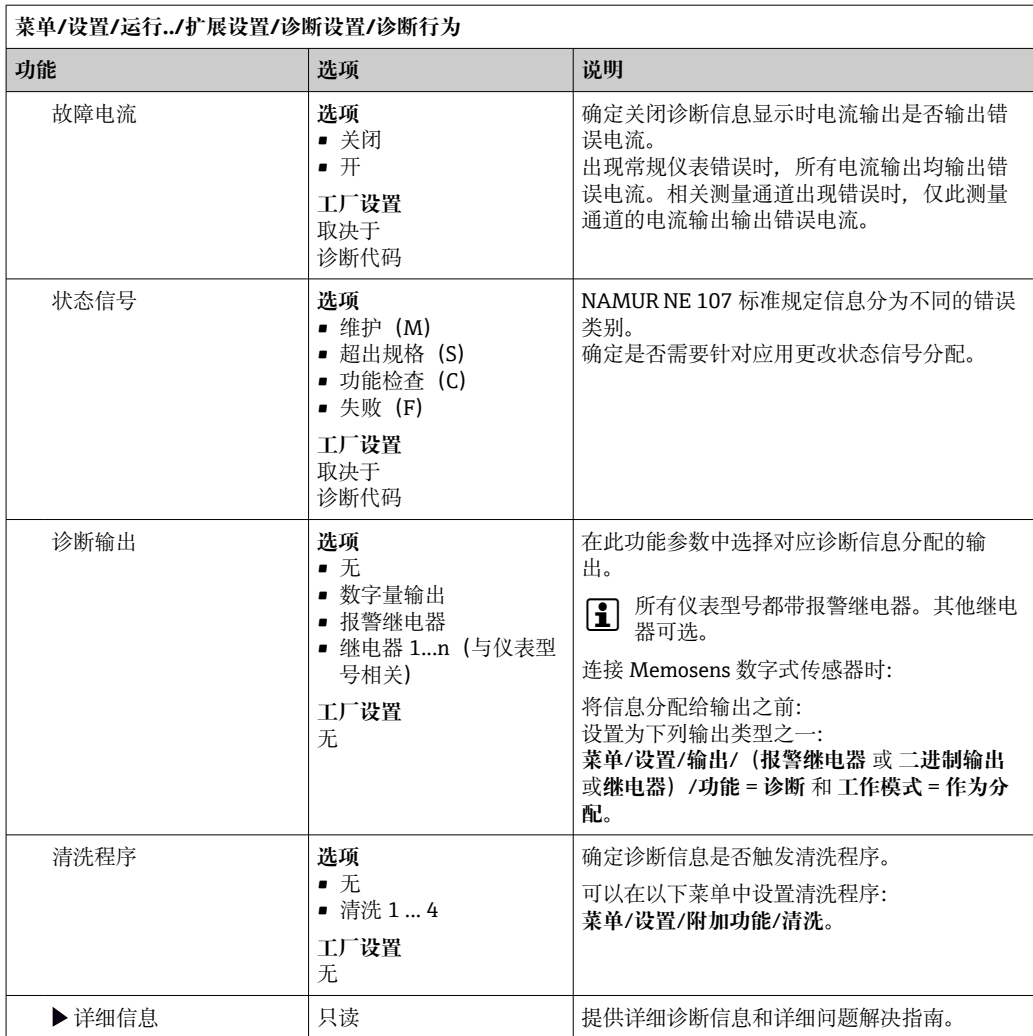

# **11.6 诊断信息概述**

## **11.6.1 常规设备诊断信息**

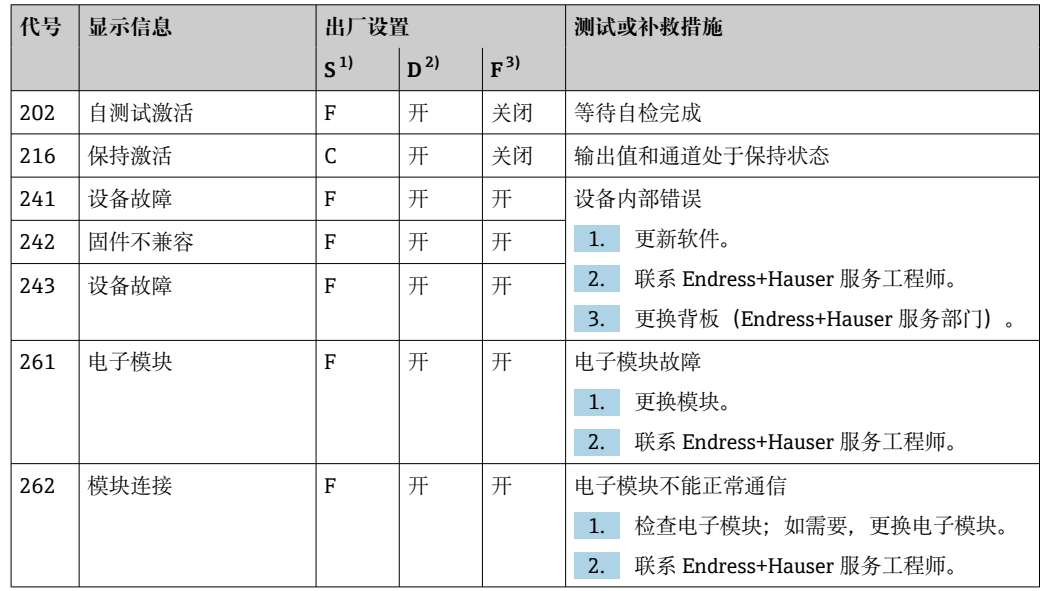

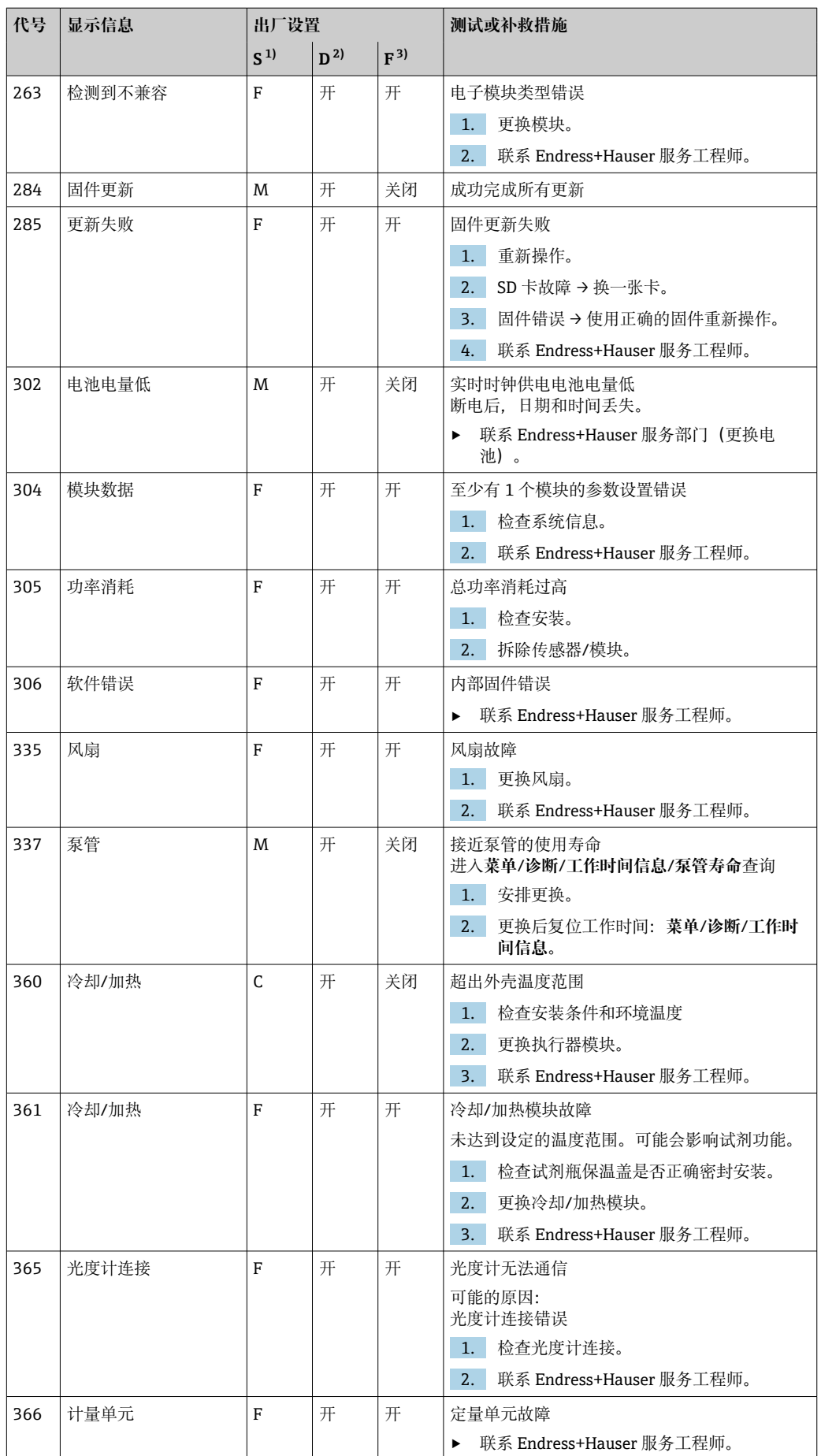

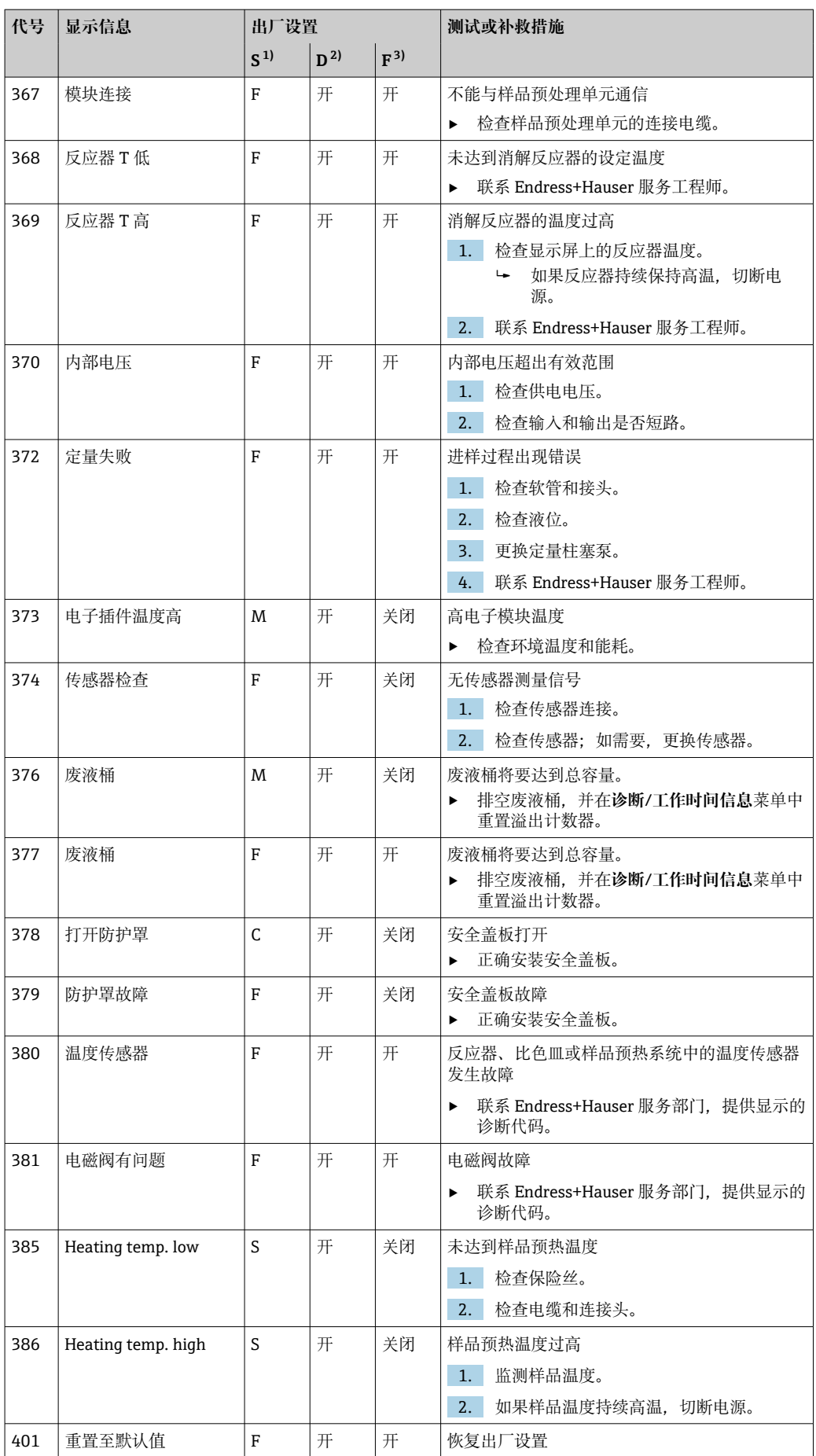

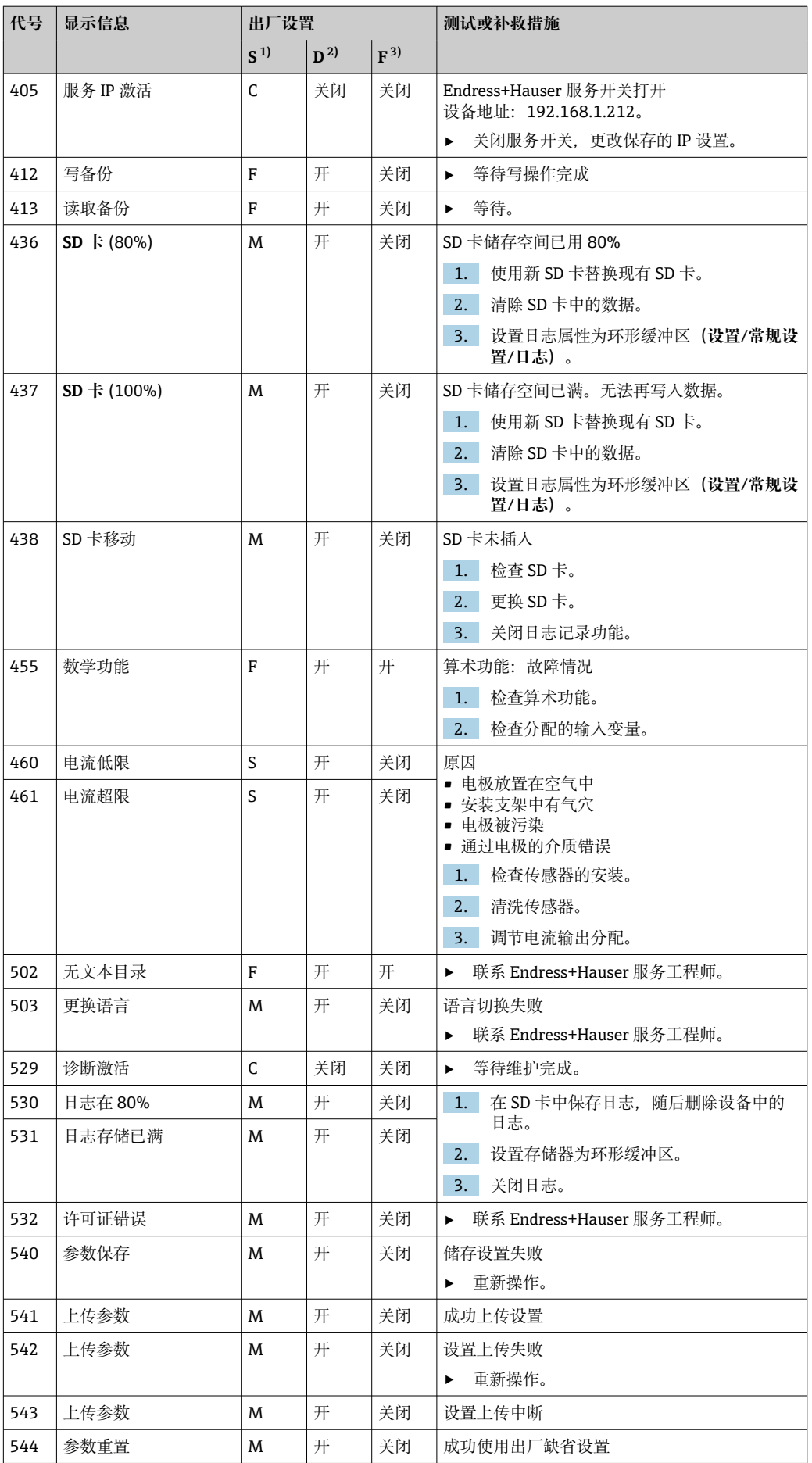

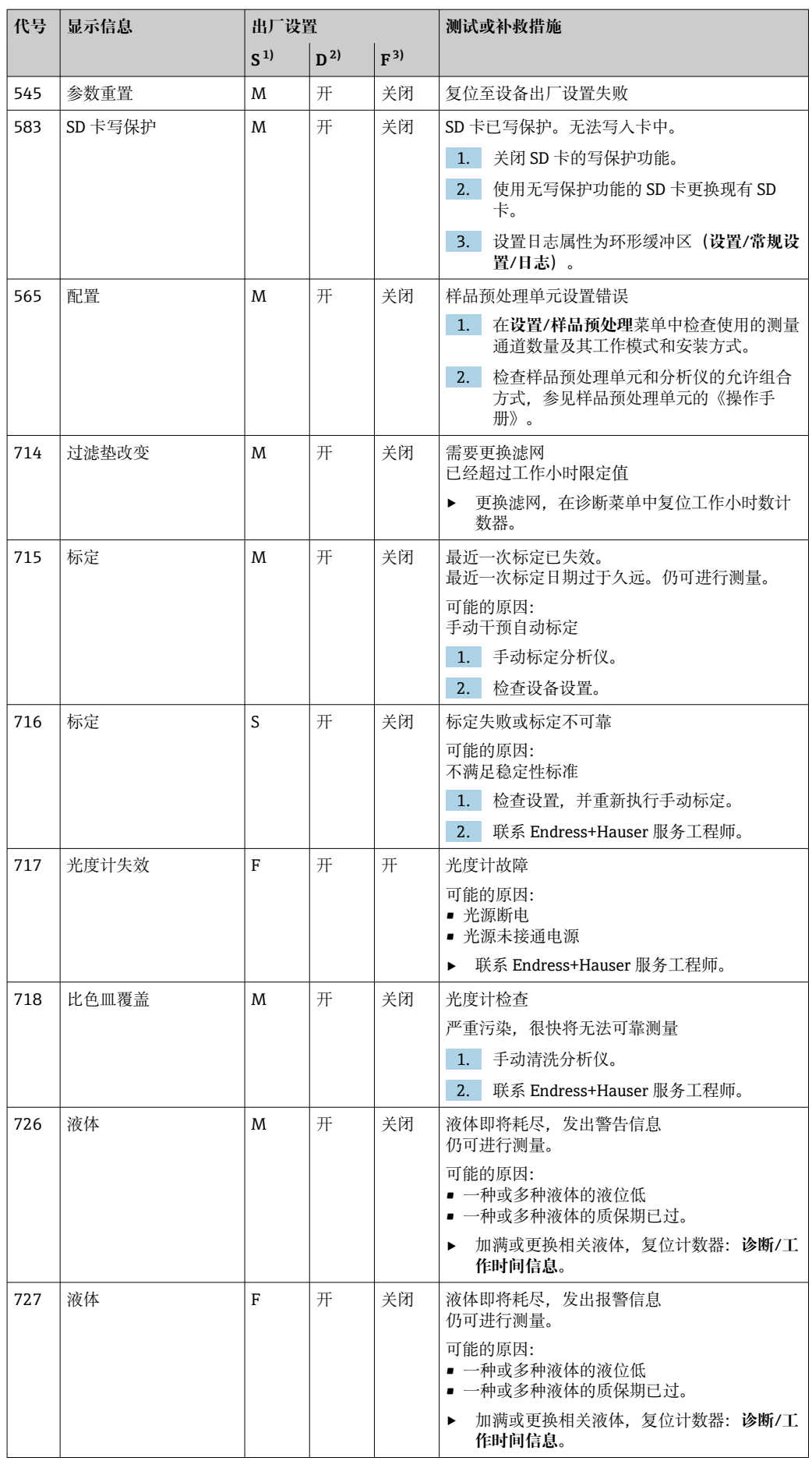

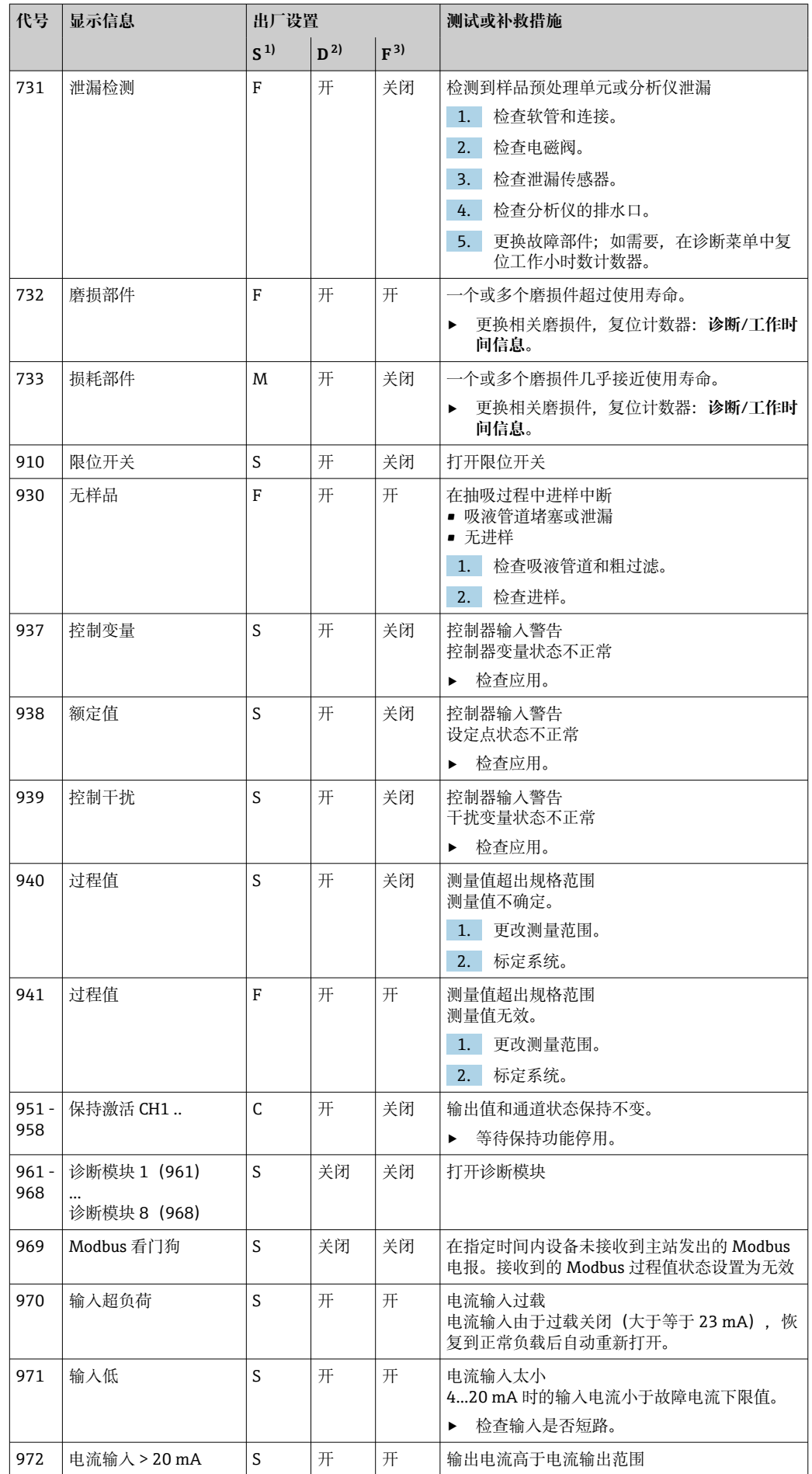

<span id="page-122-0"></span>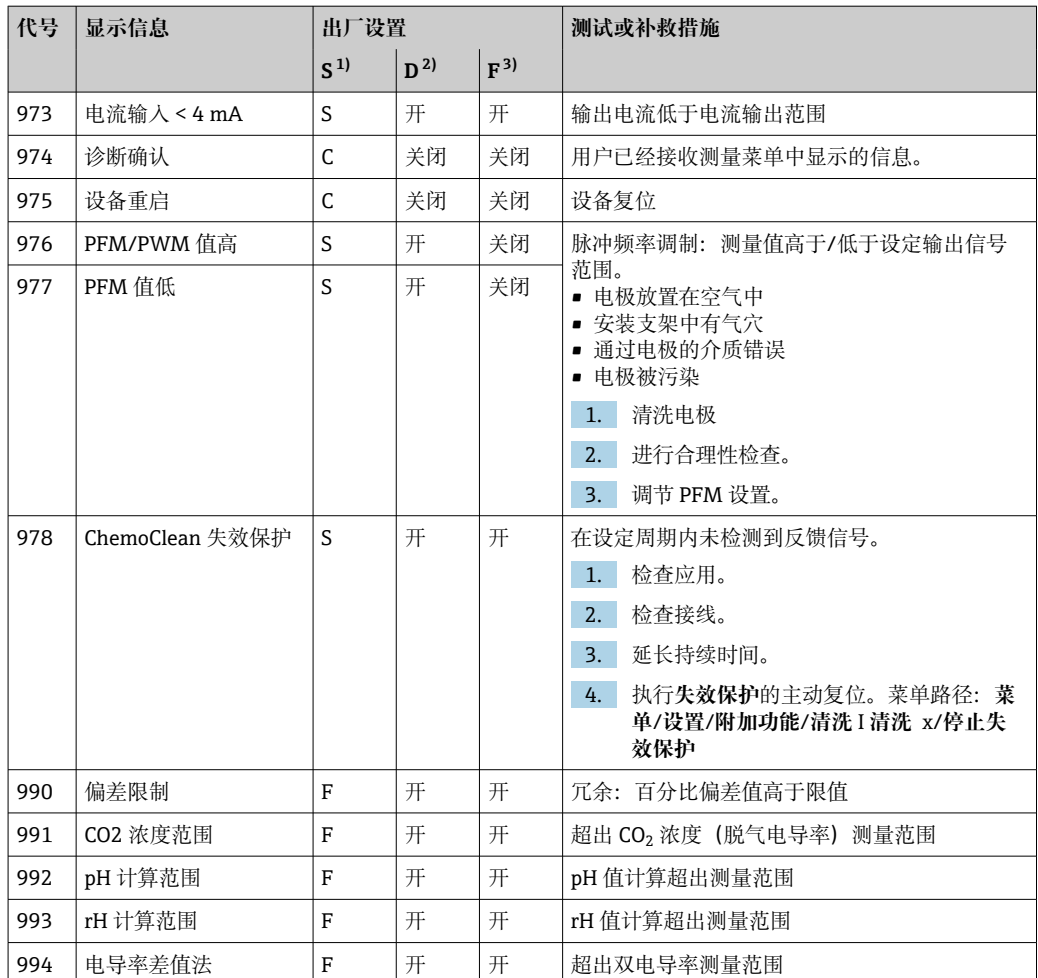

1) **状态信号**

2) **诊断信息**

3) **故障电流**

### **11.6.2 传感器诊断信息**

m "Memosens"的《操作手册》:BA01245C

## **11.7 诊断信息列表**

诊断菜单中包含所有设备状态信息。此外,还提供多项服务功能。

每次进入菜单都会直接显示下列信息:

- 最重要信息
	- 最高优先级的诊断信息
- 过去的信息
	- 不再出现的诊断信息。

诊断菜单中的所有其他功能参数在后续章节中介绍。

## **11.8 诊断信息列表**

本章节列举了所有当前诊断信息。

每条诊断信息都带时间戳。此外,用户还可以参考 **菜单**/**设置**/**常规设置**/**扩展设置**/**诊断 设置**/**诊断行为** 中保存的设置和信息说明。

# **11.9 日志**

## **11.9.1 可用日志**

日志类型

- 物理日志(除完整日志外)
- 所有日志的数据库视图(= 完整日志)

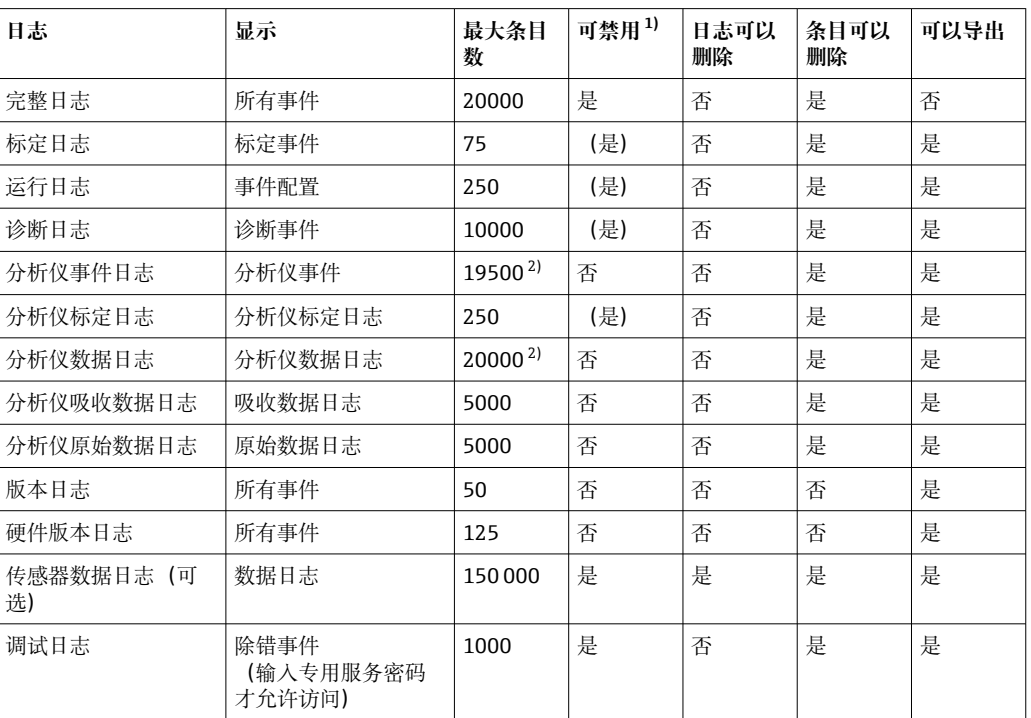

1) 括号里的参数表示这取决于完整日志<br>2) 按正常测量间隔时间足够操作 1 年

按正常测量间隔时间足够操作 1 年

## **11.9.2 日志菜单**

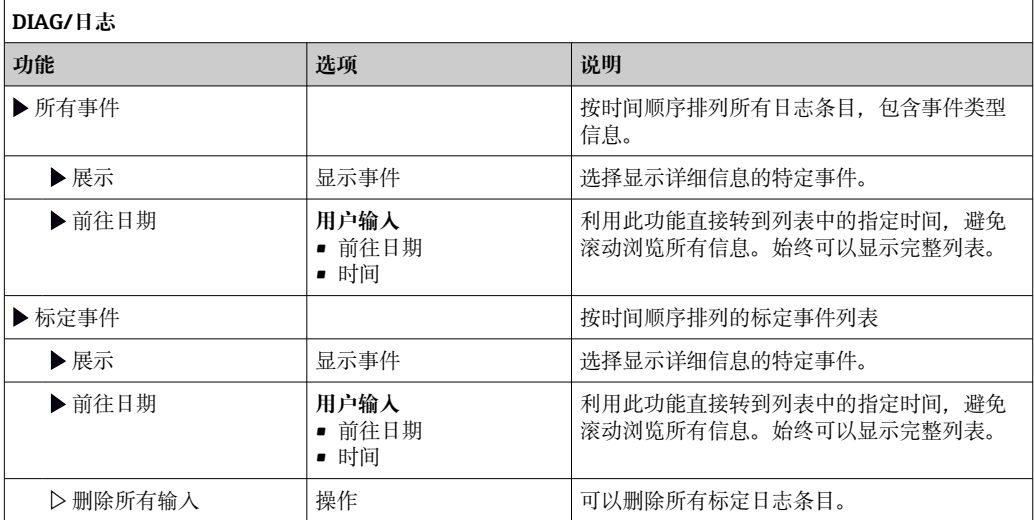

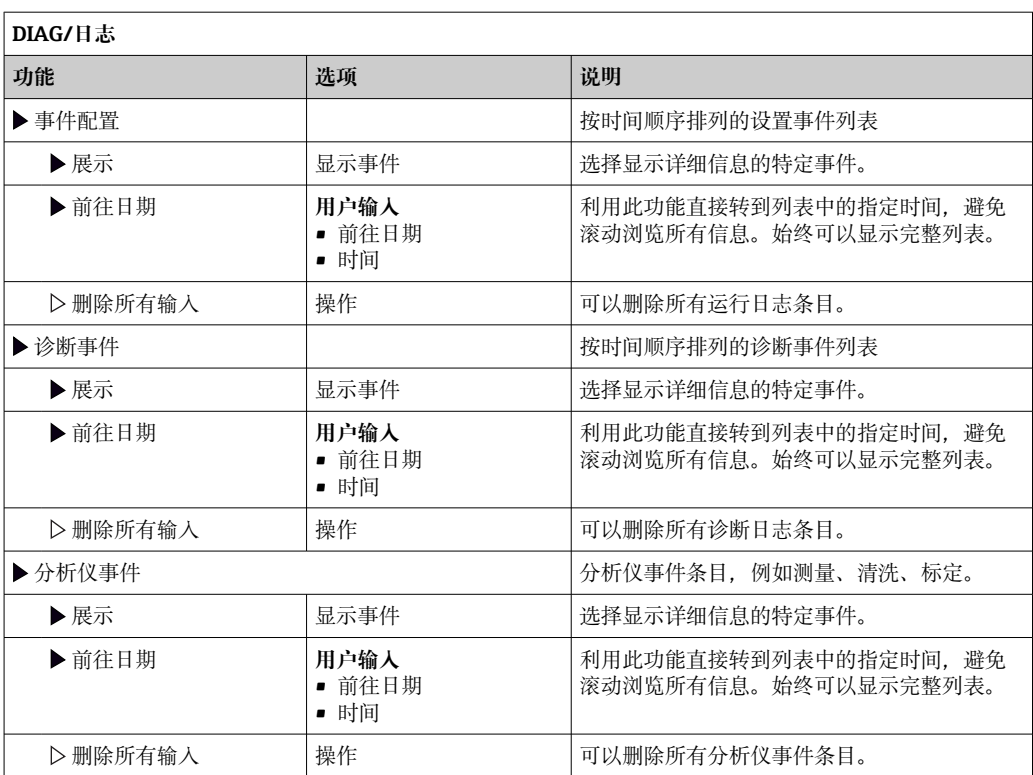

显示屏上可以图形化显示输入数据日志(**展示图**)。

可以按照用户个人喜好调节显示。

- 在图形显示界面上按下飞梭旋钮:显示其他选项(例如:缩放功能和在 x/y 轴上移动 图形)。
- 确定光标:选择此选项时,使用飞梭旋钮沿图形移动,并查看图形上每个点的文本格 式的日志条目(数据戳/测量值)。
- 同时显示两个日志:**选择第二个图**和**展示图**
	- 小十字叉标识当前选择的图形,例如可以更改缩放或使用光标。
	- 在文本菜单中(按下飞梭旋钮),可以选择其他图形。可以使用缩放功能、移动图 形或光标。
	- 使用文本菜单可以同时选择两个图形。例如可以同时在两个图形上使用缩放功能。

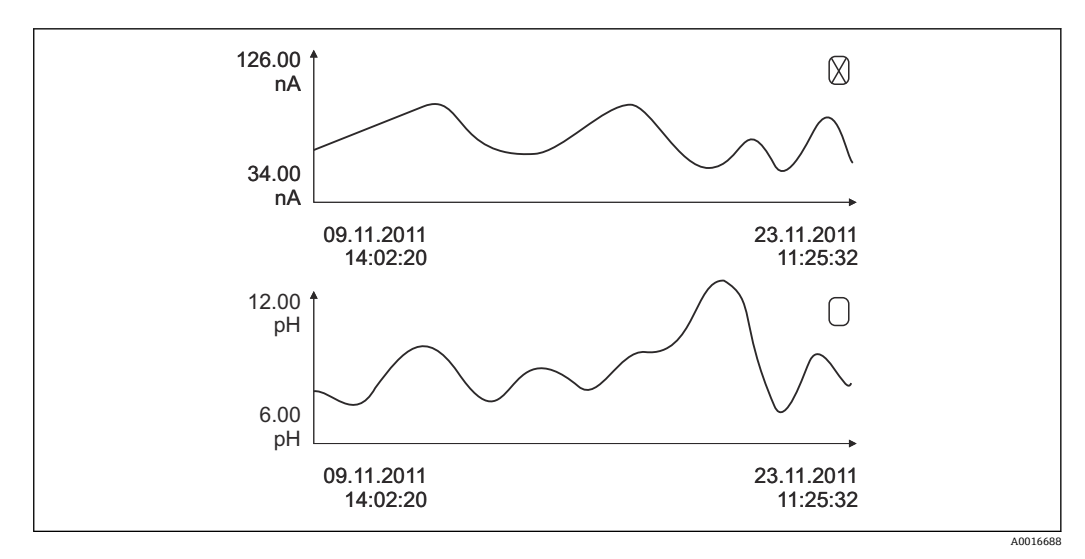

70 同时显示两个图形,上图被选中

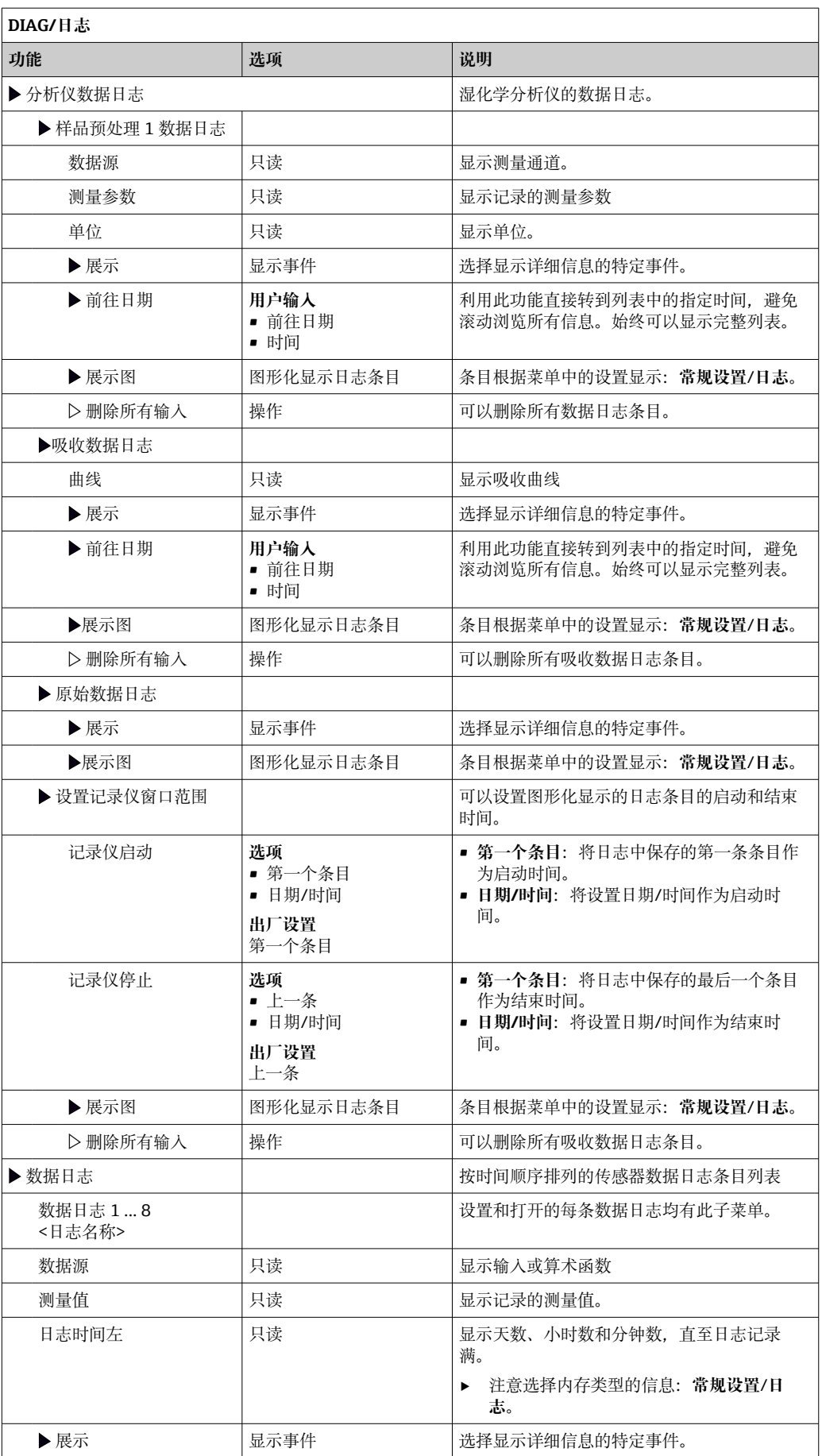

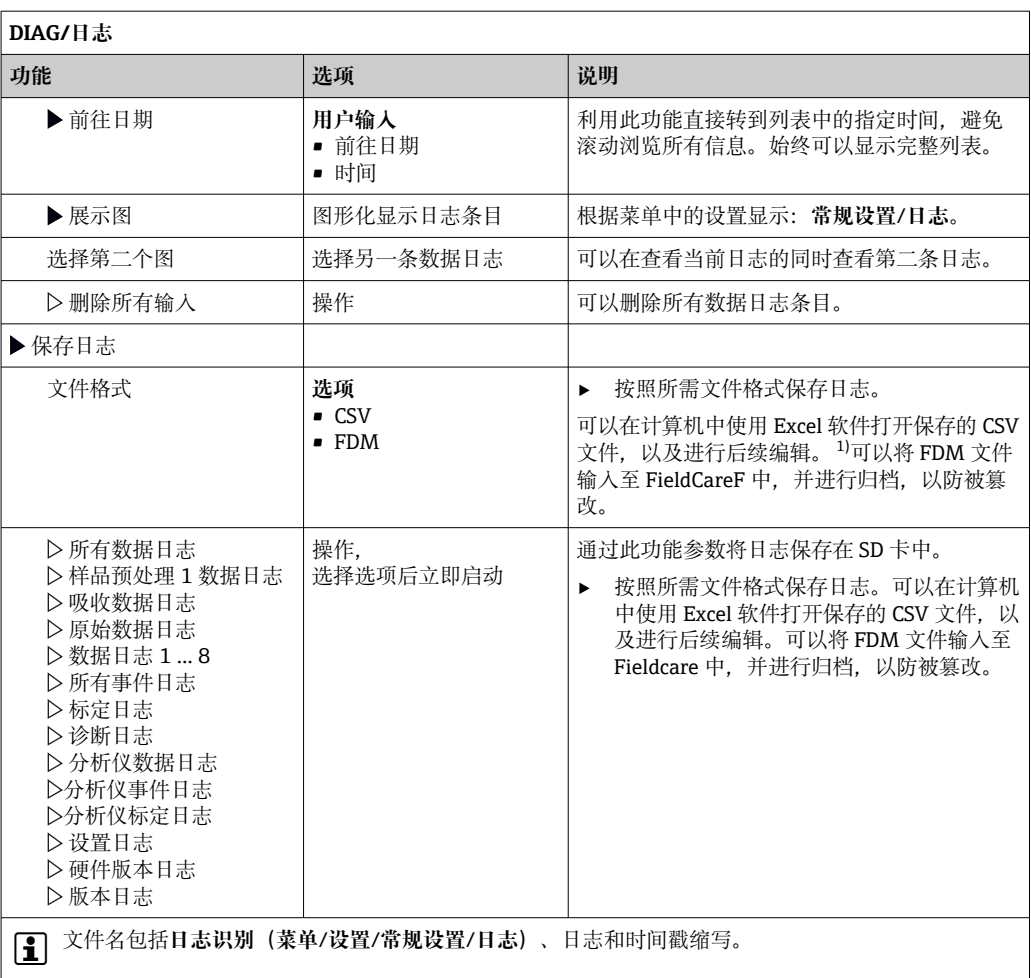

1) CSV 文件使用国际字符格式和分隔符。因此,必须以正确格式设定作为外部数据输入至 MS Excel 中。 双击并打开文件,仅当 MS Excel 按照美国设置安装时才会正确显示数据。

# **11.10 系统信息**

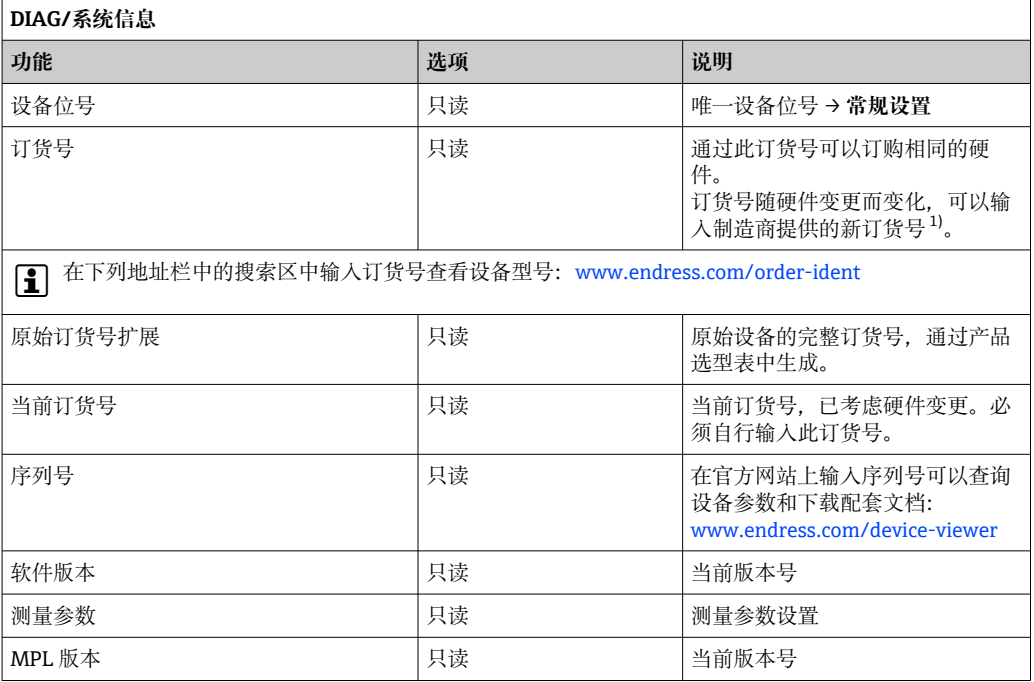

<span id="page-127-0"></span>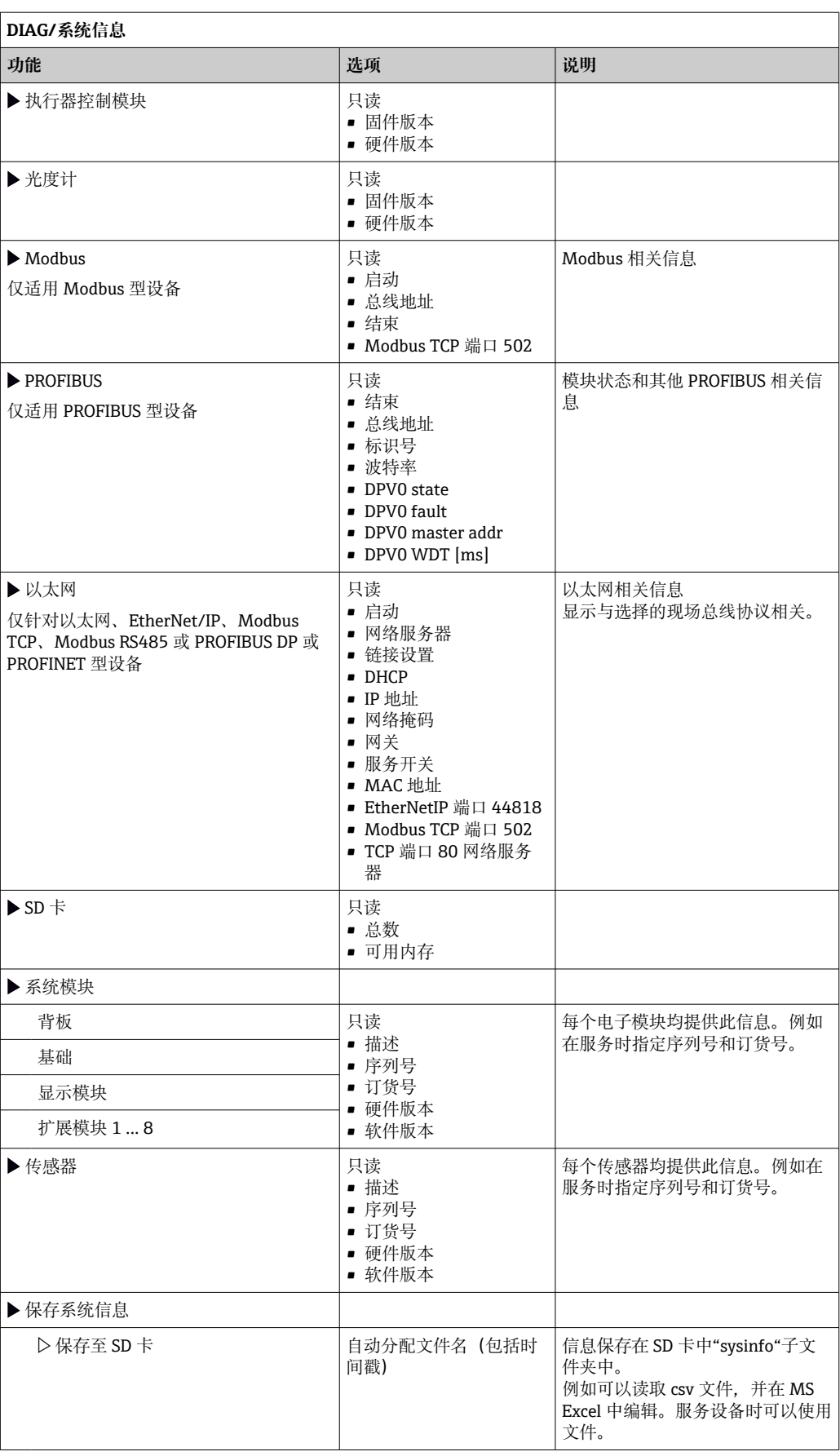

1) 前提是已经向制造商提供所有硬件变更信息。

## **11.11 传感器信息**

‣ 在通道列表中选择所需通道。

显示下列信息: • **极值**

- 传感器先前所处的极端工况, 例如最低/最高温度3)
- **工作时间**
- 设定极端工况下的传感器工作时间
- **标定信息** 最近一次的标定数据
- 工厂标定的标定数据 4) • **传感器规格**
- 主要测量值和温度的测量范围上下限
- **基本信息**
- 传感器的标识信息

显示的特定参数取决于连接的传感器。

# **11.12 仿真**

进行测试时,可以仿真输入值和输出值:

- 电流输出端口的电流值
- 输入测量值
- 继电器触点打开或闭合

仅仿真电流值。通过仿真功能无法计算流量或雨水的累计量。

‣ 仿真前:打开设置菜单中的输入和输出。

| DIAG/仿真                                    |                                        |                                                                                 |
|--------------------------------------------|----------------------------------------|---------------------------------------------------------------------------------|
| 功能                                         | 选项                                     | 说明                                                                              |
| ▶电流输出 x:y                                  |                                        | 输出电流仿真。<br>每路电流输出只显示此菜单一次。                                                      |
| 仿真                                         | 洗项<br>■ 关闭<br>■ 开<br>出厂设置<br>关闭        | 需要仿真电流输出时, 通过电流值前方的仿真<br>图标显示。                                                  |
| 电流                                         | $2.423.0$ mA<br>出厂设置<br>$4 \text{ mA}$ | 设置所需仿真值。<br>▶                                                                   |
| ▶ 报警继电器<br>$\blacktriangleright$ Relay x:y |                                        | 继电器状态仿真。<br>每个继电器只显示此菜单一次。                                                      |
| 仿真                                         | 选项<br>■ 关闭<br>■ 开<br>出厂设置<br>关闭        | 需要仿真继电器状态时,通过继电器显示前方<br>的仿真图标显示。                                                |
| 状态                                         | 选项<br>■ 低<br>■ 高<br>出厂设置<br>低          | 设置所需仿真值。<br>ь<br>打开仿真时,继电器按照用户设定切换。在测<br>量值显示上, 可以看到模拟继电器状态开 (=<br>低) 或关闭 (=高)。 |

<sup>3)</sup> 不一定适用所有传感器型号。

<sup>4)</sup> 不一定适用所有传感器型号。

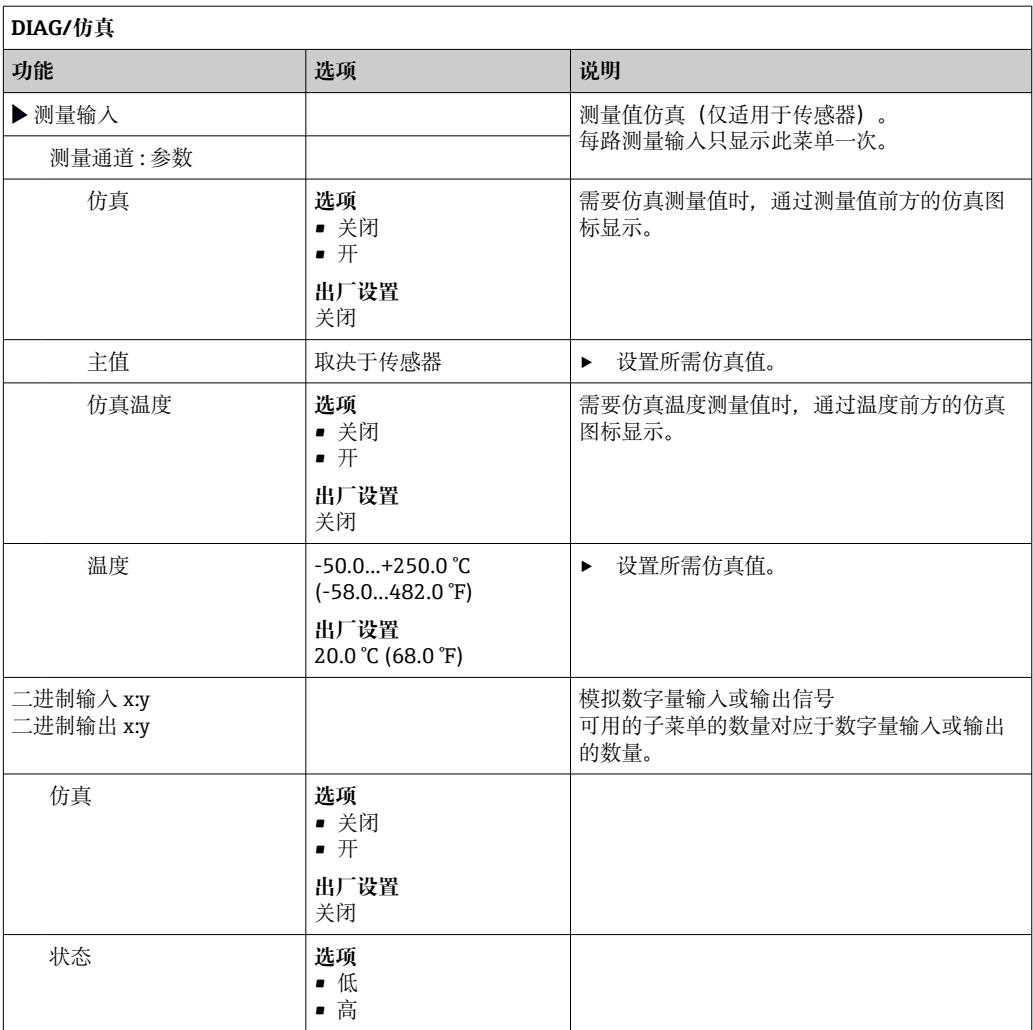

# **11.13 设备测试**

## **11.13.1 分析仪**

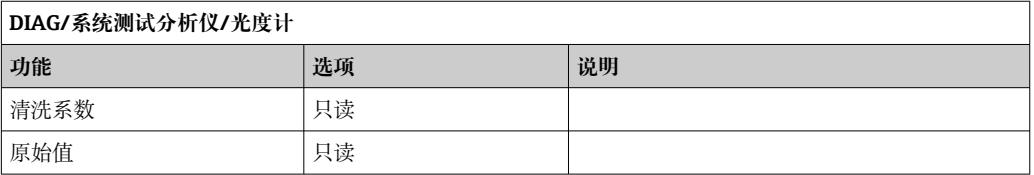

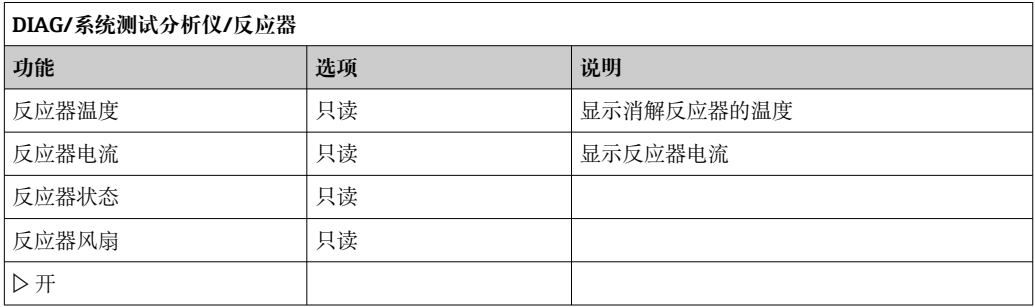

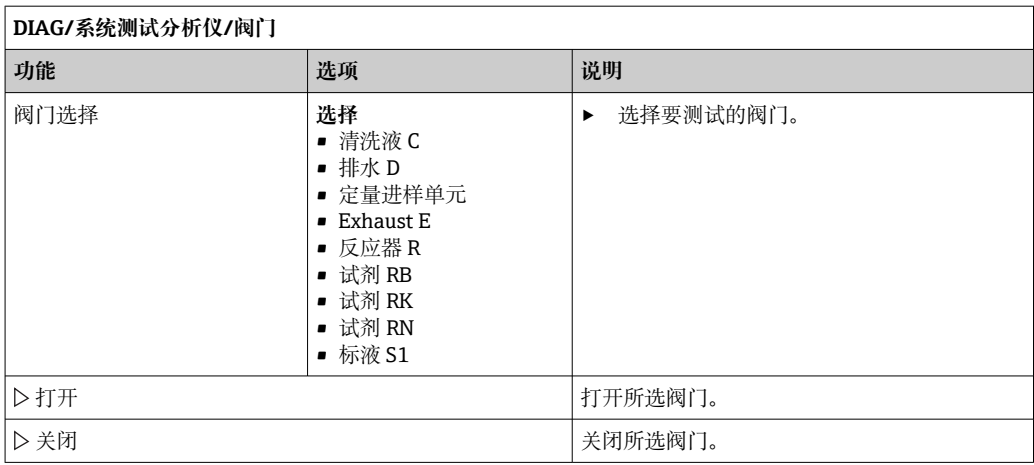

## **DIAG/系统测试分析仪/泵**

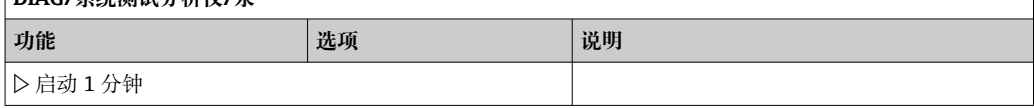

## **11.13.2 电源**

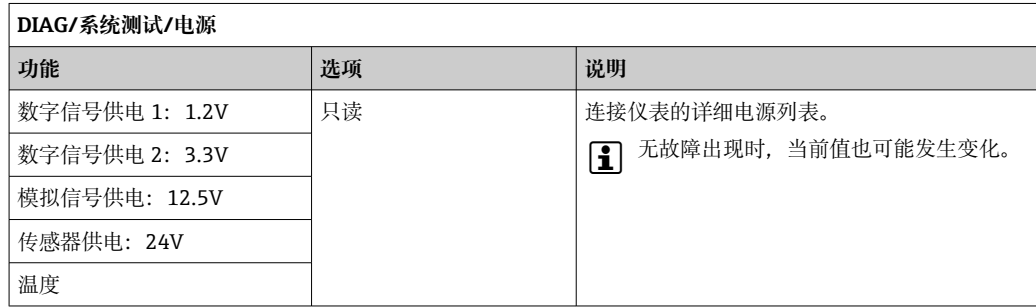

# **11.14 复位**

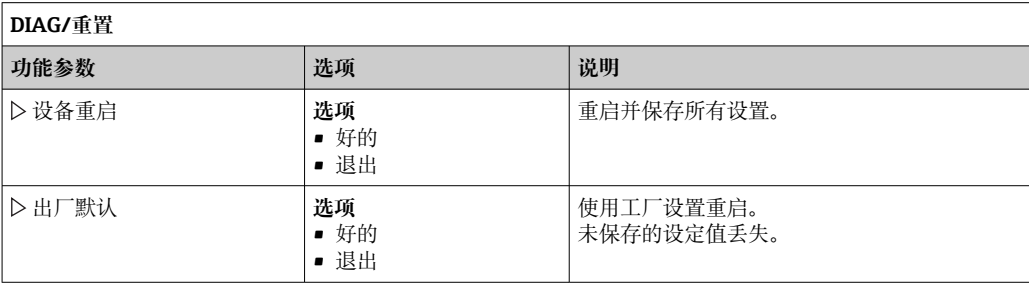

## **11.15 工作时间信息**

- 功能或工作时间计数器列表
- 过滤垫工作时间 显示使用天数
- 光度计工作时间
- 剩余工作时间
	- 注射器
		- 显示剩余使用天数,即柱塞泵的剩余使用天数。
	- 泵软管
		- 触发警告前的剩余工作小时数:
	- 进程 P
	- 稀释水
	- 阀软管 触发警告前的剩余工作小时数: 排水 D 稀释装置
- 泵软管工作小时
- 软管工作时间
- 进程 P
- 稀释水
- 阀软管工作时间 软管工作时间
	- 排水 D
	- 稀释装置
- 冷却模块工作时间 可在此重置计数器。

## **11.16 固件更新历史**

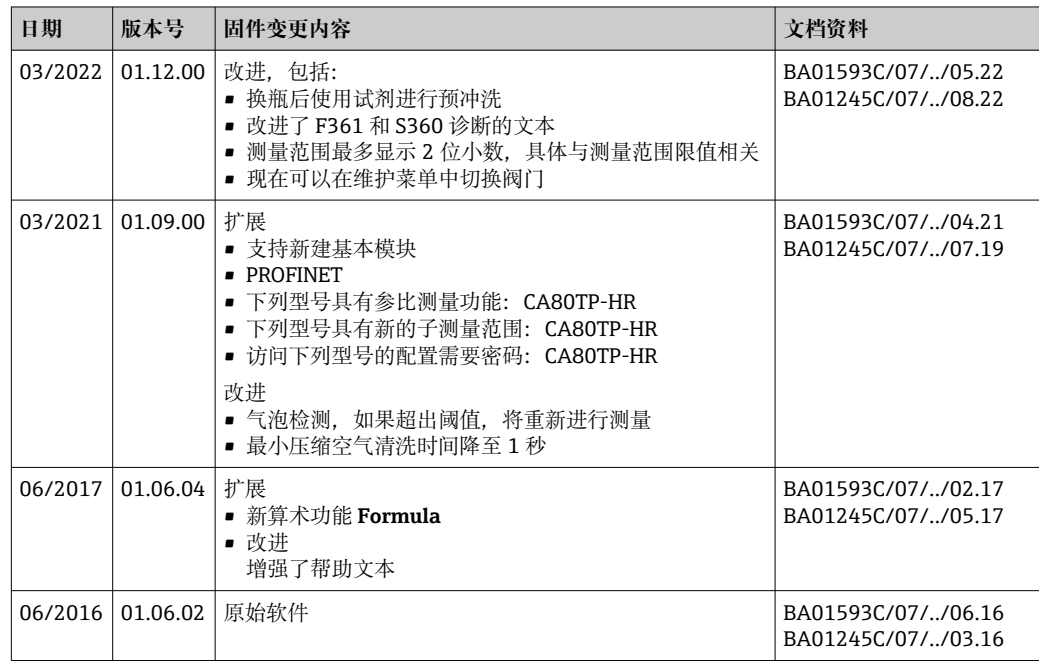

本产品归属 Lua,按照下列许可证发布:

版权© 1994-2013 Lua 公司, PUC-Rio。

特此授权,任何人均可免费获取本软件及相关文档文件的复本,软件使用无限制,包括 无限制使用、复制、修改、合并、出版、发布、许可,和/或出售软件复本,并允许个人 完成软件,需要符合下列条件:

上述版权声明和本许可证应包括软件的所有复本或主体部分。

THE SOFTWARE IS PROVIDED "AS IS", WITHOUT WARRANTY OF ANY KIND, EXPRESS OR IMPLIED, INCLUDING BUT NOT LIMITED TO THE WARRANTIES OF MERCHANTABILITY, FITNESS FOR A PARTICULAR PURPOSE AND NONINFRINGEMENT. IN NO EVENT SHALL THE AUTHORS OR COPYRIGHT HOLDERS BE LIABLE FOR ANY CLAIM, DAMAGES OR OTHER LIABILITY, WHETHER IN AN ACTION OF CONTRACT, TORT OR OTHERWISE, ARISING FROM, OUT OF OR IN CONNECTION WITH THE SOFTWARE OR THE USE OR OTHER DEALINGS IN THE SOFTWARE。

# **12 维护**

对过程和过程控制的影响

‣ 及时采取所有必要预防措施,确保整个测量点的操作安全性和可靠性。

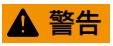

### **过程压力和过程温度、污染和电压**

存在人员严重或致命伤害的风险

- ‣ 应避免压力、温度和污染导致的危险。
- ‣ 打开设备前确保已断电。
- ▶ 开关触点可由单独回路供电。进行端子接线操作时必须断电。

## **A** 小心

#### **自动模式下的维护工作**

存在化学药剂或污染介质导致人员受伤的风险

- ▶ 拆除软管前确保无正在运行的程序,或即将启动的操作。
- ‣ 将设备切换至手动模式。
- ‣ 穿着防护服、佩戴护目镜和防护手套,或采取其他适当的人员防护措施。

## **注意**

### **静电释放(ESD)**

存在损坏电子部件的风险

- ▶ 采取人员防护措施避免静电释放 (ESD) , 例如事前通过保护性接地 (PE) 放电或使 用防静电手环永久接地。
- ▶ 基于用户自身安全考虑, 仅允许使用原装备件。原装部件能够保证维护后的功能、测 量精度和可靠性。

## **注意**

#### **未遵循维护间隔时间维护仪表**

存在物品损坏的风险

‣ 遵守建议的维护间隔时间。

## **12.1 维护计划**

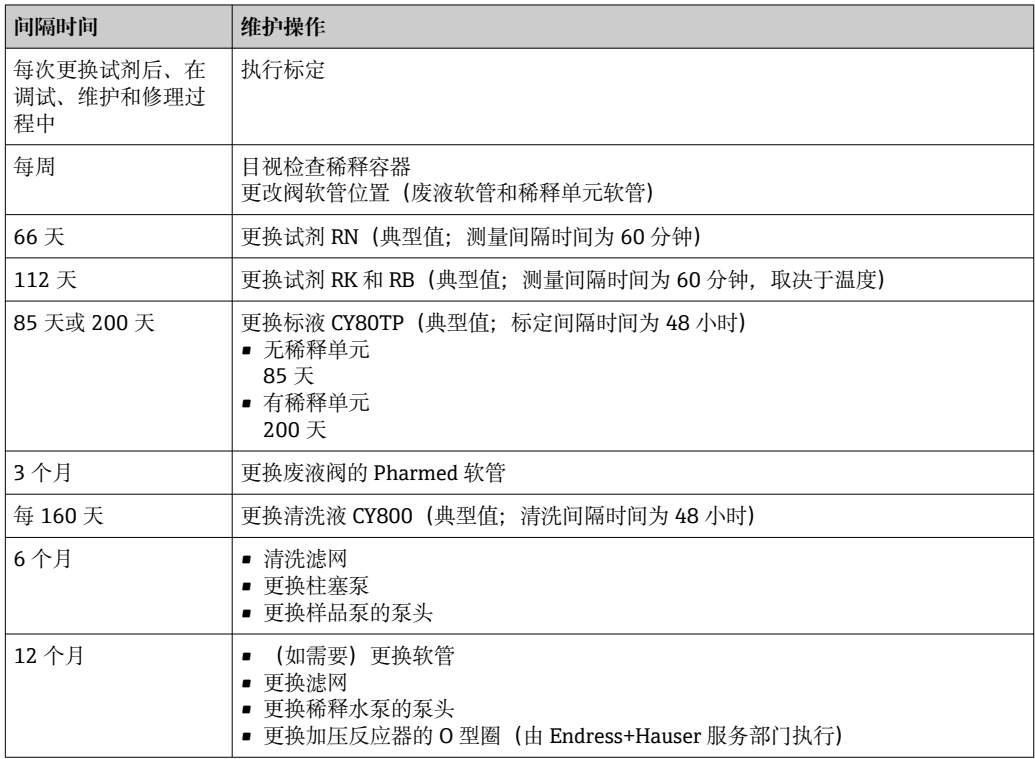

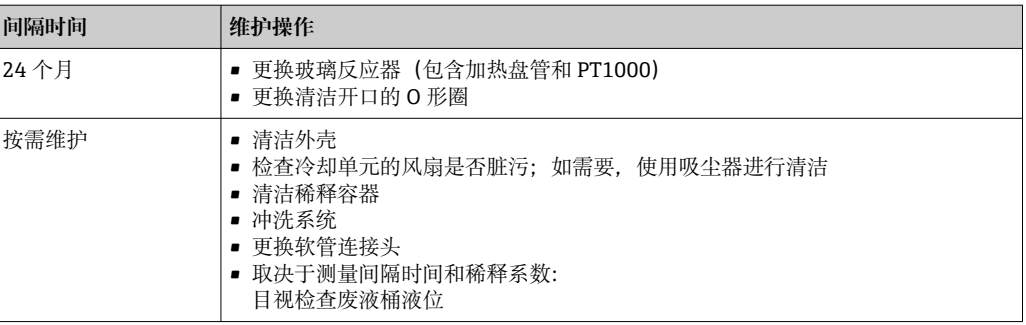

## **12.2 维护操作**

#### **12.2.1 软件菜单维护**

### **菜单/操作/维护**

- 试剂瓶更换
	- 如果激活了液位监测,指定试剂瓶更换时间。
- 注射器更换 工作时间计数器, 可在此重置。更换柱塞泵: → ■ 139
- 过滤垫更换
- 工作时间计数器, 可在此重置。更换过滤垫: → 圖 139
- 更换泵软管
- 工作时间计数器,可在此重置。更换软管:→ 圖 139
- 阀软管更换 工作时间计数器, 可在此重置。更换软管: → △ 139
- 停止调试
- $\rightarrow$   $\triangleq$  140
- 排空反应器
- 排空进样单元
- 用于清洁, 例如→ 136
- 排空稀释装置

### **12.2.2 设置手动模式**

初始状态:设备仍处于自动模式,您想要执行维护工作。

- 1. 按下 **MODE** 操作按键。
	- 将显示当前模式:**自动**
- 2. 选择操作:**手动模式**
	- 设备将切换至手动模式。
- 3. 等待,直至当前正在运行的所有操作结束。
- 4. **或者:**
	- 通过菜单停止当前运行的操作:**菜单**/**操作**/**手动操作**.

#### **12.2.3 清洁**

#### **A** 小心

- **试剂溢洒存在人员受伤的风险**
- ▶ 更换前, 始终先冲洗系统。

#### **清洁外壳**

‣ 仅允许使用常用清洁剂清洁外壳前部。

<span id="page-135-0"></span>DIN 42 115 标准规定清洁外壳前部可以使用下列清洁剂:

- 酒精(短时间内)
- 稀酸 (最高浓度 2% HCl)
- 稀碱 (最高浓度 3% NaOH)
- 家用肥皂清洗剂

### **注意**

#### **禁用清洗液**

损坏外壳表面或外壳密封圈

- ‣ 禁止使用浓酸或浓碱清洗。
- ‣ 禁止使用有机清洗液清洗,例如丙酮、苯甲醇、甲烷、二氯甲烷、二甲苯或浓缩甘油 清洗液。
- ‣ 禁止使用高压蒸汽清洗。

#### **清洗选配稀释容器**

1. 打开稀释容器支座。

2. 拆除下部软管和稀释容器盖。

3. 手动清洗混合容器。

#### **清洗进样单元**

如需要进行清洗。

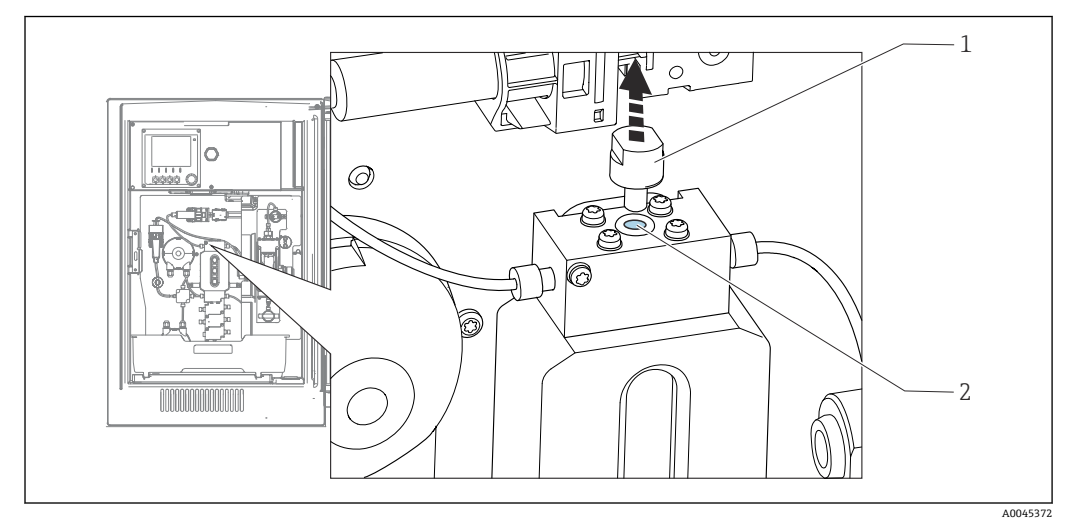

271 带清洗口的进样单元

- 1 保护盖
- 2 清洗口
- 1. 如果您尚未这样做, 设置手动模式。
- 2. **菜单**/**操作**/**维护**/**排空进样单元**
- 3. 拆下保护盖(1)。
- 4. 使用提供的清洁刷和温水,通过清洗口(2)清洗进样单元。

然后将保护盖重新装上。

#### **冲洗系统**

● 拆除试剂瓶后无法进行测量、清洗或标定。

#### **排空软管**

1. 停止进样。

- 2. 如果您尚未这样做, 设置手动模式。
- 3. 将软管从试剂瓶中完全拉出,使得软管末端脱离液体。
- 4. 此外, 断开样品软管(P); 如果已安装稀释单元(选配), 将稀释单元(W)的 水软管从水样中取出,使得软管末端不接触液体。
- 5. 此外,断开样品软管(P),将稀释水(W)软管从试剂瓶中取出。
- 6. 选择**菜单**/**操作**/**维护**/**停止调试**/**排空软管**,除去软管中的液体。 软管自动使用空气冲洗方式,随后排空空气。整个过程需要数分钟。
- 7. 等待,直至所有操作均已完成。在 **MODE**/**信息**中查看操作是否已经完成。

#### **用水冲洗分析仪**

- 1. 打开所有试剂瓶,并小心移除软管及试剂瓶盖。随后盖紧试剂瓶。
- 2. 使用干净的纸巾擦干软管末端。
- 3. 将所有软管浸没在装有约 200 毫升蒸馏水的烧杯中,用水冲洗系统。
- 4. 激活操作:**菜单**/**操作维护**/**停止调试**/**水清洗**。
	- 系统自动使用水清洗,随后排空水。整个过程大约需要 8 分钟。
- 5. 操作完成后,移除烧杯上的软管,并使用干净的纸巾擦干软管。
- 6. 要排空软管中的液体:**菜单**/**操作**/**维护**/**停止调试**/**排空软管**。
	- 软管自动使用空气冲洗方式,随后排空空气。整个过程需要数分钟。
- 7. 等待,直至所有操作均已完成。检查操作是否已完成:**MODE**/**信息**。
- 8. 将所有软管放回到试剂瓶中,并将样品软管连接到阀门。

#### **清洁冷却单元的风扇**

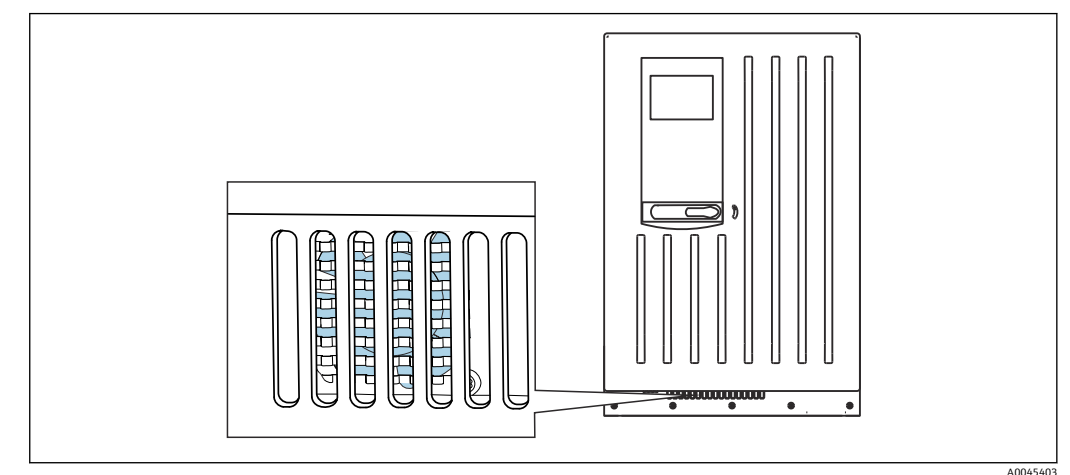

回 72 冷却单元风扇 (通风格栅后方)

- 1. 定期检查风扇是否脏污。
- 2. 在粉尘颗粒多的环境中: 定期从外部用吸尘器进行清洁。

#### **12.2.4 更换试剂**

#### **拆除试剂瓶**

- 1. 停止进样。
- 2. 如果您尚未这样做, 设置手动模式。
- 3. 尽量向外拔出试剂瓶上的软管(RB、RK、RN、S1、、C),使得软管末端不接触 液体。
- 4. 选择:**菜单**/**操作** /**维护**/**采样瓶更改模式**/**采样瓶移动**/**试剂瓶选择**。
- 5. 选择需要更换的试剂瓶,并按下**好的**确认。
- 6. 选择:**确认瓶子移除**。

#### **更换试剂瓶**

- 1. 将新鲜试剂注入先前拆除的试剂瓶中。
	- 必须按照混合试剂指南配制试剂。
- 2. 选择:**菜单**/**操作** /**维护**/**采样瓶更改模式**/**试剂瓶插入**/**试剂瓶选择**。
- 3. 选择所有需要更换的试样瓶,并按下**好的**确认。
- 4. 选择:**确认瓶子装入**。
- 5. 如果激活了试剂瓶液位监测(**菜单**/**设置**/**分析仪**/**扩展设置**/**诊断设置**/**采样瓶**), 必须在**菜单**/**操作**/**维护**/ **采样瓶更改模式**/**试剂瓶插入**/**重置填充液位**中重置。
- 6. 更换后,必须执行零点标定,必须重新确定标定因子:**菜单**/**操作**/**手动操作**/**确定 零点**/**确定标定因子**(在 CA80TP-AA/CA/GR 型号中,两种操作合在同一个功能 中:**确定零点和标定系数**)。
- 7. 返回到 **MODE**/**继续自动模式**或 **MODE**/**开始自动模式**,启动常规测量。

### **12.2.5 执行零点校正(不适用于 CA80TP-HR)**

#### **使用零点标液替代标定**

- 1. 如果您尚未这样做, 设置手动模式。
- 2. 移除试剂瓶上的软管,拆下盛放标液 S1 的试剂瓶。使用纸巾吸收溢洒的试剂。防 止污染零点标液。
- 3. 使用零点标液替代标液。
- 4. 将零点标液接至阀组。
- 5. 选择:**菜单**/**操作** /**维护**/**采样瓶更改模式**/**试剂瓶插入**/**试剂瓶选择**。
- 6. 选择**标液 S1** 并按下**好的**确认。
- 7. 选择**确认瓶子装入**。

#### **确定零点**

- 1. 调用:**菜单**/**操作**/**手动操作**/**确定零点**。
- 2. 执行零点标定。
	- ► 仅允许微小数值差异 (0.2 mg/l P (无稀释单元)、1 mg/l P (带稀释单 元))。
- 3. 成功完成标定后显示:"是否接受调整后的标定参数?"。按下**好的**确认。

#### **重新部署标准标定液**

- 1. 使用标准标定液更换零点标液。使用另一根软管重新接入标液, 或排空并干燥软 管。
- 2. 将标定液接入液体管理器中。
- 3. 选择:**菜单**/**操作** /**维护**/**采样瓶更改模式**/**试剂瓶插入**/**试剂瓶选择**。
- 4. 选择**标液 S1** 并选择**好的**确认。

<span id="page-138-0"></span>5. 选择**确认瓶子装入**。

建议:日后使用标液进行手动标定(**确定标定因子**)。

或者,也可一步确定零点和标定因子(**确定零点和标定系数**)。

#### **12.2.6 更换软管**

需要下列部件:

手套(1 双), 防止试剂腐蚀

1. 冲洗系统。→ ■ 136

- 进样单元中应无任何试样残液。
- 2. 拆除试剂瓶和试剂瓶托盘。
- 3. 更换软管, 新软管的直径和长度应与原有软管相同。在新软管上贴上软管标签。
- 4. 将试样瓶托盘重新安装在外壳内。
- 5. 将试剂瓶正确连接至盖板和软管。
- 6. 选择:**菜单**/**操作** /**维护**/**采样瓶更改模式**/**试剂瓶插入**/**试剂瓶选择**。
- 7. 选择所有试样瓶,并按下**好的**确认。
- 8. 选择:**确认瓶子装入**。
- 9. 按下 **MODE** 操作按键,选择**继续自动模式**或**开始自动模式**。

#### **12.2.7 更换滤网**

需要下列部件: 滤网 (CAV880 维护套件中)

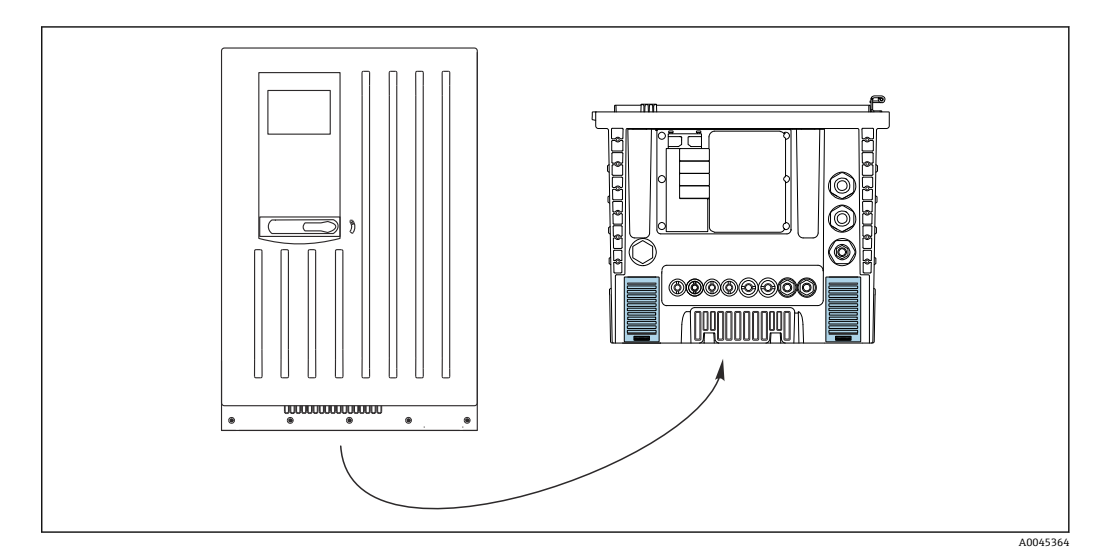

273 底部的风扇罩

1. 打开两个风扇罩,将其拆除。

滤网位于风扇罩下方。

2. 拆除使用后的滤网,并使用维护套件中的新滤网更换。

3. 重新安装风扇滤网。

4. 重置滤网的工作小时数计数器:**菜单**/**操作**/**过滤垫工作时间**/**重置**。

### **12.2.8 更换柱塞泵**

需要下列部件: 手套(1 双), 防止试剂腐蚀

#### <span id="page-139-0"></span>**更换柱塞泵准备工作**

- 1. 冲洗系统。
- 2. 拆除试剂瓶,包括试剂软管和试剂瓶托盘。

#### **拆除柱塞泵**

- 1. 选择**菜单**/**操作**/**注射器更换**/**注射器选择**。
- 2. 选择想要更换的柱塞泵。
- 3. 同时按下两个卡扣钩,打开并拆下柱塞泵支座。
- 4. 通过黑色块下端控制柱塞泵并从金属针中拔出柱塞泵,从柱塞泵驱动电机上拆除适 配接头和柱塞泵。

#### **插入新的柱塞泵**

- 1. 确保柱塞泵正确连接。
- 2. 将柱塞泵支座滑动至卡扣钩位置处。确保支座安装到位。
- 3. 将试样瓶托盘重新安装在外壳内。
- 4. 将试剂软管连接至相应试剂阀。
- 5. 选择**菜单**/**操作**/**注射器更换**/**注射器选择**。
- 6. 选择已更换的柱塞泵,按下**好的**确认。
- 7. 选择**重置运行时间计数器**。
- 8. 选择:**菜单**/**操作** /**维护**/**采样瓶更改模式**/**试剂瓶插入**/**试剂瓶选择**。
- 9. 选择所有试样瓶,并按下**好的**确认。
- 10. 选择:**确认瓶子装入**。
- 11. 完成更换操作后必须标定系统。选择**菜单**/**操作**/**手动操作**/**确定标定因子**。
- 12. 标定后返回 **MODE**/**继续自动模式**或 **MODE**/**开始自动模式**。

## **12.3 停用**

#### **A** 小心

#### **操作运行中的分析仪**

存在介质导致人员受伤或感染的风险!

- ‣ 在拆除软管前,务必确保系统中无正在运行的程序或即将启动的程序,比如泵取样操 作。
- ‣ 穿着防护服、佩戴护目镜和防护手套,或采取其他适当的人员防护措施。
- ‣ 使用一次性布擦拭所有溢出的试剂,并用清水冲洗。随后,使用布擦干。

### **注意**

#### **如果超过 5 天不使用分析仪,必须正确执行停用步骤!**

否则会导致设备损坏。

‣ 按照说明停用分析仪。

#### **分析仪的停用步骤如下:**

- 1. 设置手动模式
- 2. 排空软管
- 3. 冲洗分析仪
- 4. 再次排空软管

## **12.3.1 设置手动模式**

初始状态:设备仍处于自动模式,您想要将设备退出运行状态。

- 1. 按下 **MODE** 操作按键。
	- 将显示当前模式:**自动**
- 2. 选择操作:**手动模式**
	- 设备将切换至手动模式。
- 3. 等待,直至当前正在运行的所有操作结束。

#### 4. **或者:**

通过菜单停止当前运行的操作:**菜单**/**操作**/**手动操作**.

### **12.3.2 排空软管**

- 1. 尽量向外拔出试剂瓶上的软管 (RB、RK、 C, RN,S1、), 使得软管末端不接触液 体。
- 2. 仅适用于 CA80TP-HR:型号 将 REF 软管也尽可能拉出,使其脱离液体。
- 3. 将试样软管(P)从试剂瓶中拉出,如果已安装稀释单元(选配),将稀释单元 (W) 的水软管从试剂瓶中拉出, 使得软管末端不接触液体。
- 4. 选择**菜单**/**操作**/**维护**/**停止调试**/**排空软管**,除去软管中的液体。
	- 软管自动使用空气冲洗方式,随后排空空气。整个过程需要数分钟。 成功完成操作后,将出现以下消息:**该动作成功**。

#### **12.3.3 冲洗分析仪**

- 1. 打开所有试剂瓶,并小心移除软管及试剂瓶盖。随后盖紧试剂瓶。
- 2. 使用干净的纸巾擦干软管末端。
- 3. 将所有软管浸没在装有约 200 毫升 (6.76 fl oz) 蒸馏水的烧杯中,用水冲洗系 统。
- 4. 选择**菜单**/**操作** /**维护**/**停止调试**/**水清洗**。
	- 系统自动使用水清洗,随后排空水。整个过程大约需要 8 分钟。 成功完成操作后,将出现以下消息:**该动作成功**。
- 5. 操作完成后,移除烧杯上的软管,并使用干净的纸巾擦干软管。

#### **12.3.4 再次排空软管**

- 1. **菜单**/**操作** /**维护**/**停止调试**/**排空软管** :必须进行此菜单设置,确保排空软管中的 液体。
	- 软管自动使用空气冲洗方式,随后排空空气。整个过程需要数分钟。
- 2. 等待,直至所有操作均已完成。成功完成操作后,将出现以下消息:**该动作成功**. 3. 断开分析仪电源。

## **13 维修**

## **13.1 概述**

维修和改装概念提供以下内容:

- 产品采用模块化结构
- 备件被分组为套件,其中包括相关套件说明
- 仅使用制造商的原装备件
- 维修工作由制造商服务部门或经过培训的用户执行
- 仅允许制造商服务部门或在工厂中将认证设备改装成其他型号的认证设备
- 遵守适用标准、国家法规、防爆手册(XA)和证书要求

1. 按照套件说明进行修理。

2. 记录维修和改装工作,并在生命周期管理工具(W@M)中输入(或已经输入)。

## **13.2 备件**

目前有货的设备备件可通过网站订购:

<https://portal.endress.com/webapp/SparePartFinder>

‣ 订购备件时请注明设备序列号。

## **13.3 返厂**

产品需维修或进行工厂标定、订购型号错误或发货错误时,必须返厂。Endress+Hauser 是 ISO 认证企业,接液产品的返厂操作必须按照法规规定程序执行。

为了能够快速、安全且专业地进行设备返厂:

▶ 请查看网站 [www.endress.com/support/return-material](http://www.endress.com/support/return-material) 了解程序和基本要求的相关 信息。

## **13.4 废弃**

■ 为满足 2012/19/EU 指令关于废弃电气和电子设备 (WEEE) 的要求, Endress +Hauser 产品均带上述图标,尽量避免将废弃电气和电子设备作为未分类城市垃圾 废弃处置。此类产品不可作为未分类城市垃圾废弃处置。必须遵循规定条件将产 品寄回制造商废弃处置。

#### **正确处理废弃电池**

▶ 始终按照当地电池废弃法规进行电池废弃处理。

#### **化学药剂废弃**

### **A** 小心

**废旧试剂处置不当会导致人员受伤!**

- ‣ 遵守化学药剂安全数据表中的说明操作。
- ‣ 严格遵守当地处置法规。

## **14 附件**

以下为本文档发布时可提供的重要附件。

此处列出的附件兼容文档资料介绍的产品。

- 1. 不同产品组合面临不同的应用限制。
	- 确保测量点与应用相配,相关工作由测量点操作人员负责。
- 2. 请注意文档资料中的所有产品信息,特别是技术参数。
- 3. 未列举附件的详细信息请联系 Endress+Hauser 服务部门或当地销售中心。

## **14.1 设备专用附件**

### **14.1.1 安装附件**

- 套件,带 CA80 支架的立柱, 户外型
- 60x60x1800 毫米立柱, 1.4571 不锈钢
- 立柱安装夹 CA80xx
- 套件安装指南
- 订货号: 71458285

## **14.1.2 耗材**

1. <https://portal.endress.com/webapp/SparePartFinder>

2. 输入序列号或产品型号。

提供下列耗材:

- 试剂和标液 CY80TP
- 清洗液 CY800(分析仪内的软管用)
- CAC880 进水和出水软管,用于 CA80

## **14.1.3 维护套件 CAV880**

<https://portal.endress.com/webapp/SparePartFinder>

针对 CA80 的 1 年维护套件

#### **标配**

- 废液阀软管(PharMed)
- 整套泵头,不包括电机
- 带柱塞泵支架的柱塞泵,2 x 10 ml
- 锥形接头
- O 型圈套件,反应器
- 清洗口 O 型圈
- 滤网 (2x)
- 入口软管(PTFE,黑色)
- 管道截短夹

#### **宽测量范围的附加附件**

- 稀释水软管(PTFE,黑色)
- 稀释阀软管(PharMed)
- 整套泵头,不包括电机
- 锥形接头
- 带塞子的稀释容器

#### **选配**

- O 型圈套件, 进样单元
- 过程软管(PTFE,白色)
- 软管连接头
- 反应器比色皿,带加热线圈、O 型圈和温度传感器
- 进样管道,带 O 型圈

### **14.1.4 升级套件 CAZ880**

带稀释单元的升级套件,升级至大量程

- 带稀释单元的面板
- 激活码
- 订货号:CAZ880-FFFC

冷却系统升级套件

- 外壳基座内置冷却单元
- 试剂瓶托盘, 带凹槽和隔热层
- 激活码
- 订货号: CAZ880-FFN1

升级套件,升级至小量程

- 激活码
- ■订货号: CAZ880-FFFB

#### **14.1.5 传感器**

#### **pH 玻璃电极**

#### **Memosens CPS11E**

- pH 电极,适用过程测量和环境过程领域中的标准应用
- 采用 Memosens 2.0 数字技术
- 产品主页上的 Configurator 产品选型软件: www.endress.com/cps11e

《技术资料》TI01493C  $\boxed{1}$ 

#### **Memosens CPS41E**

- pH 电极,用于过程测量
- 带陶瓷隔膜和液态 KCl 电解液
- 采用 Memosens 2.0 数字技术
- 产品主页上的 Configurator 产品选型软件 [www.endress.com/cps41e](https://www.endress.com/cps41e)

《技术资料》TI01495C  $\boxed{1}$ 

#### **Memosens CPS71E**

- 数字式 pH 电极,适用于化工行业应用
- 抗毒性参比离子捕捉阱
- 采用 Memosens 2.0 数字技术
- ■产品主页上的 Configurator 产品选型软件: www.endress.com/cps71e

《技术资料》TI01496C  $\sqrt{1}$ 

#### **Memosens CPS91E**

- pH 电极,适用重度污染介质测量
- 带开孔隔膜
- 采用 Memosens 2.0 数字技术
- ■产品主页上的 Configurator 产品选型软件: www.endress.com/cps91e

《技术资料》TI01497C $\mathbf{m}$
#### **Memosens CPS31E**

- 适用于饮用水和游泳池水标准应用的 pH 电极
- 采用 Memosens 2.0 数字技术
- 产品主页上的 Configurator 产品选型软件: www.endress.com/cps31e

《技术资料》TI01574C m

#### **Ceramax CPS341D**

- pH 电极,带 pH 敏感搪瓷
- 满足最高测量精度、压力、温度、消毒和耐久性要求
- 产品选型表: www.endress.com/cps341d

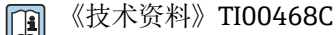

#### **Memosens CPF81E**

- 数字式 pH 电极,适用于采矿行业应用,以及工业用水和污水处理过程
- 采用 Memosens 2.0 数字技术
- ■产品主页上的 Configurator 产品选型软件: www.endress.com/cpf81e

《技术资料》TI01594C m

#### **ORP 电极**

#### **Memosens CPS12E**

- 适用于过程测量和环境工程领域中的标准应用的 ORP 电极
- 采用 Memosens 2.0 数字技术
- ■产品主页上的 Configurator 产品选型软件: www.endress.com/cps12e

《技术资料》TI01494C  $\mathbf{r}$ 

#### **Memosens CPS42E**

- ORP 电极, 用于过程测量
- 采用 Memosens 2.0 数字技术
- 产品主页上的 Configurator 产品选型软件: www.endress.com/cps42e

m 《技术资料》TI01575C

#### **Memosens CPS72E**

- ORP 电极,用于化学过程应用
- 采用 Memosens 2.0 数字技术
- 产品主页上的 Configurator 产品选型软件: www.endress.com/cps72e

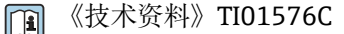

#### **Memosens CPS92E**

- ORP 电极, 用于重污染介质
- 采用 Memosens 2.0 数字技术
- ■产品主页上的 Configurator 产品选型软件: www.endress.com/cps92e

《技术资料》TI01577C m

#### **Memosens CPF82E**

- 数字式 ORP 电极,适用于采矿行业应用,以及工业用水和污水处理过程
- 采用 Memosens 2.0 数字技术
- ■产品主页上的 Configurator 产品选型软件: www.endress.com/cpf82e

《技术资料》TI01595C $\mathbf{r}$ 

## **电感式电导率传感器**

#### **Indumax CLS50D**

- 高耐久度电感式电导率传感器
- 适用标准和危险区应用场合
- 采用 Memosens 数字技术
- ■产品主页上的 Configurator 产品选型软件: www.endress.com/cls50d

《技术资料》TI00182C  $|\mathbb{T}|$ 

## **电导式电导率传感器**

### **Memosens CLS21E**

- 数字式电导率传感器,适用于中等或高电导率介质
- 电导式测量
- 使用 Memosens 2.0
- 产品主页上的 Configurator 产品选型软件: www.endress.com/cls21e

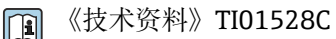

## **溶解氧传感器**

#### **Memosens COS51E**

- 覆膜法溶解氧传感器, 适用各类水、污水和公用工程应用场合
- 采用 Memosens 2.0 数字技术
- 产品主页上的 Configurator 产品选型软件: www.endress.com/cos51e

《技术资料》TI01620C m

### **Memosens COS81E**

- 具有最高测量稳定性的卫生型荧光法溶解氧传感器,耐受需要频繁高温消毒的工况
- 采用 Memosens 2.0 数字技术
- ■产品主页上的 Configurator 产品选型软件: www.endress.com/cos81e

《技术资料》TI01558C m

#### **Memosens COS22E**

- 具有最高测量稳定性的覆膜法溶解氧传感器(卫生型),耐受需要频繁高温消毒的工 况
- 采用 Memosens 2.0 数字技术
- 产品主页上的 Configurator 产品选型软件: www.endress.com/cos22e

《技术资料》TI01619C m

#### **消毒剂传感器**

#### **Memosens CCS50E**

- 覆膜法二氧化氯传感器
- Memosens 数字技术
- ■产品主页上的 Configurator 产品选型软件: www.endress.com/ccs50e

《技术资料》TI01353C  $\sqrt{r}$ 

## **Memosens CCS51E**

## • 余氯传感器

■ 产品主页上的 Confiqurator 产品选型软件: www.endress.com/ccs51e

《技术资料》TI01423Cm

## <span id="page-146-0"></span>**离子选择电极**

## **ISEmax CAS40D**

- 离子选择传感器
- 产品洗型表: www.endress.com/cas40d

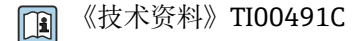

#### **浊度传感器**

#### **Turbimax CUS51D**

- 用于污水的浊度和悬浮固体浓度测量
- 四脉冲光束测量原理
- Memosens 数字式传感器
- 产品选型表: www.endress.com/cus51d
- 《技术资料》TI00461C m

#### **Turbimax CUS52D**

- 卫生型 Memosens 传感器, 用于饮用水、过程水和市政水中的浊度测量
- Memosens 数字式传感器
- 产品选型表: www.endress.com/cus52d

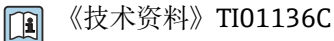

#### **光谱吸收系数(SAC)和硝酸盐传感器**

#### **Viomax CAS51D**

- 饮用水和污水的光谱吸收系数(SAC)和硝酸盐测量
- Memosens 数字式传感器
- ■产品洗型表: www.endress.com/cas51d

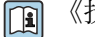

《技术资料》TI00459C

#### **界面测量**

#### **Turbimax CUS71D**

- 浸入式传感器,用于污泥界面测量
- 超声波污泥界面测量传感器
- 产品选型表:www.endress.com/cus71d

《技术资料》TI00490C m

## **14.1.6 电缆接线盒,带尼龙搭扣**

- 4 个,连接传感器电缆
- 订货号: 71092051

# **14.2 通信专用附件**

#### **14.2.1 附加功能**

‣ 订购激活码时需要提供仪表的序列号。

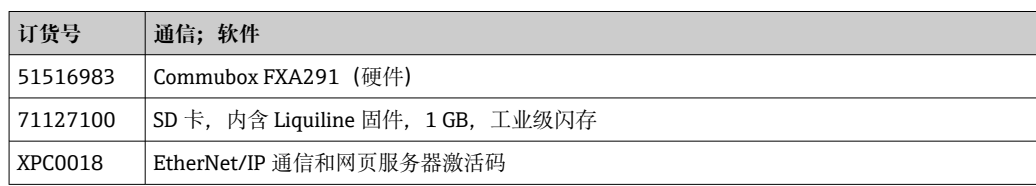

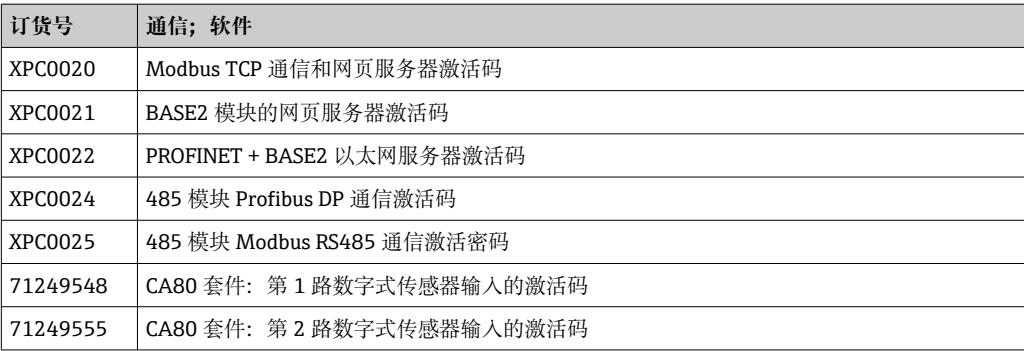

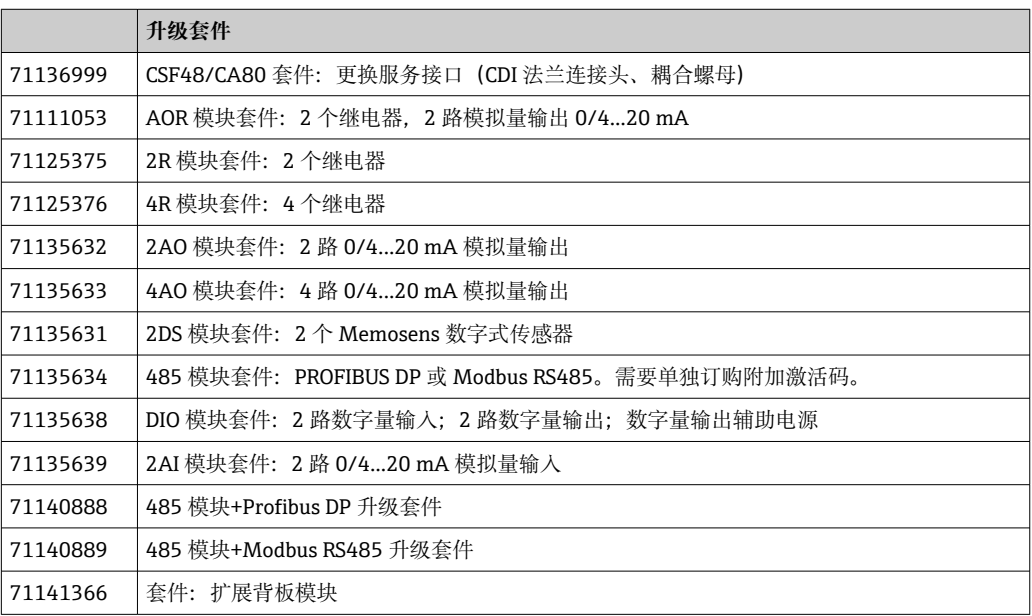

# **14.2.2 软件**

## **Memobase Plus CYZ71D**

- 个人计算机软件,支持实验室标定
- 对传感器进行可视化和文档化的管理
- 传感器标定储存在数据库中
- 产品主页上的 Configurator 产品选型软件: www.endress.com/cyz71d

《技术资料》TI00502C m

#### **现场数据管理软件 MS20/21**

- 个人计算机软件,进行集中数据管理
- 显示多个测量结果和事件日志
- SQL 数据库, 安全存储数据

# **14.3 系统产品**

# **14.3.1 测量电缆**

## **Memosens 电缆 CYK10**

- 连接 Memosens 数字式传感器
- 产品主页上的 Configurator 产品选型软件: www.endress.com/cyk10

《技术资料》TI00118C $\boxed{1}$ 

## <span id="page-148-0"></span>**Memosens 电缆 CYK11**

- 延长电缆,适用于 Memosens 数字式传感器
- 产品主页上的 Configurator 产品选型软件[: www.endress.com/cyk11](http://www.endress.com/cyk11)

《技术资料》TI00118C  $\sqrt{2}$ 

# **14.3.2 SD 卡**

- 工业闪存卡,1 GB
- 订货号: 71110815

# **15 技术参数**

# **15.1 输入**

<span id="page-149-0"></span>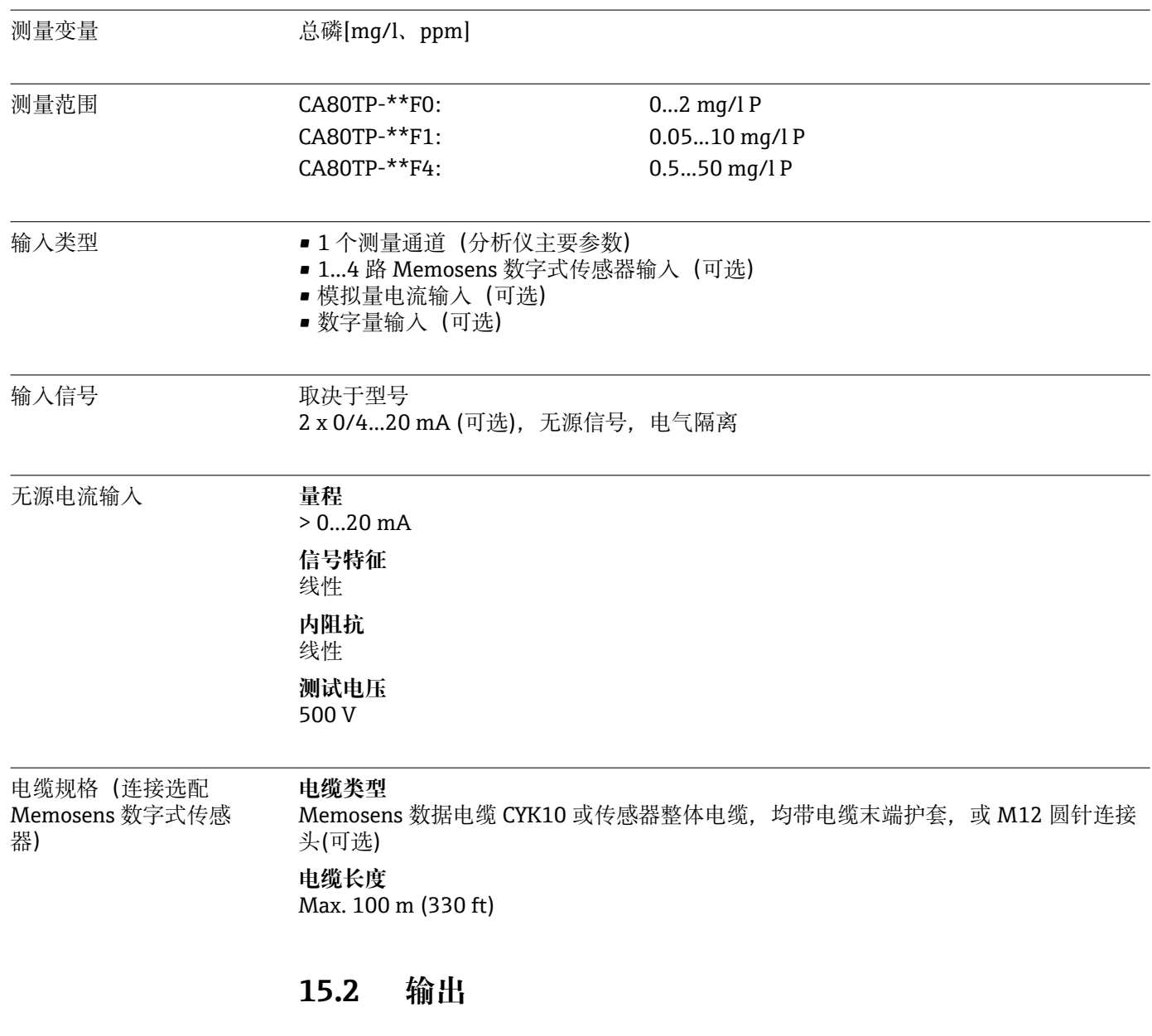

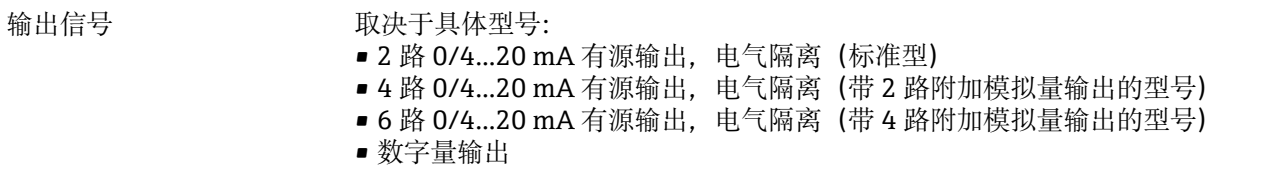

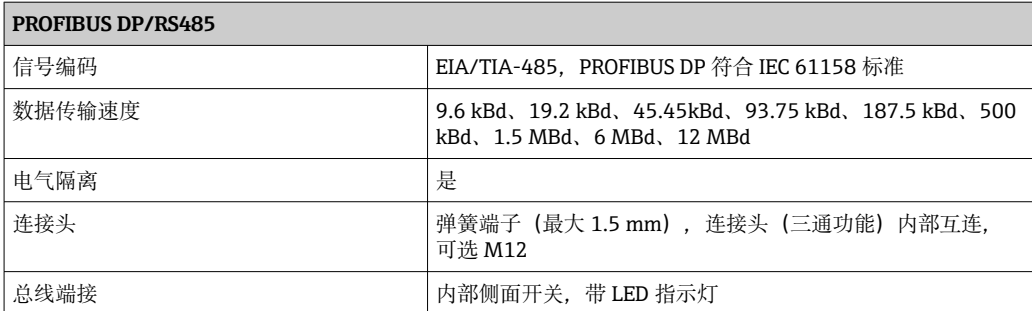

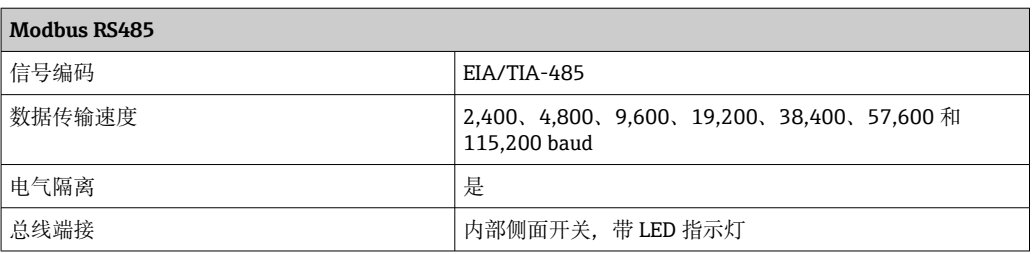

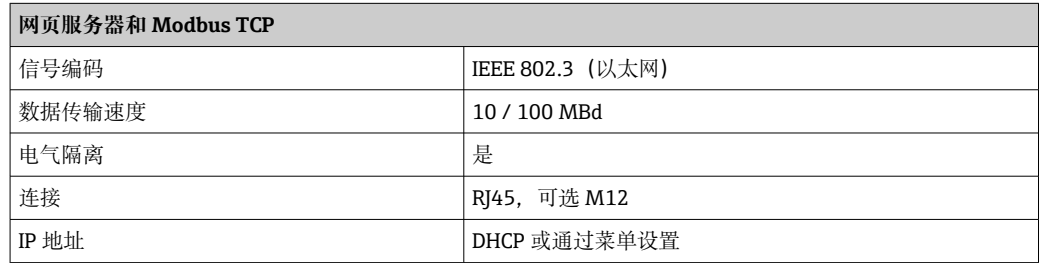

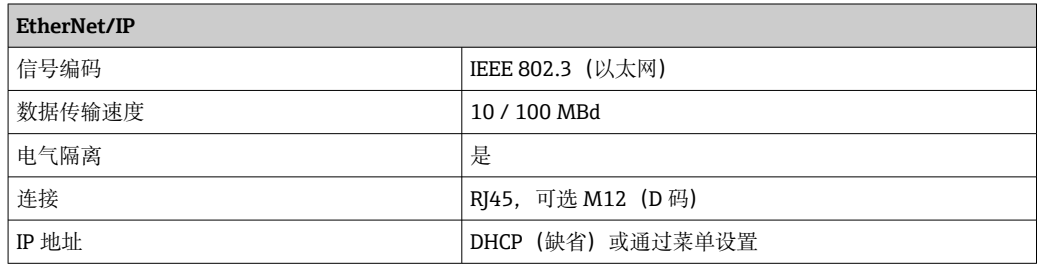

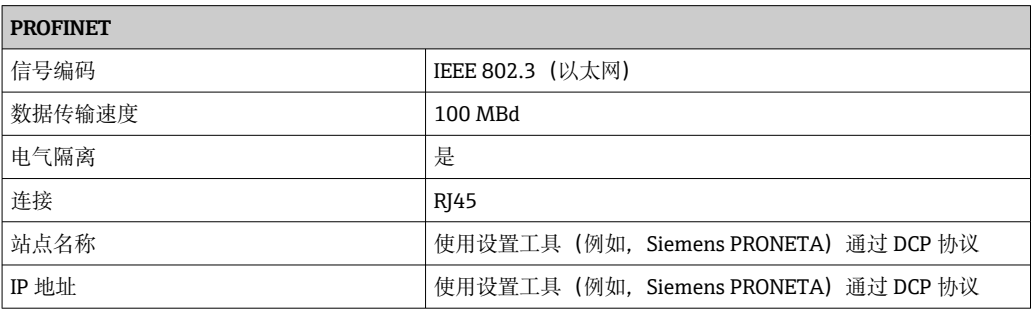

- 报警信号 THOTT 可调节, 符合 NAMUR 推荐的 NE 43 标准
	- 测量范围为 0...20 mA:
	- 错误电流范围为 0...23 mA • 测量范围为 4...20 mA:
	- 错误电流范围为 2.4...23 mA
	- 两种测量范围的错误电流的工厂设定值: 21.5 mA

<span id="page-151-0"></span>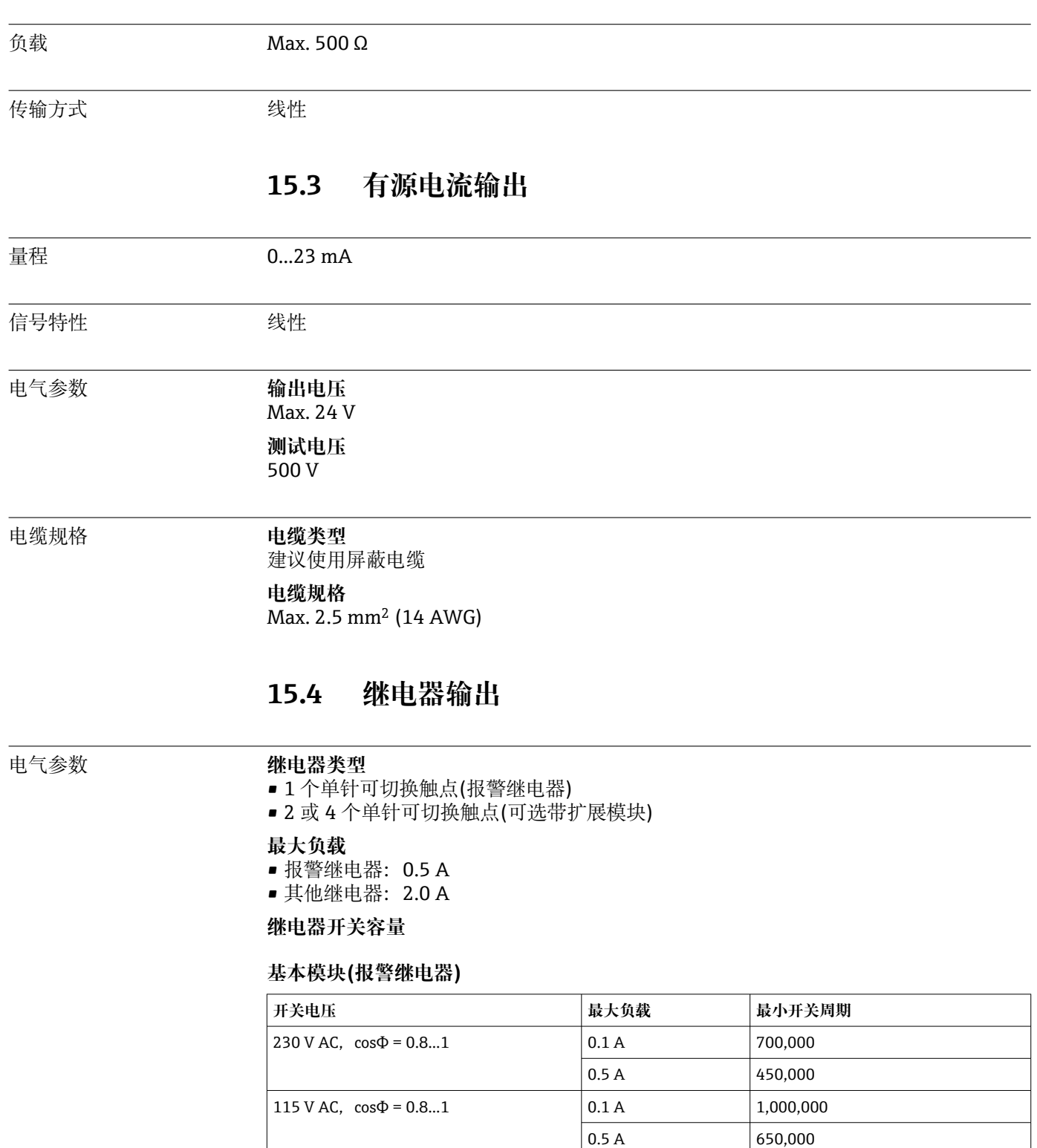

24 V DC, L/R = 0...1 ms  $\begin{array}{|c|c|c|c|c|c|c|c|c|c|c|c|} \hline 24$  V DC, L/R = 0...1 ms  $\hline \end{array}$  500,000

 $\begin{array}{|c|c|c|c|}\n\hline\n0.5 A & \hspace{1.5cm} & \hspace{1.5cm} & \hspace{1$ 

### <span id="page-152-0"></span>**扩展模块**

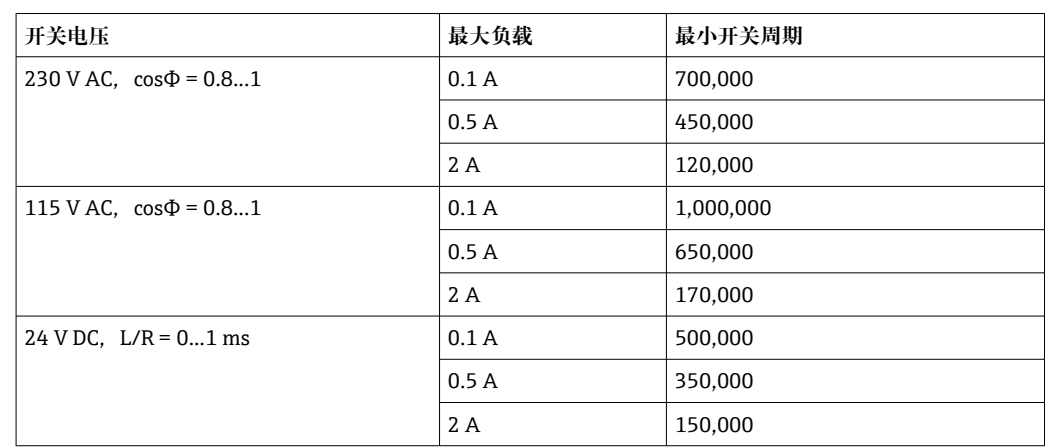

最小负载(典型值)

- $\bullet$  Min. 100 mA, 5 V DC 时
- $\bullet$  Min. 1 mA, 24 V DC 时
- $\bullet$  Min. 5 mA, 24 V AC 时
- Min. 1 mA, 230 V AC 时

# **15.5 通信规范参数**

#### PROFIBUS DP

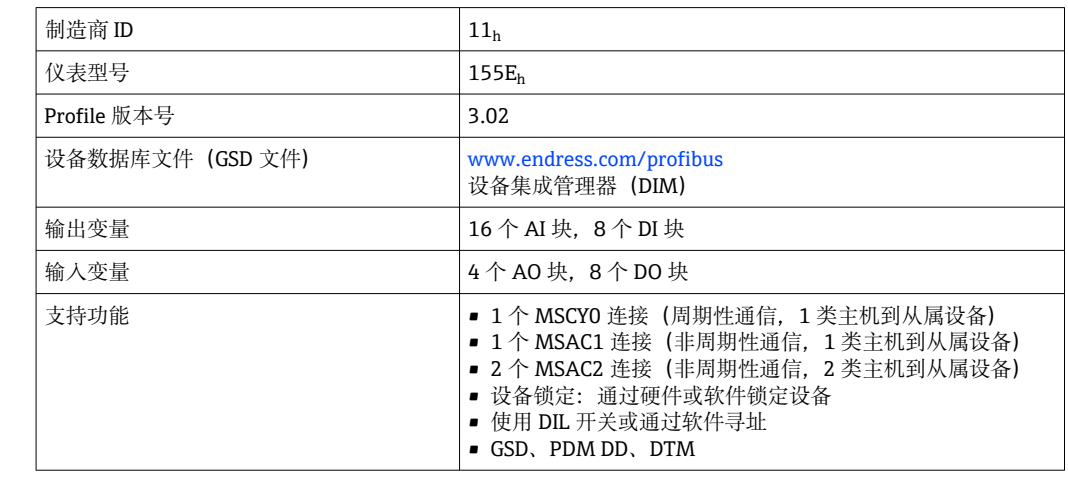

## Modbus RS485

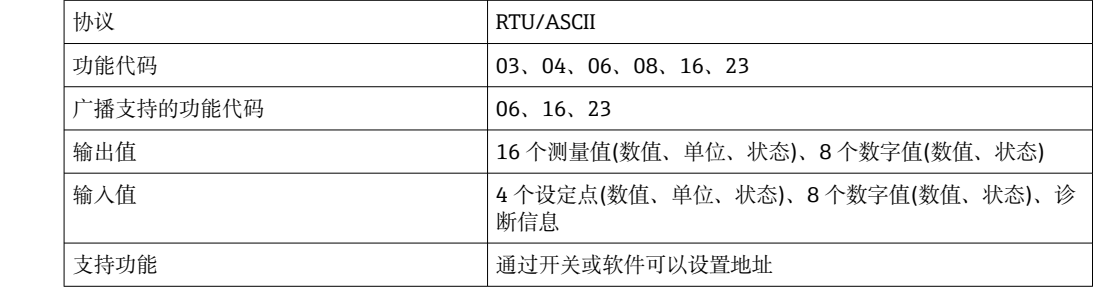

<span id="page-153-0"></span>Modbus TCP

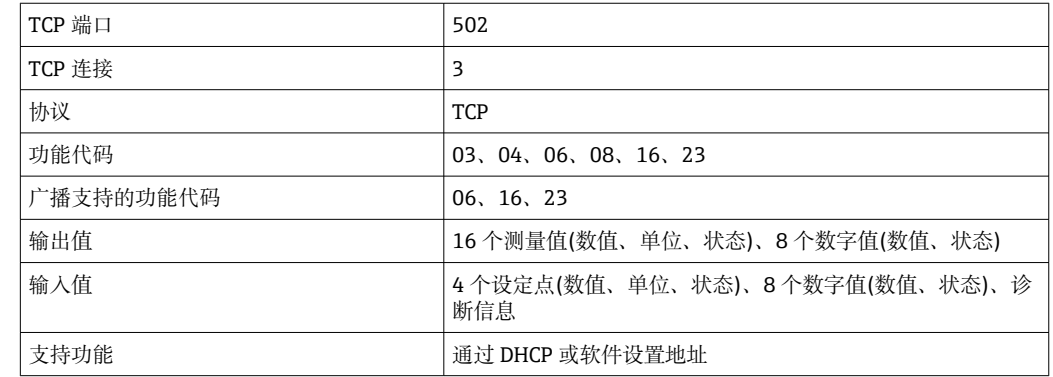

Ethernet/IP

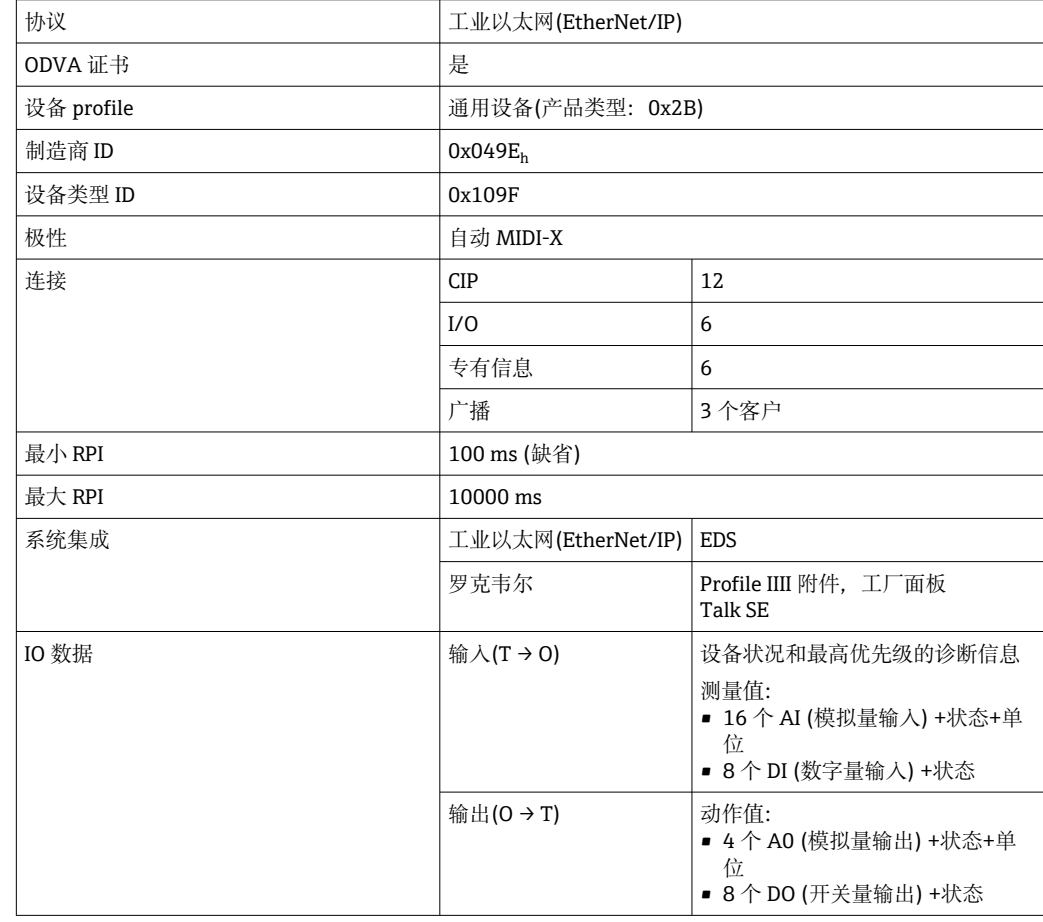

<span id="page-154-0"></span>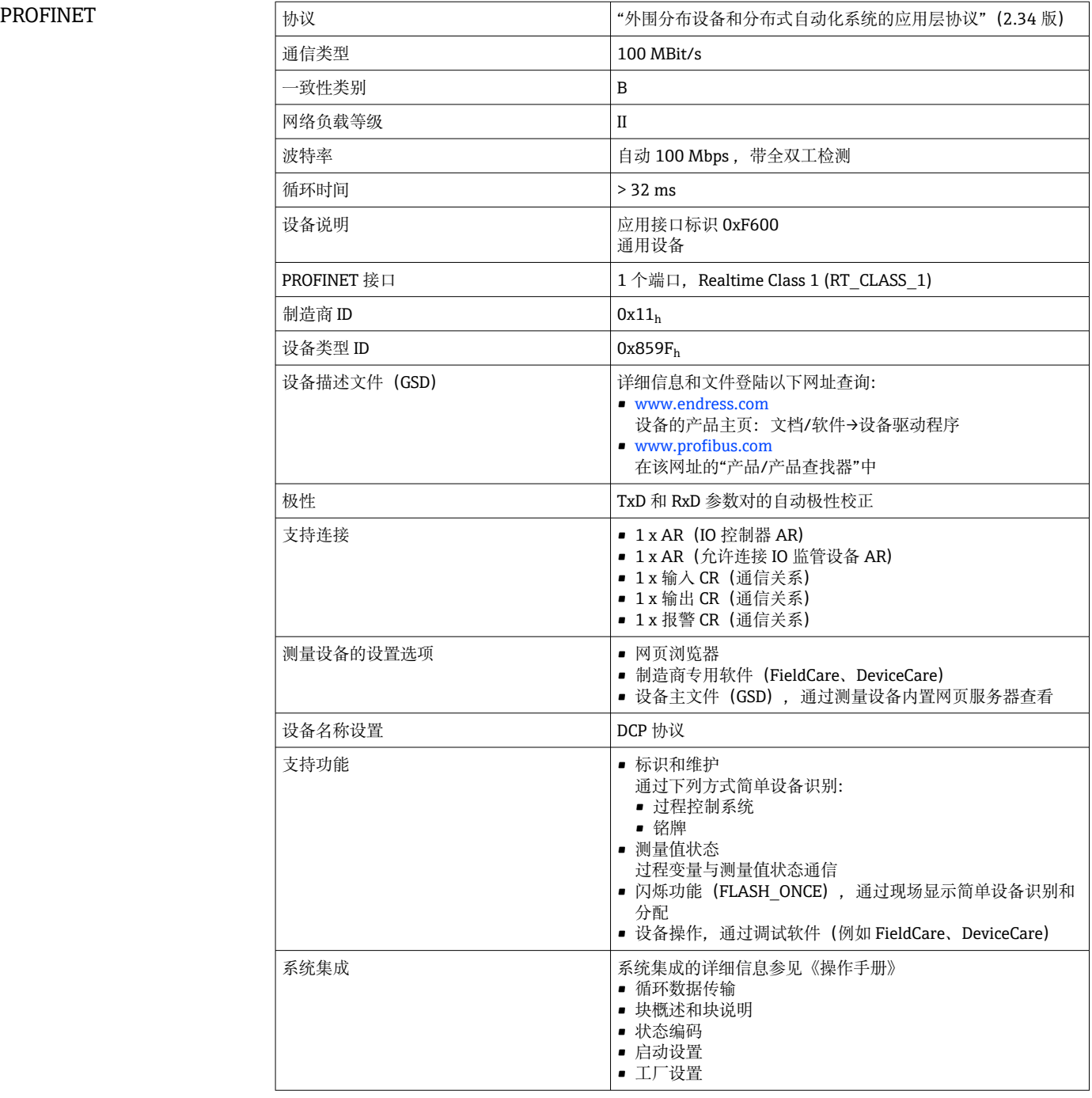

网页服务器 通过标准 WiFi/WLAN/LAN/GSM 或用户自定义 IP 地址的 3G 路由器,网页服务器能够 全面访问设备设置、测量值、诊断信息、日志和服务参数。

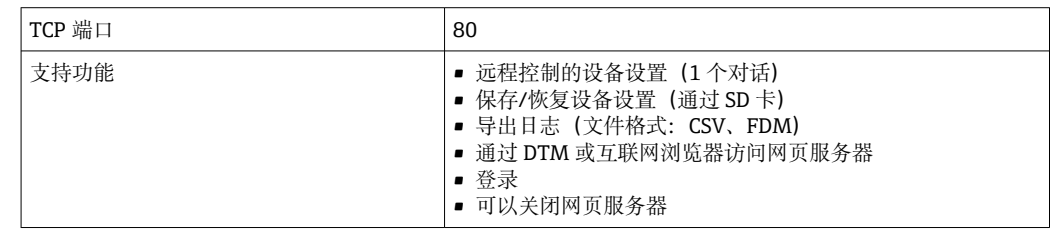

<span id="page-155-0"></span>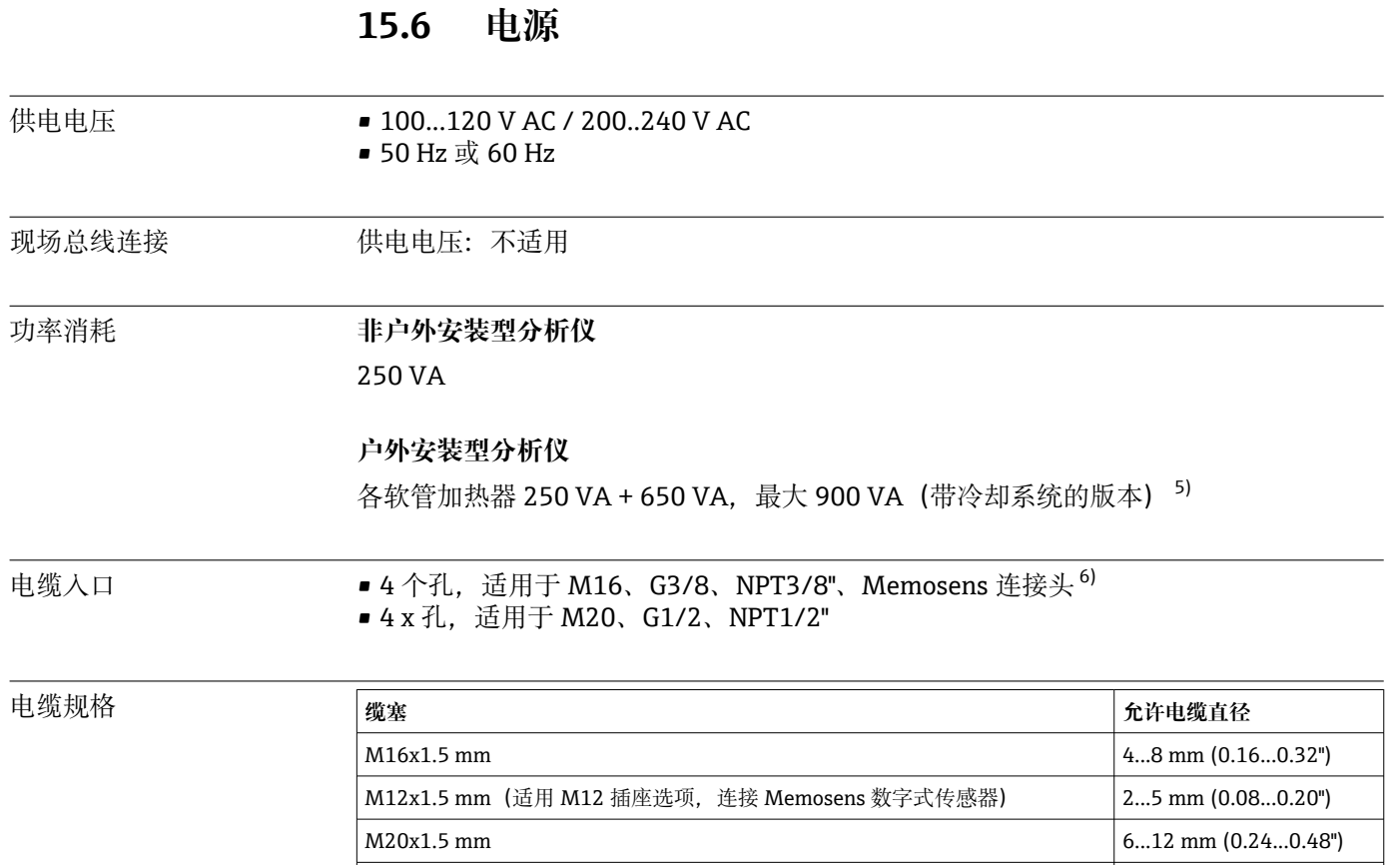

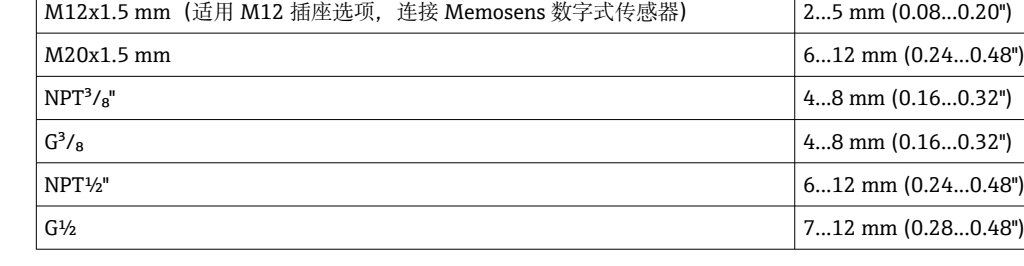

出厂时,使用 2 Nm 扭矩安装缆塞。

#### 传感器连接(选配) **Memosens 数字式传感器**

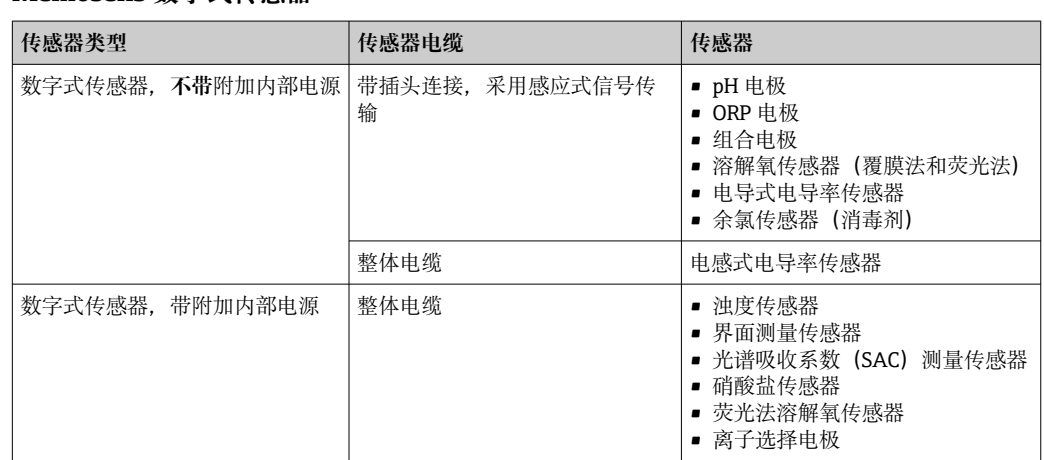

<sup>5)</sup> 铭牌上指示的功率值是指在 5˚C(41˚F)的温度下进行调试时运行一分钟后的功耗。

<sup>6)</sup> 在户外安装型分析仪中,使用了 2 个孔;因此,只能使用 2 个 Memosens 数字式传感器

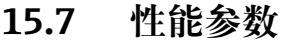

| 最大测量误差 <sup>7)</sup>   | CA80TP-AAF0:<br>CA80TP-AAF1:                                                                 | 0.052 mg/l (ppm) P<br>0.052 mg/l (ppm) P | 0.06 mg/l (ppm) P<br>0.06 mg/l (ppm) P |  |
|------------------------|----------------------------------------------------------------------------------------------|------------------------------------------|----------------------------------------|--|
|                        | CA80TP-AAF1:                                                                                 | 210 mg/l (ppm) P                         | 读数值的3%                                 |  |
|                        | CA80TP-AAF4:                                                                                 | 0.510 mg/l (ppm) P                       | $0.4$ mg/l (ppm) P                     |  |
|                        | CA80TP-AAF4:                                                                                 | 1050 mg/l (ppm) P                        | 读数值的 4%                                |  |
| 传感器输入信号的最大测<br>量误差     | →参考连接传感器的文档资料                                                                                |                                          |                                        |  |
| 电流输入和电流输出信号<br>的最大测量误差 | 典型测量误差:                                                                                      |                                          |                                        |  |
|                        | < 20 µA (电流值< 4 mA)                                                                          |                                          |                                        |  |
|                        | < 50 μA (电流值 420 mA)                                                                         |                                          |                                        |  |
|                        | 均在 25 ℃ (77° F)时, 在各个情况下                                                                     |                                          |                                        |  |
|                        | 附加测量误差取决于温度:<br>$< 1.5 \mu A/K$                                                              |                                          |                                        |  |
| LOD (检出限)              | $0.015$ mg/l (ppm)                                                                           |                                          |                                        |  |
| 重复性 <sup>7)</sup>      | CA80TP-AAF0:                                                                                 |                                          | 测量值的± 2% + 0.01 mg/l (ppm) P           |  |
|                        | CA80TP-AAF1:                                                                                 |                                          | 测量值的± 2% + 0.01 mg/l (ppm) P           |  |
|                        | CA80TP-AAF4:                                                                                 |                                          | 测量值的± 3% + 0.05 mg/l (ppm) P           |  |
| 传感器输入的重复性              | →参考连接传感器的文档资料                                                                                |                                          |                                        |  |
| 测量间隔时间                 | 连续测量 (约 30 分钟,其中包含 1 分钟消解时间) 可以在 33 分钟至 24 小时之间设置                                            |                                          |                                        |  |
| 样品消耗量                  | 6 ml (0.21 fl oz)/测量                                                                         |                                          |                                        |  |
| 试剂消耗量                  | <b>RN</b><br>■ 每次测量每种试剂所需体积约为 630 µl<br>■ 测量间隔时间为 30 分钟时, 每月每种试剂所需体积约为 1000 ml (33.81 fl.oz) |                                          |                                        |  |
|                        | RB, RK<br>■ 每次测量每种试剂所需体积约为 370 µl<br>■ 测量间隔时间为 30 分钟时,每月每种试剂所需体积约为 600 ml (20.29 fl.oz)      |                                          |                                        |  |
| 标液消耗量                  | ■ 标定间隔时间为 48 小时,每月标液消耗量约为 180 ml (6.09 fl.oz)(不使用稀释单<br>元)                                   |                                          |                                        |  |
|                        | ■ 标定间隔时间为 48 小时,每月标液消耗量约为 75 ml (2.54 fl.oz)(使用稀释单元)                                         |                                          |                                        |  |
| 稀释水消耗量                 | 每次测量的稀释水消耗量约为 20 ml (0.68 fl.oz)                                                             |                                          |                                        |  |
|                        | 预期样品浓度可能会低于 50 mg/l (ppm) 时,使用去离子水作为稀释水。                                                     |                                          |                                        |  |

<sup>7)</sup> 使用标液时,测量误差符合 ISO 15839 标准。 测量误差包括分析仪的所有不确定性。不包括参比标液的不确定性。

<span id="page-157-0"></span>

| 标定间隔时间              | 12 小时到 90 天, 取决于应用和环境条件                                                       |  |  |  |
|---------------------|-------------------------------------------------------------------------------|--|--|--|
| 维护间隔时间              | 每 36个月, 取决于应用                                                                 |  |  |  |
| 维护工作量               | ■ 每周: 外观检查<br>■ 每周: 15 分钟                                                     |  |  |  |
|                     | 环境条件<br>15.8                                                                  |  |  |  |
| 环境温度范围              | 非户外安装型分析仪                                                                     |  |  |  |
|                     | +5+40 °C (41104 °F)                                                           |  |  |  |
|                     | 户外安装型分析仪                                                                      |  |  |  |
|                     | $-20+40$ °C ( $-4104$ °F)                                                     |  |  |  |
| 储存温度范围              | $-20$ 60 °C ( $-4$ 140 °F)                                                    |  |  |  |
| 相对湿度                | 10  95 %, 无冷凝                                                                 |  |  |  |
| 防护等级                | IP55 (机柜安装、分析仪底座安装)、TYPE 3R (机柜安装、分析仪底座安装)                                    |  |  |  |
| 电磁兼容性 <sup>8)</sup> | 干扰发射和抗干扰能力符合 EN 61326-1 标准 (A 类工业环境)                                          |  |  |  |
| 电气安全性               | 符合 EN/IEC 61010-1:2010 标准, I 类设备<br>低压: 过电压等级 II                              |  |  |  |
|                     | 最大安装高度为海平面(MSL)之上 2000 m (6500 ft)                                            |  |  |  |
| 污染等级                | 污染等级 2                                                                        |  |  |  |
|                     | 过程条件<br>15.9                                                                  |  |  |  |
| 样品温度范围              | 4  40 °C (39  104 °F)                                                         |  |  |  |
| 样品均匀性               | 低含固量, 颗粒尺寸小于 800 μm (含较大颗粒的水样需要选用 Y 型预处理或其他过滤<br>方式)                          |  |  |  |
| 样品供给                | 分析仪 (未安装 Y 型预处理 (选配)):<br>常压                                                  |  |  |  |
|                     | Y 型预处理 (选配) :<br>■ 最大允许压力: 4 bar (58.01 psi)<br>■ 流量: Y型预处理注满液体 <sup>9)</sup> |  |  |  |

<sup>8)</sup> 供电质量合格是产品正常工作的前提。

<sup>9)</sup> 流量越大,吸液管道的自清洗效果越好。推荐流量: >1 m<sup>3</sup>/h

<span id="page-158-0"></span>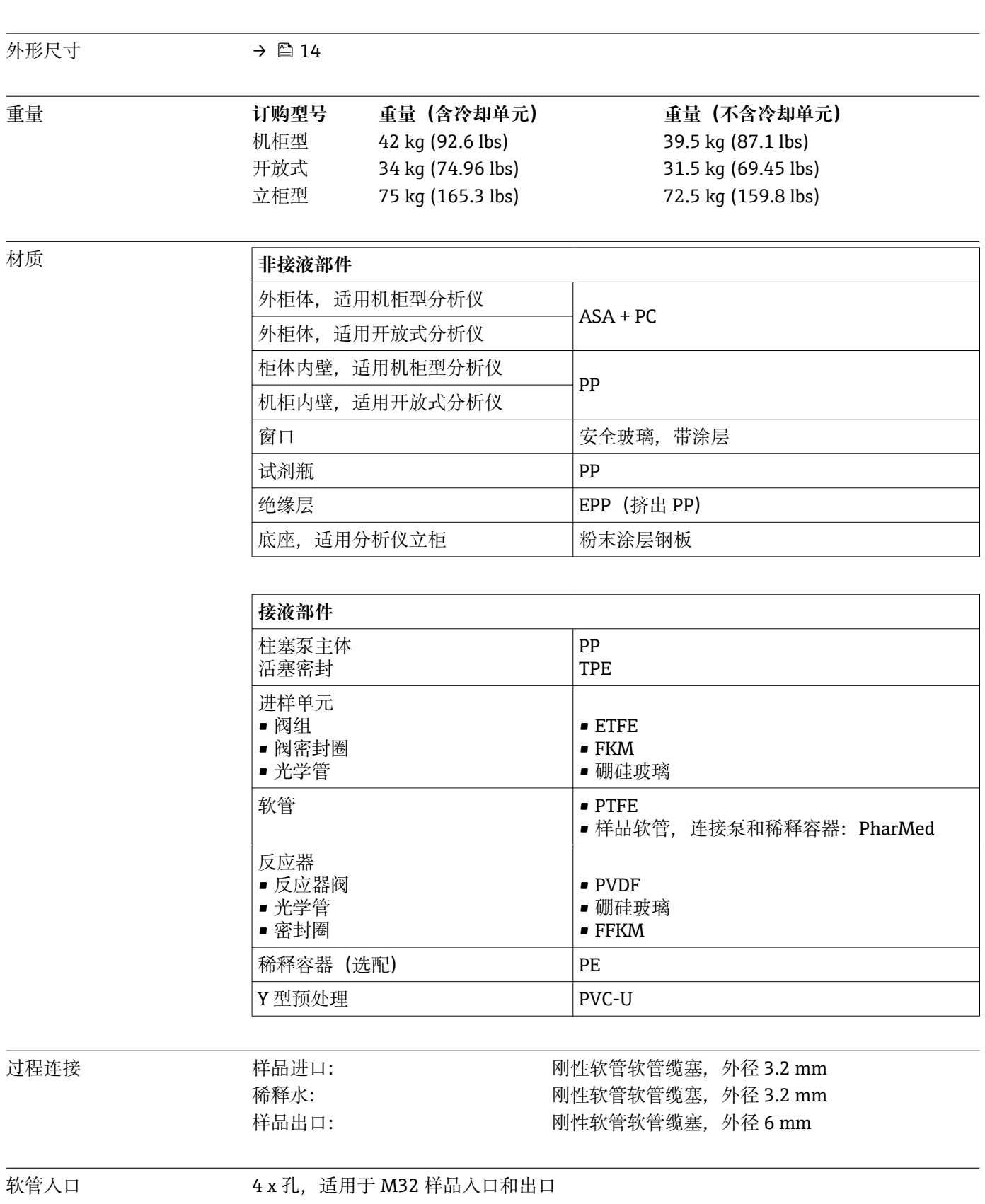

<span id="page-159-0"></span>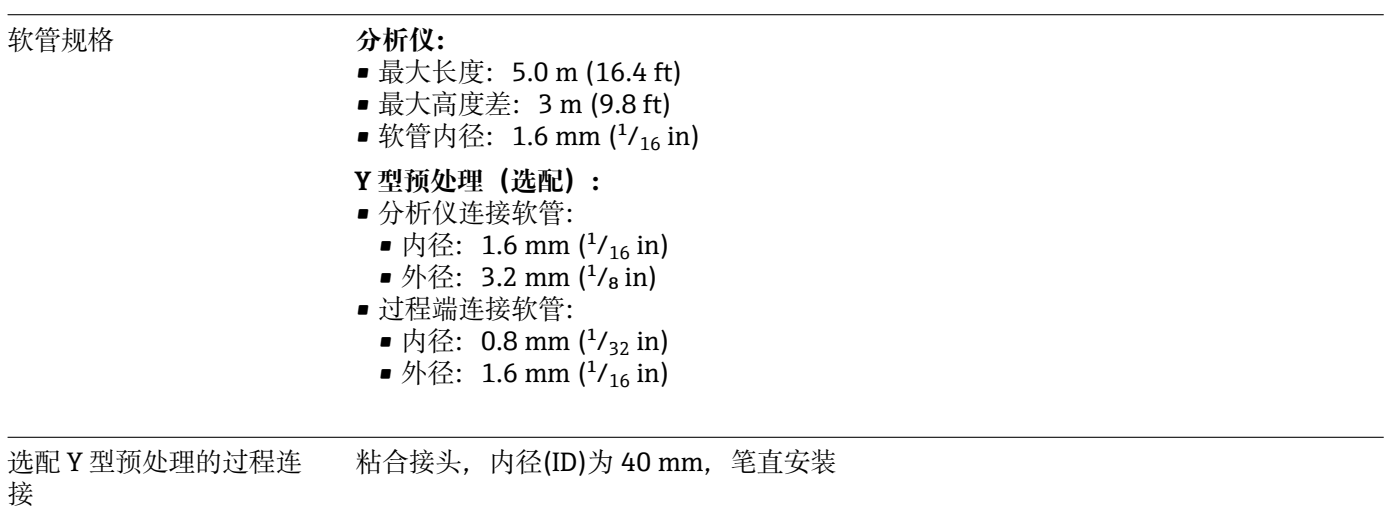

# 索引

# $\mathbf{A}$

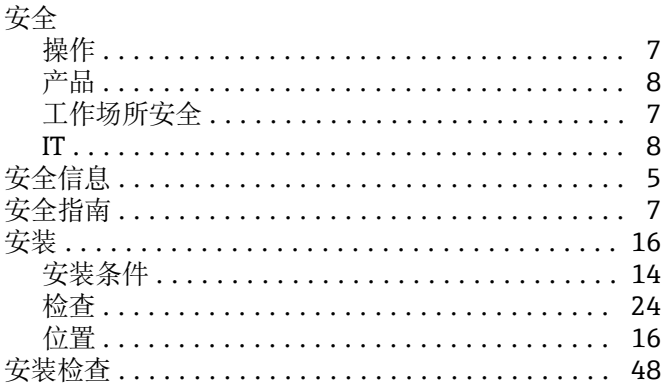

# $\bf{B}$

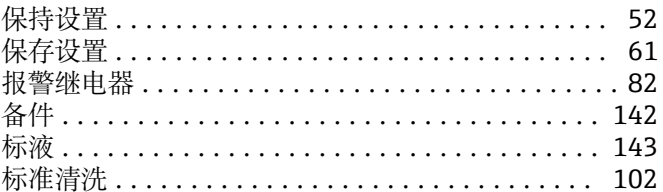

# $\mathcal{C}$

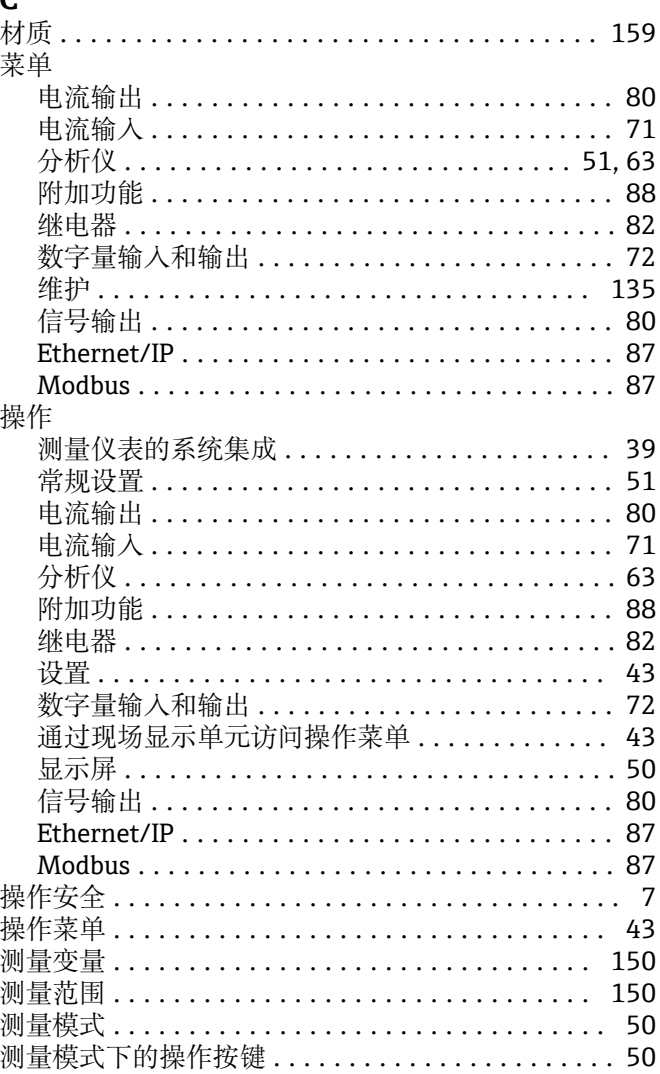

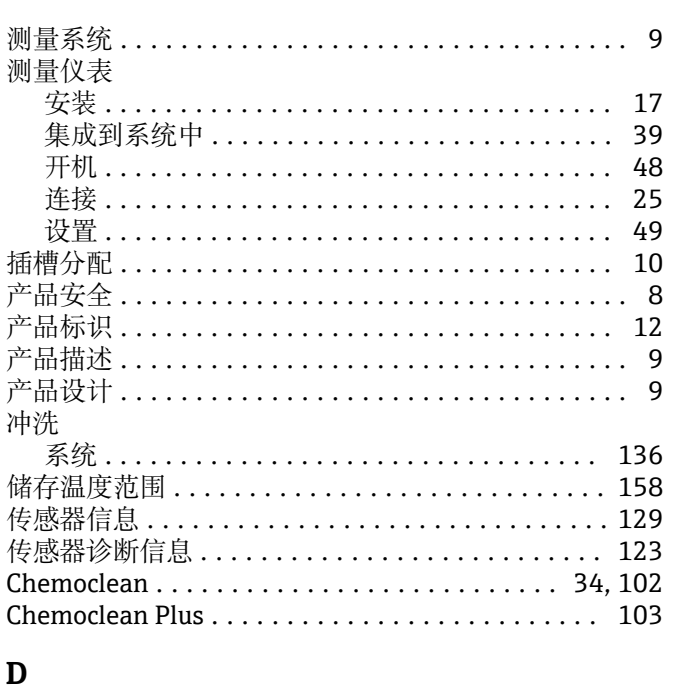

# $\mathbf I$

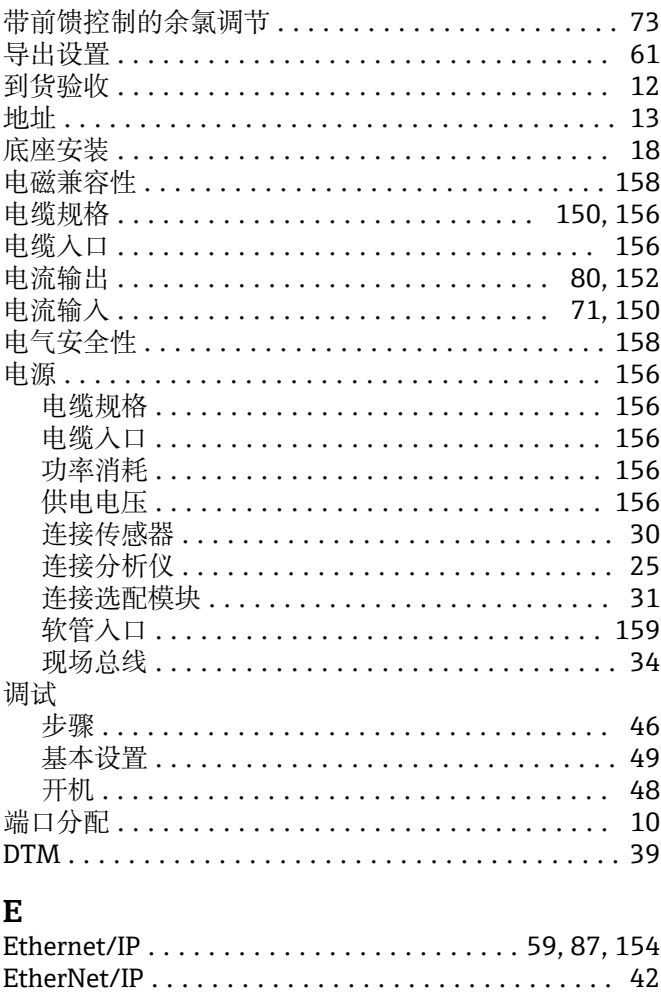

# $\mathbf{F}$

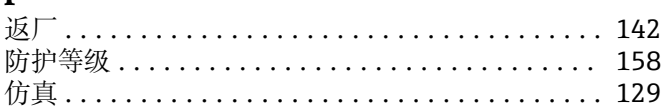

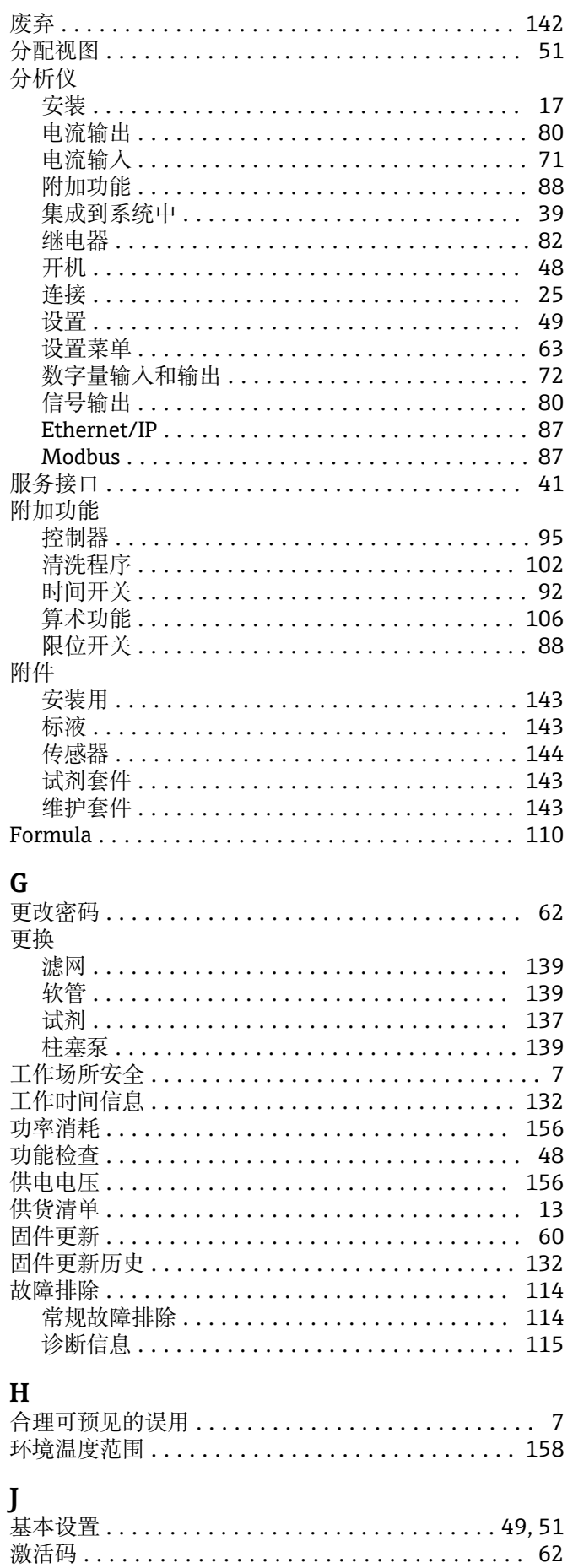

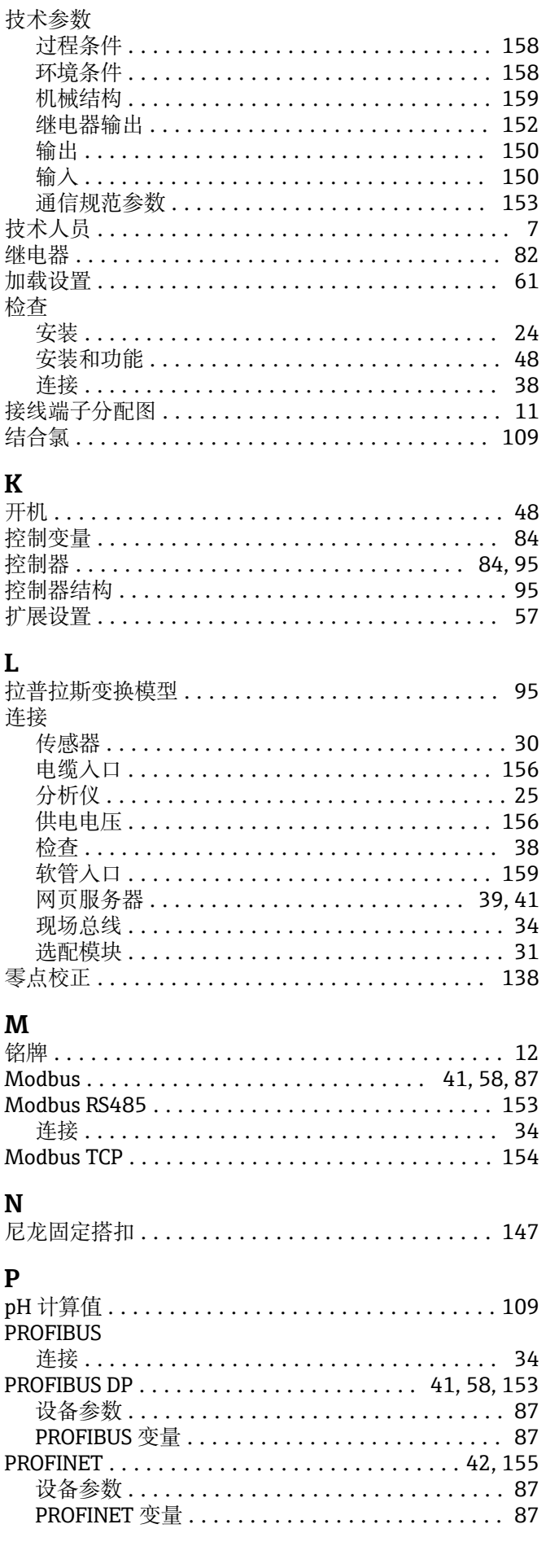

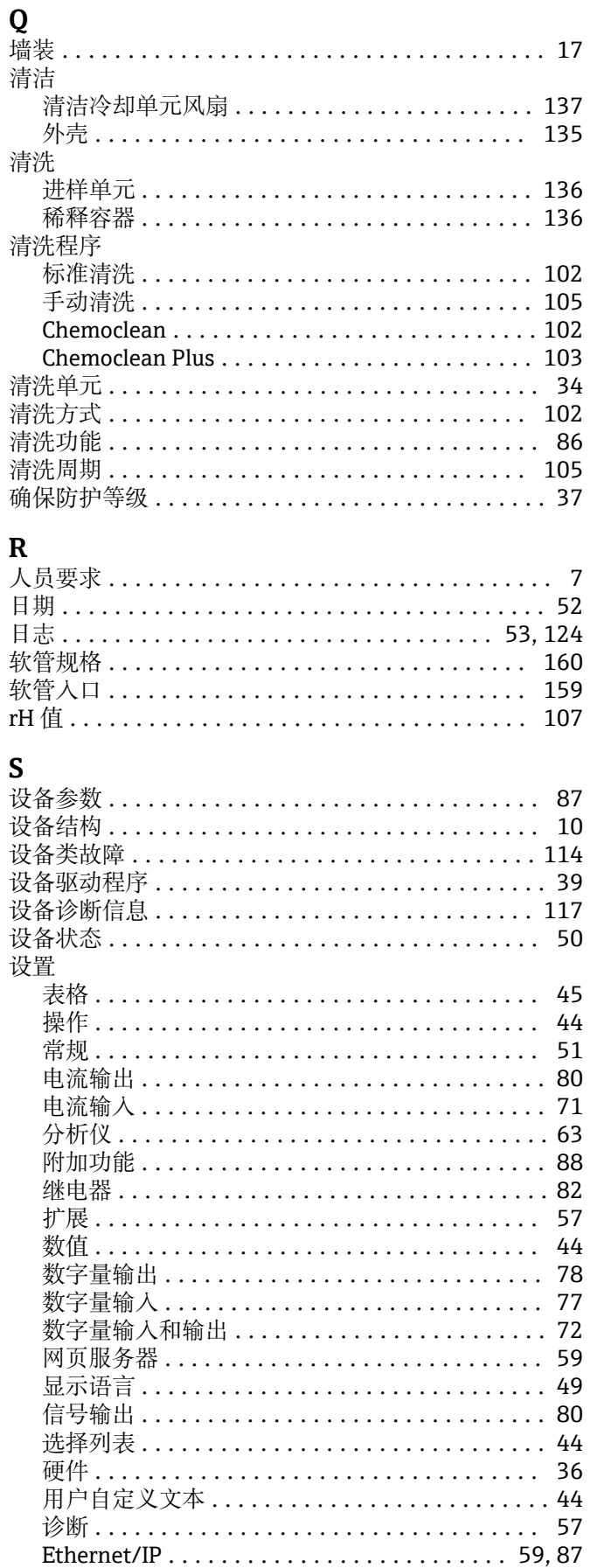

设置诊断响应 .............................. 116

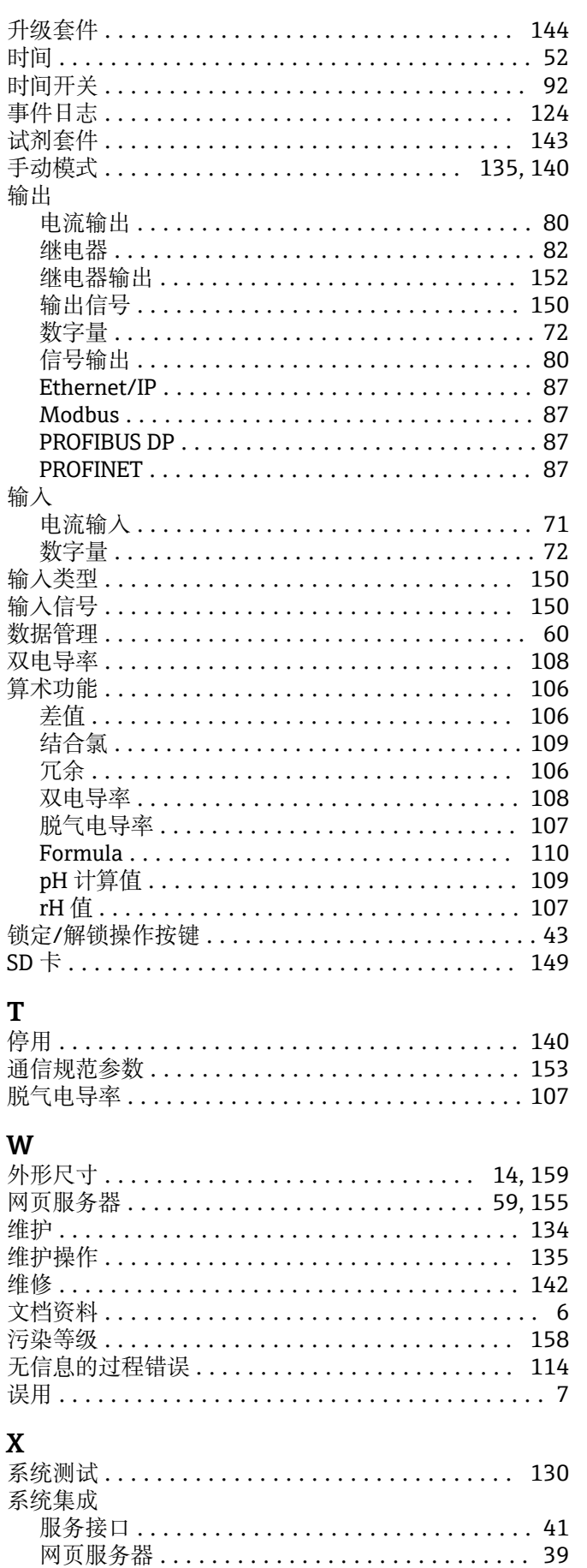

现场总线 ................................ 41

系统信息 .................................. 127

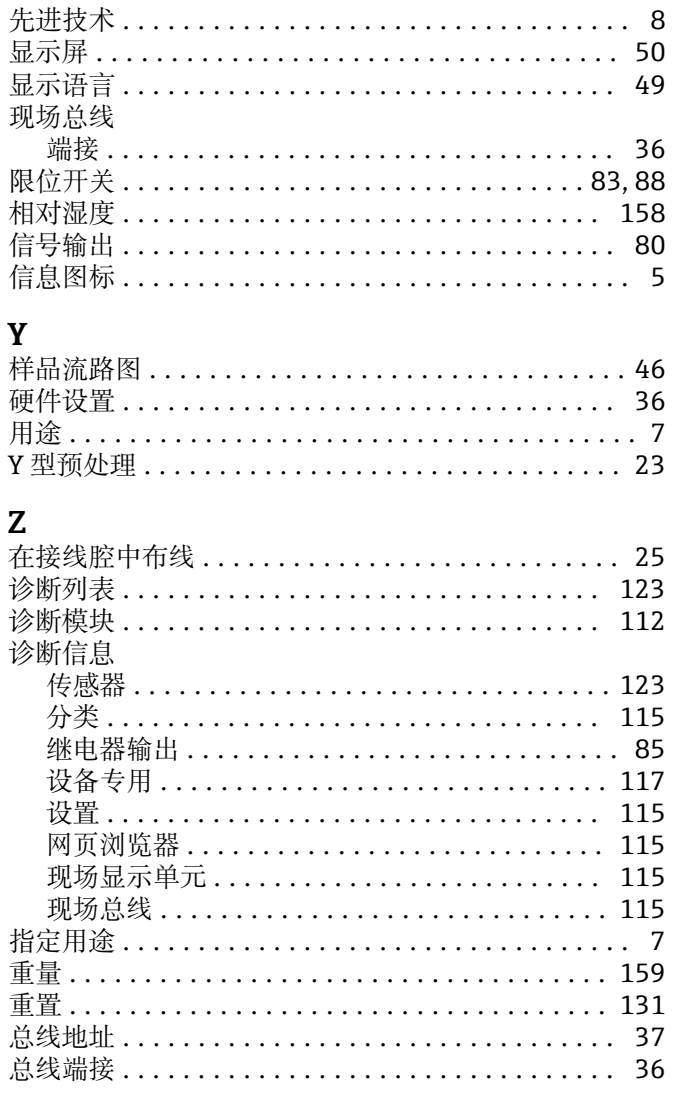

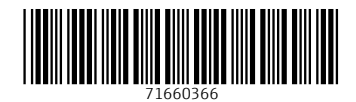

www.addresses.endress.com

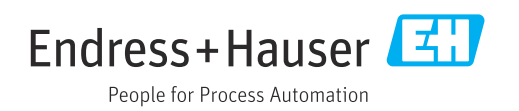